# **LCD Projector MP-TW4001/MP-TW3001**

# **User's Manual (detailed) Operating Guide**

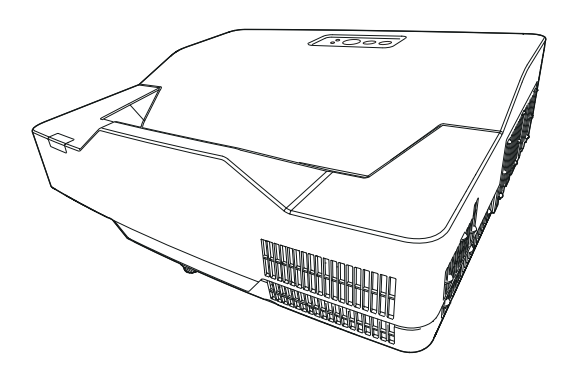

Thank you for purchasing this projector.

 $\triangle$  WARNING  $\triangleright$  Before using this product, please read all manuals for this product. Be sure to read "Safety Guide" first. After reading them, store them in a safe place for future reference.

**About this manual** 

Various symbols are used in this manual. The meanings of these symbols are described below.

**AWARNING** This symbol indicates information that, if ignored, could possibly result in personal injury or even death due to incorrect handling.

This symbol indicates information that, if ignored, could possibly **A CAUTION** result in personal injury or physical damage due to incorrect handling.

**NOTICE** This entry notices of fear of causing trouble.

> Please refer to the pages written following this symbol.  $\Box$

**NOTE** • The information in this manual is subject to change without notice. • The illustrations in this manual are for illustrative purposes. They may differ slightly from your projector.

• The manufacturer assumes no responsibility for any errors that may appear in this manual.

• The reproduction, transfer or copy of all or any part of this document is not permitted without express written consent.

# Contents

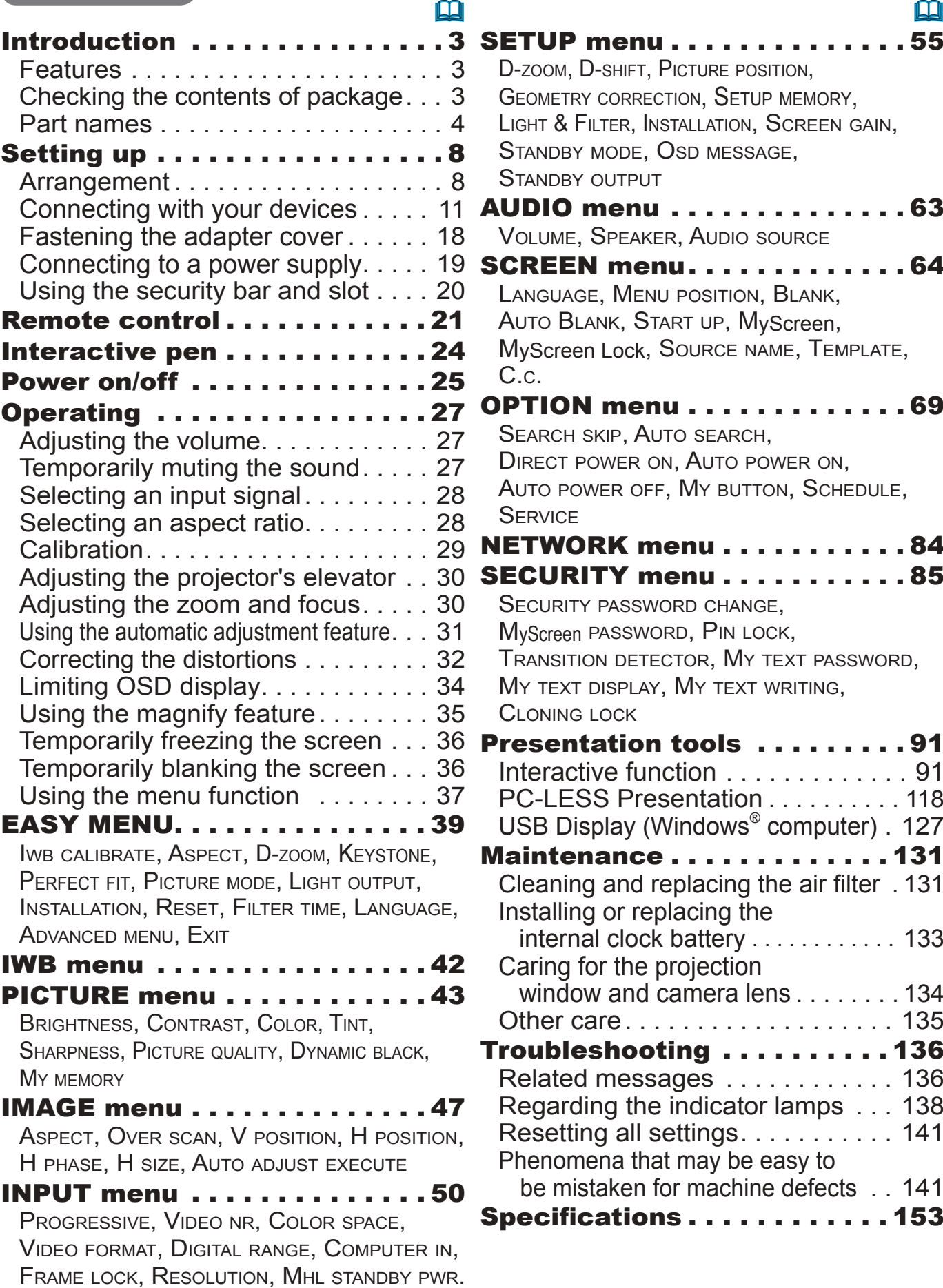

## **Introduction**

## Features

The projector provides you with the broad use by the following features.

- $\checkmark$  The unique optics system produces a large projected image in a short distance, which provides you with various ways of use.
- $\checkmark$  This projector has a variety of I/O ports that supposedly cover for any business scene.
- $\checkmark$  The **HDMI** port can support various image equipment which have digital interface to get clearer pictures on a screen.
- $\checkmark$  Has an HDCR and an ACCENTUALIZER features which are original image stabilizer for a clearer image.
- $\checkmark$  Has a DICOM<sup>®</sup> ("Digital Imaging and Communication in Medicine") simulation mode. This mode simulates the DICOM standard, which is a standard applicable to digital communications in medicine.
- $\checkmark$  This projector can be controlled and monitored via LAN connection. Furthermore, you can use the designated USB wireless adapter (optional) to establish wireless LAN connection.
- $\checkmark$  The built-in 16W speaker can deliver sufficient sound volume in a large space like a classroom without external speakers.
- $\checkmark$  This projector's network supports the PJLink<sup>TM</sup> standard. PJLink<sup>TM</sup> is a unified standard for operating and controlling data projectors. For specifications of PJLink™, see the web site of the PJLink™.
- $\checkmark$  The Interactive Pen included with the proiector allows you to write or draw directly on the projected image. Also, you can control the connected computer on the screen in the same way as using a mouse.

# Checking the contents of package

Please see the **Contents of package** section in the User's Manual (concise) which is a book. Your projector should come with the items shown there. Contact your dealer immediately if any items are missing.

**NOTE** • Keep the original packing materials, for future reshipment. Be sure to use the original packing materials when moving the projector. Use special caution for the lens.

# **Part names**

# **Projector**

- $(1)$  Control panel ( $\Box$ 5)
- (2) Elevator feet  $(x 3)$  ( $\Box$ 30)
- $(3)$  Remote sensor  $(\Box 22)$
- (4) Projection window  $(\Box 134)$
- (5) Intake vents
- $(6)$  Filter cover  $(4131)$ The air filter and intake vent are inside.
- $(7)$  Speaker ( $\Box$  14, 27, 63)
- (8) Exhaust vent
- $(9)$  AC (AC inlet)  $(\Box 19)$
- $(10)$  Ports  $(45)$
- $(11)$  Security bar  $(\Box 20)$
- $(12)$  Security slot  $(220)$
- $(13)$  Spacer  $(x 2)$  ( $\Box$ 30)
- $(14)$  Battery cover ( $\Box$ 133)
- $(15)$  Camera lens  $(1134)$

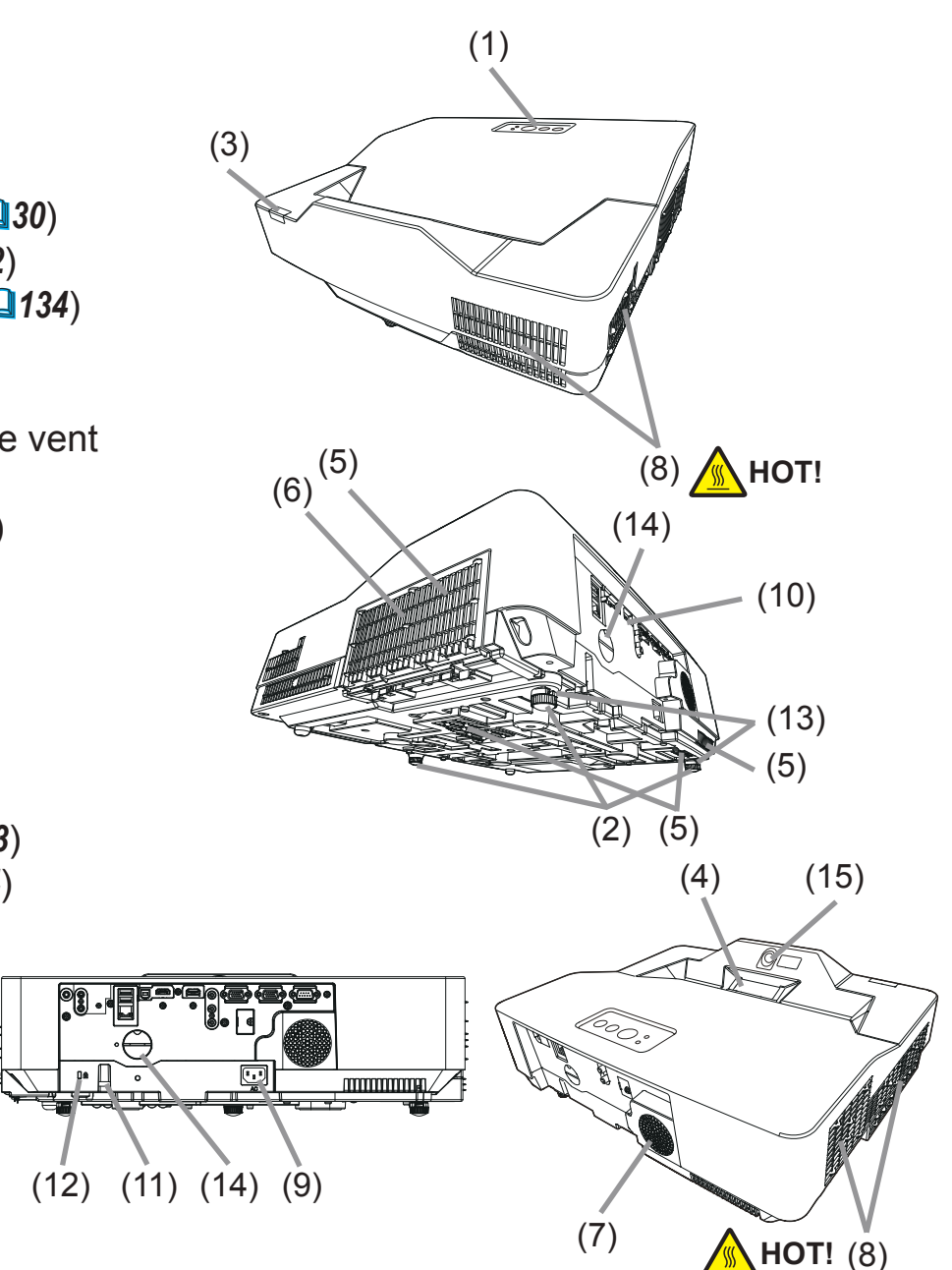

 $\triangle$  WARNING  $\triangleright$  HOT!: Do not touch around the exhaust vents during use or just after use, since it is too hot.

Never look into the projection window while the projection light source is on. since the projection ray may cause a trouble on your eyes.

Do not use the security bar and slot to prevent the projector from falling down, since it is not designed for it.

**ACAUTION** Maintain normal ventilation to prevent the projector from heating up. Do not cover, block or plug up the vents. Do not place anything that can stick or be sucked to the vents, around the intake vents. Clean the air filter periodically.

## **Part names (continued)**

## **Control panel**

- $(1)$  STANDBY/ON button ( $\Box$ 25)
- $(2)$  INPUT button  $(\Box 28)$
- (3) POWER/STATUS1 indicator (QQ 25, 138)
- (4) STATUS2 indicator  $(\Box 138)$

## Buttons </>
<del>▲</del>

 $(5)$  FOCUS  $+/-$  buttons when no menu is displayed  $(\Box 31)$ , or Cursor  $\blacktriangleleft/\blacktriangleright$  buttons

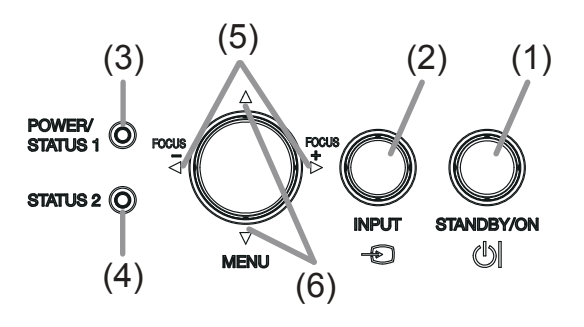

when a menu is displayed ( $\Box$ 37). FOCUS +/- function is invalid when the **USB TYPE A port is selected as the input source.** 

## (6) **MENU** buttons

when no menu is displayed ( $\Box$ 37), or Cursor  $\triangle$ / $\nabla$  buttons when a menu is displayed  $(\Box$ 37).

The  $\triangleleft$ / $\triangle$ / $\triangle$ / $\triangledown$  buttons on the projector work only as the cursor buttons while the template is displayed  $(\Box 67)$ .

Ports  $(\Box 11 \sim 16)$ 

- $(1)$  USB TYPE A port  $(x2)$
- $(2)$  **LAN** port
- (3) USB TYPE B port
- $(4)$  HDMI 1 port
- $(5)$  HDMI 2 / MHL port
- (6) AUDIO IN1 port
- (7) AUDIO IN2 port
- $(8)$  AUDIO IN3(L,R) ports
- (9) AUDIO OUT port
- (10) COMPUTER IN1 port
- (11) COMPUTER IN2 / MONITOR OUT port
- (12) **VIDEO** port
- (13) CONTROL port
- (14) FINGER TOUCH port \*

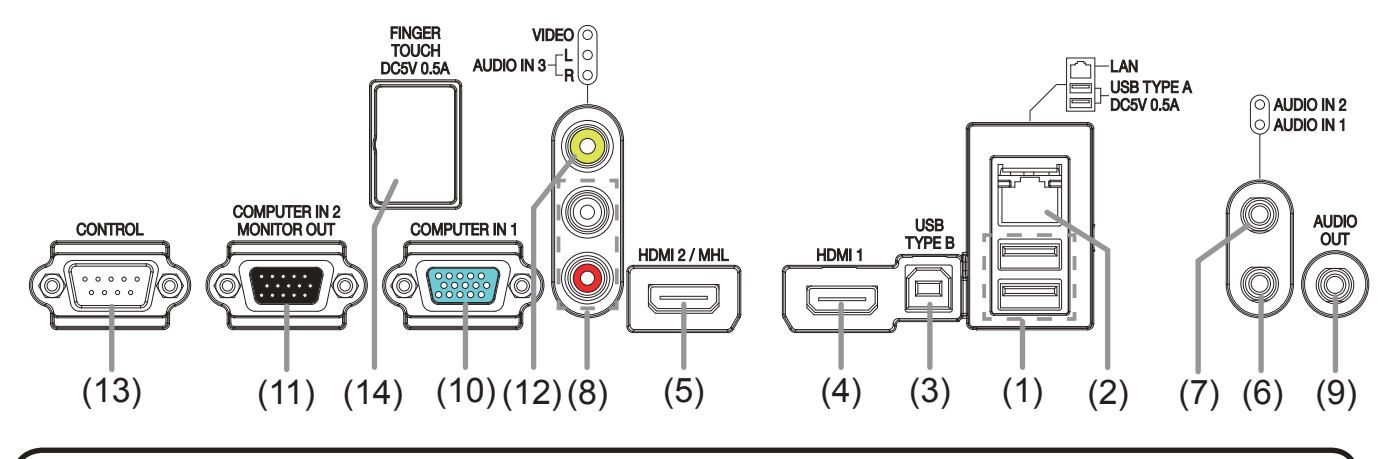

**NOTE** \* FINGER TOUCH port is a port used only when using the optional part (FT-01B). A cover is attached for protecting the port. Do not remove the cover. Refer to the manual of the optional part (FT-01B) for detail.

## Part names (continued)

## Remote control

 $(1)$  **INPUT** button  $(\Box 28)$ **(2) MY BUTTON-1** button (**QQ** 72, 73) **(3) MY BUTTON-2** button (**QQ72, 73**)  $(4)$  **STANDBY/ON** button  $(\Box 25)$  $(5)$  **ASPECT** button  $(\Box 28)$ **(6) PbyP** button \*  $(7)$  **AUTO** button  $(\Box \Box 31)$  $(8)$  FREEZE button  $(\Box 36)$ **(9) MAGNIFY ON** button (**135**)  $(10)$  **FOCUS** + button  $(\Box 31)$  $(11)$  **ZOOM +** button  $(\Box \Box 30)$  $(12)$  **VOLUME** + button  $(\Box 27)$  $(13)$  **MAGNIFY OFF** button  $(\Box$ 35)  $(14)$  **FOCUS** - button  $(\Box \Box 31)$  $(15)$  **ZOOM** - button  $(\Box \Box 30)$  $(16)$  **VOLUME** - button  $(\Box 27)$ **(17) PAGE UP** button (**QQ23**)  $(18)$  **GEOMETRY** button  $(\Box \Box 32)$ **(19) PICTURE** button  $(20)$  **MUTE** button  $(\Box 27)$  $(21)$  **PAGE DOWN** button  $(\Box 23)$ **INTERACTIVE button (QQ29) (23) NETWORK** button  $(24)$  **BLANK** button  $(\Box \Box 36)$  $(25)$  **ESC** button  $(\Box \Box 37)$  $(26)$  **MENU** button  $(\Box \Box 37)$  $(27)$  **ENTER** button  $(\Box \Box 37)$  $(28)$  OSD MSG button  $(\Box 34)$ **(29) RESET** button (**Q37**)  $(30)$   $\triangle$ / $\nabla$ / $\triangleleft$ / $\triangleright$  cursor buttons ( $\Box$ 37)  $(31)$  Battery cover  $(\Box 21)$ 

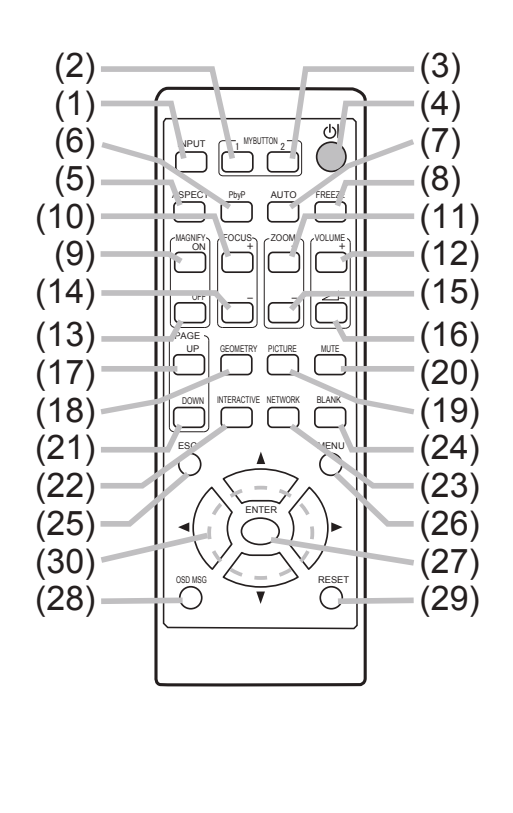

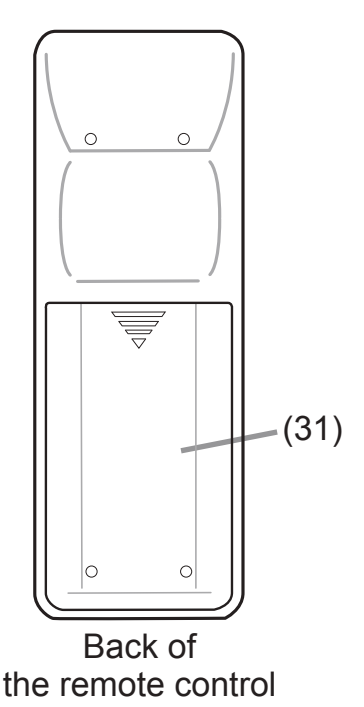

**NOTE** • Any button marked with "\*" is not supported on this projector  $(\Box 137)$ .

## Part names (continued) Interactive pen

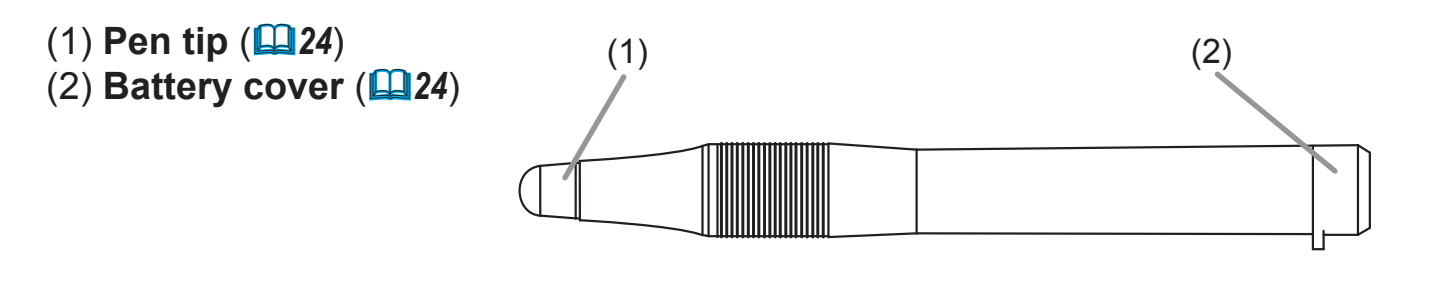

NOTE • Interactive Pen is henceforth denoted as "pen".

## **Setting up**

Install the projector according to the environment and manner the projector will be used in.

# **Arrangement**

Refer to table T-1 and figures F-1 and F-2 at the end of User's Manual (concise) to determine the screen size and projection distance.

The values shown in the table are calculated for a full size screen.

(a) Screen size (diagonal)  $(61)$ ,  $(62)$  Projection distance ( $\pm 8\%$ )  $(61)$ ,  $(62)$  Screen height ( $\pm 8\%$ )

- For the case of installation in special conditions such as on the wall or ceiling, the specified mounting accessories and service may be required. If you install the projector vertically on a table or desk, be sure to use the designated optional accessories. Before installing the projector, consult your dealer about your installation.
- The screen position may shift after installation if the projector is mounted on locations such as the wall or ceiling, due to the flexibility of the plastic projector body. If readjustment is necessary, consult with your dealer or service personnel.
- The projected image position and/or focus may change during warm-up (approx. 30) minutes after the light source is turned on) or when the ambient conditions change. Readjust the image position and/or focus as necessary.
- Since the projector features an ultra short throw, be aware that it is required to select a screen carefully to have better performance.

- A soft screen such as a pull-down screen may cause serious distortion of a projected image. A hard screen such as a board screen is recommended for use with this projector.

- A high-gain screen such as a bead screen that has narrow viewing angle is not suitable for this projector. A low-gain screen (around 1.0) such as a matte screen that has wide viewing angle is recommended for use with this projector.

- A screen with a weave pattern may cause moire on the projected image, which is not a failure of the projector. A screen that has less moire effects is recommended for use with this projector.

 $\triangle$  WARNING  $\triangleright$  Place the projector in a stable horizontal position. If the projector falls or is knocked over, it could cause injury and/or damage to the projector. Using a damaged projector could then result in fire and/or electric shock.

- . Do not place the projector on an unstable, slanted or vibrational surface such as a wobbly or inclined stand.
- Do not place the projector on its side or front position. If you install the projector vertically on a table or desk, be sure to use the designated optional accessories. Consult with your dealer.
- Consult with your dealer before a special installation such as on the wall or ceiling.

#### **Arrangement (continued)**

 $\triangle$ WARNING  $\triangleright$  Place the projector in a cool place, and ensure that there is sufficient ventilation. The high temperature of the projector could cause fire, burns and/or malfunction of the projector.

- Do not stop-up, block or otherwise cover the projector's vents.
- Keep a space of 50 cm or more between the sides of the projector and other objects such as walls.

• Do not place or attach anything that would block the projection window, camera lens or vent holes.

- Do not place the projector on metallic thing or anything weak in heat.
- Do not place the projector on carpet, cushions or bedding.
- Do not place the projector in direct sunlight or near hot objects such as heaters. Do not place the projector where the air from an air conditioner or similar unit will blow on it directly.
- Do not place anything near the projection window or vents, or on top of the projector. It causes high temperature and could result in fire or smoke.
- Do not put anything such as a remote control on the projection window.
- Do not put anything on the projector. It slips down and blocks the projection window.
- Do not place anything that may be sucked into or stick to the vents on the bottom of the projector. This projector has some intake vents also on the bottom.

Do not place the projector any place where it may get wet. Getting the projector wet or inserting liquid into the projector could cause fire, electric shock and/or malfunction of the projector.

- Do not place the projector in a bathroom or the outdoors.
- Do not place anything containing liquid near the projector.
- Do not place the projector where any oils, such as cooking or machine oil, are used. Oil may harm the product, resulting in malfunction, or falling from the mounted position. Do not use adhesive such as threadlocker, lubricant and so on.

► Use only the mounting accessories the manufacturer specified, and leave installing and removing the projector with the mounting accessories to the service personnel. • Read and keep the user's manual of the mounting accessories used.

#### **Arrangement (continued)**

 $\triangle$  CAUTION  $\triangleright$  Avoid placing the projector in smoky, humid or dusty place. Placing the projector in such places could cause fire, electric shock and/or malfunction of the projector.

• Do not place the projector near humidifiers, smoking spaces or a kitchen. Also do not use an ultrasonic humidifier near the projector. Otherwise chlorine and minerals contained in tap water are atomized and could be deposited in the projector causing image degradation or other problems.

- ▶ Position the projector to prevent light from directly hitting the projector's remote sensor.
- $\triangleright$  Do not place the product in a place where radio interference may be caused.
- Do not place this product in a magnetic field.
- Do not touch the camera lens with your fingers.

**NOTE** • The incoming light to the screen from the projector has a large angle. While the white image is on the screen, you may see it with colors, but this is because of the type of the screen used or the angles viewed, and it is not a malfunction.

• When the ambient temperature is around 35 to 40°C, the brightness of light source is reduced automatically.

• Installation position, picture mode, altitude, and operating environment may affect the brightness of the display.

## **Connecting with your devices**

Before connecting the projector to a device, consult the manual of the device to confirm that the device is suitable for connecting with this projector and prepare the required accessories, such as a cable in accord with the signal of the device. Consult your dealer when the required accessory did not come with the product or the accessory is damaged.

After making sure that the device and projector are turned off, connect them following the instructions below.

**AWARNING** ► Use only the appropriate accessories. Otherwise it could cause a fire or damage to the device and the projector.

- Use only the accessories specified or recommended by the projector's manufacturer. Consult your dealer when the required accessory did not come with the product or the accessory is damaged. It may be regulated under some standard.
- For a cable with a core at only one end, connect the end with the core to the projector. That may be required by EMI regulations.
- Neither disassemble nor modify the projector and the accessories.
- Do not use the damaged accessory. Be careful not to damage the accessories. Route a cable so that it is neither stepped on nor pinched out.

 $\triangle$  CAUTION  $\triangleright$  Do not turn on or off the projector while connected to a device in operation, unless that is directed in the manual of the device. Otherwise it may cause malfunction in the device or projector.

► Be careful not to mistakenly connect a connector to a wrong port. Otherwise it may cause malfunction in the device or projector.

- When connecting a connector to a port, make sure that the shape of the connector fits the port.
- Tighten the screws to connect a connector equipped with screws to a port.
- Use the cables with straight plugs, not L-shaped ones, as the input ports of the projector are recessed.

#### About Plug-and-Play capability

• Plug-and-Play is a system composed of a computer, its operating system and peripheral equipment (i.e. display devices). This projector is VESA DDC 2B compatible. Plug-and-Play can be used by connecting this projector to a computer that is VESA DDC (display data channel) compatible.

- Take advantage of this feature by connecting a computer cable to the **COMPUTER IN1** port (DDC 2B compatible). Plug-and-Play may not work properly if any other type of connection is attempted.

- Please use the standard drivers in your computer as this projector is a Plug-and-Play monitor.

- $\cdot$  When AUTO is selected for the **COMPUTER IN1** or **COMPUTER IN2** port in COMPUTER IN of the INPUT menu, that port will accept component video  $signals$  ( $\Box$  $52$ ).
- When the USB TYPE B port and the computer's USB type A port are connected, you can use the USB TYPE B port as a picture input port from the computer, use the remote control as a simple mouse and keyboard of the computer, or use the Interactive Function (**QQ**23).

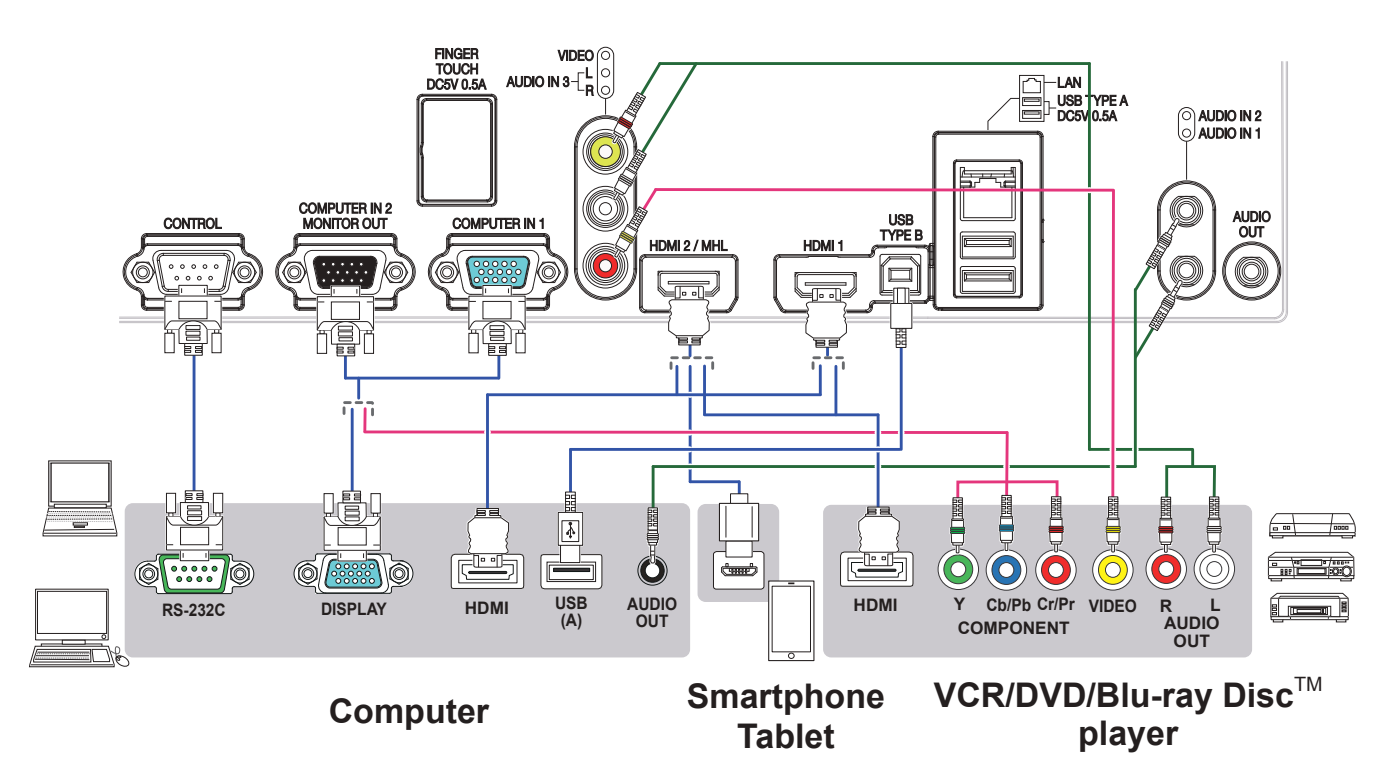

**NOTE** • Before connecting the projector to a computer, consult the computer's manual and check the compatibility of the signal level, the synchronization methods and the display resolution output to the projector. - Some signal may need an adapter to input this projector. - Some computers have multiple screen display modes that may include some signals which are not supported by this projector. - Although the projector can display signals with resolution up to UXGA (1600X1200), the signal will be converted to the projector's panel resolution before being displayed. The best display performance will be achieved if the resolutions of the input signal and the projector panel are identical. • If you connect this projector and a notebook computer, you need output the display to an external monitor, or output simultaneously to the internal display and an external monitor. Consult the computer's manual for the setting. • Depending on the input signal, the automatic adjustment function of this projector may take some time and not function correctly. - Note that a composite sync signal or sync-on-green signal may confuse the automatic adjustment function of this projector  $(452)$ . - If the automatic adjustment function does not work correctly, you may not see the dialog to set the display resolution. In such a case, use an external display device. You may be able to see the dialog and set an appropriate display resolution. • The HDMI port of this model is compatible with HDCP (High-bandwidth Digital Content Protection) and therefore capable of displaying a video signal from HDCP compatible DVD players or the like. - The **HDMI** supports the following signals. Video signal: 480i@60, 480p@60, 576i@50, 576p@50, 720p@50/60, 1080i@50/60, 1080p@50/60 Audio signal: Format Linear PCM Sampling frequency 48kHz / 44.1kHz / 32kHz - This projector can be connected with another equipment that has HDMI™ connector, but with some equipment the projector may not work properly. something like no video. - Be sure to use an HDMI™ cable that has the HDMI™ logo. - Use a Category 2-certified HDMI™ cable to input 1080p@50/60 signal to the projector. - When the projector is connected with a device having DVI connector, use a DVI to HDMI™ cable to connect with the **HDMI** input.

## **NOTE**

- The MHL supports the following signals. For Video signals, refer to User's Manual (detailed) Operating Guide - Technical. Audio signal: Format Linear PCM Sampling frequency 48kHz / 44.1kHz / 32kHz - Be sure to use an MHL<sup>®</sup> cable that has the MHL logo.
- . If you insert a USB storage device, such as a USB memory, into the USB TYPE A port and select the port as the input source, you can view images stored in the device  $(\Box 118)$ .

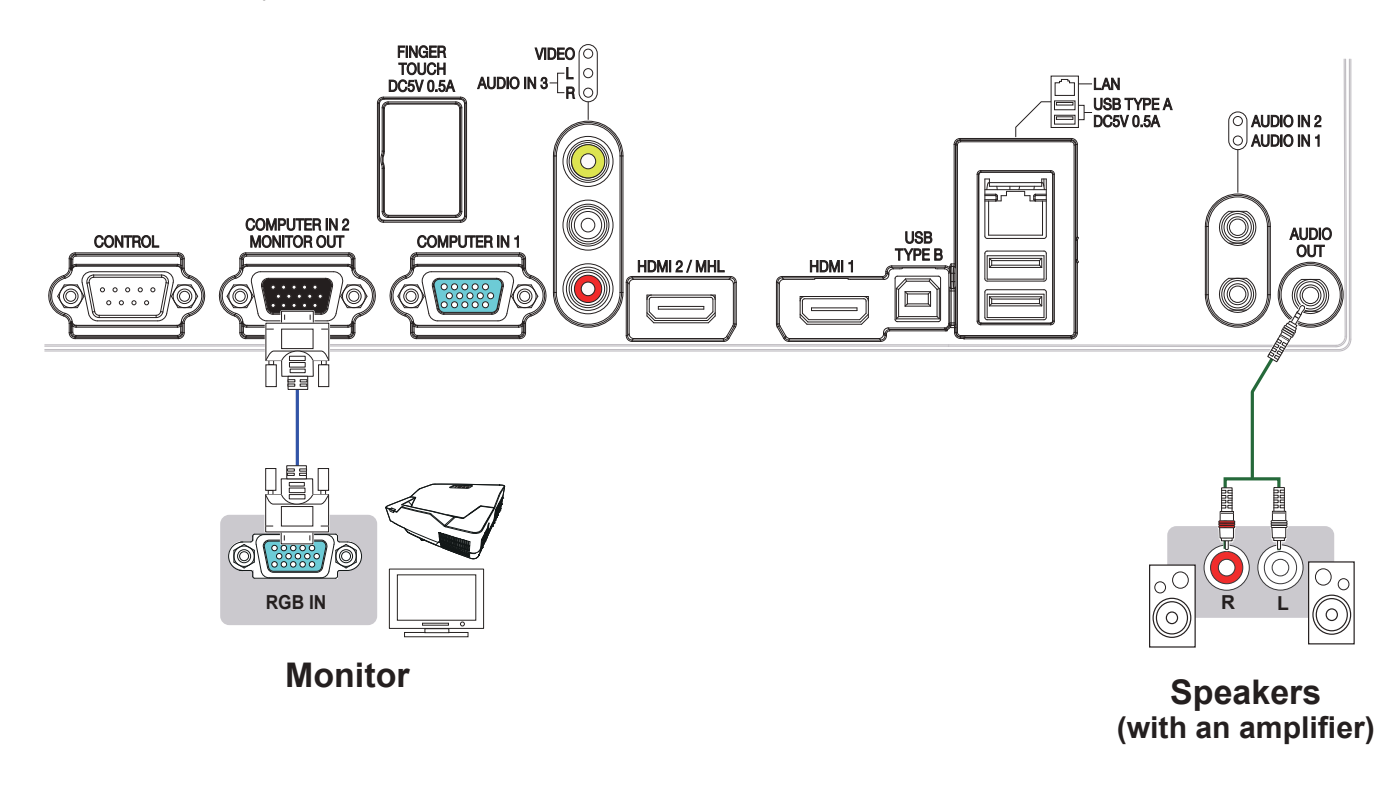

To use network functions of the projector, connect the **LAN** port with the computer's LAN port, or with an access point that is connected to the computer with wireless LAN, using a LAN cable. To use NETWORK BRIDGE function, also connect the **CONTROL** port and an RS-232C port of the external device to communicate as a network terminal. See the User's Manual - Network Guide for details of the network functions.

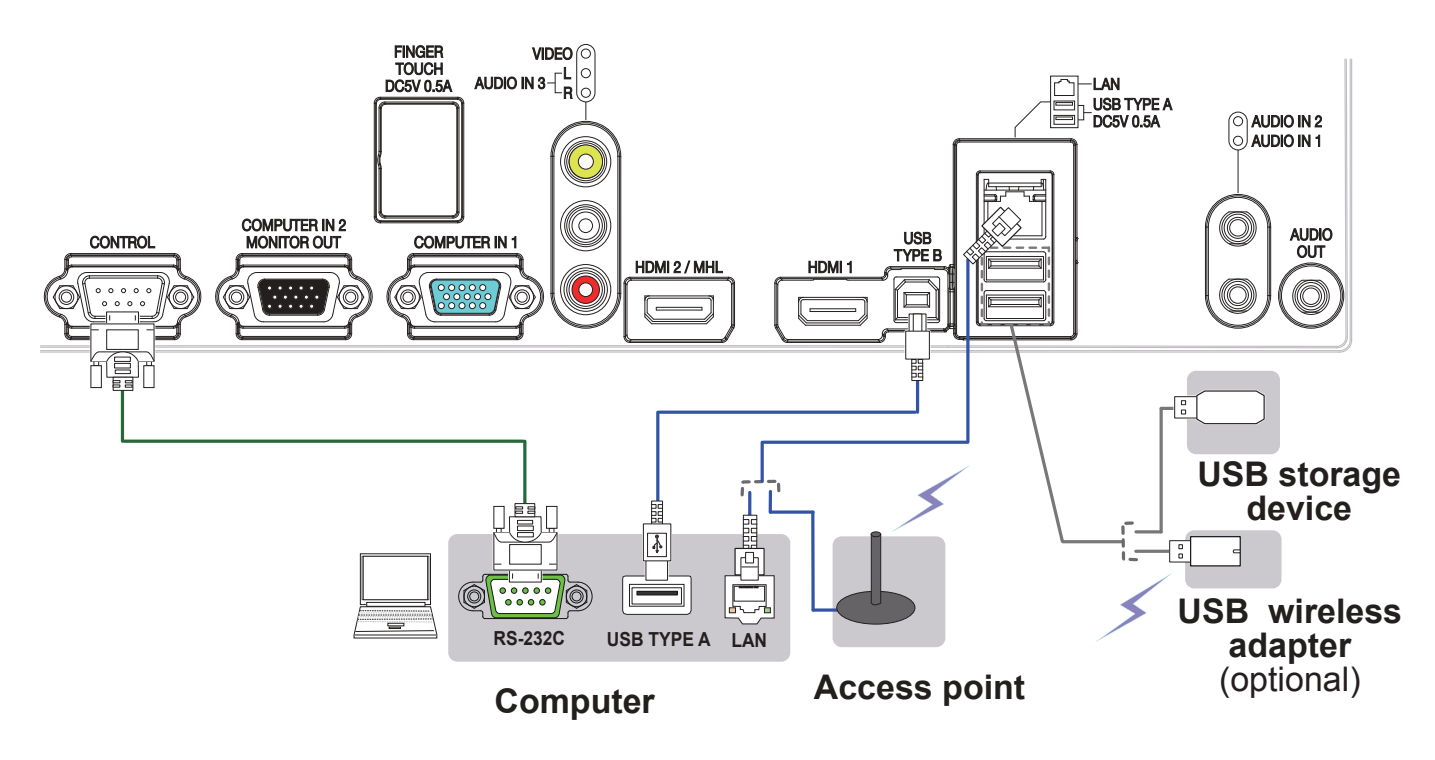

**ACAUTION** Before connecting the projector to a network system, be sure to obtain the consent of the administrator of the network.

Do not connect the LAN port to any network that might have the excessive voltage.

The designated USB wireless adapter that is sold as an option is required to use the wireless network function of this projector.

Before removing the USB storage device from the port of the projector, be sure to use the REMOVE USB function on the thumbnail screen to secure your data (**Q121**).

Do not use any extension cable or device when connecting the adapter to the projector. Before you insert or pull out the USB wireless adapter from the projector, turn off the power of the projector and pull out the power cord's plug from the outlet. Do not touch the USB wireless adapter while the projector is receiving AC power.

► To connect both the LAN cable and USB device to the projector, use a LAN cable that is flat on the side where the plug's wire is visible. Otherwise, both of them cannot be connected correctly, or the wire may break (malfunction).

**NOTE** • If an oversized USB storage device blocks the LAN port, use a USB extension cable to connect the USB storage device.

• One USB wireless adapter (optional) can be connected to a projector.

**HDMI** 

## **Connecting with your devices (continued)**

## Fastening the cable

cable holder.

Use the supplied cable tie to fasten the cables.

Remove the screw located on the lower side of **HDMI** connector and use it to attach the HDMI

G **HDMI** Ġ **screw** 

It is recommended to fasten the HDMI cables by using the HDMI cable holder and the Cable tie to prevent them from coming off. Use a Cable tie with the size of 2.0 x 4 0mm or smaller

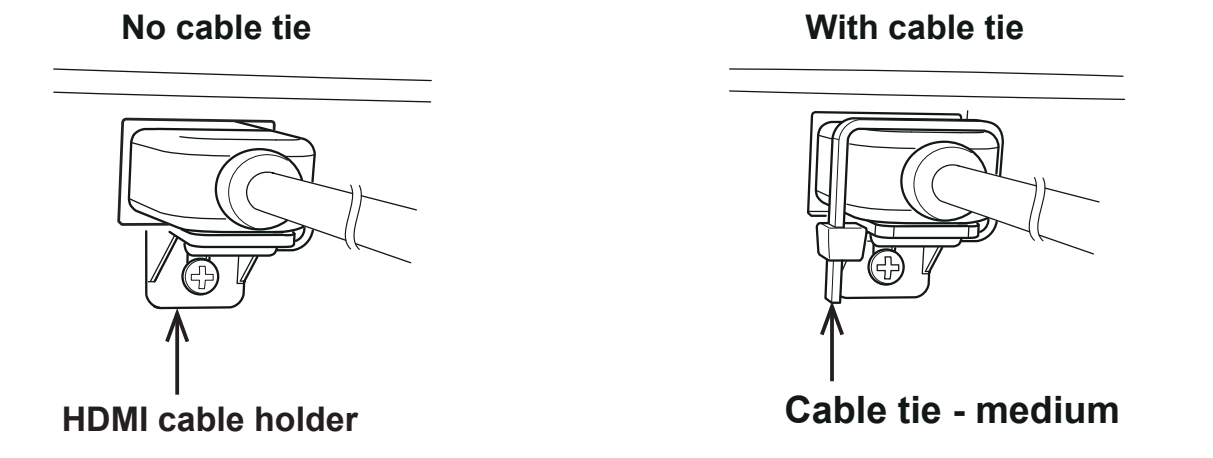

 $\land$  WARNING  $\rightarrow$  Do not fasten the cables other than HDMI.

**A CAUTION** ► To fasten the cable, use a supplied Cable tie or plastic tie with the size of 2.0 x 4.0mm or smaller. A metallic tie may cause damage to the cables and tie holder.

Do not bind the cables too tightly. The cables or the hole might be damaged.

# Ferrite core for MHL cable

When connecting a MHL cable to this projector, attach the ferrite core that is supplied with the projector to the MHL cable.

Refer to the following figure to attach the core to the cable nearby one end of the cable firmly, and secure it using the cable tie.

Be sure to connect the end of the cable to the projector.

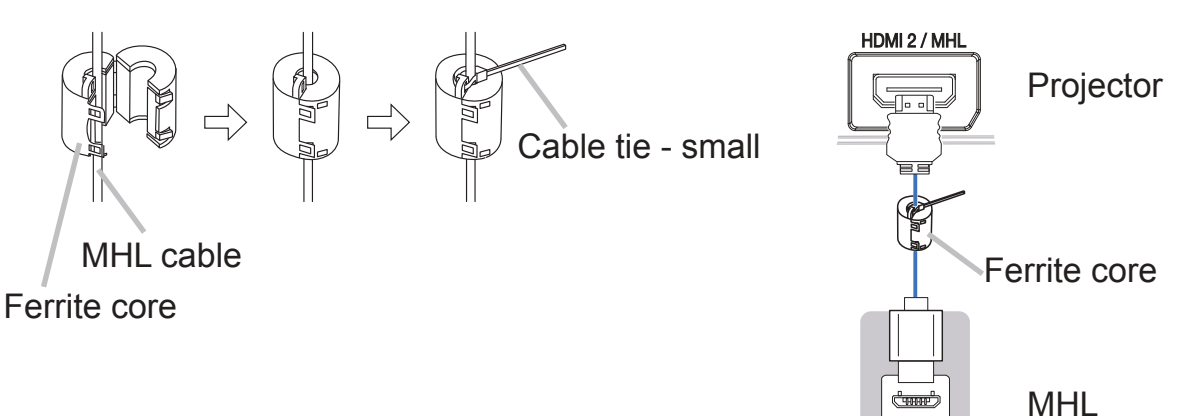

# **Fastening the adapter cover**

Use the supplied adapter cover to prevent the USB wireless adapter (optional) from coming off easily and prevention from burn injury.

- Loosen the screw (marked with triangle) on the bottom left of the USB TYPE A port.
- 2. Insert the tab of the cover into the hole
- at the upper right of the USB TYPE A port in the direction of the arrow.
- 3. Align the screw holes on the projector and the cover. Then insert the screw removed from the projector into the hole and tighten the screw.

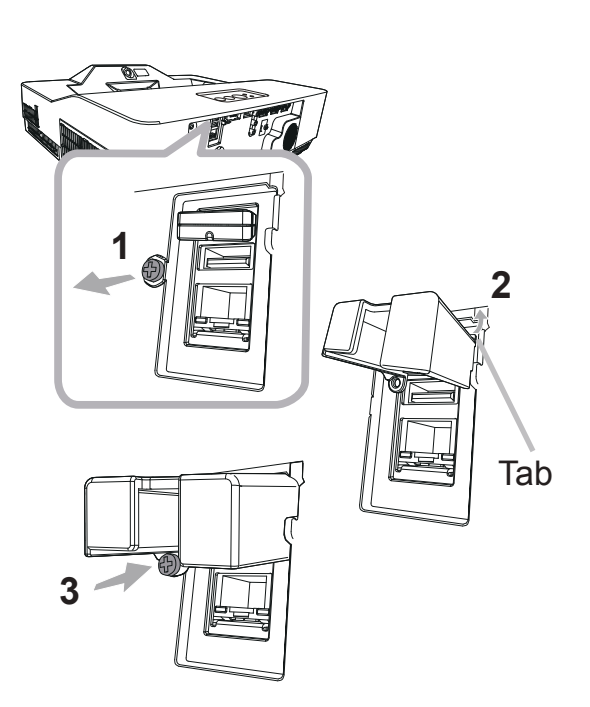

 $\triangle$ WARNING  $\triangleright$  Keep small parts away from children and pets. Take care not to put in the mouth. Heat may build up in the USB wireless adapter, so disconnect the projector power cord for more than 10 minutes before touching it to avoid possible burns.

# **Connecting to a power supply**

- Put the connector of the power cord into the
- 1. Put the connector.<br>
AC (AC inlet) of the projector.
- Firmly plug the power cord's plug into the
- 2. Firmly plug the power seconds after the power supply connection, the POWER/STATUS1 indicator will light up in steady orange.

Please remember that when the DIRECT POWER ON function is activated  $(170)$ , the connection of the power supply makes the projector turn on. When the AUTO POWER ON function is activated and the projector is receiving an input signal, it is turned on by connecting to the power supply.  $(\Box 70)$ 

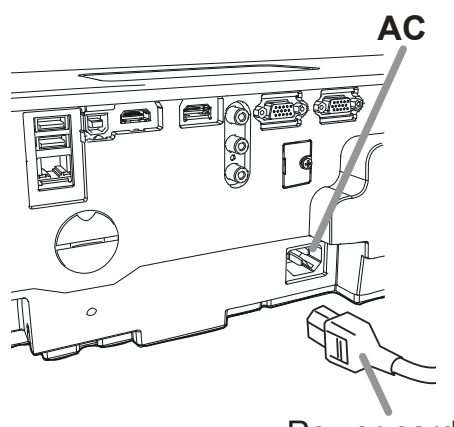

Power cord

 $\triangle$  WARNING  $\triangleright$  Please use extra caution when connecting the power cord, as incorrect or faulty connections may result in fire and/or electrical shock.

• Do not touch the power cord with a wet hand.

• Only use the power cord that came with the projector. If it is damaged, consult your dealer to get a new one. Never modify the power cord.

• Only plug the power cord into an outlet whose voltage is matched to the power cord. The power outlet should be close to the projector and easily accessible. Unplug the power cord for complete disconnection.

• Do not distribute the power supply to multiple devices. Doing so may overload the outlet and connectors, loosen the connection, or result in fire, electric shock or other accidents.

• Do not press the main body of projector on the power cord.

• Connect the ground terminal for the AC inlet of this unit to the ground terminal of the building using an appropriate power cord (bundled).

## Using the security bar and slot

A commercially available anti-theft chain or wire can be attached to the security bar on the projector. Refer to the figure to choose an anti-theft chain or wire.

Also this product has the security slot for the Kensington lock.

For details, see the manual of the security tool.

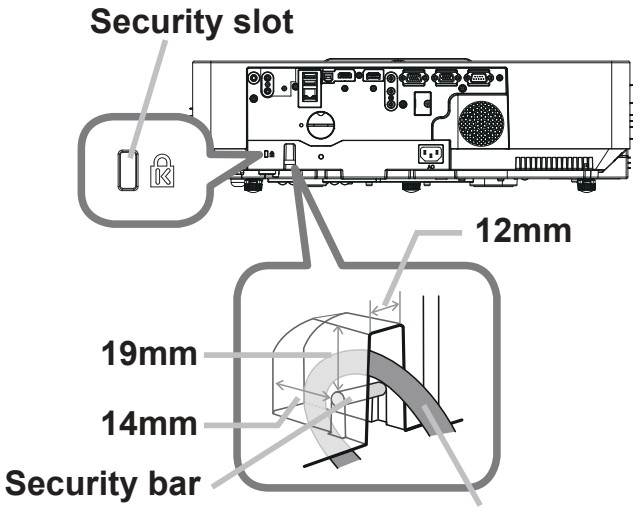

Anti-theft chain or wire

 $\triangle$  WARNING  $\triangleright$  Do not use the security slot to prevent the projector from falling down, since it is not designed for it.

**ACAUTION** Do not place anti-theft chain or wire near the exhaust vents. It may become too hot.

**NOTE**  $\cdot$  The security bar and slot is not comprehensive theft prevention measures. It is intended to be used as supplemental theft prevention measure.

When using the optional suspension bracket (HAS-9110), fix the bundled hook metal and screws securely, and attach the drop-prevention chain.

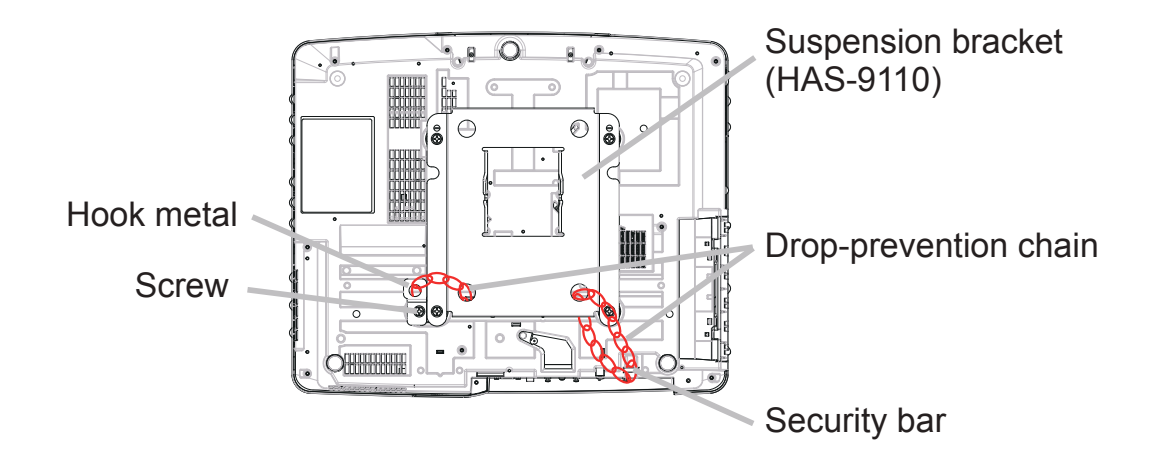

• Pass the drop-prevention chain through the hole of the optional suspension bracket and hook metal, and fix it securely with a quick link.

• Fix the drop-prevention chain with a quick link so that it cannot have any slack as shown in the drawing.

## **Remote control**

# **Installing the batteries**

Please insert the batteries into the remote control before using it. If the remote control starts to malfunction, try to replace the batteries. If you will not use the remote control for long period, remove the batteries from the remote control and store them in a safe place.

- Remove the battery cover.
- Align and insert the two AA batteries (Use the appropriate
- 2 Align and insert the two ry to the contract of the AA carbon-zinc or alkaline batteries (non-rechargeable) in accordance with laws and regulations.) according to their plus and minus terminals as indicated in the remote control.

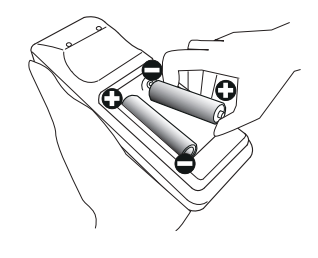

Put the battery cover back to the former state. 3.

 $\triangle$  WARNING  $\triangleright$  Always handle the batteries with care and use them only as directed. Improper use may result in battery explosion, cracking or leakage, which could result in fire, injury and/or pollution of the surrounding environment. . Be sure to use only the specified batteries. Do not use batteries of different

types at the same time. Do not mix a new battery with used one.

- Make sure the plus and minus terminals are correctly aligned when loading a battery.
- . Keep a battery away from children and pets.
- . Do not recharge, short circuit, solder or disassemble a battery.
- Do not place a battery in a fire or water. Keep batteries in a dark, cool and dry place.
- . If you observe battery leakage, wipe out the leakage and then replace a battery. If the leakage adheres to your body or clothes, rinse well with water immediately.
- Obey the local laws on disposing the battery.

# About the remote control signal

The remote control works with the projector's remote sensor. This projector has a remote sensor on the front

The sensor senses the signal within the following range when the sensor is active:

60 degrees (30 degrees to the left and right of the sensor) within about 3 meters.

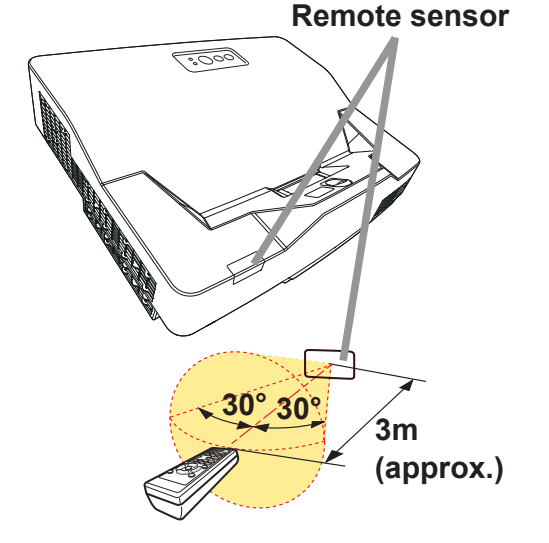

NOTE • The remote control signal reflected in the screen or the like may be available. If it is difficult to send the signal to the sensor directly, attempt to make the signal reflect.

• The remote control uses infrared light to send signals to the projector (Class 1) LED), so be sure to use the remote control in an area free from obstacles that could block the remote control's signal to the projector.

• The remote control may not work correctly if strong light (such as direct sun light) or light from an extremely close range (such as from an inverter fluorescent lamp) shines on the remote sensor of the projector. Adjust the position of projector avoiding those lights.

# Changing the frequency of remote control signal

The accessory remote control has the two choices on signal frequency Mode 1:NORMAL and Mode 2:HIGH. If the remote control does not function properly, attempt to change the signal frequency.

In order to set the Mode, please keep pressing the combination of two buttons listed below simultaneously for about 3 seconds.

(1) Set to Mode 1:NORMAL... **VOLUME - and RESET** buttons (2) Set to Mode 2:HIGH... MAGNIFY OFF and ESC buttons

Please remember that the RFMOTF FRFQ, in the SFRVICF item of the OPTION menu  $(1/378)$  of the projector to be controlled should be set to the same mode as the remote control.

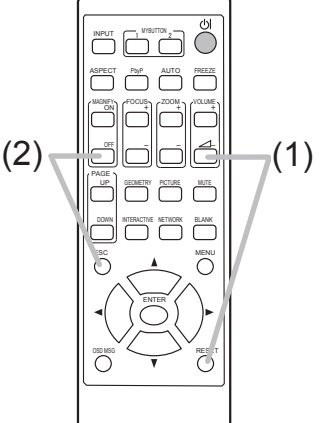

# Using as a simple PC mouse & keyboard

The accessory remote control works as a simple mouse and keyboard of the computer, when the projector's USB **TYPE B** port and the computer's type A USB port are connected

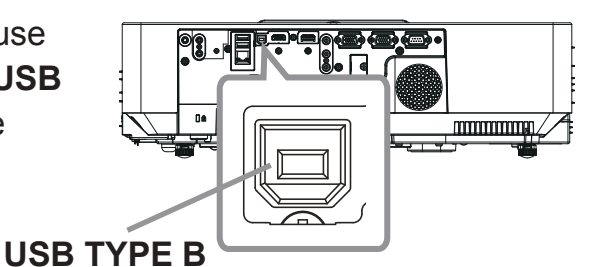

port

- **(1) PAGE UP key: Press the PAGE UP button.**
- **(2) PAGE DOWN key: Press the PAGE DOWN button.**
- **(3) Mouse left button: Press the ENTER button.**
- **(4) Move pointer:** Use the cursor buttons  $\blacktriangle$ ,  $\nabla$ ,  $\blacktriangleleft$  and  $\blacktriangleright$ .
- **(5) ESC key: Press the ESC button.**
- **(6) Mouse right button: Press the RESET** button.

**NOTICE** ► Improper use of the simple mouse & keyboard function could damage your equipment. While using this function, please connect this product only to a computer. Be sure to check your computer's manuals before connecting this product to the computer.

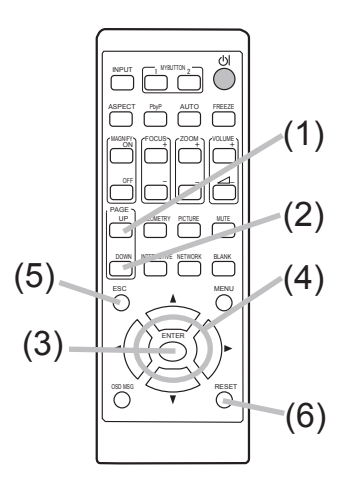

NOTE When the simple mouse & keyboard function of this product does not work correctly, please check the following.

- When a USB cable connects this projector with a computer having a built-in pointing device (e.g. track ball) like a laptop PC, open BIOS setup menu, then select the external mouse and disable the built-in pointing device, because the built-in pointing device may have priority to this function.
- Windows<sup>®</sup> 7 or higher is required for this function. And also this function may not work depending on the computer's configurations and mouse drivers. This function can work with the computer which can operate general USB mouse or keyboard.
- You cannot do things like pressing two buttons at once (for instance, pressing two buttons at the same time to move the mouse pointer diagonally).
- This function is activated only when the projector is working properly. This function is not available in any of the following cases:
- While the light source is warming up. (The **POWER/STATUS1** indicator blinks in green.)
- When USB TYPE A port is selected.
- While displaying BLANK (**QQ36**) or MY IMAGE screen.
- When any menu is displayed on the screen.

- While using the cursor buttons to operate the sound or screen functions such as adjusting the sound volume, correcting the keystone, correcting the picture position and magnifying the screen. Interactive pen

# **Installing the battery**

1. Turn the battery cover of the pen to the left to open it.

2. As illustrated in the diagram, insert the AAA battery into the battery cover with the - end facing the front.

(Use the appropriate AAA alkaline batteries (non-rechargeable) in accordance with laws and regulations.)

3. Attach the battery cover by turning it to the right until it is completely closed.

• If you will not use the pen for long period, remove the batteries from the pen and store them in a safe place.

• If the pen do not operate properly, change the batteries to other maker's product.

# **Exchanging the tip of the pen**

When the tip of the pen is shortened due to wearing, exchange it according to the following procedure.

- 1. Remove the tip of the pen referring to the illustration.
- 2. Fit a new tip into the place and push it so that it clicks.

 $\triangle$  WARNING  $\triangleright$  Always handle the batteries with care and use them only as directed. Improper use may result in battery explosion, cracking or leakage. which could result in fire, injury and/or pollution of the surrounding environment.

- . Be sure to use only the batteries specified.
- . Do not hold a battery with tweezers or the like.
- Make sure the plus and minus terminals are correctly aligned when loading a battery.
- . Keep a battery away from children and pets.
- Do not recharge, short circuit, solder or disassemble a battery.
- . Do not place a battery in a fire or water. Keep batteries in a dark, cool and dry place.
- . If you observe battery leakage, wipe out the leakage and then replace a battery. If the leakage adheres to your body or clothes, rinse well with water immediately.
- Obey the local laws on disposing the battery.
- Keep the tip of the pen away from children and pets. Exercise care to prevent them from swallowing the tip of the pen or the pack of spare accidentally. If swallowed consult a physician immediately for emergency treatment.
- $\triangle$  CAUTION  $\triangleright$  Do not drop the pen or mishandle it.
- Do not keep the tip of the pen directed to a bottom. It may cause damage, trouble and the consumption of the battery.

 $\begin{picture}(120,10) \put(0,0){\line(1,0){10}} \put(15,0){\line(1,0){10}} \put(15,0){\line(1,0){10}} \put(15,0){\line(1,0){10}} \put(15,0){\line(1,0){10}} \put(15,0){\line(1,0){10}} \put(15,0){\line(1,0){10}} \put(15,0){\line(1,0){10}} \put(15,0){\line(1,0){10}} \put(15,0){\line(1,0){10}} \put(15,0){\line(1,0){10}} \put(15,0){\line($ 

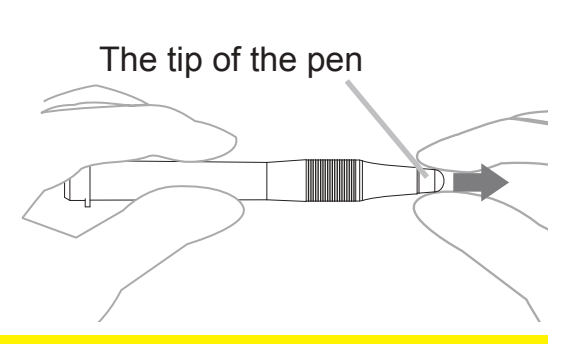

## Power on/off

## Turning on the power

- Make sure that the power cord is firmly
- and correctly connected to the projector and the outlet.
- 2. Make sure that the **POWER/STATUS1**<br> **2.** indicator is steady orange (Q138).
- 
- 3. Press **STANDBY/ON** button on the projector or the remote control. The projection light source will light up, and the **POWER/STATUS1** indicator will begin blinking green. When the power is completely on, the indicator will stop blinking and light in steady green (**Q**138).

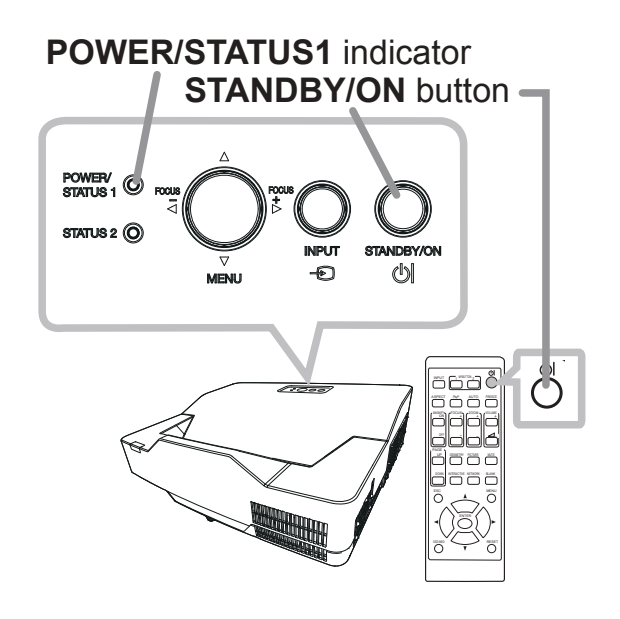

To display the picture, select an input signal according to the section **Selecting an** input signal (**Q**28).

 $\triangle$ WARNING  $\triangleright$  Never look into the projection window while the projection light source is on, since the projection ray may cause a trouble on your eves.

Do not place the projector vertically as shown in the figure on the right. It could cause malfunction or injury. If you install the projector on a table or desk, be sure to use the designated optional accessories.

The projection window of this machine is made of glass. It can be damaged by excessive force or an impact. Read the following important warnings carefully, and follow them for your own safety. • Do not apply excessive force on or allow impact to the projection window.

. Keep the projector out of the reach of children.

• If the projection window is broken, the projected image will be distorted. Never touch a broken projection window, and contact vour dealer.

# **Turning off the power**

- Press the **STANDBY/ON** button on the projector or the remote control.
- The message "Power off?" will appear on the screen for about 5 seconds.
- 
- 2. Press the STANDBY/ON button again while the message appears.<br>The light source will go off, and the POWER/STATUS1 indicator will begin blinking in orange. Then the **POWER/STATUS1** indicator will stop blinking and light in steady orange when the light source cooling is completed ( $\Box$ 138).

 $\triangle$  WARNING  $\triangleright$  Do not touch around the exhaust vents during use or just after use, since it is too hot.

► Unplug the power cord for complete disconnection. The power outlet should be close to the projector and easily accessible.

**NOTE** • Turn the power on/off in right order. Please power on the projector prior to the connected devices.

• This projector has the function that can make the projector automatically turn on/ off. Please refer to the DIRECT POWER ON (Q 70), AUTO POWER ON (Q 70) and AUTO POWER OFF (**QQ**71) items of the OPTION menu.

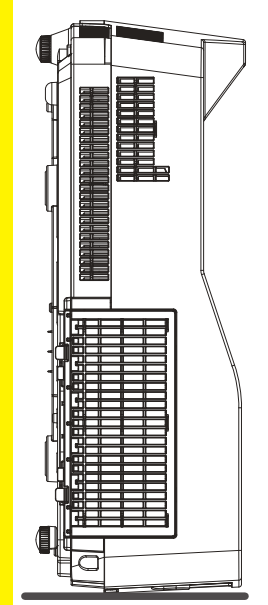

#### **VOLUME +/-** button

# Adjusting the volume

Operating

- Use the **VOLUME +/VOLUME -** buttons to adjust the volume.
- 1. Use the **VOLUME +/VOLUME** buttons to adjust the volume<br>1. A dialog will appear on the screen to aid you in adjusting the volume. If you do not do anything, the dialog will automatically disappear after about ten seconds.
	- $\bullet$  When  $\mathcal K$  is selected for current picture input port, the volume adjustment is disabled. Please see AUDIO SOURCE item of AUDIO menu (**Q**63).
	- Even if the projector is in the standby mode, the volume is adjustable when both of the following conditions are true:
		- An option other than OFF is selected for AUDIO OUT in the STANDBY OUTPUT item of the SETUP menu ( $\Box$ 62).
		- NORMAL or QUICK START is selected in the STANDBY MODE item of the SETUP menu (**Q460**).

## Temporarily muting the sound

**Press MUTE** button on the remote control. **MUTE** button A dialog will appear on the screen indicating that you have muted the sound. To restore the sound, press the **MUTE**, **VOLUME +** or **VOLUME** - button. Even if you do not do anything, the dialog will automatically disappear after a few seconds.

ASPECT PbyP ALTO FREEZE PAGE ON OFF UP FOCUS ś  $2^{\circ}$ ź  $\begin{picture}(40,40) \put(0,0){\line(1,0){10}} \put(15,0){\line(1,0){10}} \put(15,0){\line(1,0){10}} \put(15,0){\line(1,0){10}} \put(15,0){\line(1,0){10}} \put(15,0){\line(1,0){10}} \put(15,0){\line(1,0){10}} \put(15,0){\line(1,0){10}} \put(15,0){\line(1,0){10}} \put(15,0){\line(1,0){10}} \put(15,0){\line(1,0){10}} \put(15,0){\line(1$ MAGNEY FOCUS 200 \ VOLUME Ŀ 3 GEOMETRY PICTURE MIMUTE

**NOTE** • When  $\mathbb{X}$  is selected for current picture input port, the sound is always muted.

Please see AUDIO SOURCE item of AUDIO menu (**Q**63).

• C.C. (Closed Caption) is automatically activated when sound is muted and an input signal containing C.C. is received. This function is available only when the signal is NTSC for VIDEO or 480i@60 for **COMPUTER IN1** or **COMPUTER IN2**, and when AUTO is selected for DISPLAY in the C.C. menu under the SCREEN menu (**Q**68).

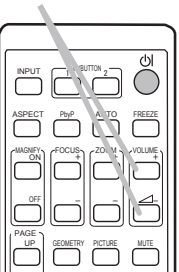

# Selecting an input signal

- Press the **INPUT** button on the projector
- or the remote control. Select a desirable input referring to the displayed input list.

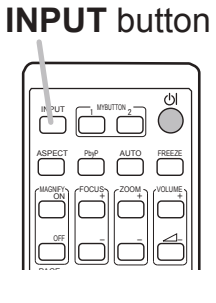

## **INPUT** button

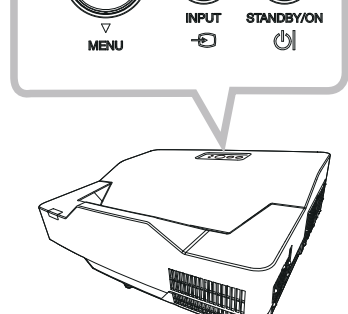

- While ON is selected for AUTO SEARCH item in OPTION menu (**Q069**), the projector will keep checking the ports in above order repeatedly till an input signal is detected. The ports can be set to be ignored in searching by the AUTO SEARCH function.
- It may take several seconds to project the images from the USB TYPE B port.

# Selecting an aspect ratio

- Press **ASPECT** button on the remote control.
- Each time you press the button, the projector switches the mode for aspect ratio in turn.
	- **For a computer signal, an HDMITM signal, a video signal or component video signal**

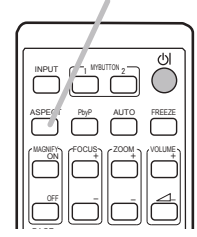

**ASPECT** button

NORMAL  $\rightarrow$  4:3  $\rightarrow$  16:9  $\rightarrow$  16:10  $\rightarrow$  14:9  $\rightarrow$  ZOOM  $\rightarrow$  NATIVE

- **For an input signal from the LAN, USB TYPE A or USB TYPE B port, or if there is no signal**  16:10 (fixed)
- **ASPECT** button does not work when no proper signal is input.
- NORMAL mode keeps the original aspect ratio setting.

• The on-screen menu might be displayed outside of the image display area depending on the adjustment value of the ASPECT, D-ZOOM,  $\textcircled{1}$  KEYSTONE, **EXAMPLE 200 ASSESSM** CONGINEER AND PERFECT FIT. Changing the values of ASPECT, D-ZOOM,  $\oslash$  KEYSTONE.  $\oslash$  KEYSTONE and PERFECT FIT may fix the symptom.

# **Calibration**

Press the **INTERACTIVE** button on the remote control. Displays the INTERACTIVE dialog.

You can execute calibration of the Interactive Function in the INTERACTIVE dialog.

Use the  $\blacktriangleleft/\blacktriangleright$  cursor buttons to switch IWB MODE for the currently selected input port.

Use the  $\blacktriangleleft/\blacktriangleright$  cursor buttons to switch ON/OFF of FINGER TOUCH.

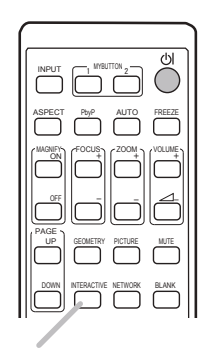

**INTERACTIVE** button

See the Interactive Function (**Q91**).

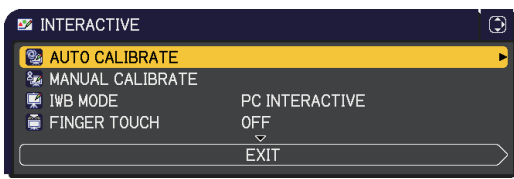

# **Adjusting the projector's elevator**

The projector has 2 Rear feet for adjusting the horizontal position and inclination. You can use the projector as it is with attached Spacers of Rear feet. You can make more precise adjustments by detaching the spacers and turning the Rear feet.

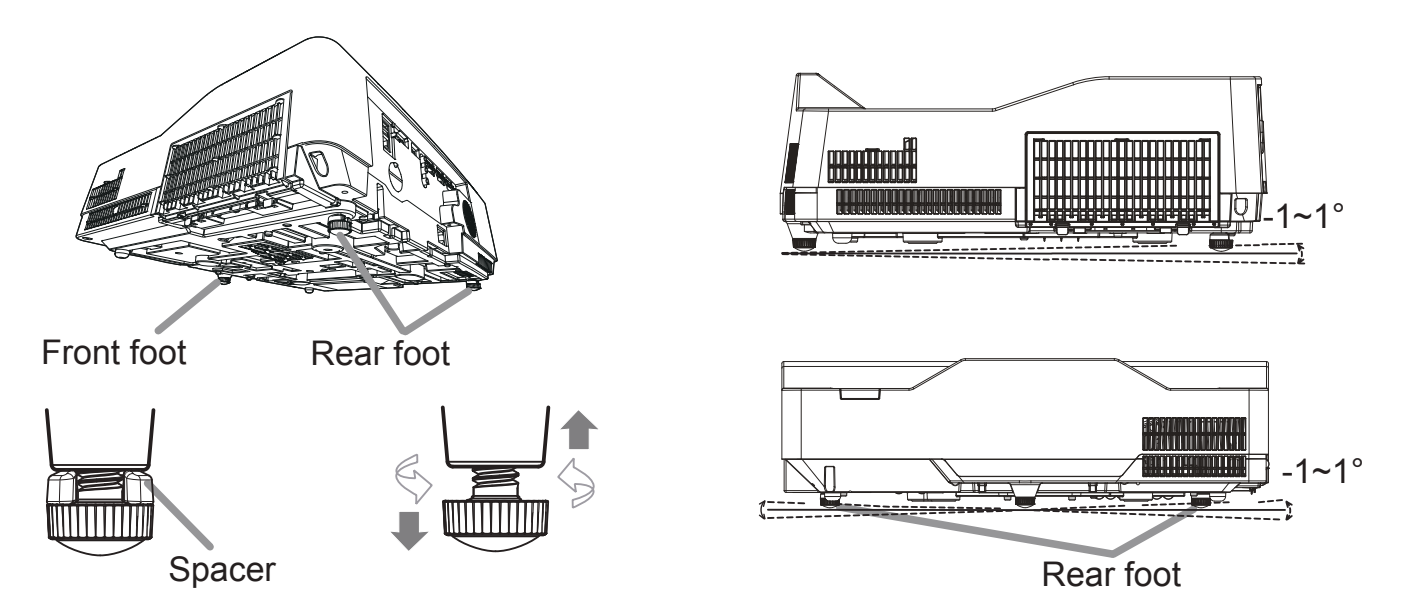

 $\triangle$  WARNING  $\triangleright$  Keep the spacers away from children and pets. Be careful not to let them swallow the spacers. If swallowed, consult a physician immediately for emergency treatment.

**NOTE**  $\cdot$  The adjustment angle can be adjusted up to plus or minus 1 $\degree$  each of foot

• You can attach the spacers to set the projector back to the factory default after adjusting the foot. If you change the place to install the projector in the future, it is recommended to keep the spacers and reuse them.

# **Adjusting the zoom and focus**

Press the **ZOOM + or ZOOM - button on the remote control** to display D-ZOOM dialog on screen.

Use the **ZOOM + and ZOOM - buttons to adjust the picture** size.

To finish the operation, do not touch these buttons for about ten seconds until the dialog is disappeared.

• If you want to expand a part of the image, use the magnify function  $(\Box$  35).

 $ZOOM + \text{hutton}$ 

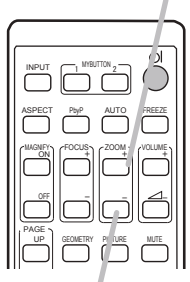

ZOOM - button

**Press the FOCUS + or FOCUS -** button on the remote control, or **FOCUS +** or **FOCUS** - button on the projector  $(\Box \ 5)$ while no menu is on screen, to display the FOCUS box on screen. Use the **FOCUS +** and **FOCUS** - buttons to adjust the screen focus. After the focus adjustment, wait for a while until the FOCUS box is disappeared, if you want to display any other menu on screen by pressing the **MENU** button on the projector.

 $\bullet$  The  $\blacktriangle$ / $\blacktriangleright$ / $\blacktriangle$ / $\blacktriangleright$  buttons on the projector work only as the cursor buttons while the template is displayed  $(\Box \ 67)$ .

• The **FOCUS** +/- button on the projector is invalid when the **USB TYPE A** port is selected as the input source.

# Using the automatic adjustment feature

- 1. Press **AUTO** button on the remote control.<br>**1.** Pressing this button performs the following.
	-

## **For a computer signal**

The vertical position, the horizontal position and the horizontal phase will be automatically adjusted.

Make sure that the application window is set to its maximum size prior to attempting to use this feature. A dark picture may still be incorrectly adjusted. Use a bright picture when adjusting.

## **For a video signal**

The video format best suited for the respective input signal will be selected automatically. This function is available only when the AUTO is selected for the VIDEO FORMAT item in the INPUT menu (**Queen**). The vertical position and horizontal position will be automatically set to the default.

## **For a component video signal**

The vertical position and horizontal position will be automatically set to the default. The horizontal phase will be automatically adjusted.

- The automatic adjustment operation requires approx. 10 seconds. Also please note that it may not function correctly with some input.
- When this function is performed for a video signal, a certain extra such as a line may appear outside a picture.
- . When this function is performed for a computer signal, a black frame may be displayed on the edge of the screen, depending on the PC model.
- The items adjusted by this function may vary when the FINE or DISABLE is selected for the AUTO ADJUST item of the SERVICE item in the OPTION menu (**QQ**77).

#### **AUTO** button

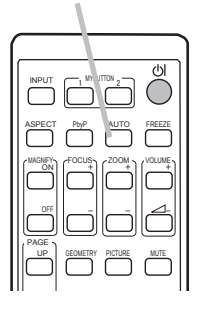

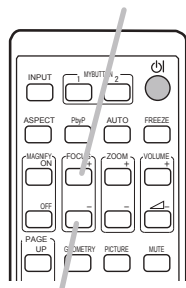

**FOCUS - button** 

#### **FOCUS + button**

# Correcting the distortion

To correct the distortion of projected screen, you can select one of two options, KEYSTONE and PERFECT FIT. First press the **GEOMETRY** button to display the GEOMETRY CORRECTION menu, and point at one of the items with the  $\triangle$ / $\nabla$ buttons.

KEYSTONE: allows you to adjust the vertical and horizontal keystone.

PERFECT FIT: allows you to adjust each of the screen corners and sides to correct the distortion.

Use KEYSTONE / PERFECT FIT for adjustment. When one of them is selected, the other item is not available.

Then follow the procedure shown below for the item you selected.

**NOTE** • The menu or dialog will automatically disappear after several seconds of inactivity. Press the **GEOMETRY** button again, or point the cursor at EXIT in the dialog and press the  $\blacktriangleright$  or **ENTER** button to end the operation and close the menu or dialog.

• This function is unavailable when TRANSITION DETECTOR is ON. (**488**)

## **KEYSTONE:**

When KEYSTONE is pointed at, pressing the  $\triangleright$  or **ENTER** button displays the KEYSTONE dialog.

- Select the vertical or horizontal keystone  $(\blacksquare / \blacksquare)$
- with the  $\triangle$ / $\nabla$  buttons.
- 2 Use the  $\blacktriangleleft/\blacktriangleright$  buttons to adjust the keystone distortion.

**NOTE** • Point at RETURN in the dialog with the  $\triangle$ / $\triangledown$  buttons and press < or **ENTER** button to return to the GEOMETRY CORRECTION menu.

#### **GEOMETRY** button

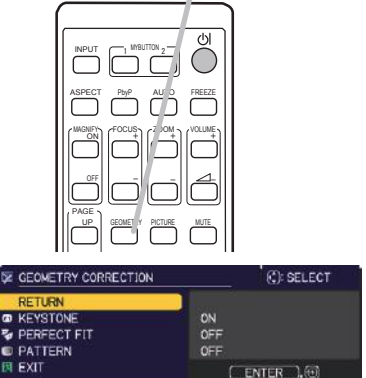

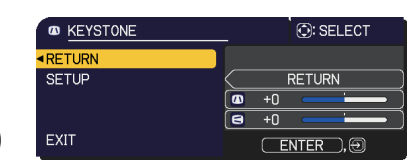

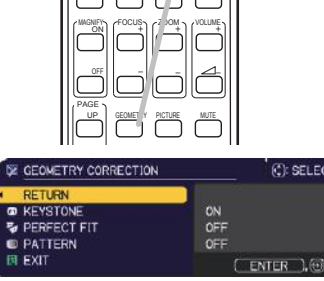

## **Correcting the distortion (continued)**

## O PERFECT FIT:

When PERFECT FIT is pointed at, pressing the The or ENTER button displays the PERFECT FIT dialog.

This projector is equipped with a test pattern for PERFECT FIT. Select PATTERN with the A/▼ buttons, then press the  $\blacktriangleleft/\blacktriangleright$  buttons to switch on and off.

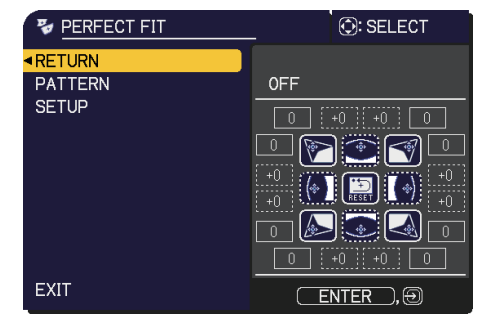

1 Select SETUP with the ▲/▼ buttons and press the ▶ or ENTER button.

- Select one of the corners or sides to be adjusted with the  $\triangle$ / $\blacktriangledown$ / $\blacktriangle$ / $\blacktriangleright$ 2.
- buttons and press the **ENTER** or  $\oplus$  button.
- Adjust the selected part as below.  $3.$ 
	- For adjusting a corner, use the  $\triangle/\blacktriangledown/\blacktriangle/\blacktriangleright$  buttons to adjust the position of the corner.
	- Use the  $\triangle$ / $\nabla$  buttons to adjust the distortion of the upper or lower side after adjusting the position with the  $\blacktriangleleft/\blacktriangleright$  buttons.
	- Use the  $\blacktriangleleft$ / $\blacktriangleright$  buttons to adjust the distortion of the left or right side after adjusting the position with the  $\triangle$ / $\nabla$  buttons.
	- To adjust another corner or side, press the **ENTER** or  $\bigoplus$  button and follow the procedure from step 2.

## **Correcting the distortion (continued)**

This projector is equipped with a memory feature for PERFECT FIT 4. adjustment. Up to 3 sets of adjustments can be stored.

## • LOAD:

To recall stored adjustments, select one of the "LOAD" options numbered 1 to 3 (number of the memory) with the  $\triangle/\blacktriangledown$  buttons and press the  $\blacktriangleright$ . **ENTER** or  $\oplus$  button.

Remember that the current adjusted condition will be lost by loading data. If you want to keep the current adjustment, please save it before performing a **LOAD** function

## $\bullet$  SAVE:

To store the current PERFECT FIT adjustment, select one of the "SAVE" options numbered 1 to 3 (number of the memory) with the  $\triangle$ / $\nabla$  buttons and press the  $\blacktriangleright$ , **ENTER** or  $\blacktriangleright$  button.

Remember that the current data stored in a memory will be lost by saving new data into the memory.

**NOTE** • The LOAD functions whose linked memory has no data are skipped. • There may be some noise and the screen may flicker for a moment when loading data. This is not malfunction.

# **Limiting OSD display**

To change this function, follow the steps below.

- 1. Press the OSD MSG button on the remote control for 3 seconds.
- 2. The INHIBIT OSD will be displayed. While this OSD is displayed, press the **OSD MSG** button again on the remote control.
- 3. Toggle and change the function.

NORMAL  $\Leftrightarrow$  SILENT  $\Leftrightarrow$  INHIBIT 

#### **OSD MSG button**

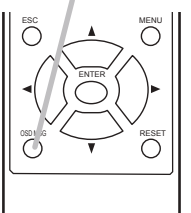

# Using the magnify feature

- 1. Press the **MAGNIFY ON** button on the remote control.
- The picture will be magnified, and the MAGNIFY dialog will appear on the screen. When the **MAGNIFY ON** button is pressed for the first time after the projector is turned on, the picture will be zoomed by 1.5 times. On the dialog, triangle marks to show each direction will be displayed.
- 2 The display magnification of the projector switches in order<br>2. with every press of the **MAGNIFY ON** button
- with every press of the **MAGNIFY ON** button.
	- **For computer signals, HDMITM (RGB) signals, input signals from the LAN, USB TYPE A or USB TYPE B port**

 **For video signals, component video signals or HDMITM (Component) signals**

1.5 times  $\rightarrow$  2 times  $\rightarrow$  1 time

- 3. While the triangles are displayed on the dialog, use the  $\triangle/\blacktriangledown/\blacktriangle/\blacktriangleright$  cursor buttons to shift the magnifying area.
- $\mathbf 4$ Press the MAGNIFY OFF button on the remote control to exit magnification.
	- The MAGNIFY dialog will automatically disappear in several seconds with no operation. The dialog will appear again if the **MAGNIFY ON** button is pressed when the dialog has automatically disappeared.
	- The magnification is automatically disabled when the displaying signal or its display condition is changed.
	- While the magnification is active, the keystone distortion condition may vary. It will be restored when the magnification is disabled.
	- Some horizontal stripes might be visible on the image while magnification is active.
	- This function is not available in the following cases:
		- A sync signal in the range which is not supported is input.
		- There is no input signal.

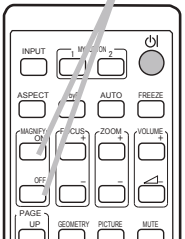

<sup>1.5</sup> times  $\rightarrow$  2 times  $\rightarrow$  3 times  $\rightarrow$  4 times  $\rightarrow$  1 time 个

## Temporarily freezing the screen

- **Press the FREEZE** button on the remote control.
- The "FREEZE" indication will appear on the screen (however, the indication will not appear when SILENT or INHIBIT is selected for the OSD MESSAGE item in the SETUP menu  $\Box$ 62), and the projector will go into the FREEZE mode, which the picture is frozen.

To exit the FREEZE mode and restore the screen to normal, press the **FREEZE** button again.

- The projector automatically exits from the FREEZE mode when some control buttons are pressed.
- If the projector continues projecting a still image for a long time, the LCD panel might possibly be burned in. Do not leave the projector in the FREEZE mode for too long.
- Images might appear degraded when this function is operated, but it is not a malfunction.

# Temporarily blanking the screen

Press **BLANK** button on the remote control. The BLANK screen will be displayed instead of the screen of input signal. Please refer to BLANK item in SCREEN menu  $(\Box$ 64).

To exit from the BLANK screen and return to the input signal screen, press **BLANK** button again.

• The projector automatically exits from the BLANK mode when some control buttons are pressed.

WARNING If you wish to have a blank screen while the light source is on, use the BLANK function.

Taking any other action may cause the damage on the projector. Blocking the beam by something causes high temperature and could result in fire or smoke.

**NOTE** • The sound is not muted even if the BLANK screen is displayed. If necessary, adjust the volume or mute the sound in advance.

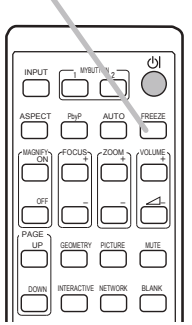

# **BLANK** button

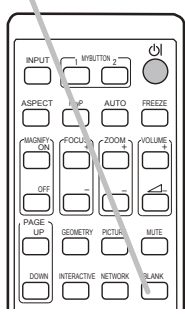

**FREEZE** button
## **Using the menu function**

This projector has the following menus:

IWB, PICTURE, IMAGE, INPUT, SETUP, AUDIO, SCREEN, OPTION, NETWORK, **SECURITY and EASY MENU.** 

EASY MENU consists of functions often used, and the other menus are classified into each purpose and brought together as the ADVANCED MENU.

Each of these menus is operated using the same methods. While the projector is displaying any menu, the **MENU** button on the projector works as the cursor buttons. The basic operations of these menus are as follows.

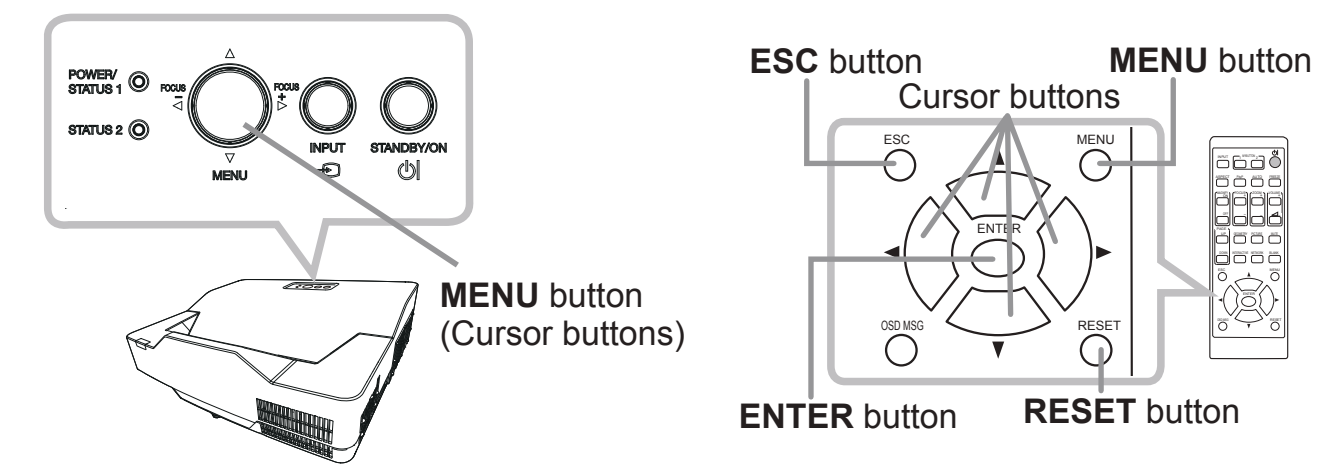

To start the MENU, press the MENU button. The MENU you last used (EASY or ADVANCED) will appear. EASY MENU has priority to appear just after powered on.

# 2. In the EASY MENU

- (1) Use the  $\triangle$ / $\nabla$  cursor buttons to select an item to operate. If you want to change it to the ADVANCED MENU, select the ADVANCED MENU.
- (2) Use the  $\blacktriangleleft/\blacktriangleright$  cursor buttons to operate the item.

#### In the ADVANCED MENU

(1) Use the  $\triangle$ / $\nabla$  cursor buttons to select a menu. If you want to change it to the EASY MENU, select the EASY MENU.

The items in the menu appear on the right side.

(2) Press the  $\blacktriangleright$  cursor button or **ENTER** button to move the cursor to the right side. Then use the

.<br>NGC 194 COMPUTER IN  $\frac{1}{2}$  set  $FC$ 

 $\triangle$ / $\nabla$  cursor buttons to select an item to operate and press the  $\triangleright$  cursor button or **ENTER** button to progress. The operation menu or dialog of the selected item will appear.

(3) Use the buttons as instructed in the OSD to operate the item.

#### Using the menu function (continued)

- To close the MENU, press the MENU button again or select EXIT and press 3.
- the  $\blacktriangleleft$  cursor button or **ENTER** button. Even if you do not do anything, the dialog will automatically disappear after about 30 seconds.
- Some functions cannot be performed when a certain input port is selected, or when a certain input signal is displayed.
- When you want to reset the operation, press the RESET button on the remote control during the operation. Note that some items (ex. LANGUAGE, VOLUME) cannot be reset.
- In the ADVANCED MENU, when you want to return to the previous display. press the  $\blacktriangleleft$  cursor button or **ESC** button on the remote control.

#### Indication in OSD (On Screen Display)

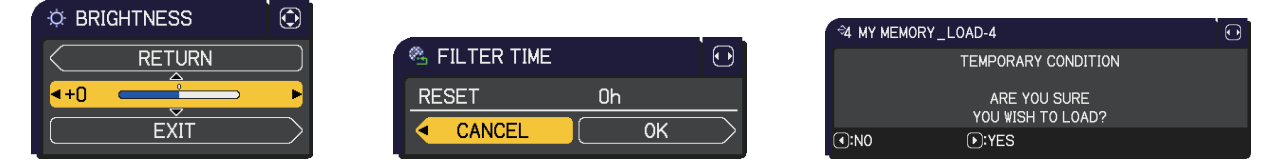

The meanings of the general words on the OSD are as follows.

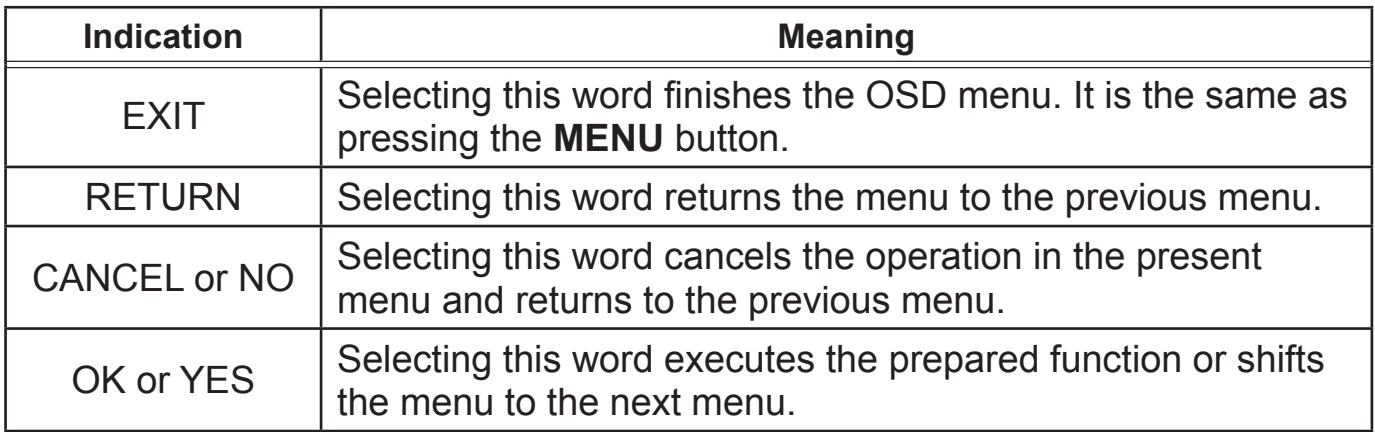

# **EASY MENU**

From the EASY MENU, items shown in the table below can be performed.

Select an item using the ▲/▼ cursor buttons. Then perform it according to the following table.

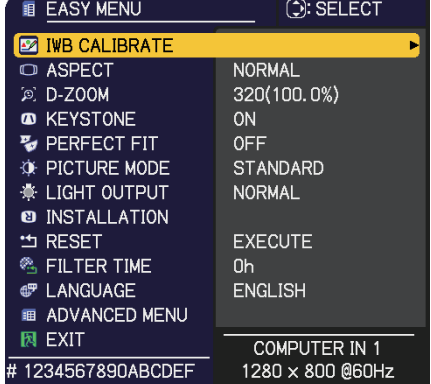

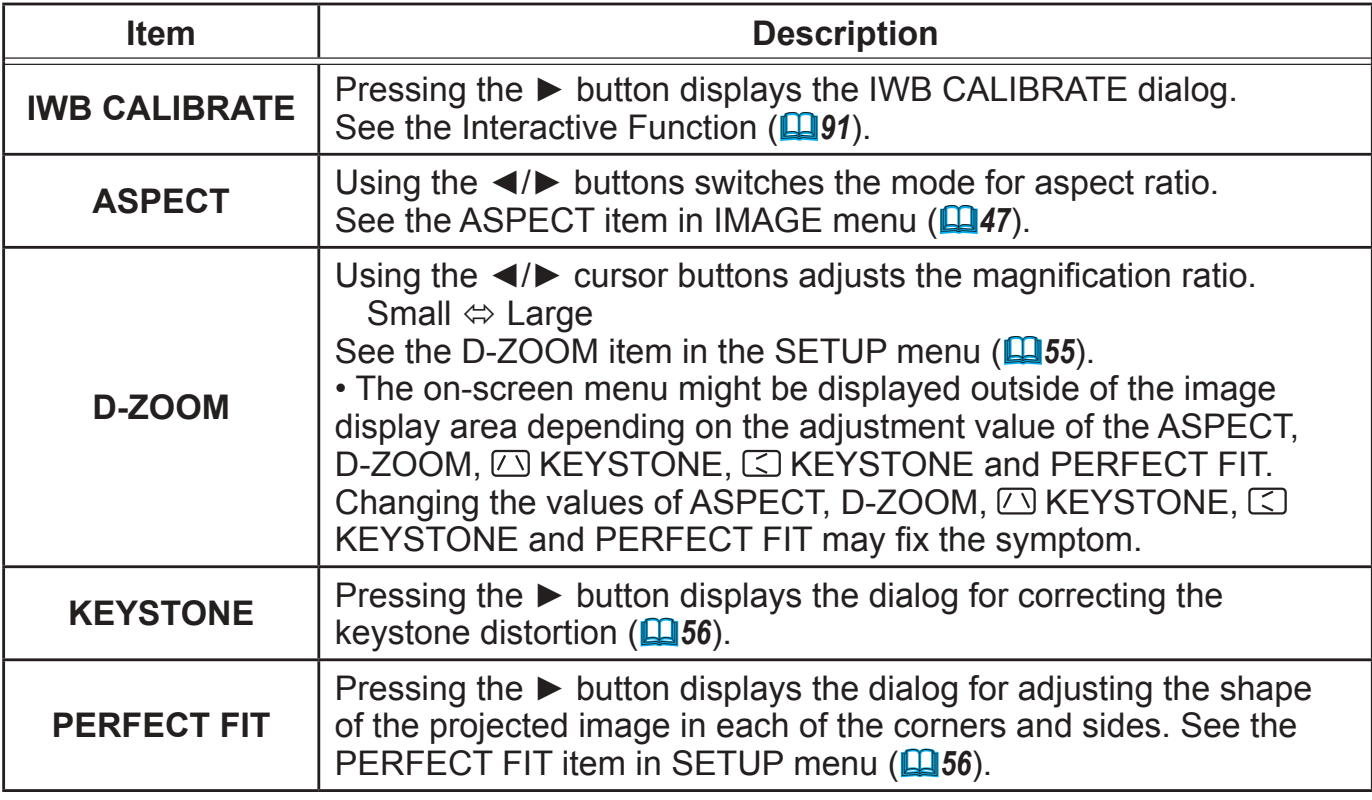

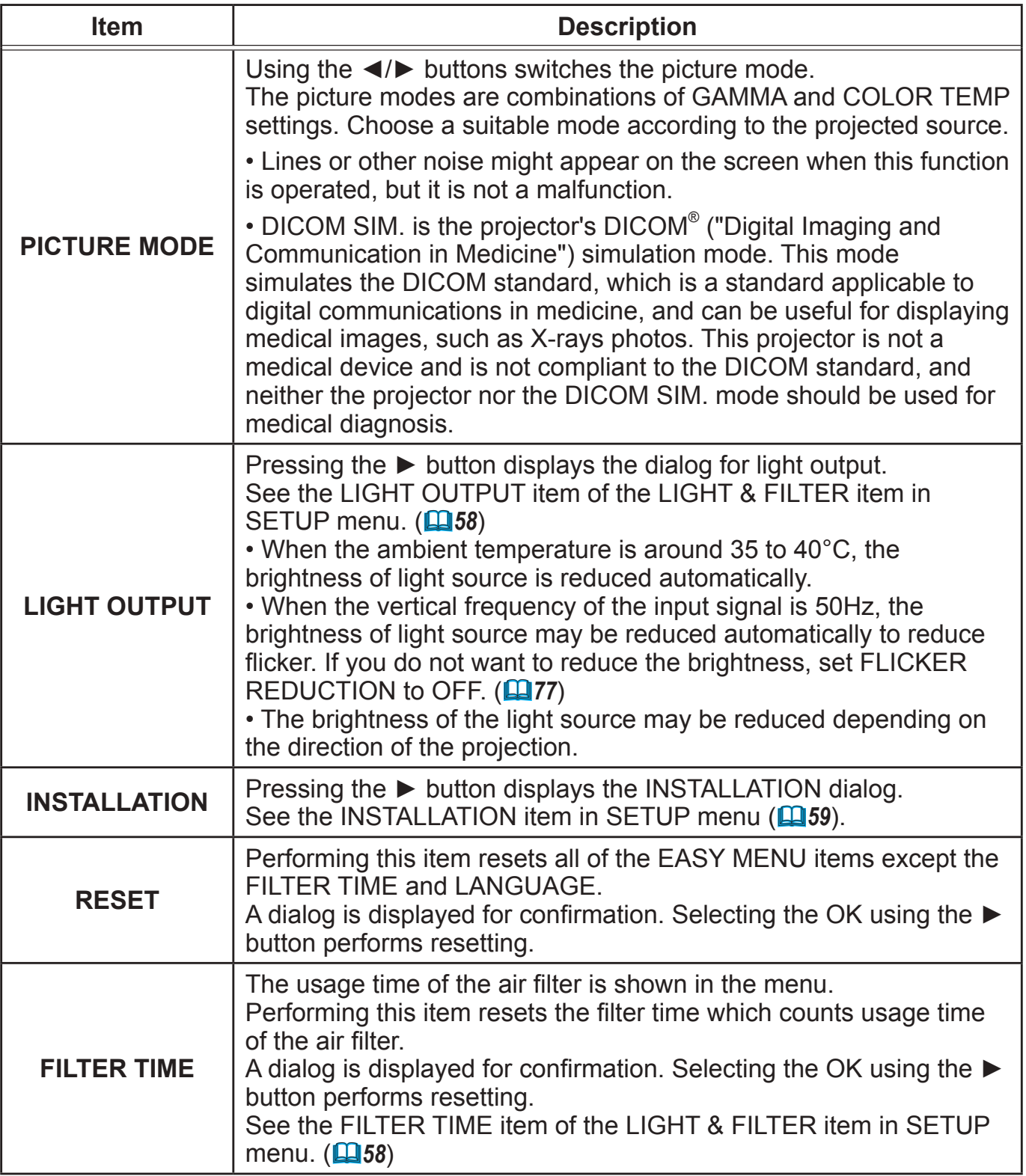

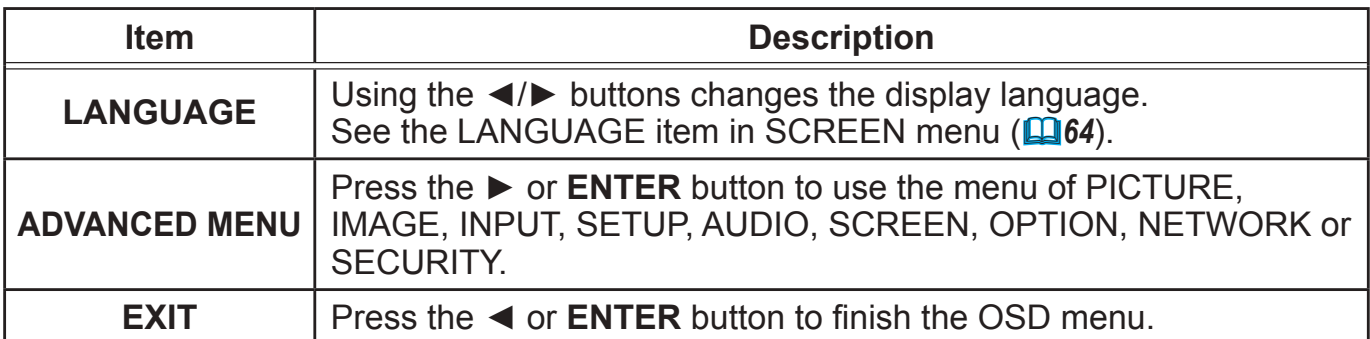

### **IWB** menu

Select an item using the ▲/▼ cursor buttons, and press the ► cursor button or **ENTER** button to execute the item.

See the Interactive Function (D91).

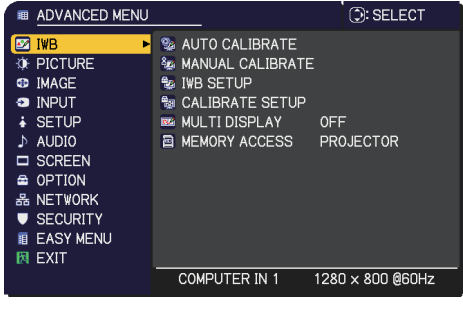

**PICTURE menu** 

# **PICTURE** menu

From the PICTURE menu, items shown in the table below can be performed.

Select an item using the ▲/▼ cursor buttons, and press the ► cursor button or ENTER button to execute the item. Then perform it according to the following table.

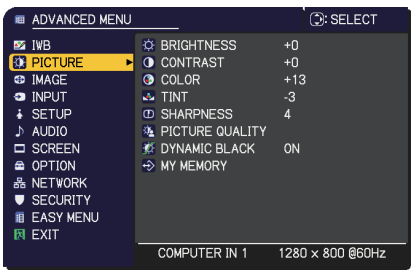

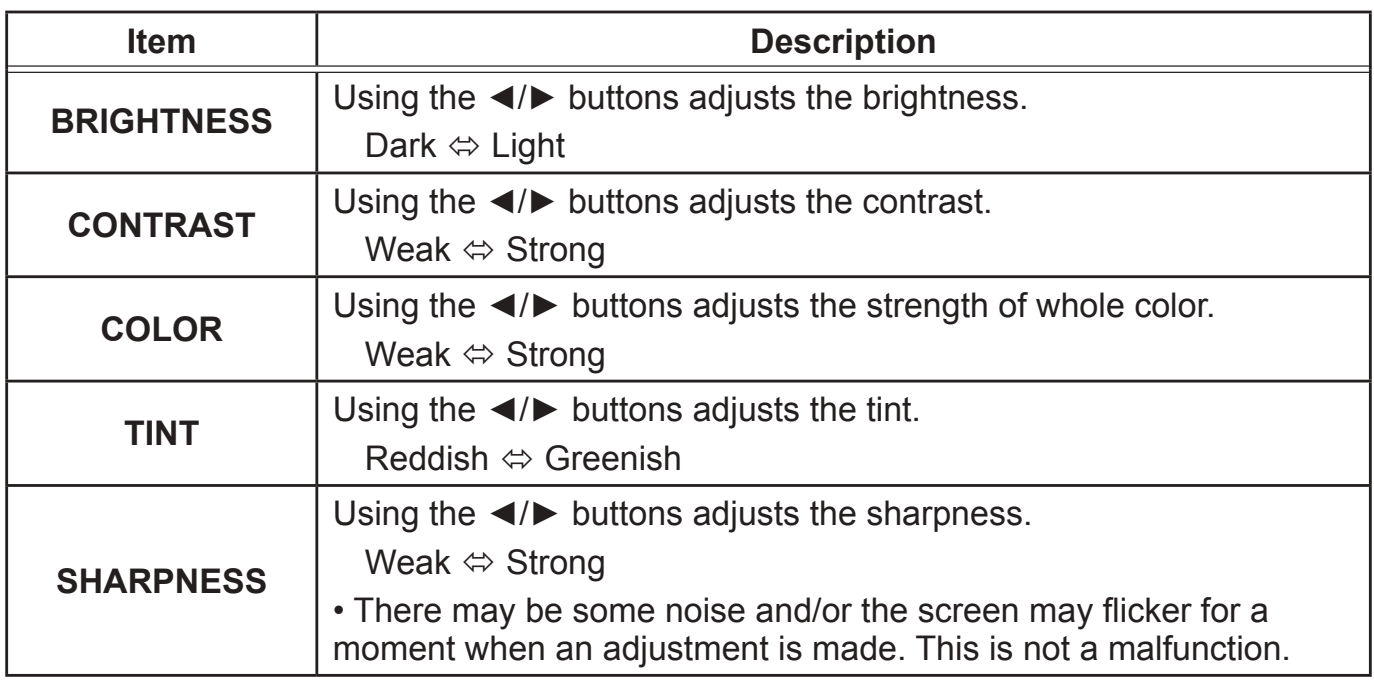

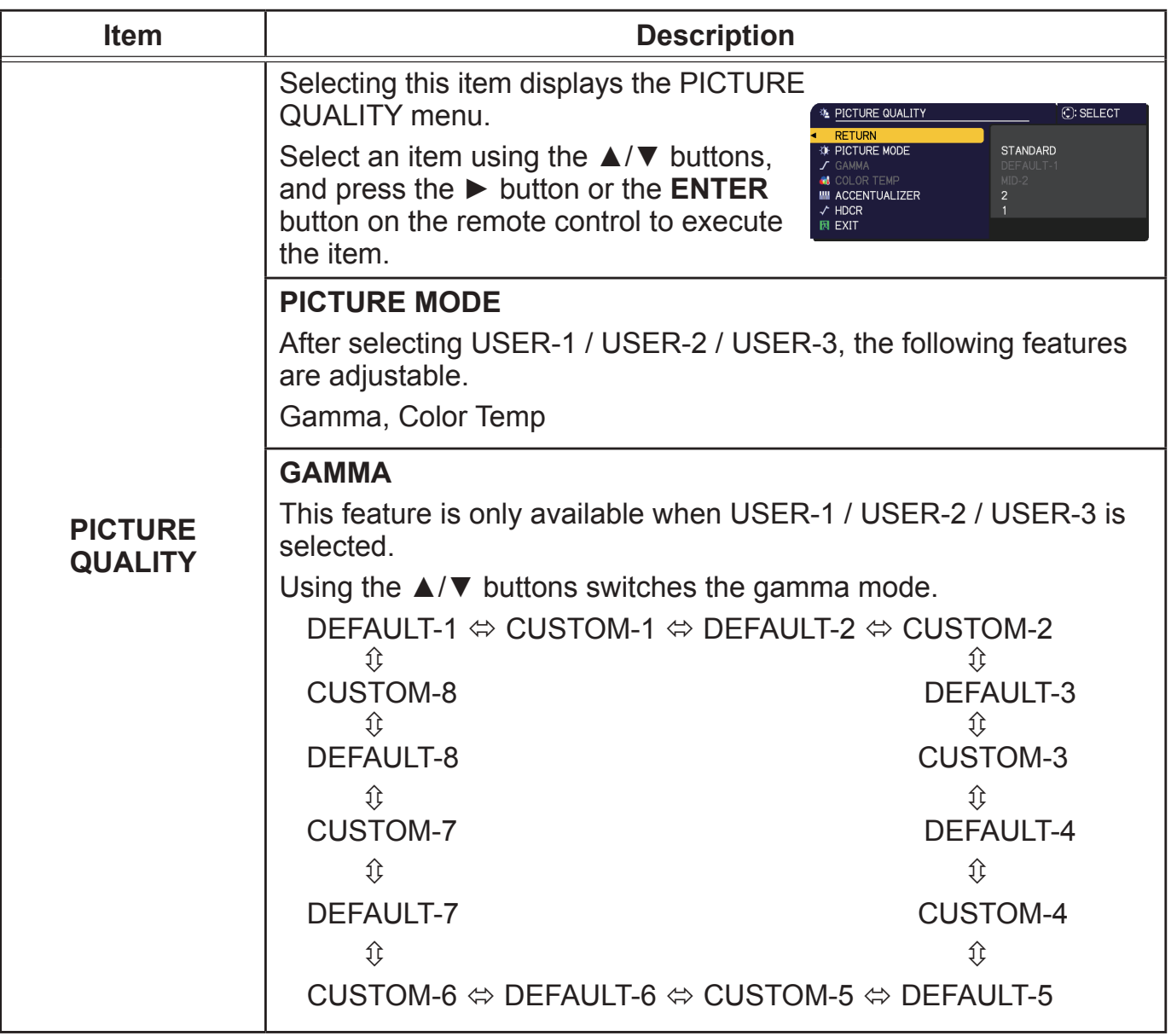

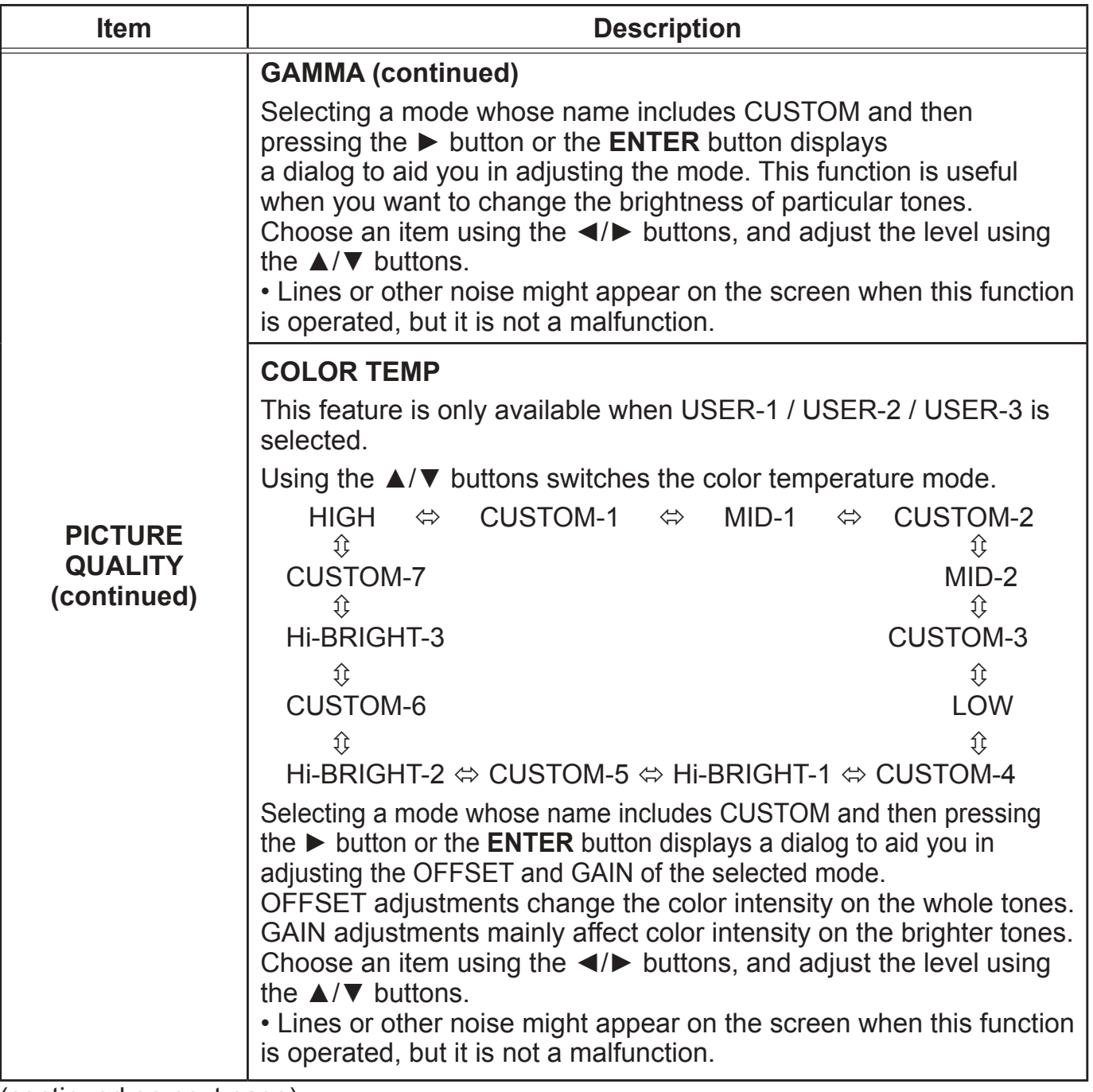

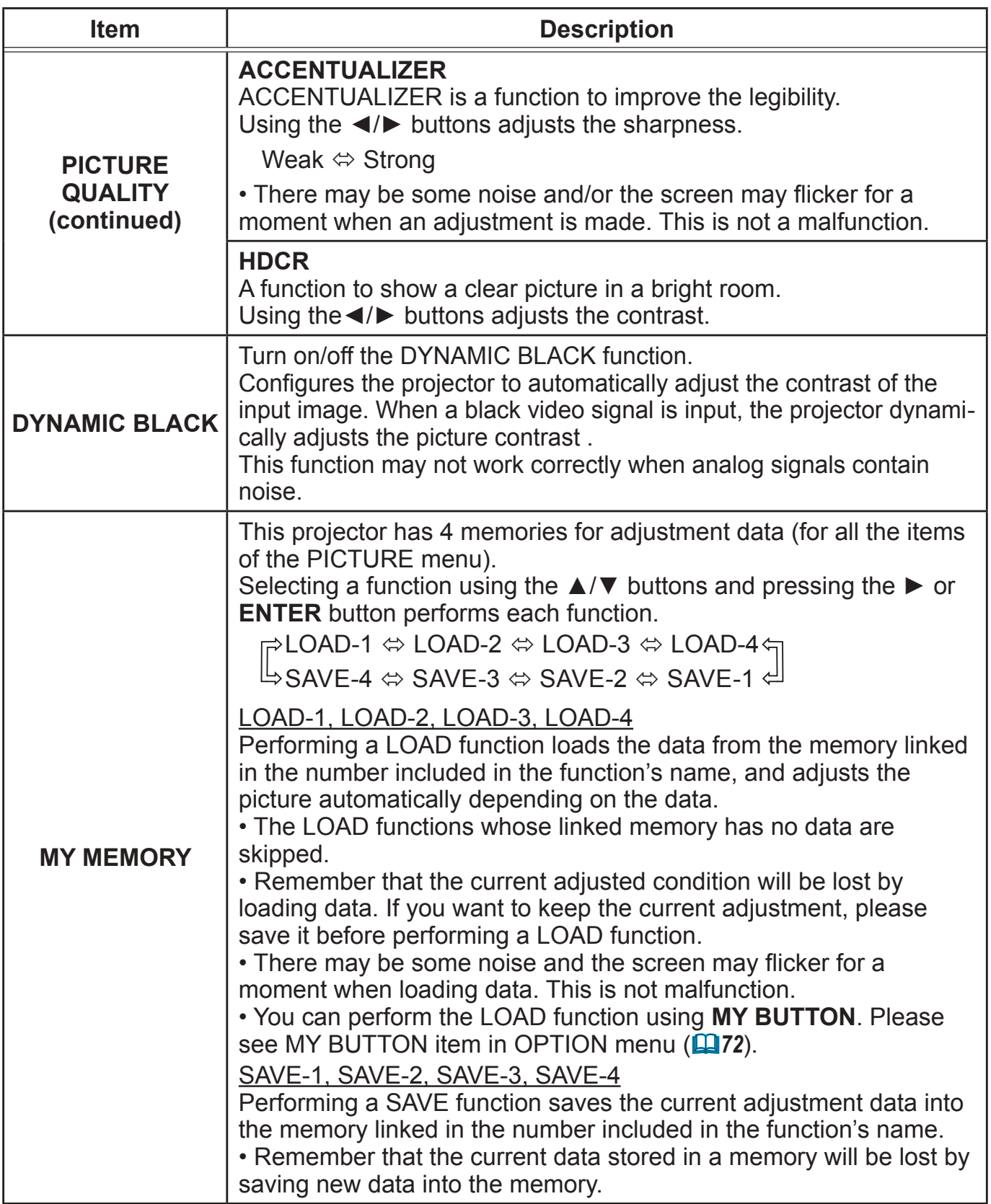

# **IMAGE** menu

From the IMAGE menu, items shown in the table below can be performed.

Select an item using the ▲/▼ cursor buttons, and press the  $\triangleright$  cursor button or **ENTER** button to execute the item. Then perform it according to the following table.

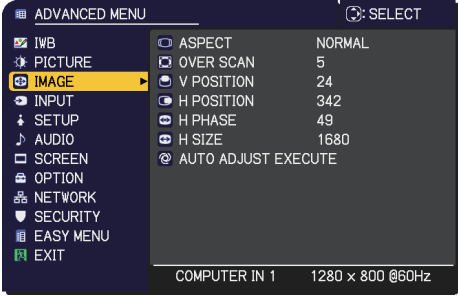

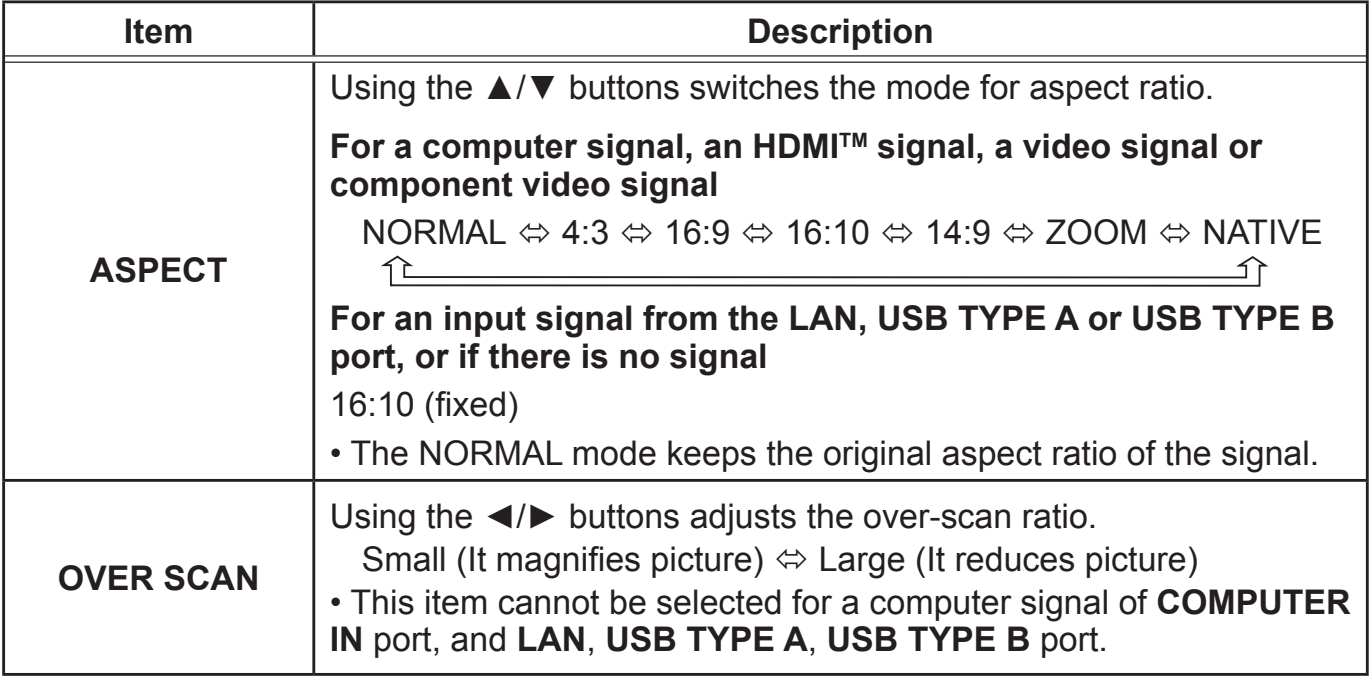

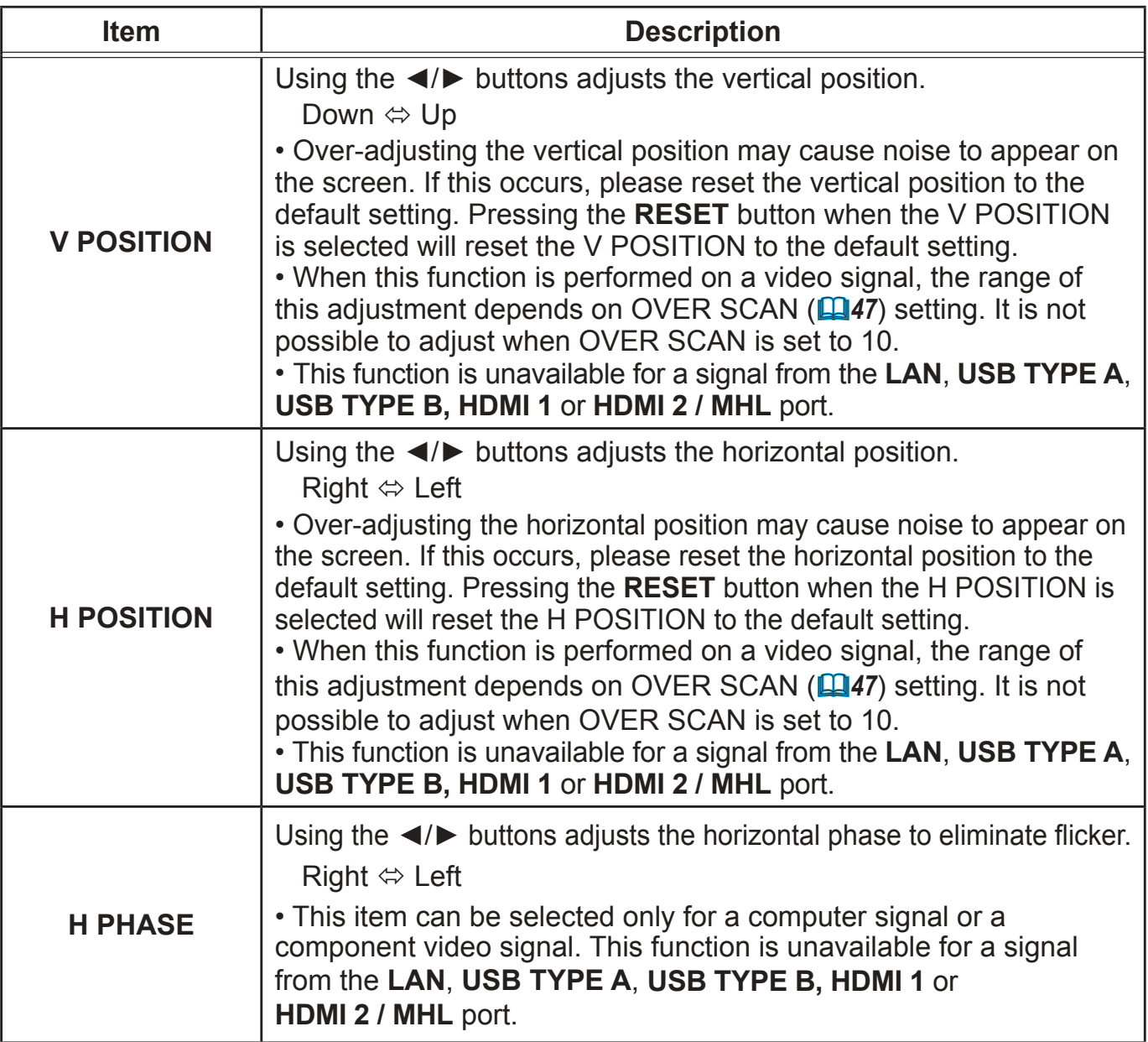

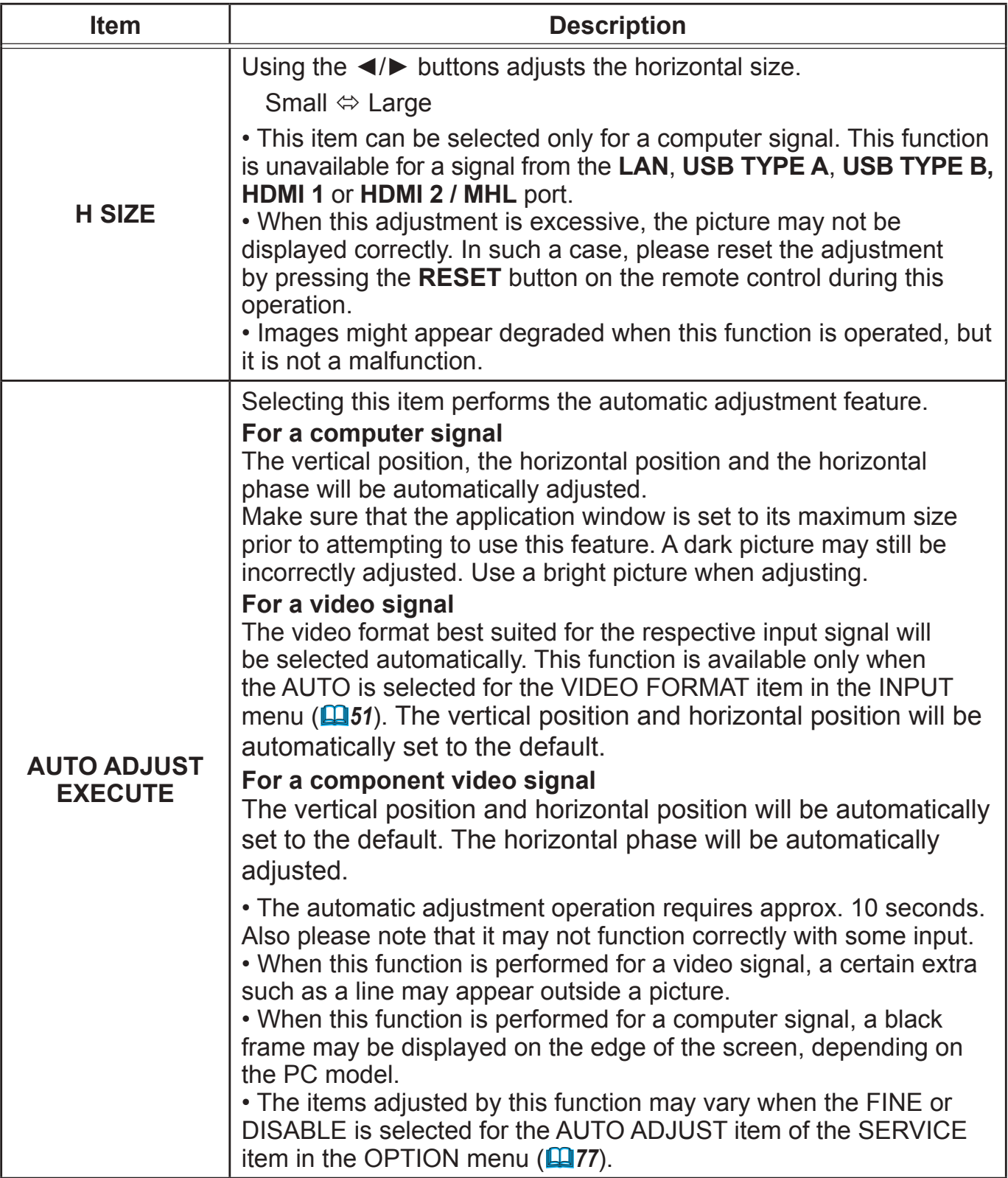

## **INPUT menu**

From the INPUT menu, items shown in the table below can be performed.

Select an item using the ▲/▼ cursor buttons, and press the  $\triangleright$  cursor button or **ENTER** button to execute the item. Then perform it according to the following table.

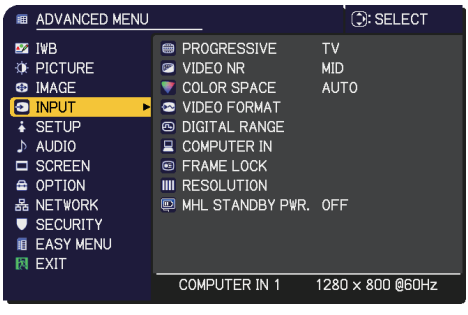

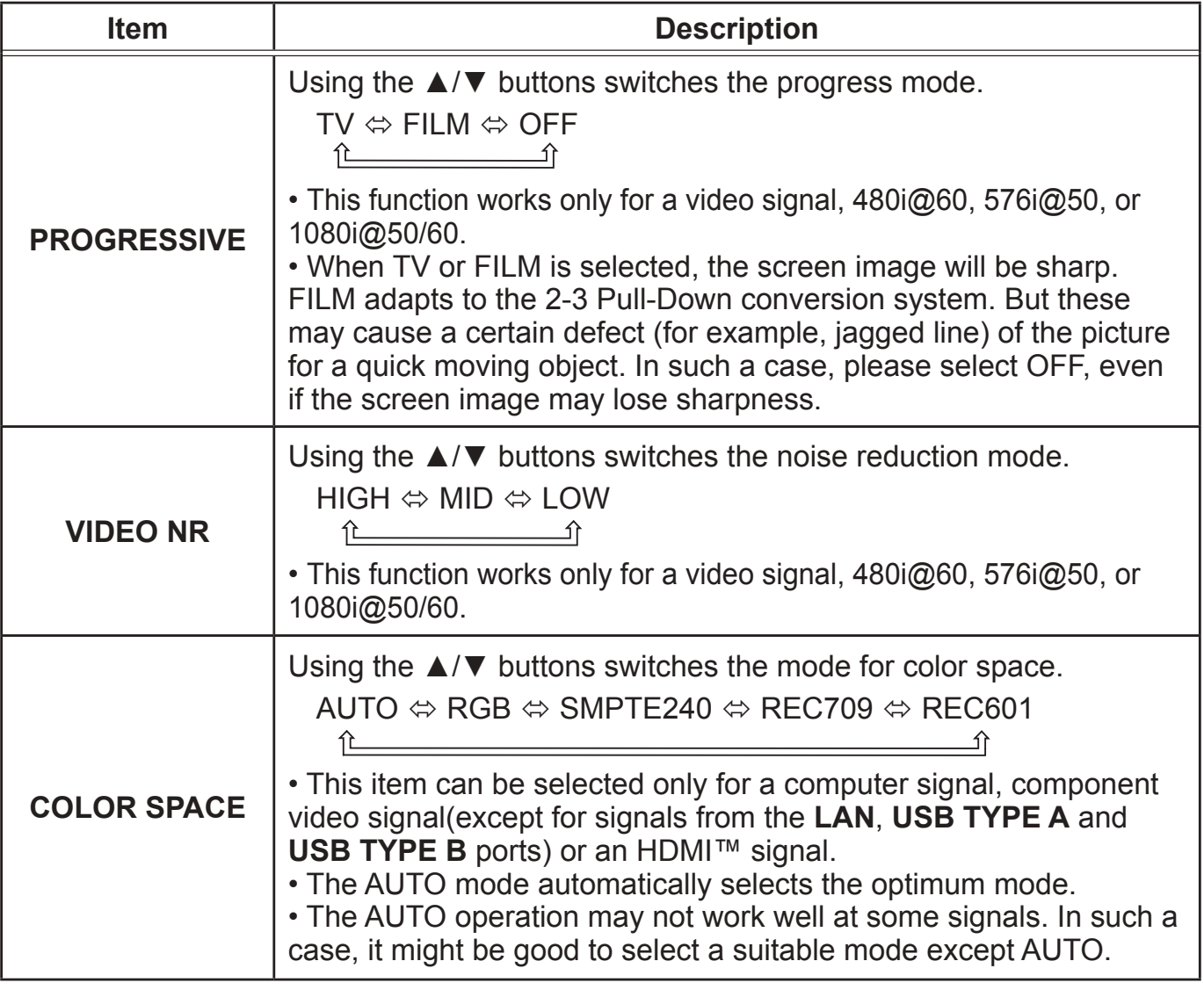

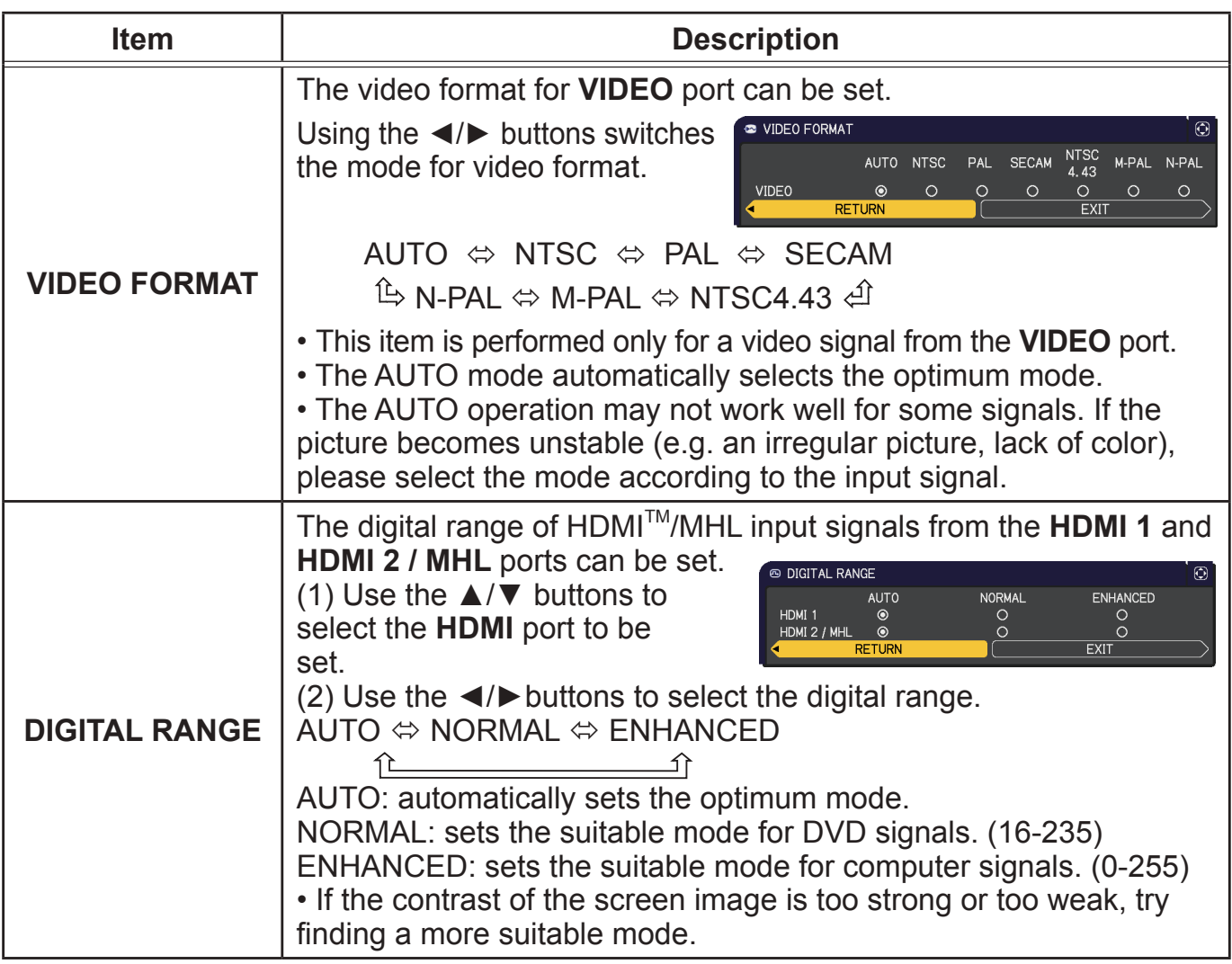

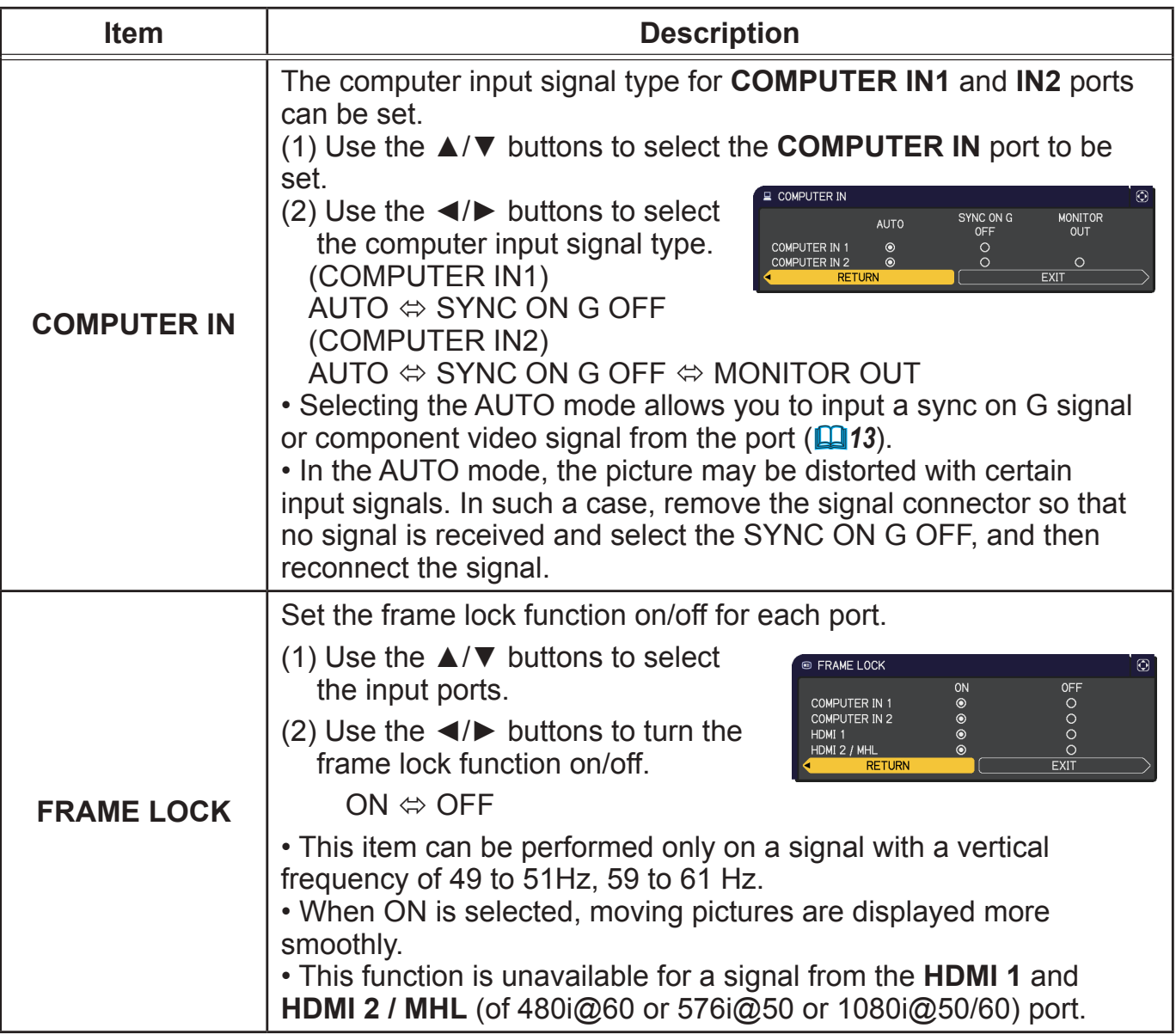

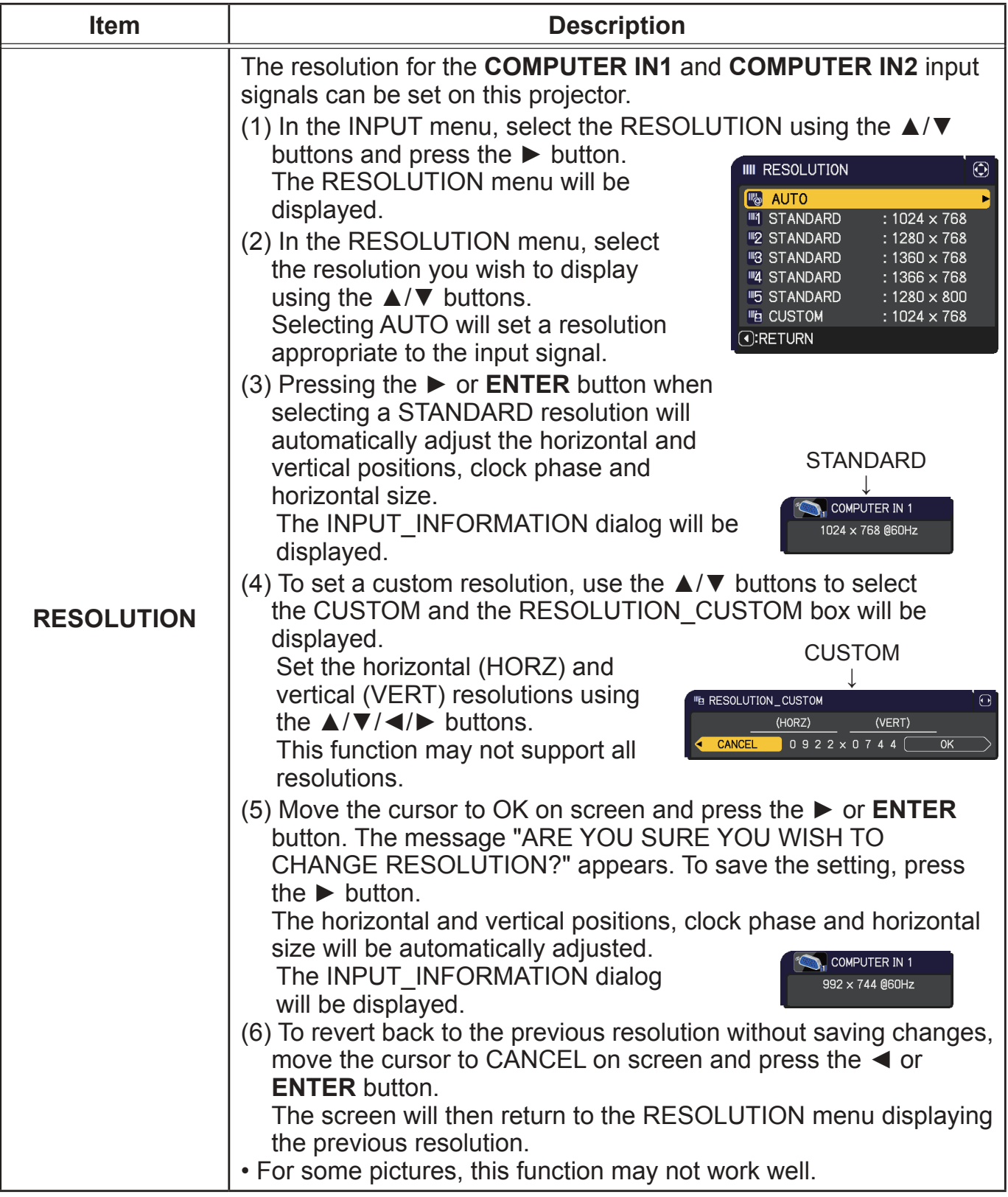

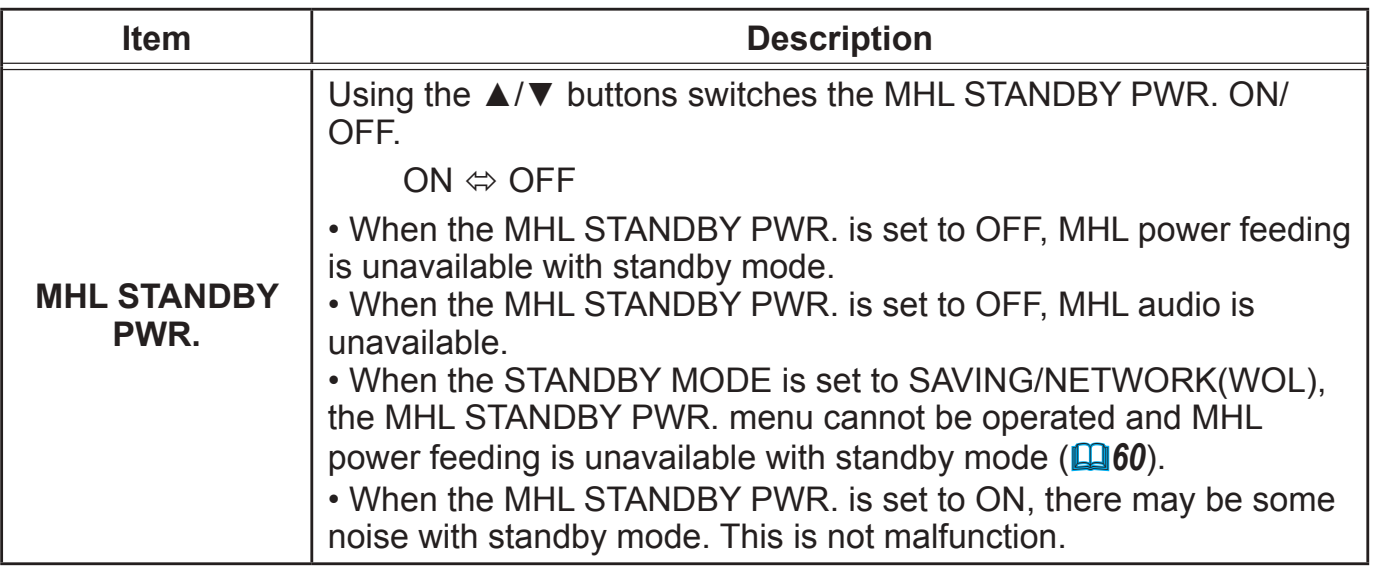

# **SETUP menu**

From the SETUP menu, items shown in the table below can be performed.

Select an item using the  $\triangle/\blacktriangledown$  cursor buttons, and press the  $\blacktriangleright$  cursor button or **ENTER** button to execute the item. Then perform it according to the following table.

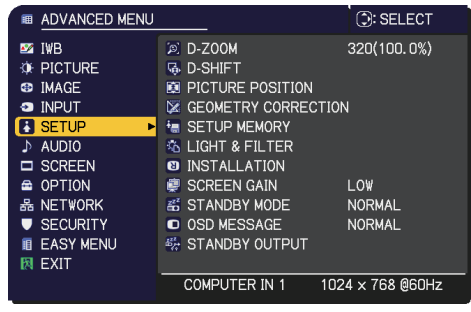

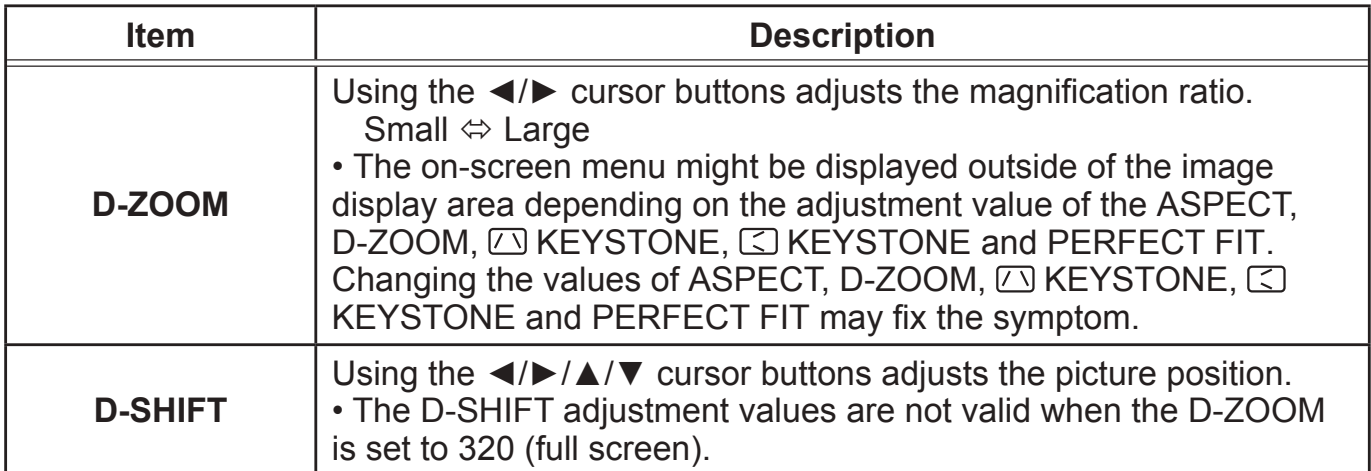

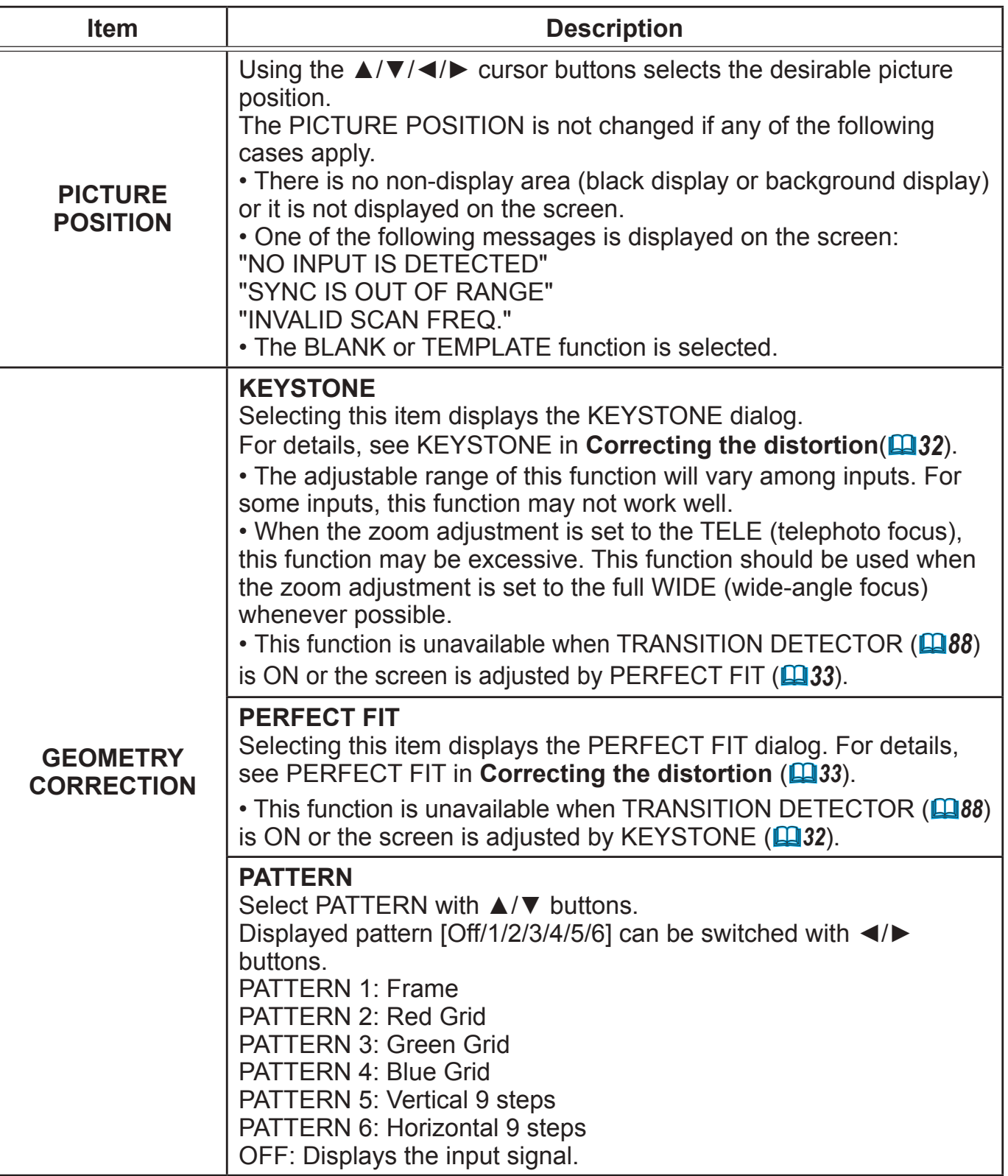

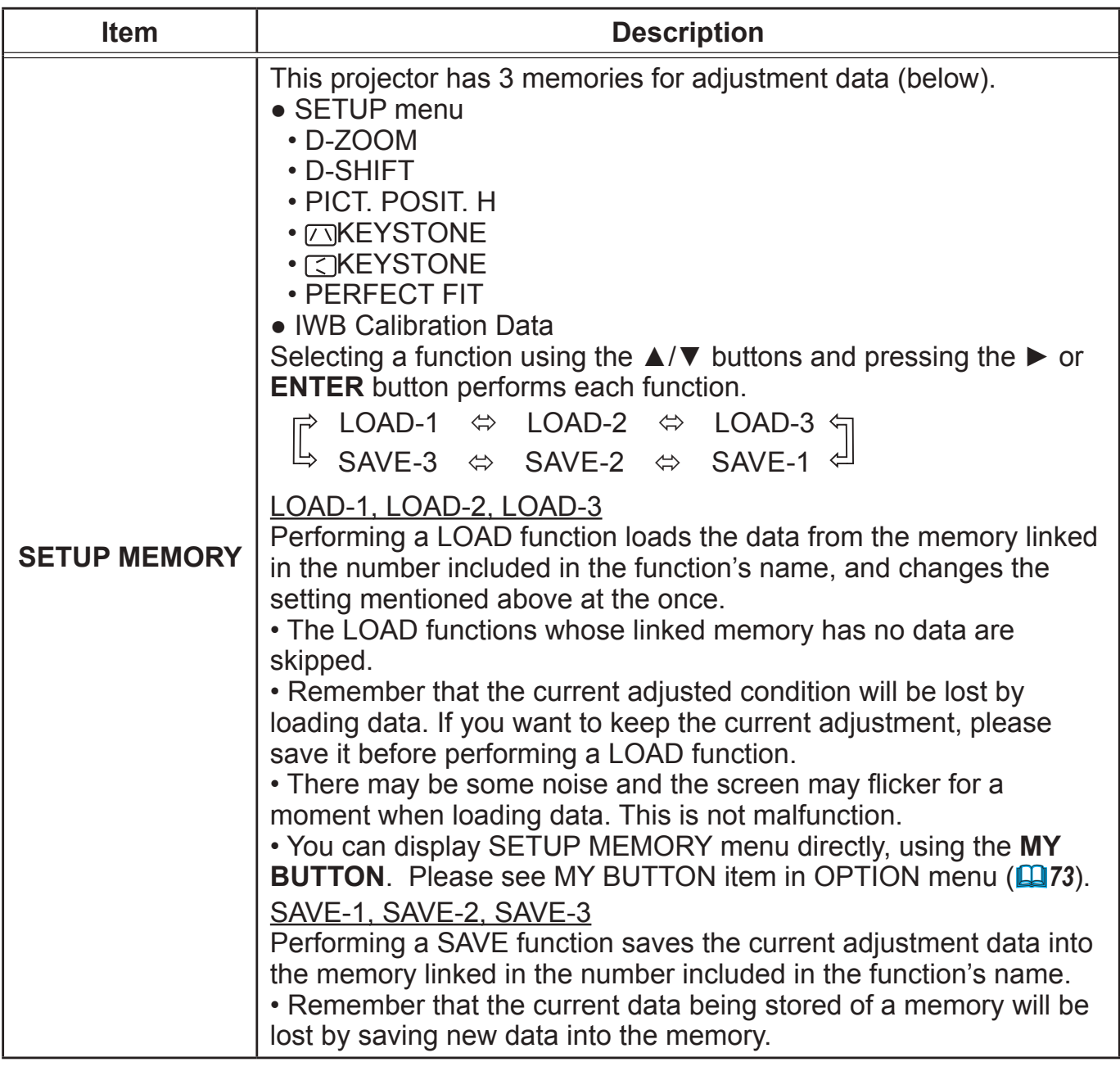

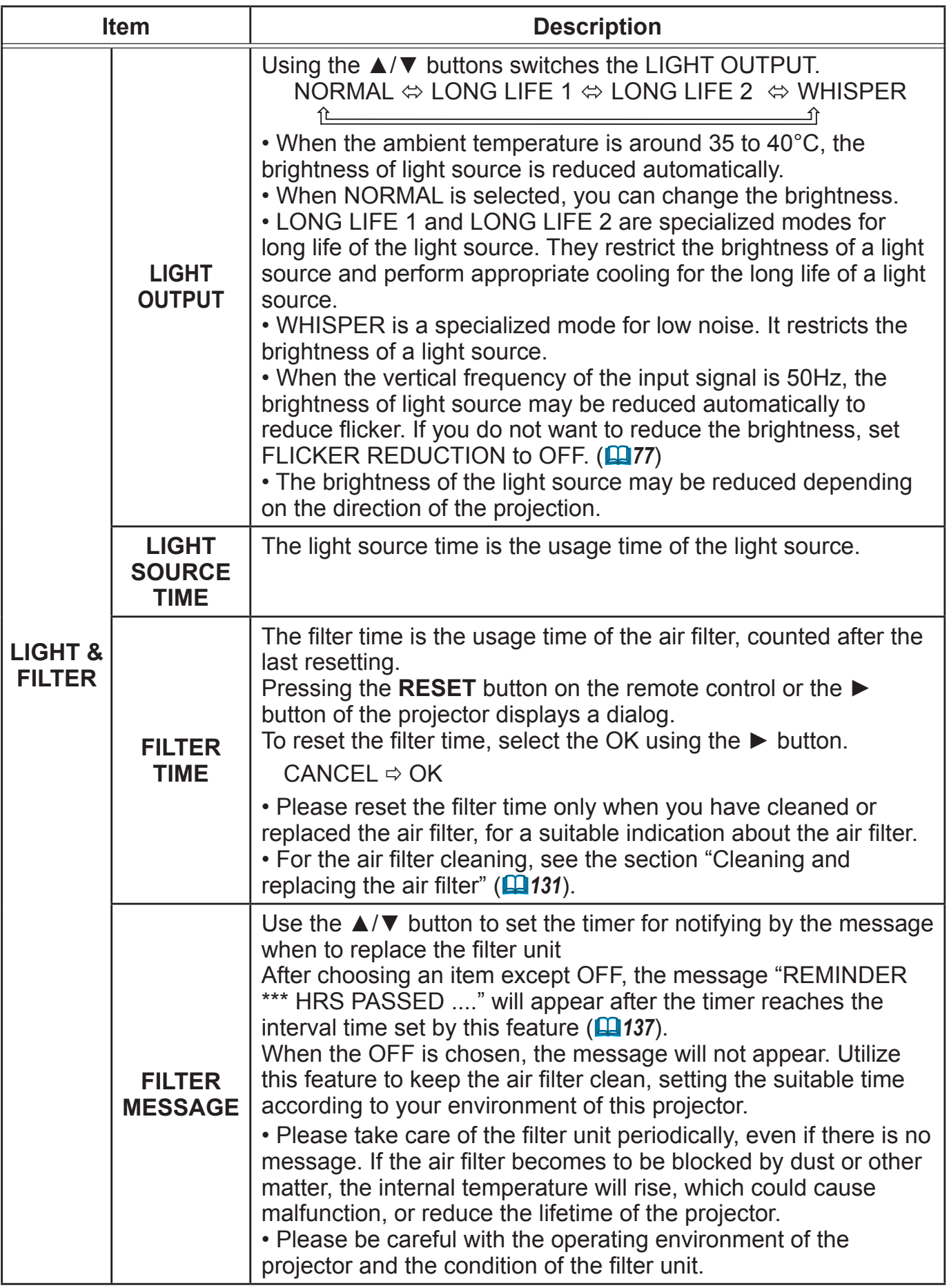

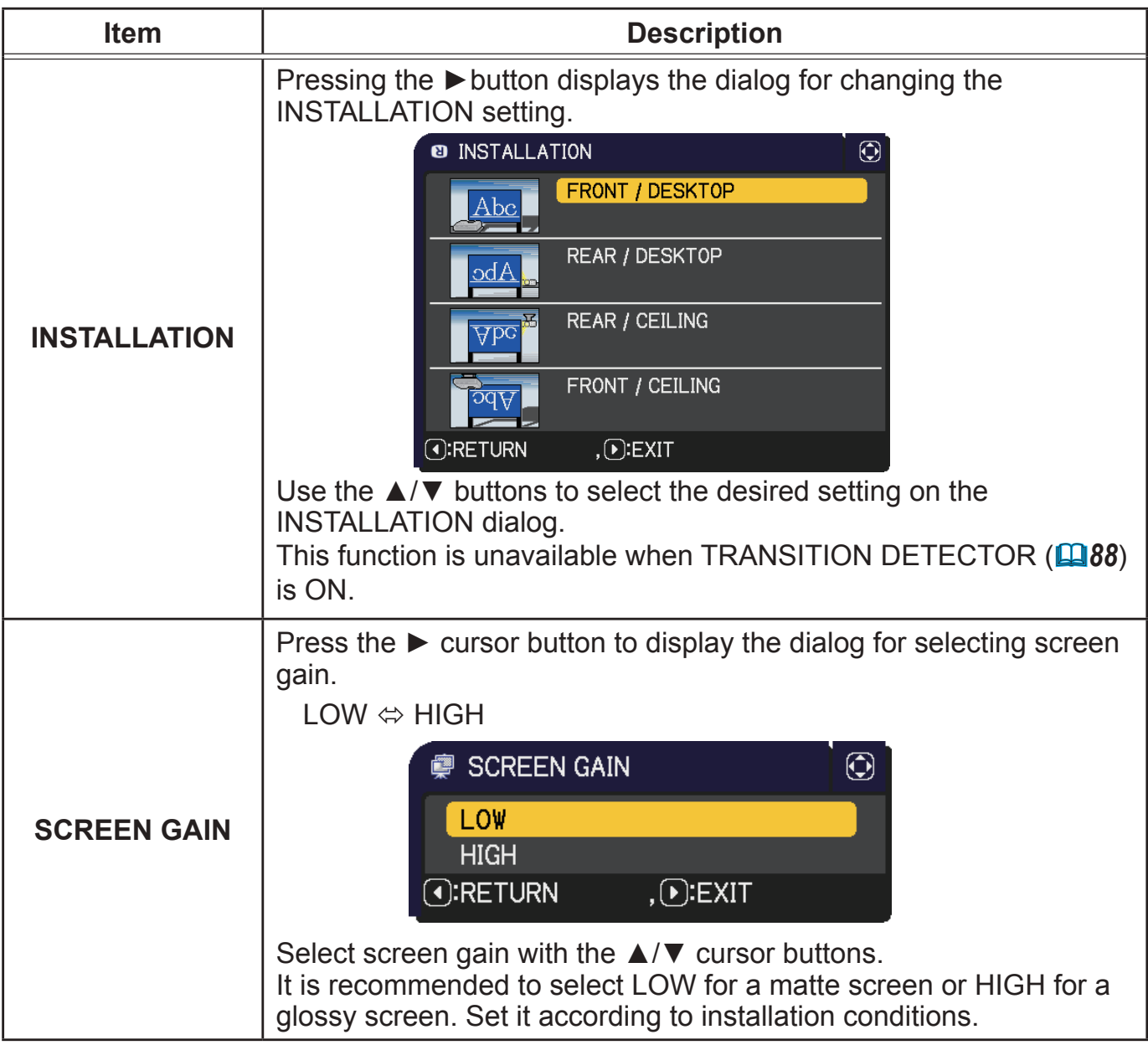

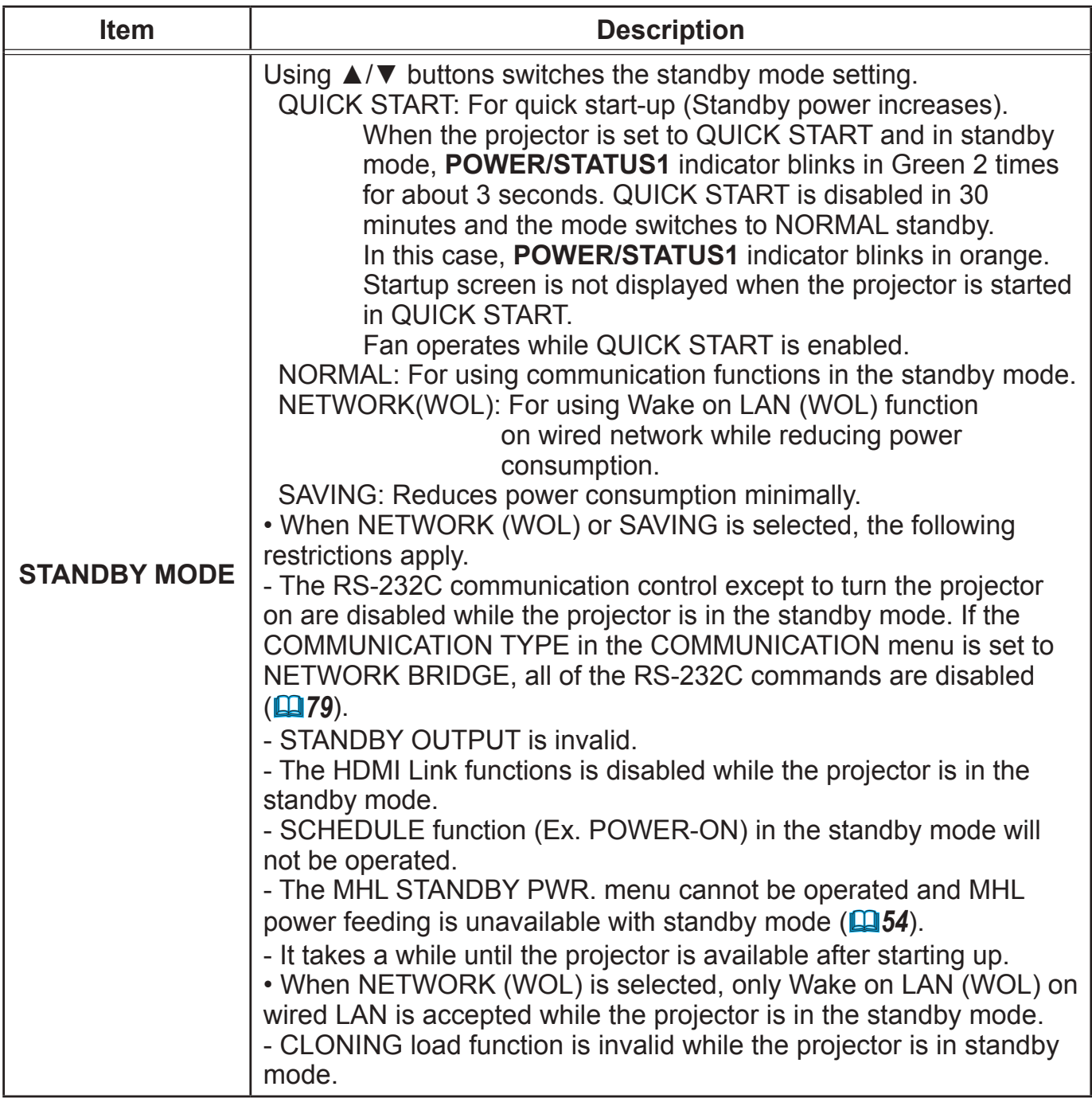

#### **Wake-On LAN (WOL) function**

If you select NETWORK(WOL) in SETUP menu > STANDBY MODE, you can use the Wake-On LAN(WOL) function of wired network while saving power consumption in standby state.

#### **Operation**

Various communication functions can be used after the projector goes into NORMAL standby mode by receiving WOL Magic packet in standby state. However, the projector automatically goes back to NETWORK(WOL) standby mode with less power consumption if 10 minutes have passed after the projector goes into NORMAL standby mode by WOL Magic packet. It takes about 1 minute on a wired network or about 2 minutes on a wireless network until communication functions are available after WOL Magic packet has been received.

#### **WOL Magic packet**

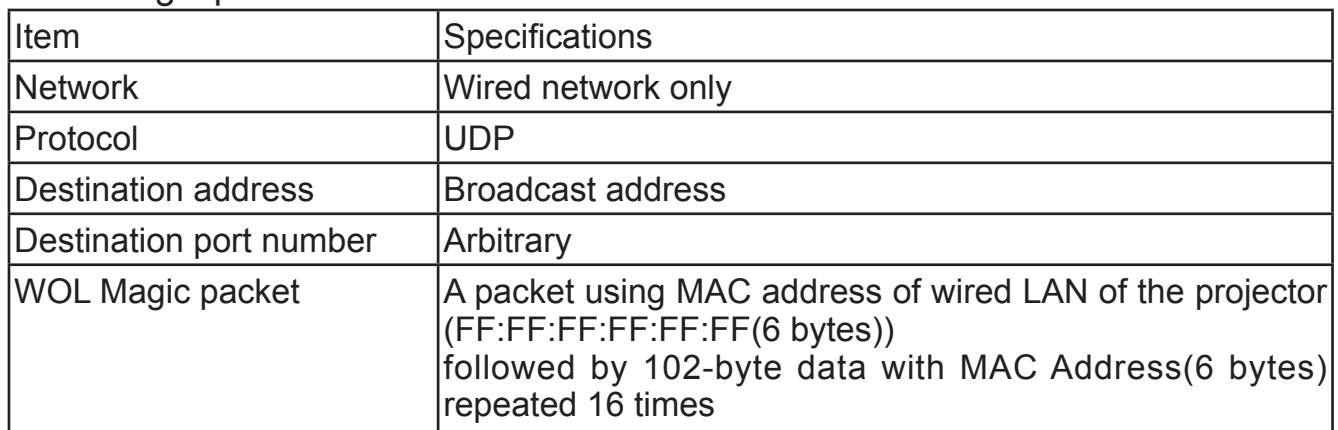

(Example) WOL Magic packet for MAC Address: 01:02:03:04:05:06 FF:FF:FF:FF:FF:FF: 01:02:03:04:05:06: 01:02:03:04:05:06:

#### **NOTICE**

Supported WOL Magic packet is a packet to be sent to broadcast address. General routers may not forward a packet of broadcast address to a device with a different network address by default.

If you use a router like this, WOL function cannot be used for the projector that is not in the same network address.

Consult with your network administrator about router settings.

This function is available only in wired network and is not supported in wireless network.

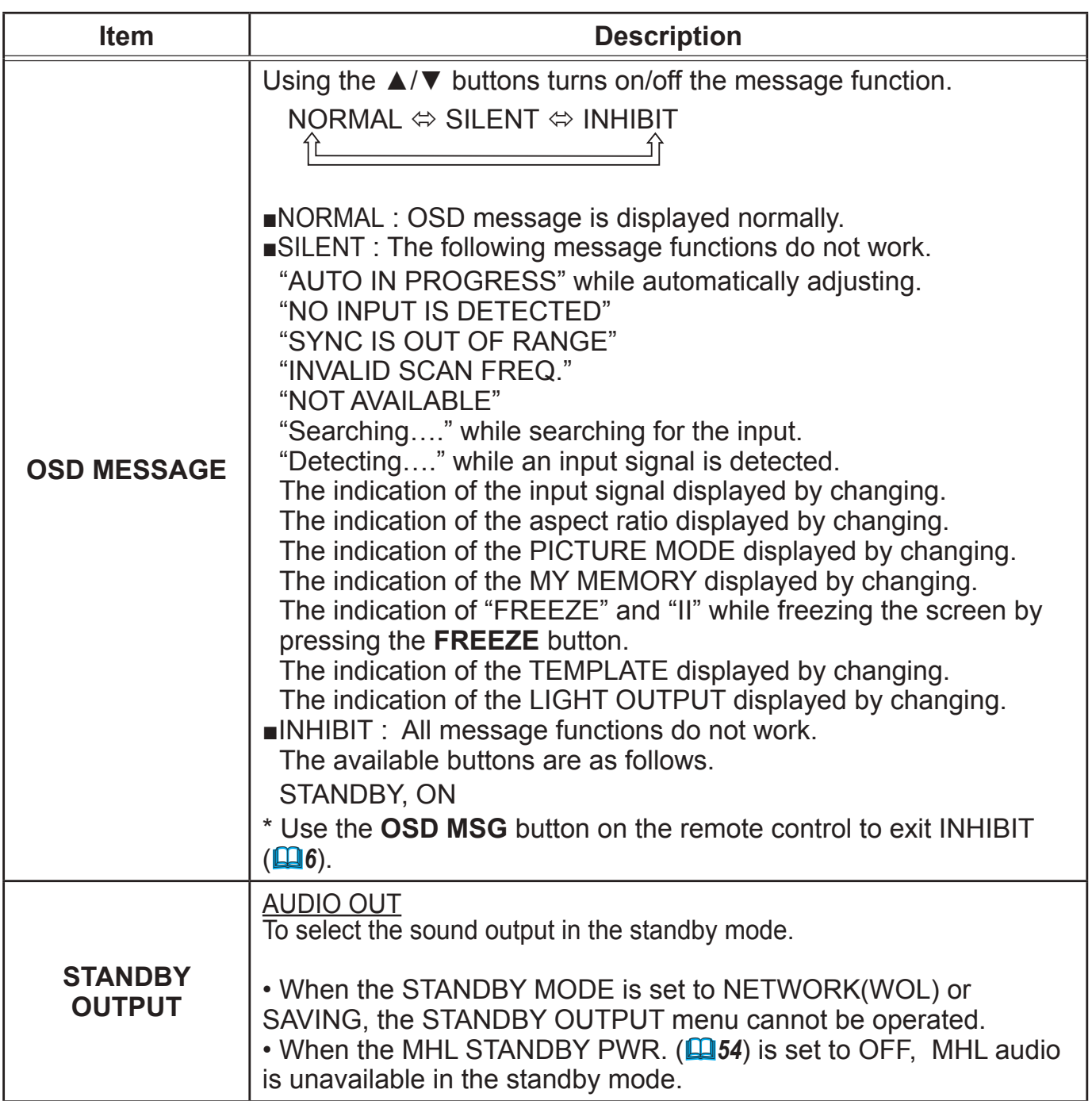

### **AUDIO menu**

From the AUDIO menu, items shown in the table below can be performed. Select an item using the ▲/▼ cursor buttons, and press the  $\blacktriangleright$  cursor button or the ENTER button to execute the item. Then perform it according to the following table.

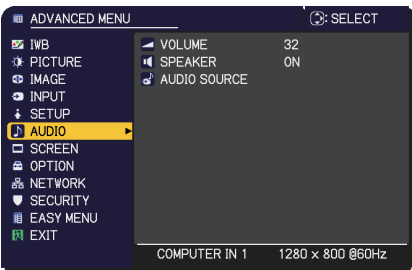

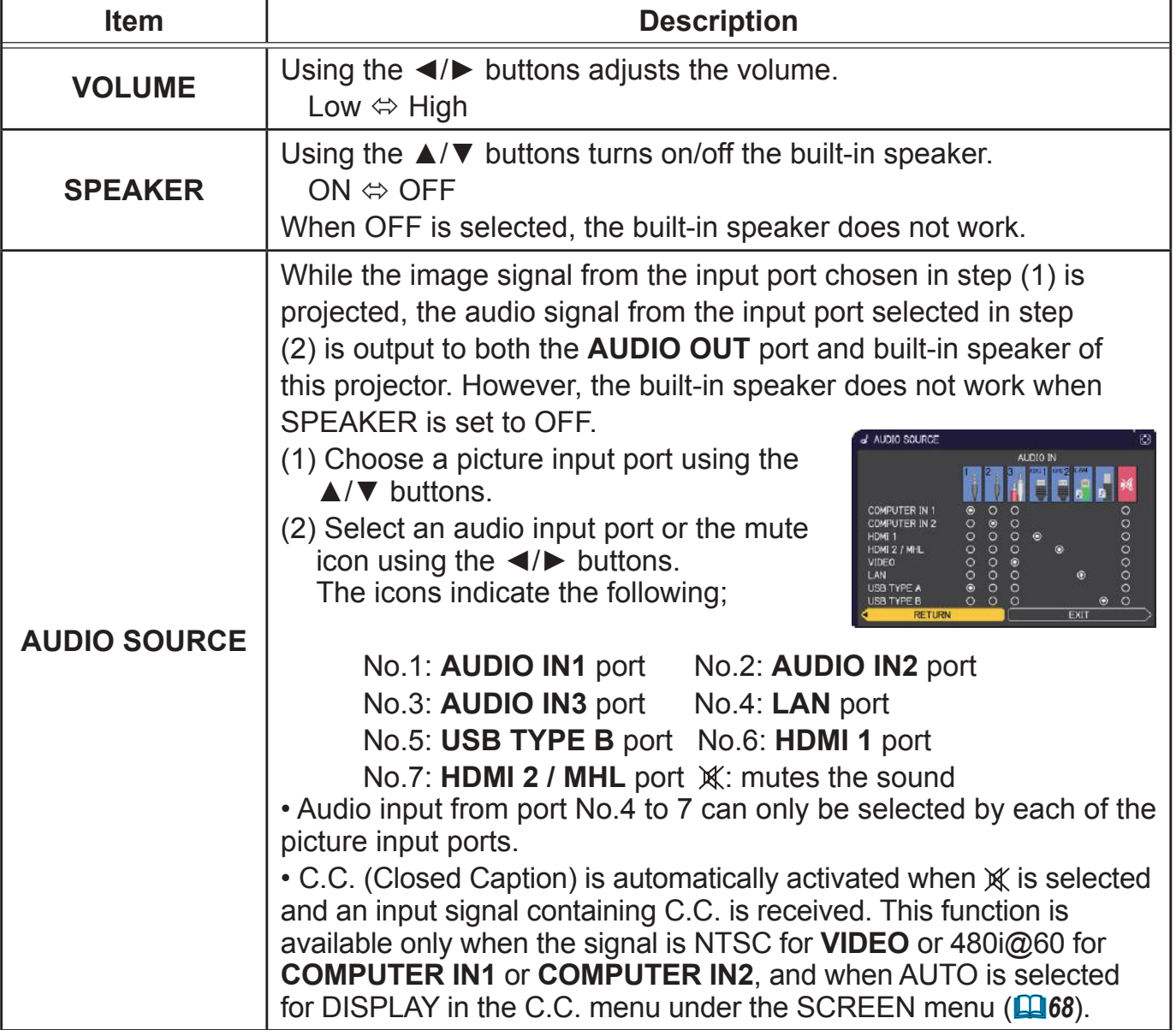

## **SCREEN menu**

From the SCREEN menu, items shown in the table below can be performed.

Select an item using the ▲/▼ cursor buttons, and press the ► cursor button or ENTER button to execute the item. Then perform it according to the following table.

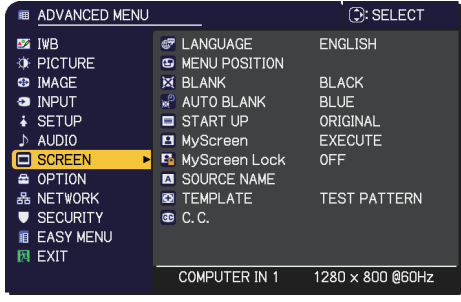

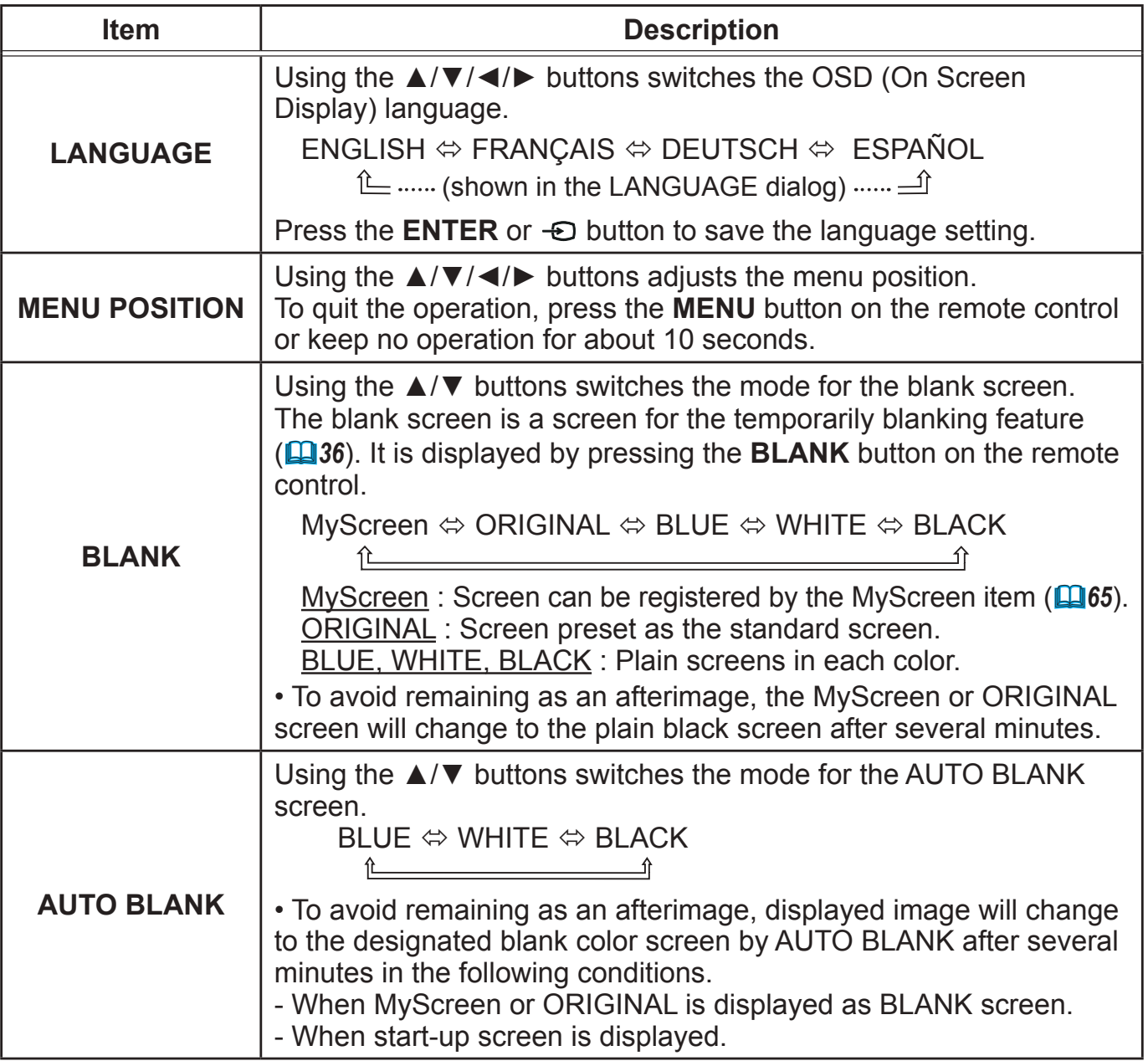

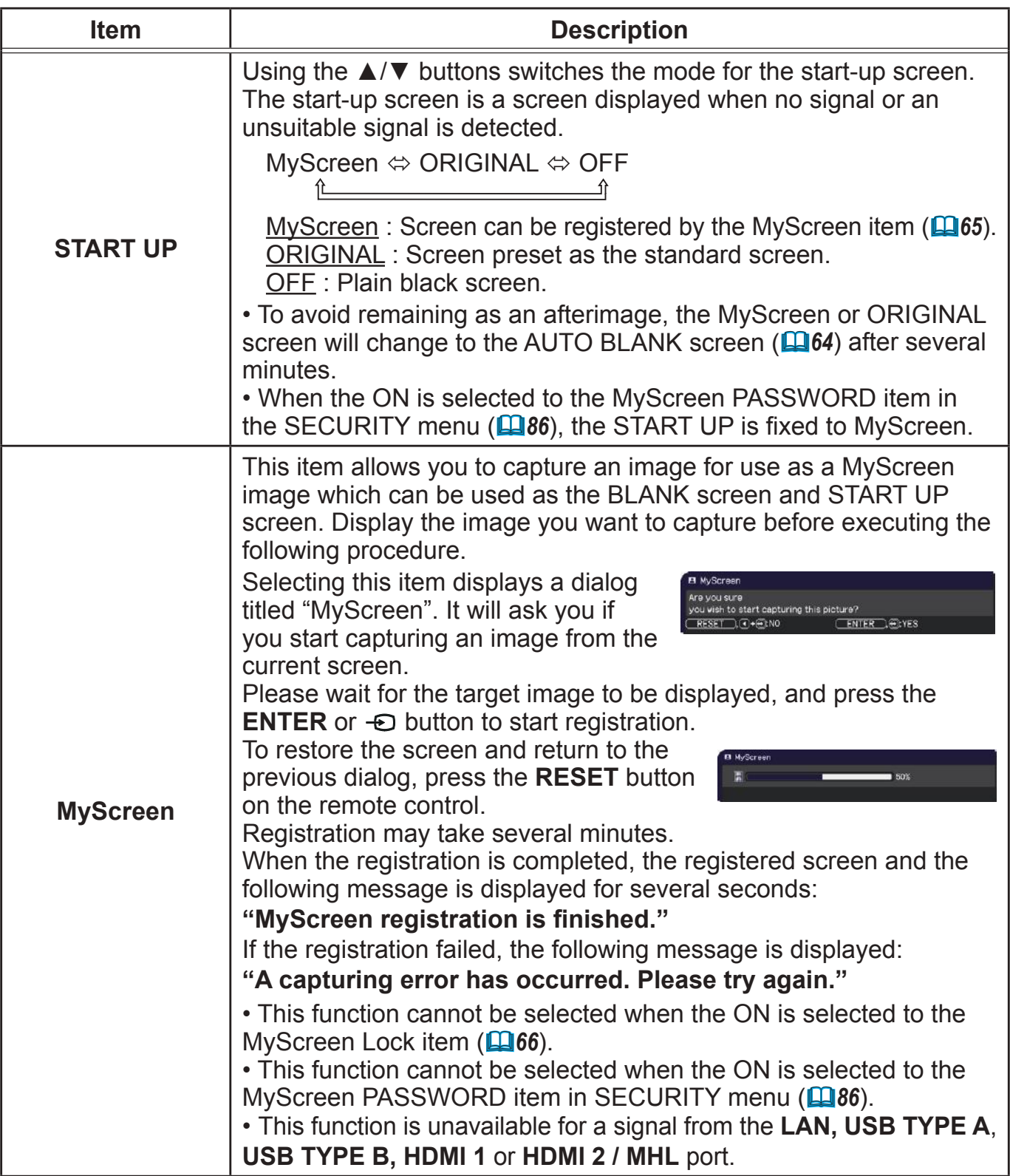

#### SCREEN menu

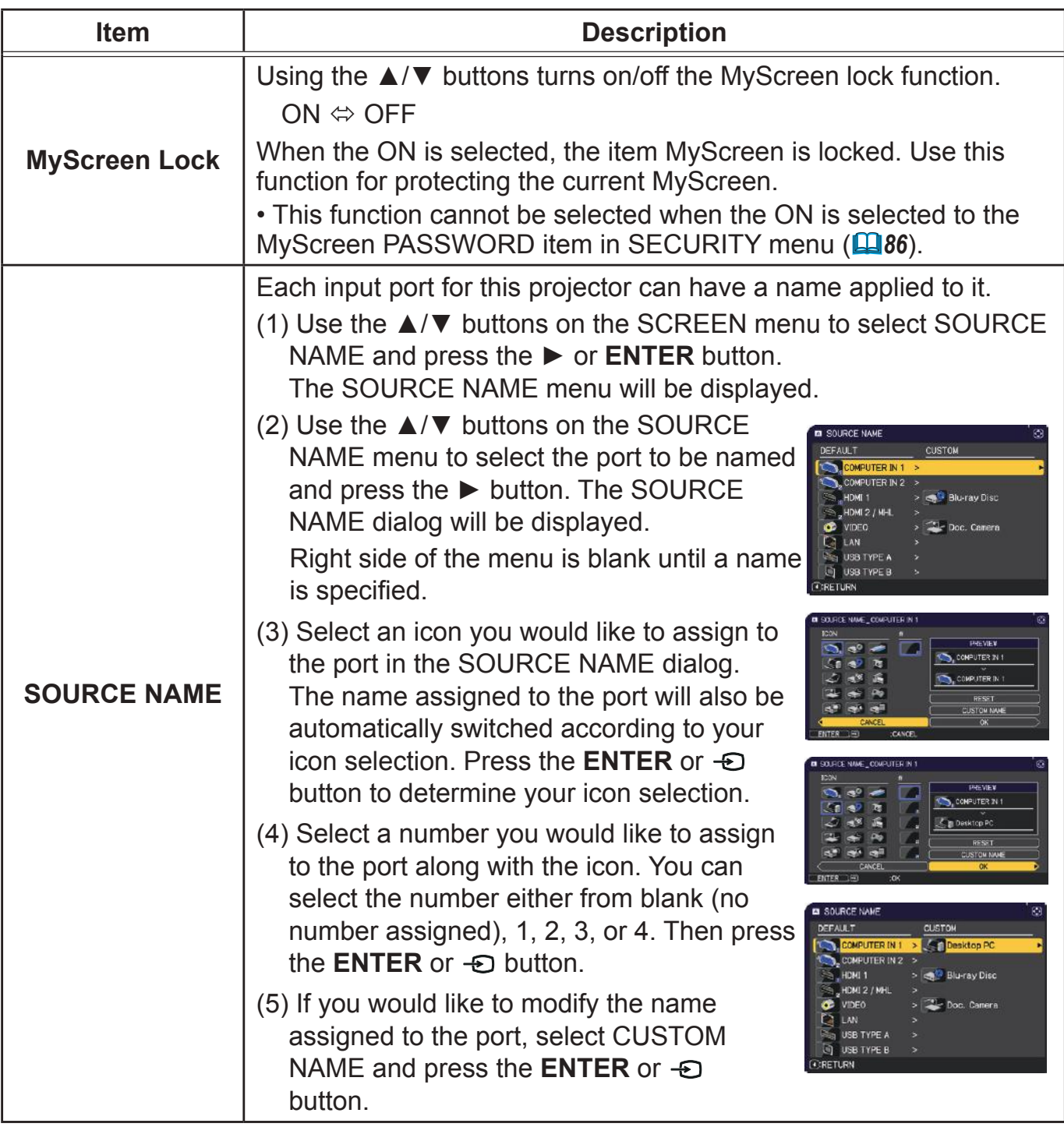

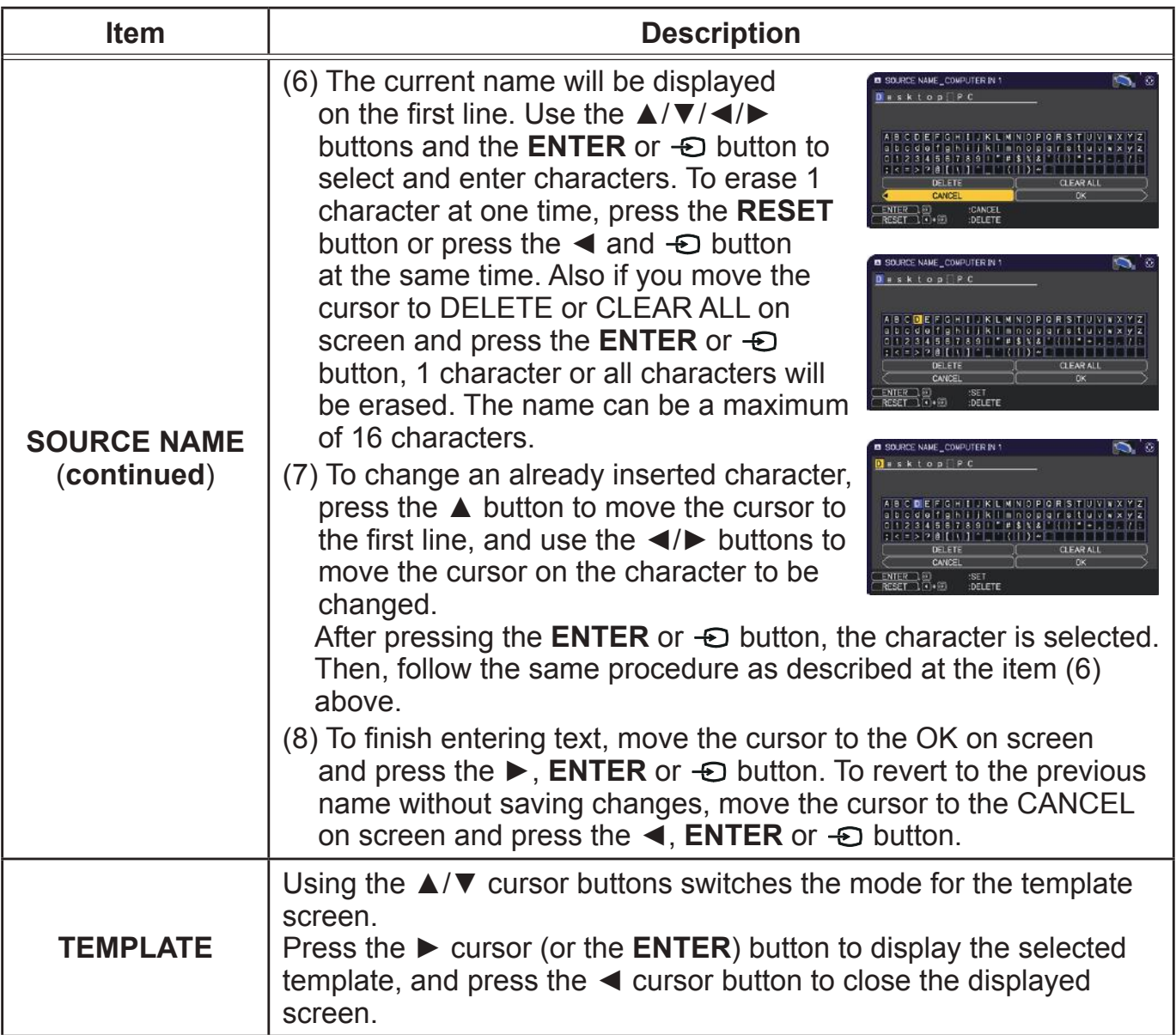

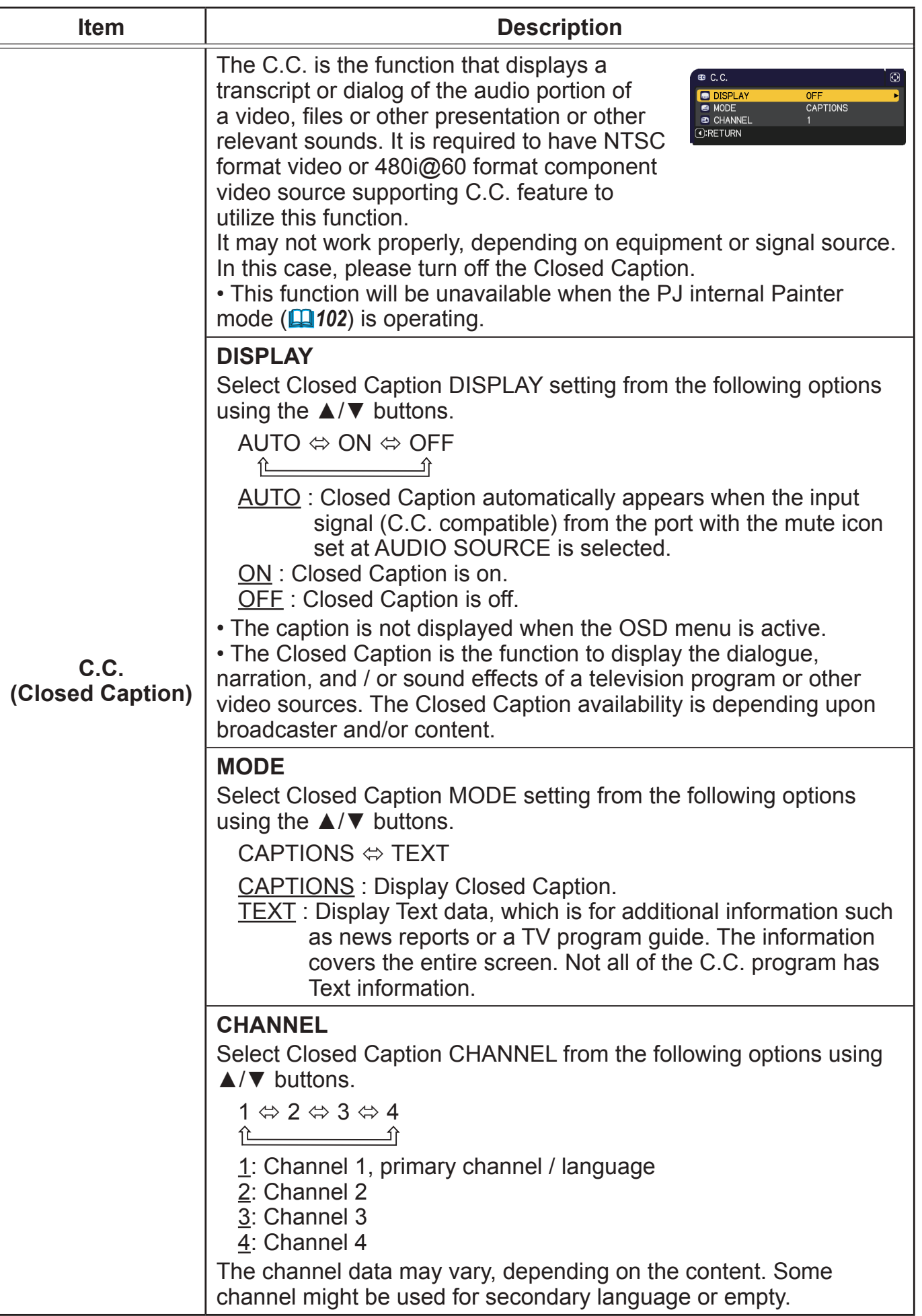

# **OPTION** menu

From the OPTION menu, items shown in the table below can be performed.

Select an item using the ▲/▼ cursor buttons, and press the  $\blacktriangleright$  cursor button or **ENTER** button to execute the item. Then perform it according to the following table.

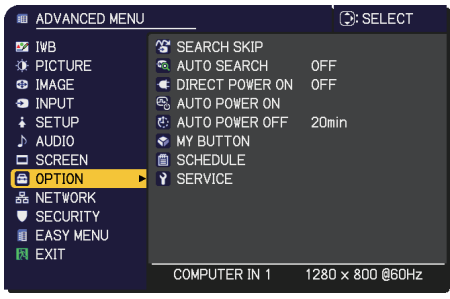

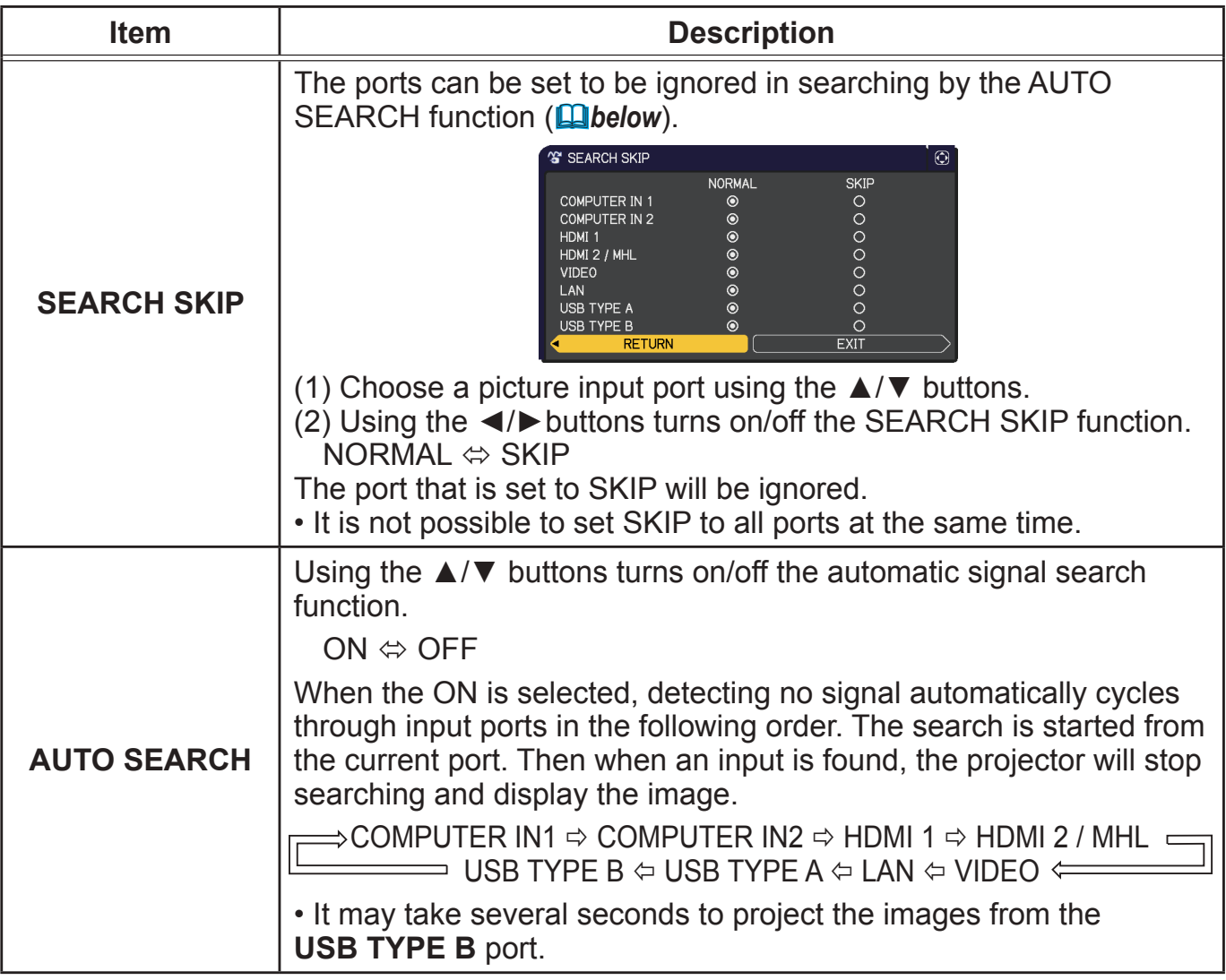

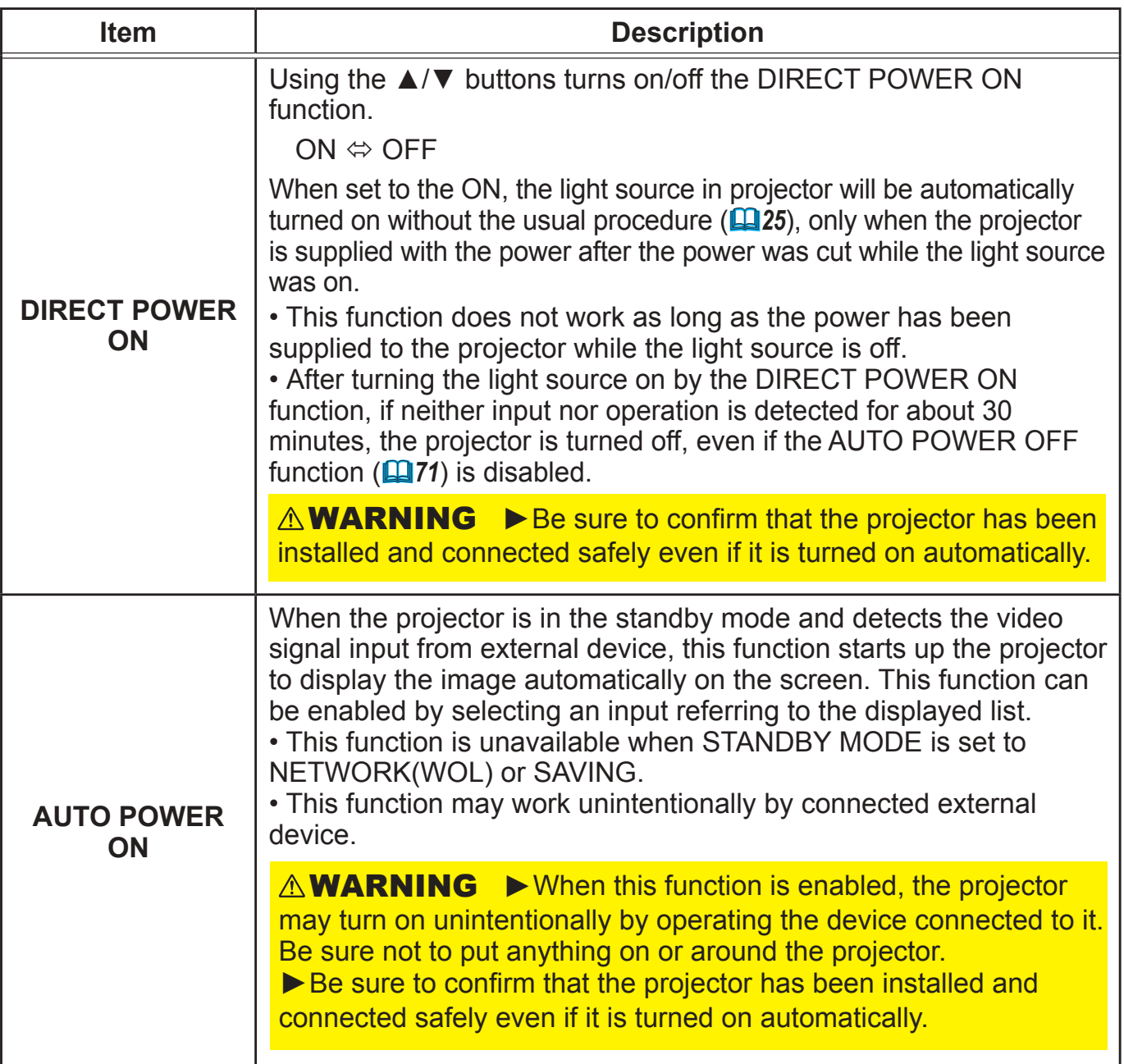

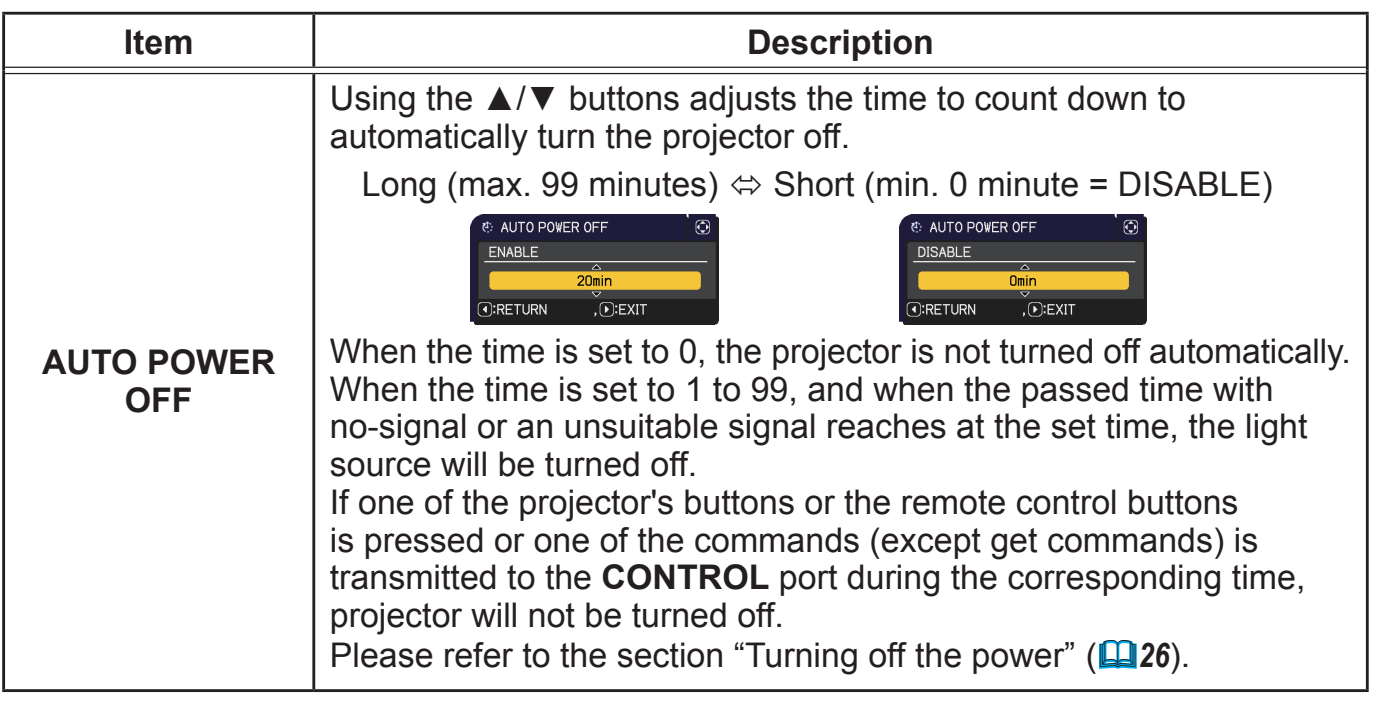

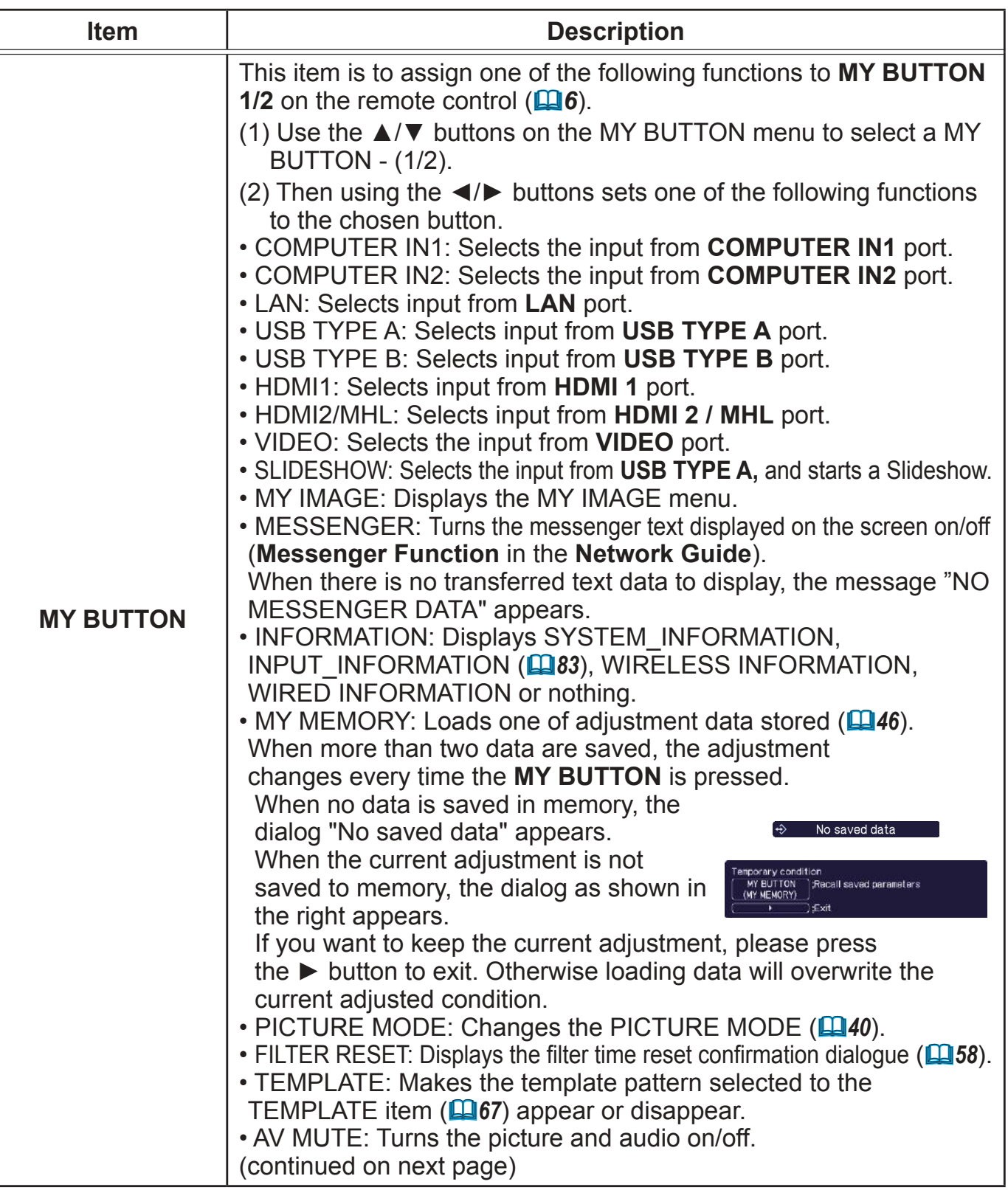
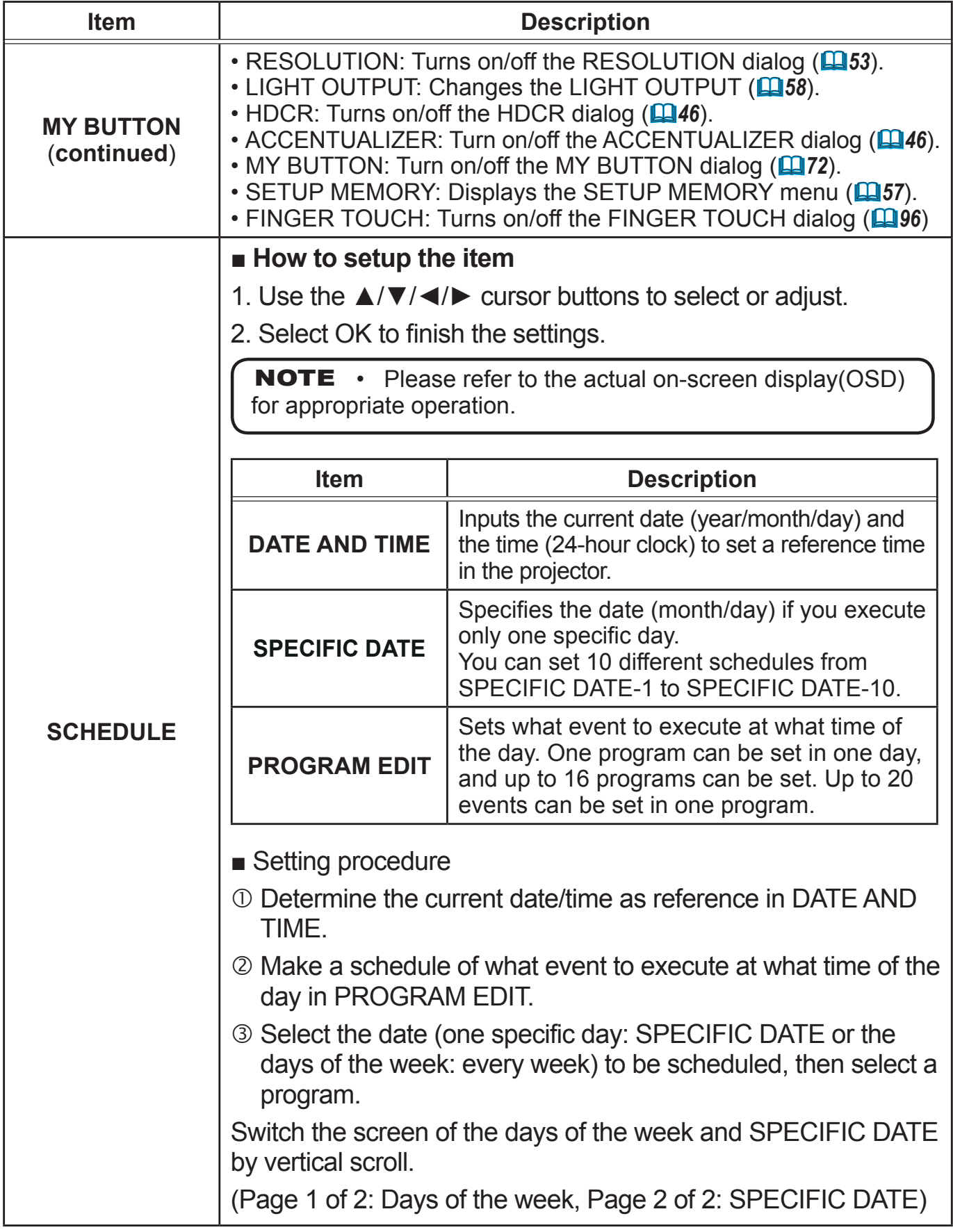

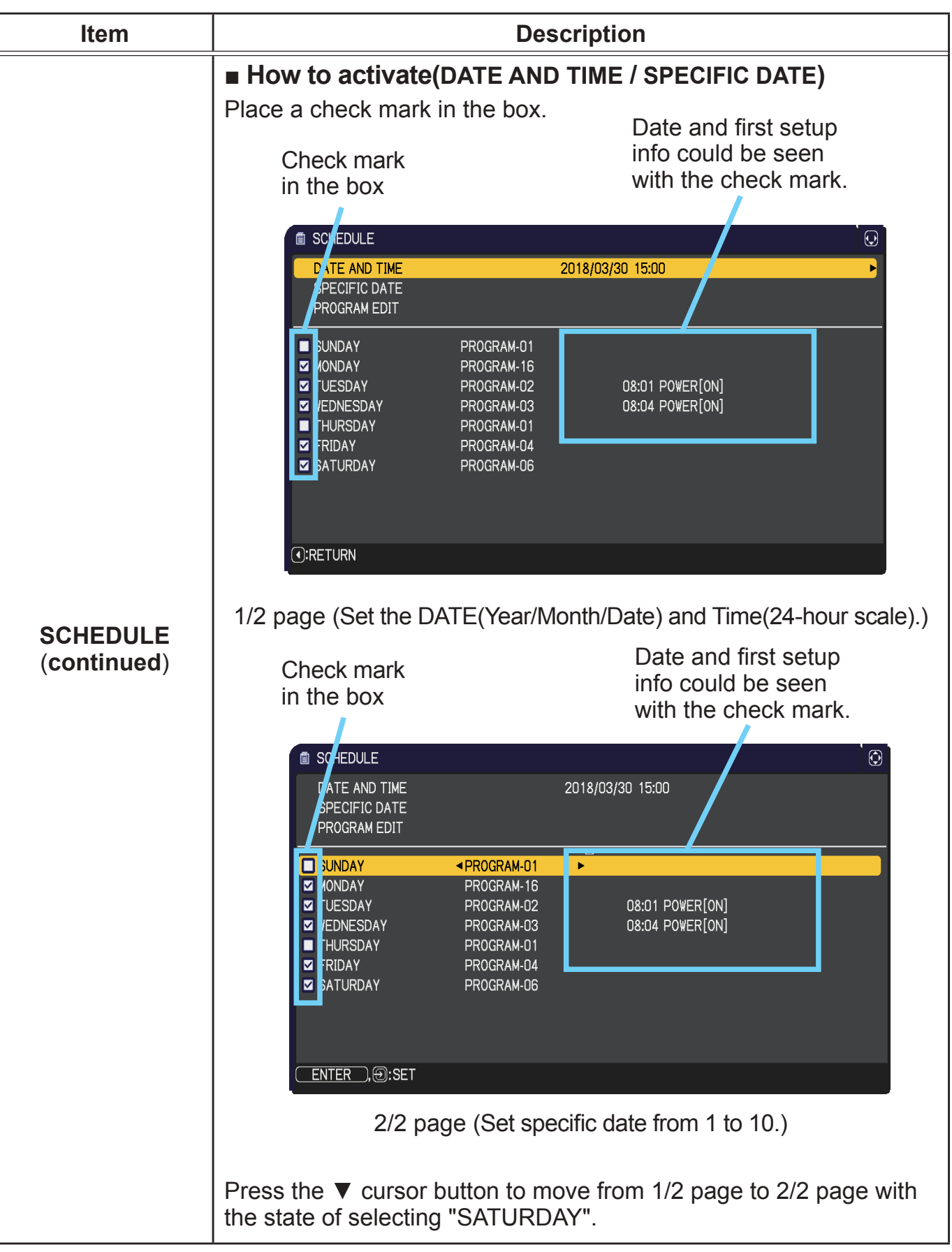

(continued on next page)

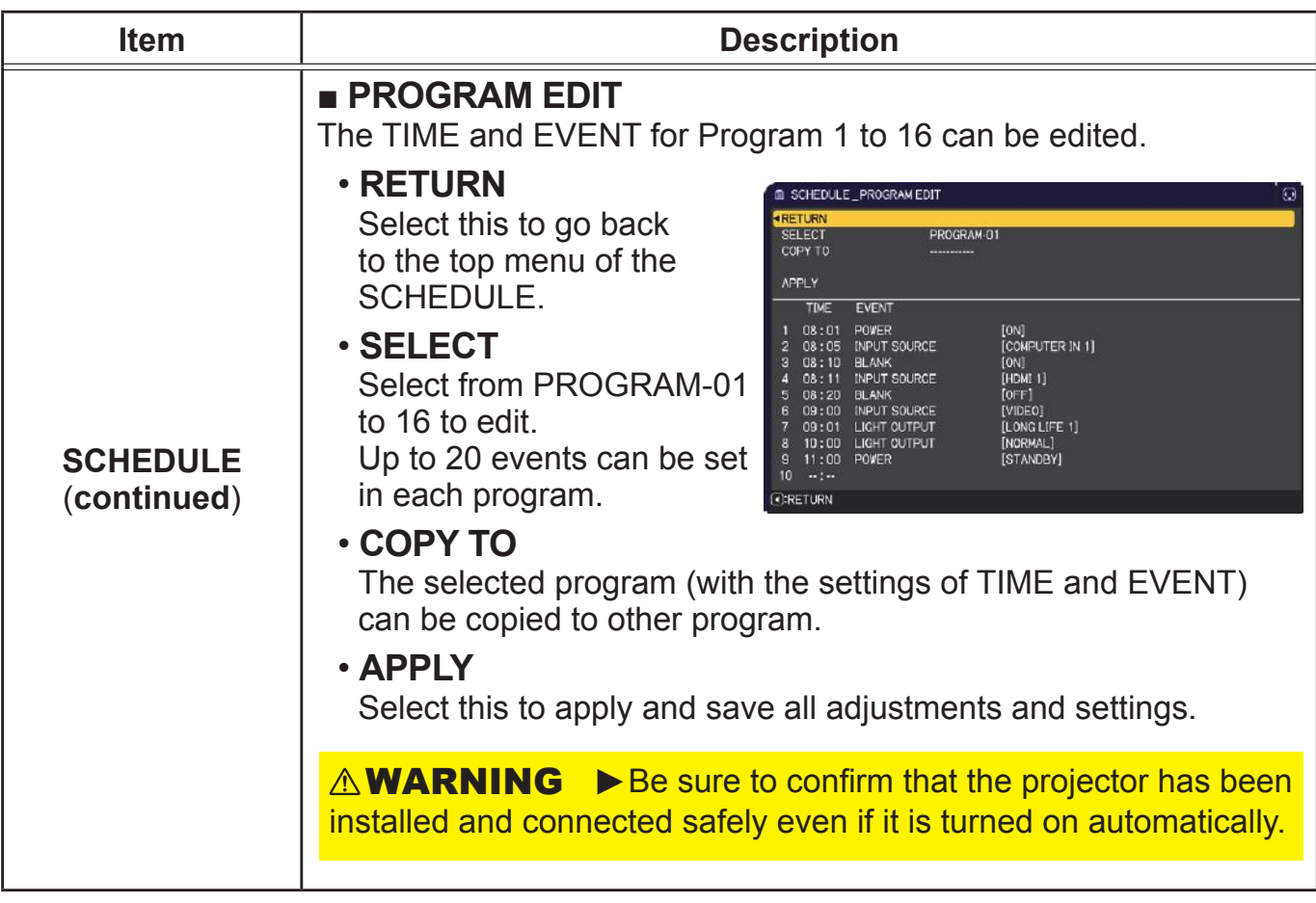

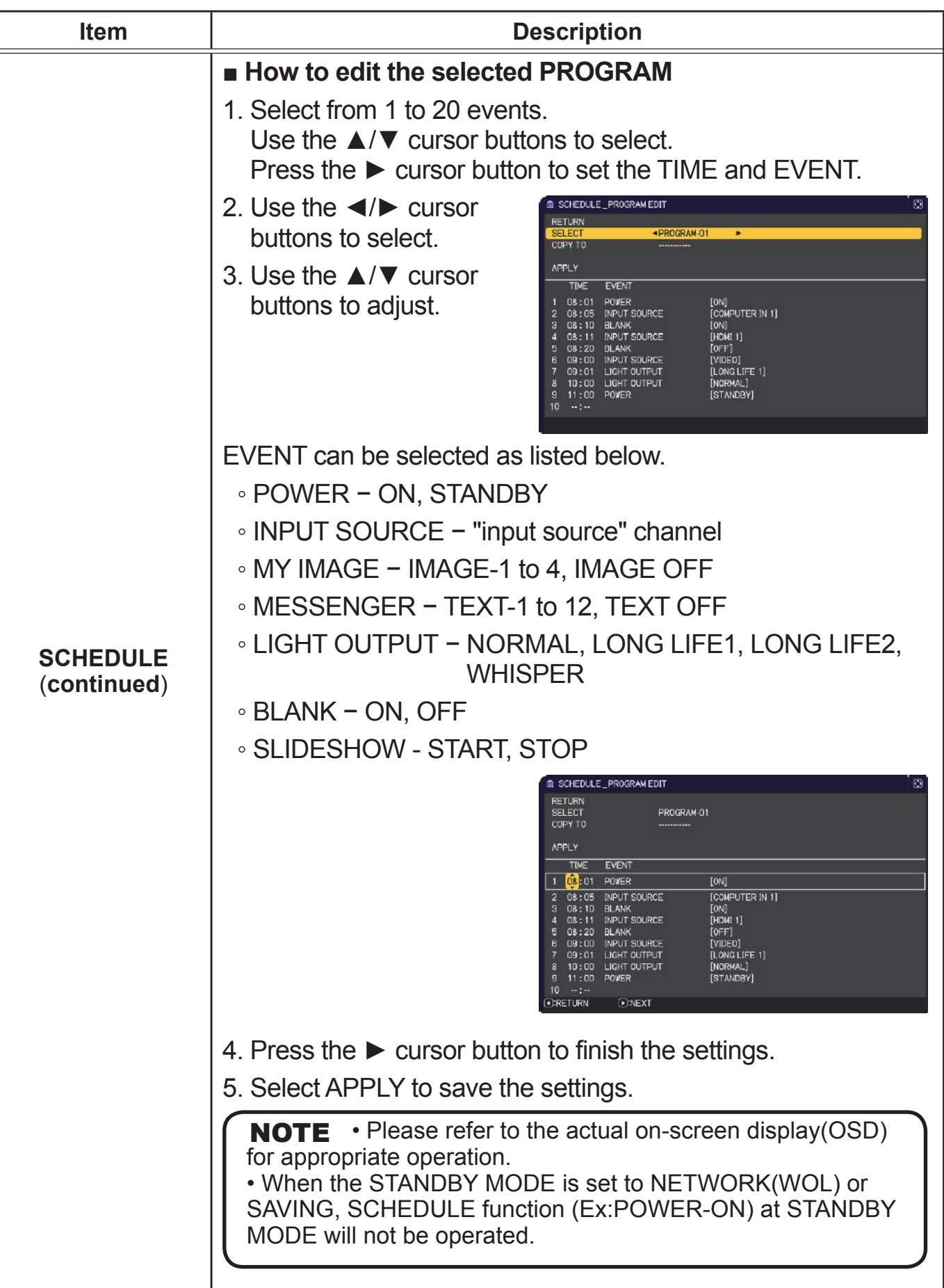

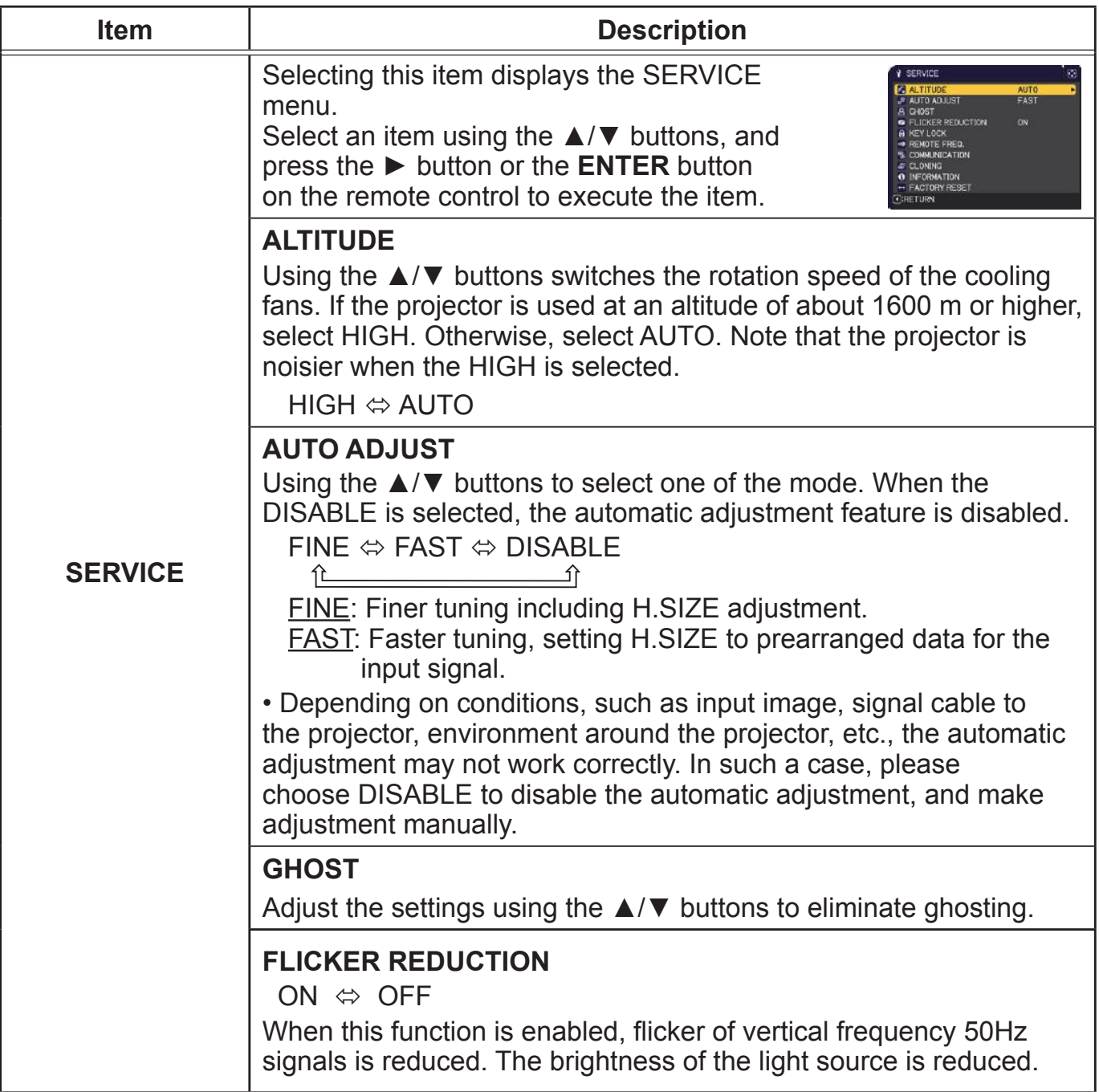

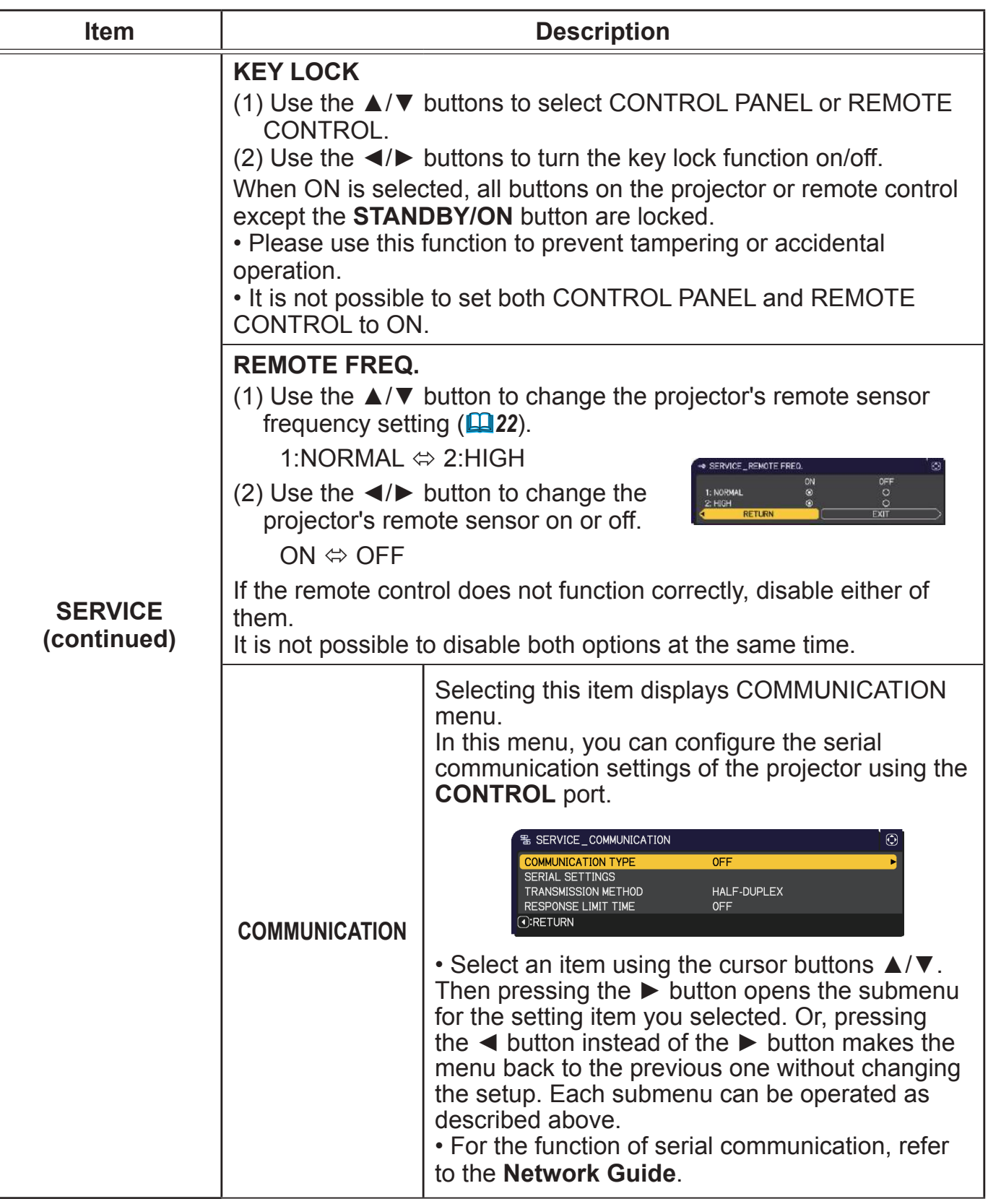

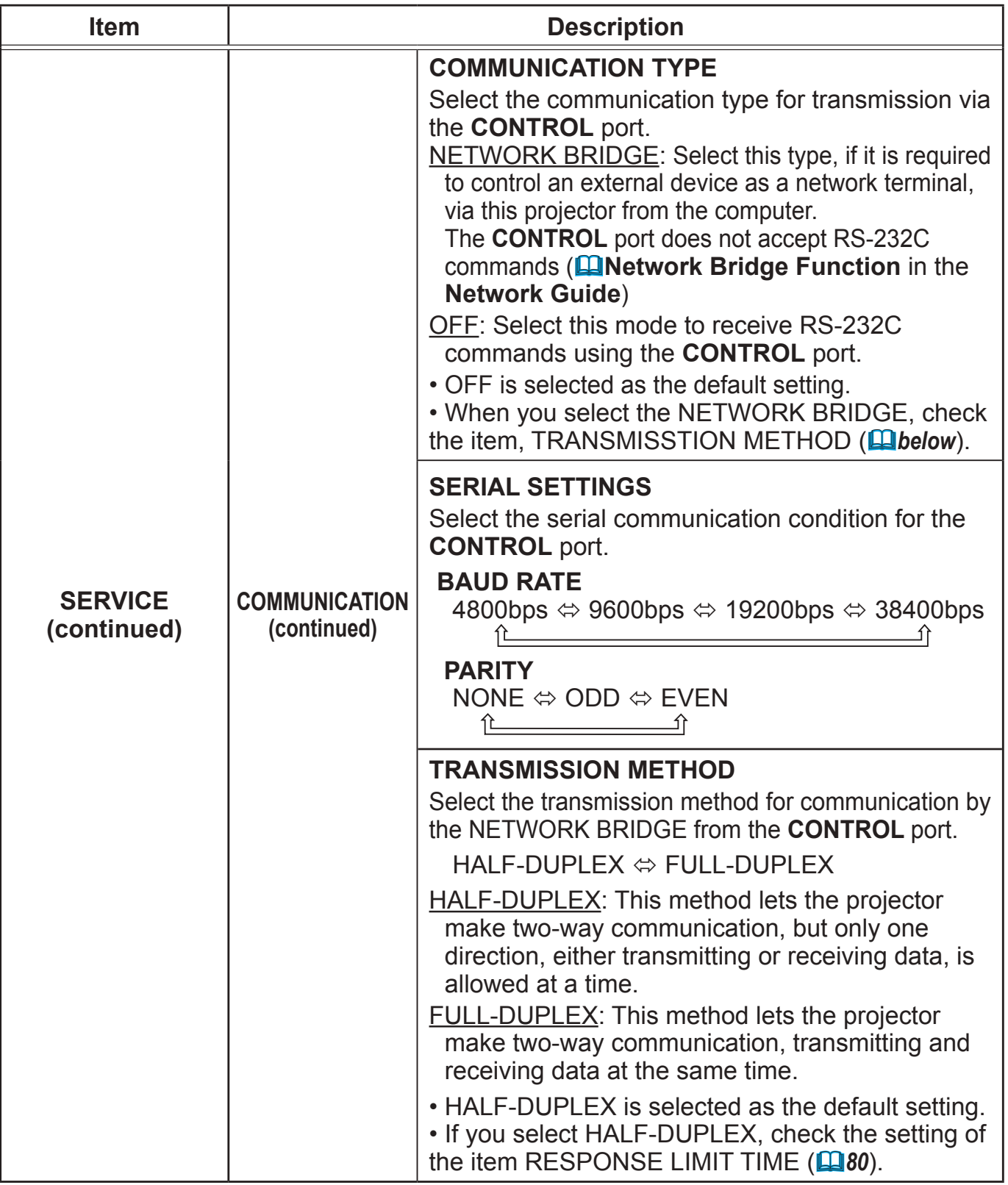

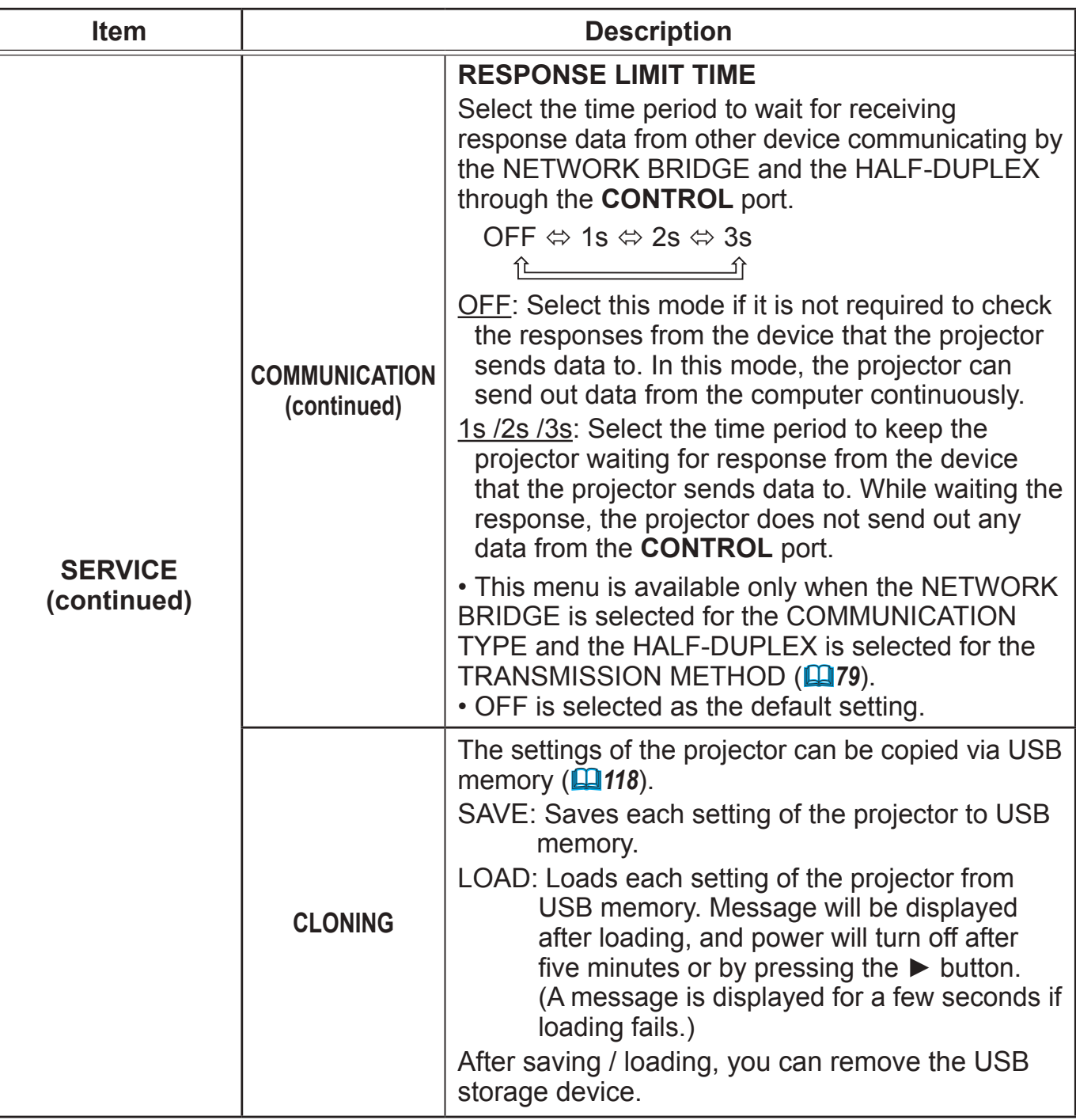

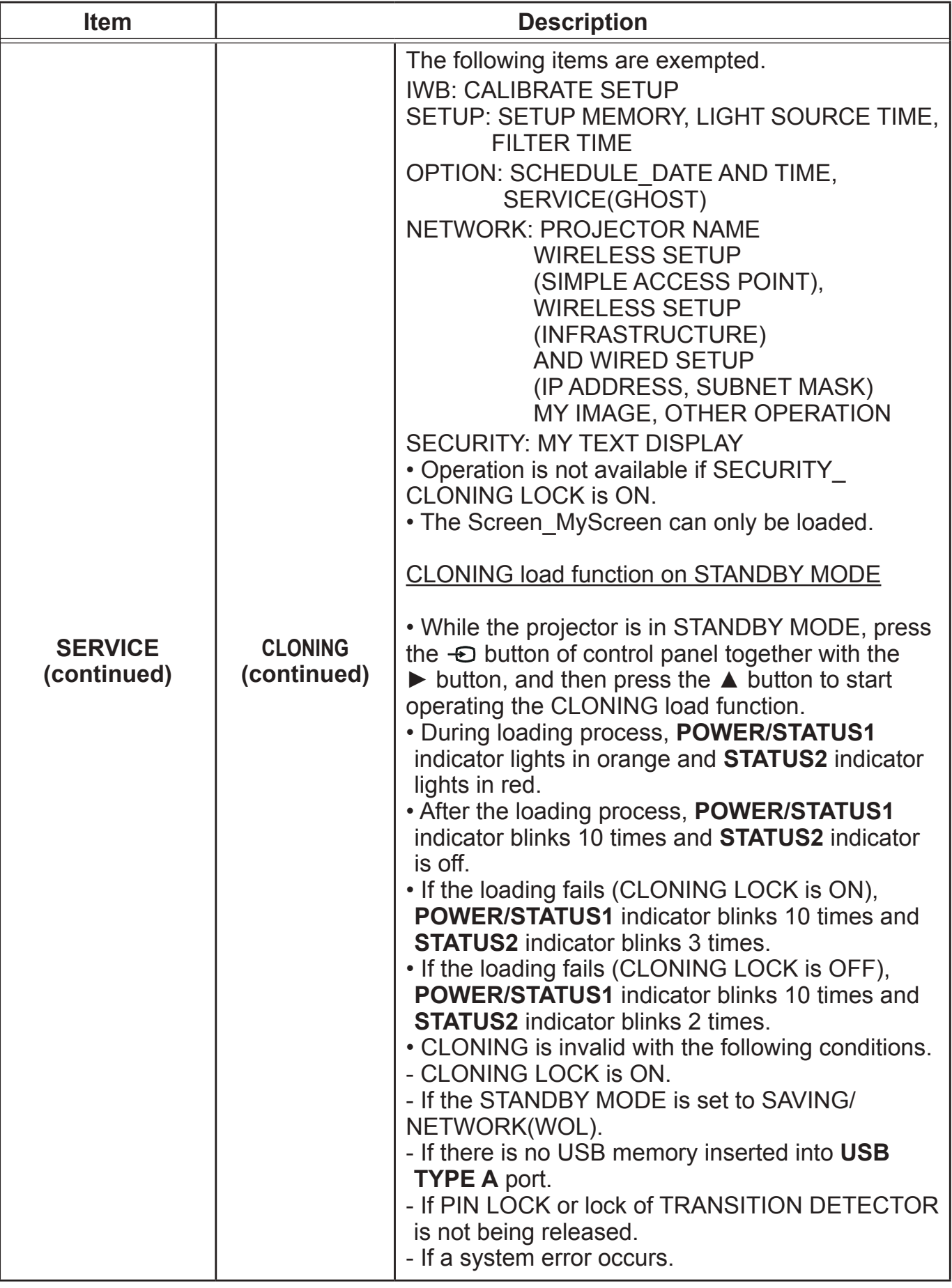

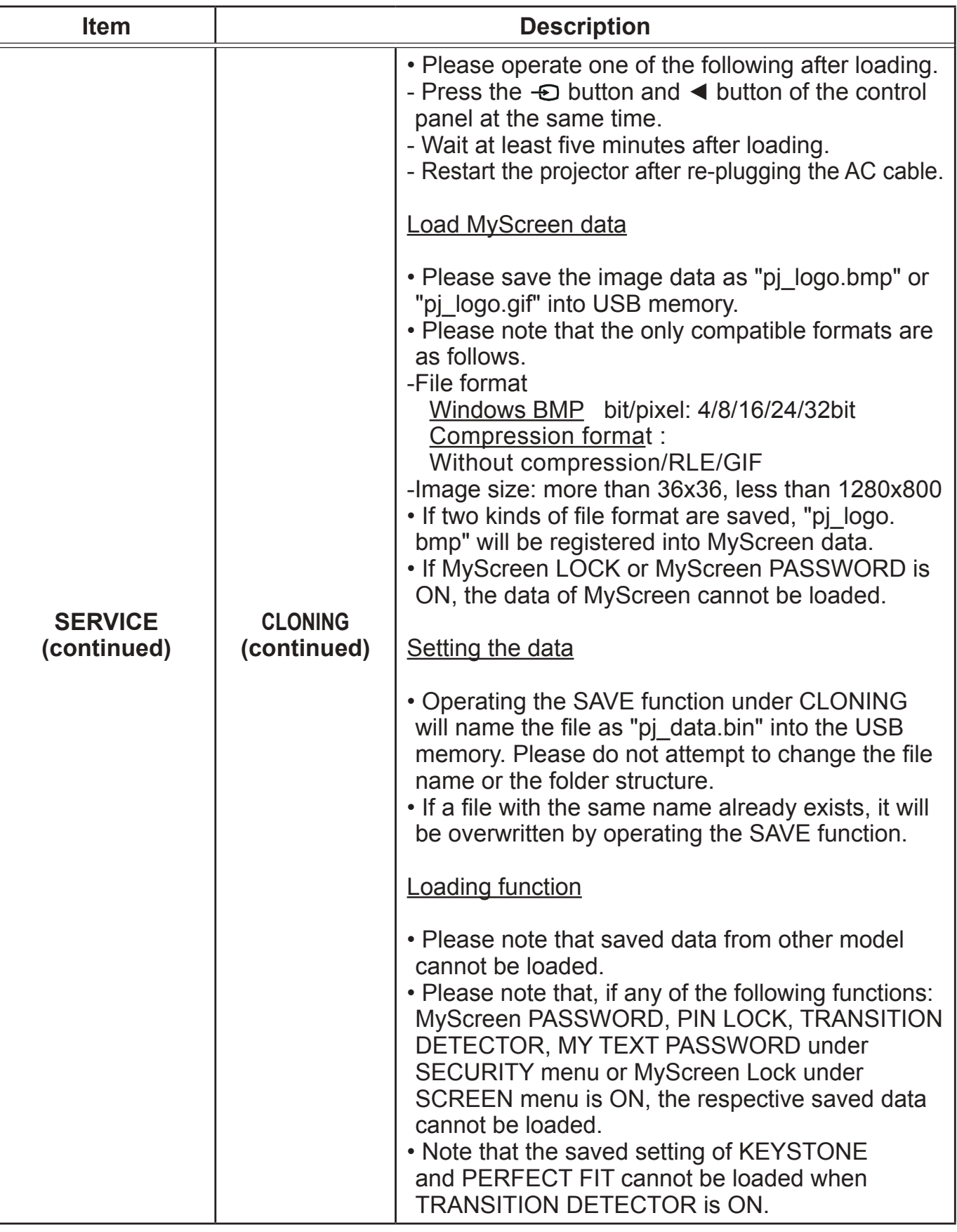

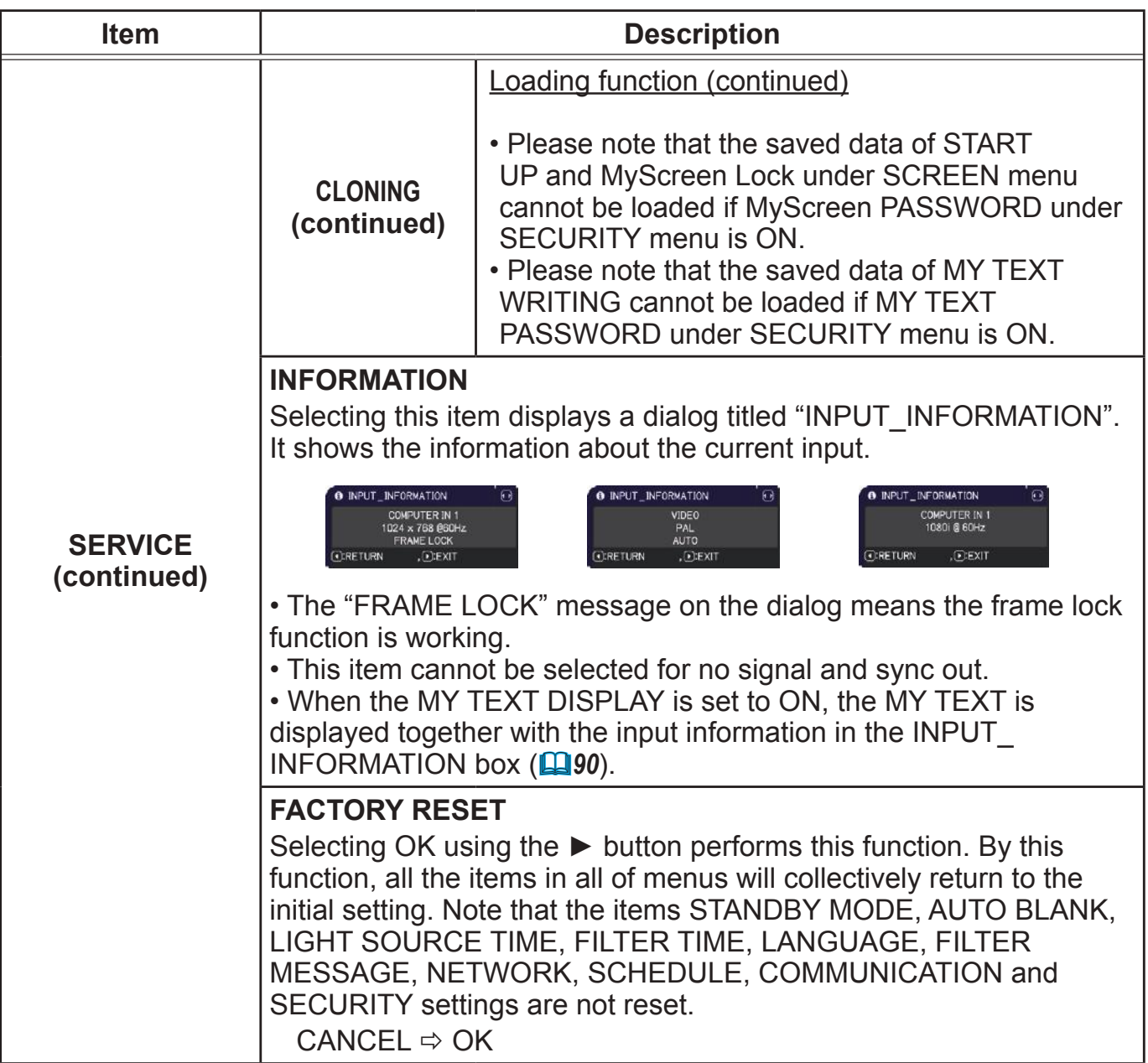

# NETWORK menu

See the **Network Guide** for details of NETWORK operation.

Remember that incorrect network settings on this projector may cause trouble on the network. Be sure to consult with your network administrator before connecting to an existing access point on your network.

# **SECURITY** menu

This projector is equipped with security functions. From the SECURITY menu, items shown in the table

below can be performed.

To use SECURITY menu: User registration is required before using the security functions.

# **Enter to the SECURITY menu**

- 1. Press the  $\blacktriangleright$  button. The ENTER PASSWORD box will be displayed.
- 2. Use the  $\triangle/\blacktriangledown/\blacktriangle/\blacktriangleright$  buttons to enter the registered password. The factory default password is as follows.

MP-TW4001/MP-TW3001:8146

This password can be changed (**Quidelow**). Move the cursor to the right side of the ENTER PASSWORD box and press the  $\blacktriangleright$  button to display the SECURITY menu.

. It is strongly recommended the factory default password to be changed as soon as possible.

• If an incorrect password is input, the ENTER PASSWORD box will be displayed again. If incorrect password is input 3 times, the projector will turn off. Afterwards the projector will turn off every time an incorrect password is input.

3. Items shown in the table below can be performed.

#### **If you have forgotten your password**

- $(1)$  While the ENTER PASSWORD box is displayed, press and hold the **RESET** button on the remote control for about 3 seconds or press and hold the  $\bigoplus$  button for 3 seconds while pressing the  $\blacktriangleright$  button on the projector.
- (2) The 10 digit Inquiring Code will be displayed. Contact your dealer with the 10 digit Inquiring Code. Your password will be sent after your user registration information is confirmed.

• If there is no kev input for about 55 seconds while the Inquiring Code is displayed, the menu will close. If necessary, repeat the process from (1).

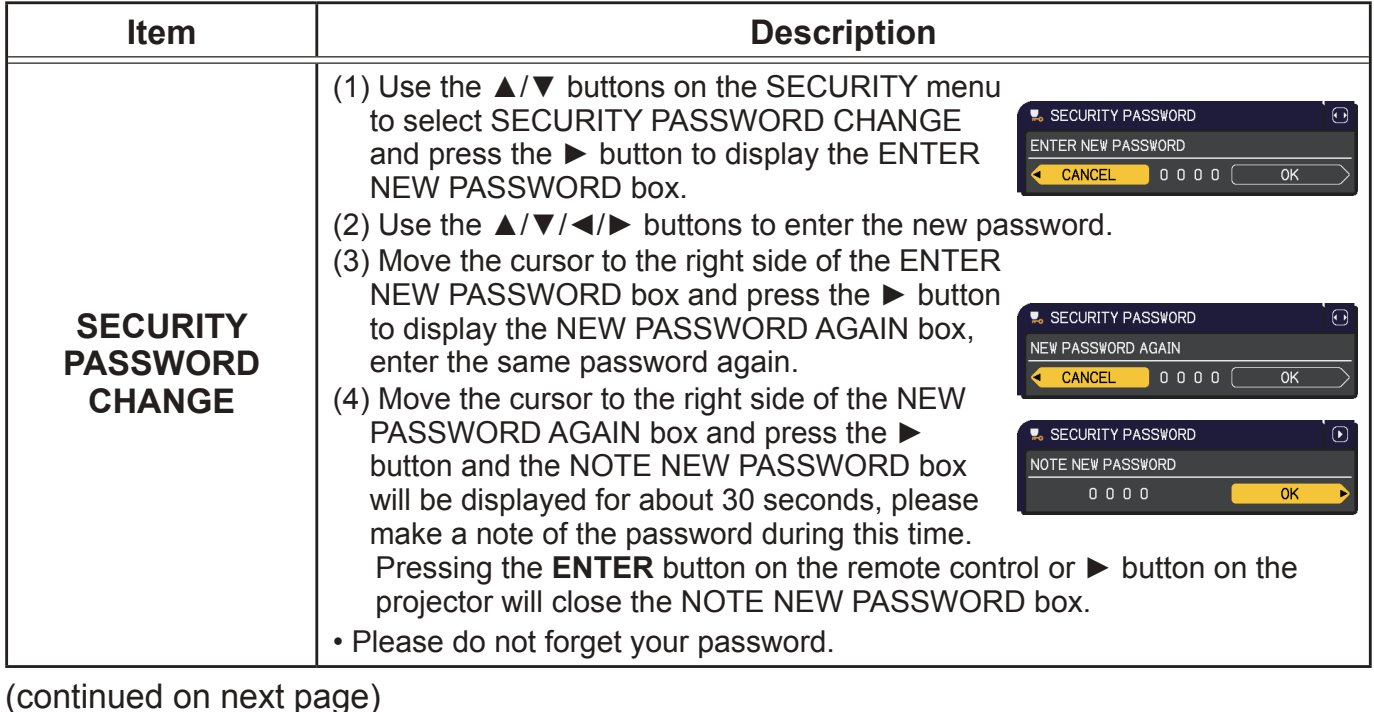

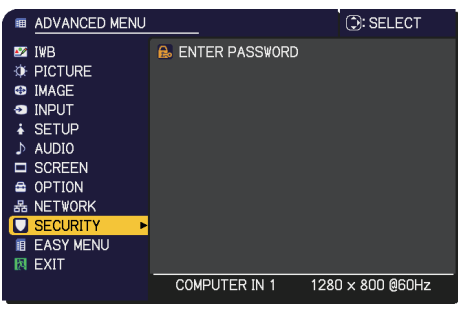

**A.** SECURITY

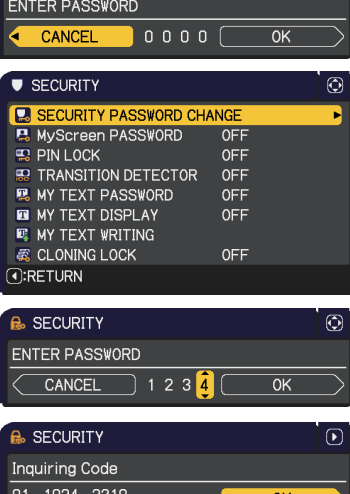

同

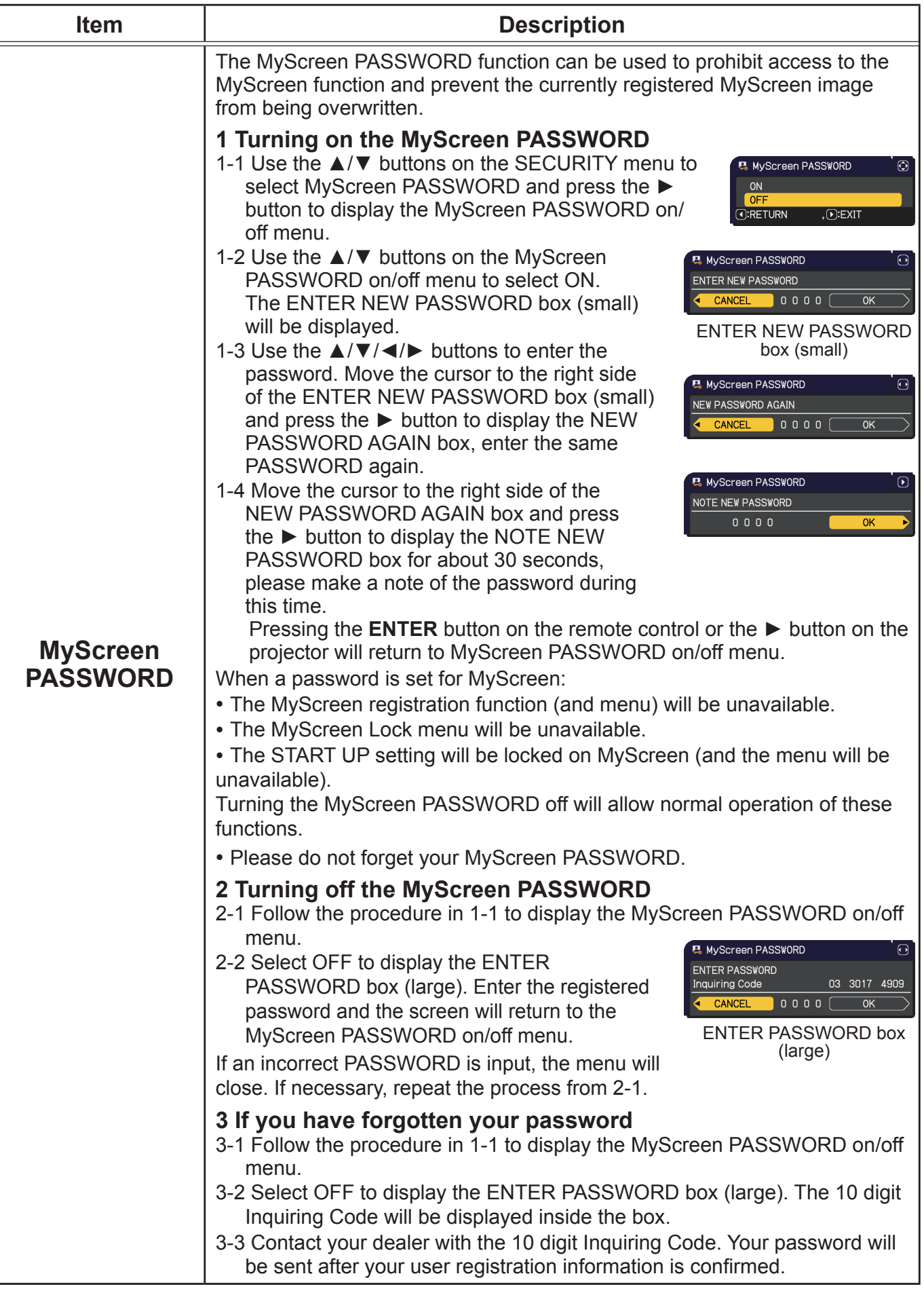

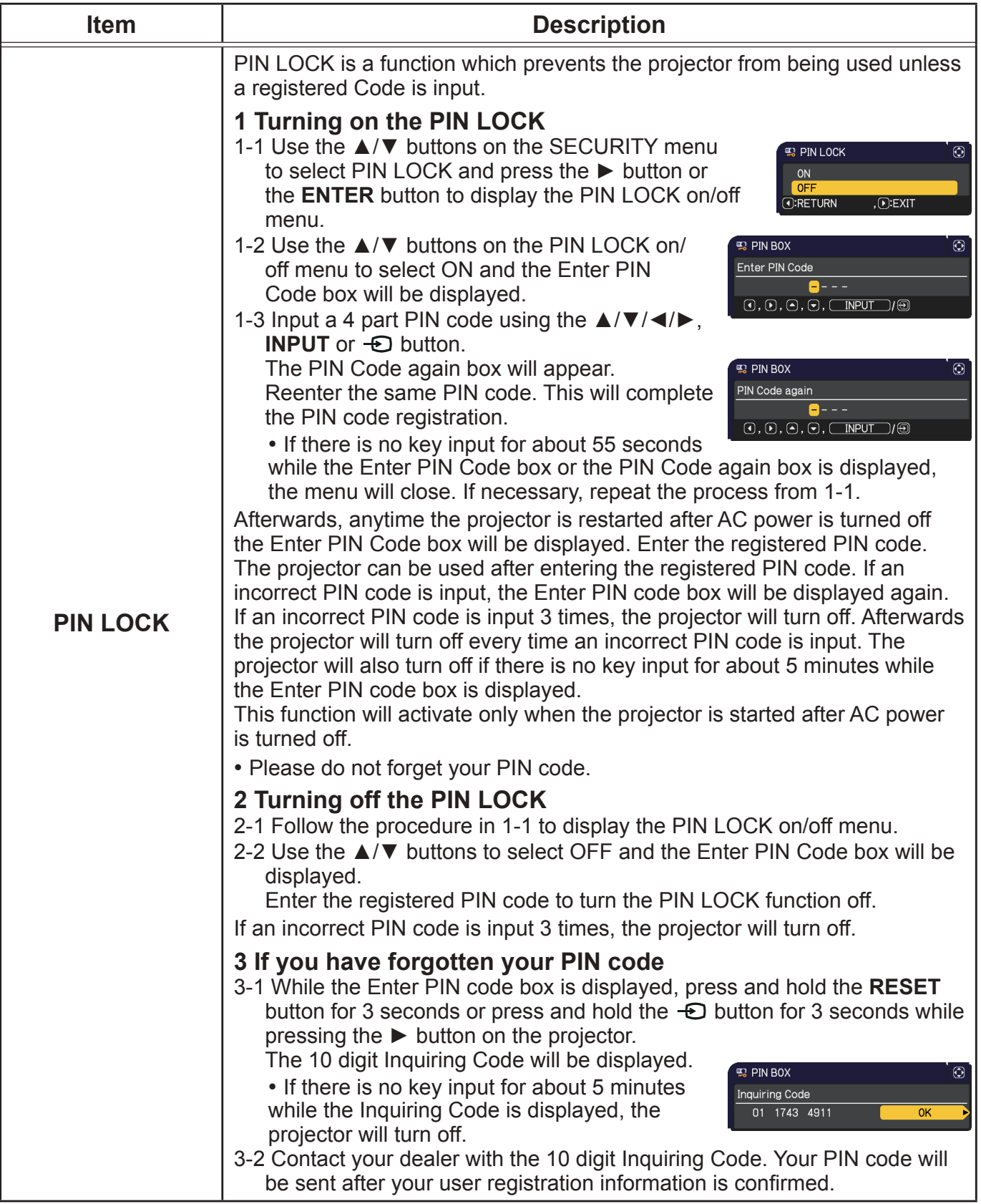

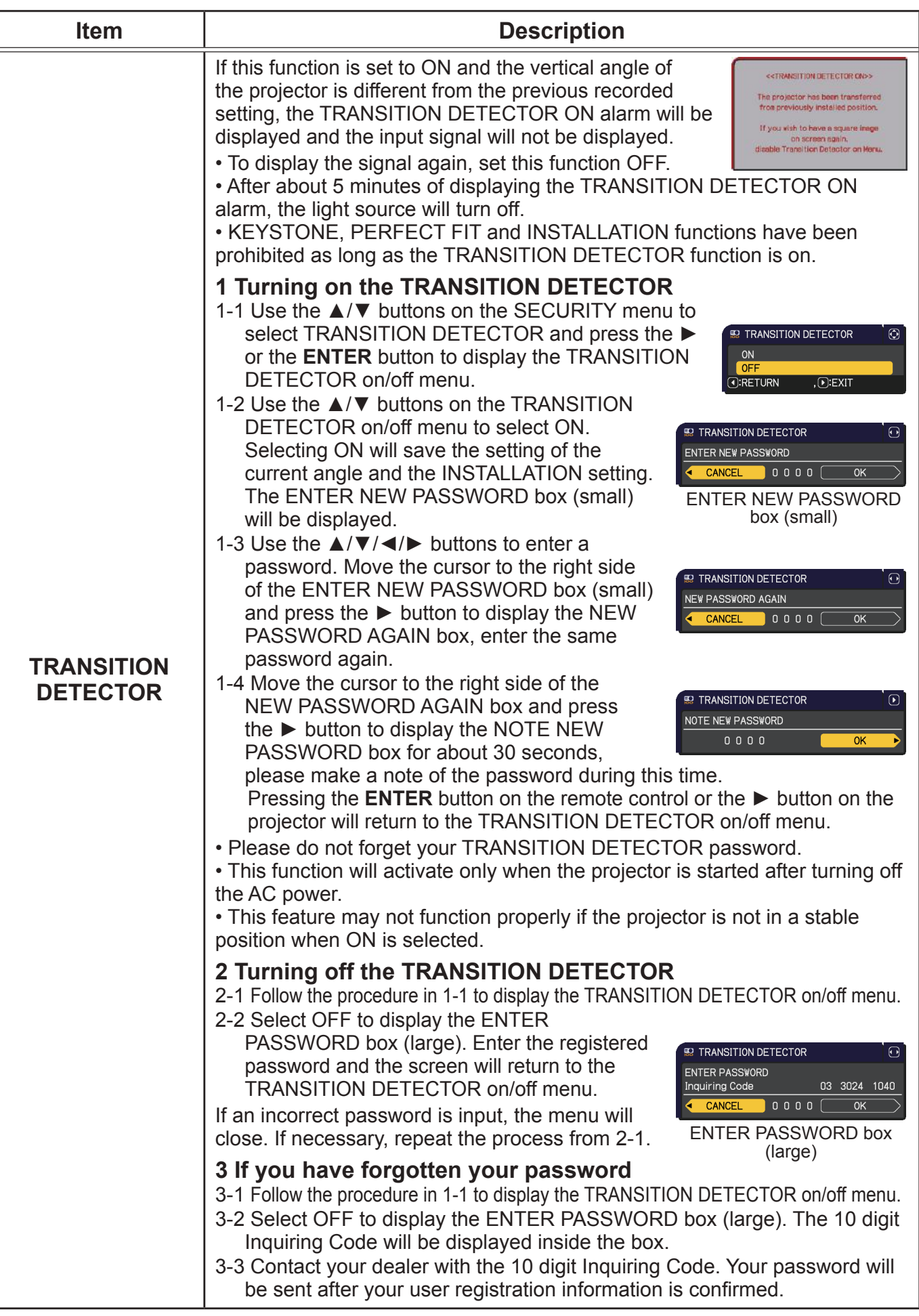

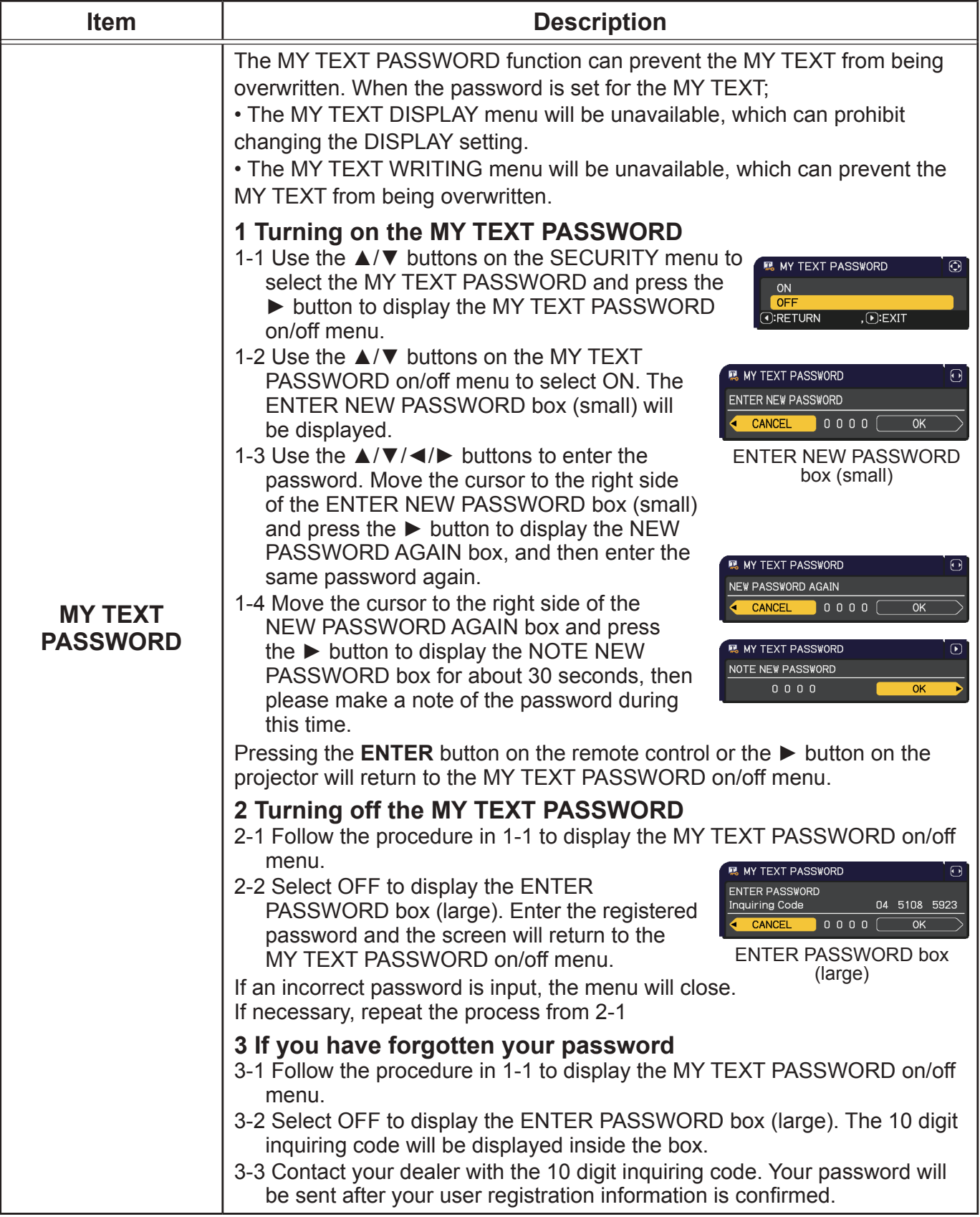

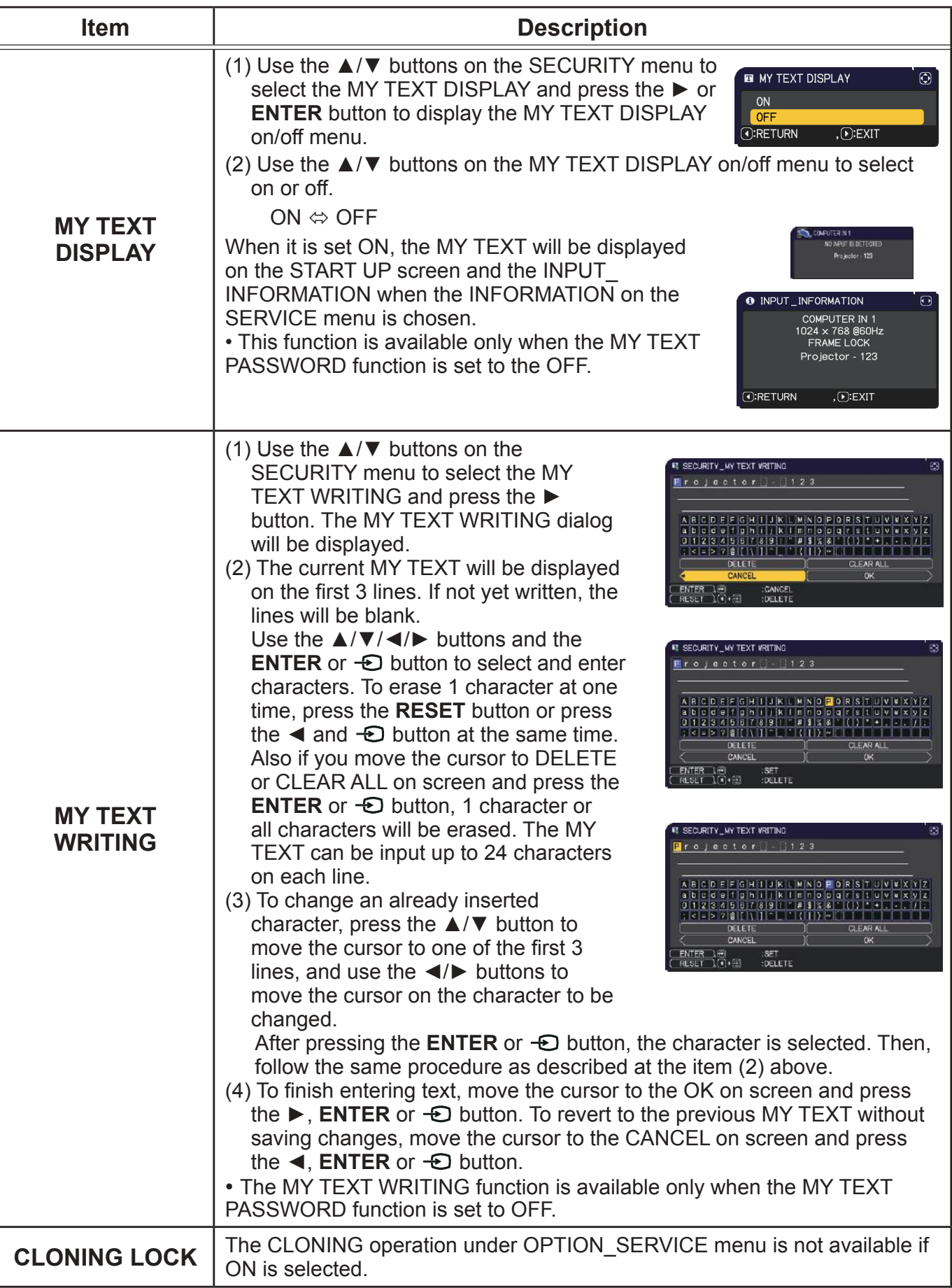

# **Presentation tools**

The projector has the following convenient tools that enable on-screen presentations easily and quickly:

- Interactive Function (**Quidelow**)
- PC-LESS Presentation (**QQ118**)
- USB Display (**Qqueen**)

# Interactive Function

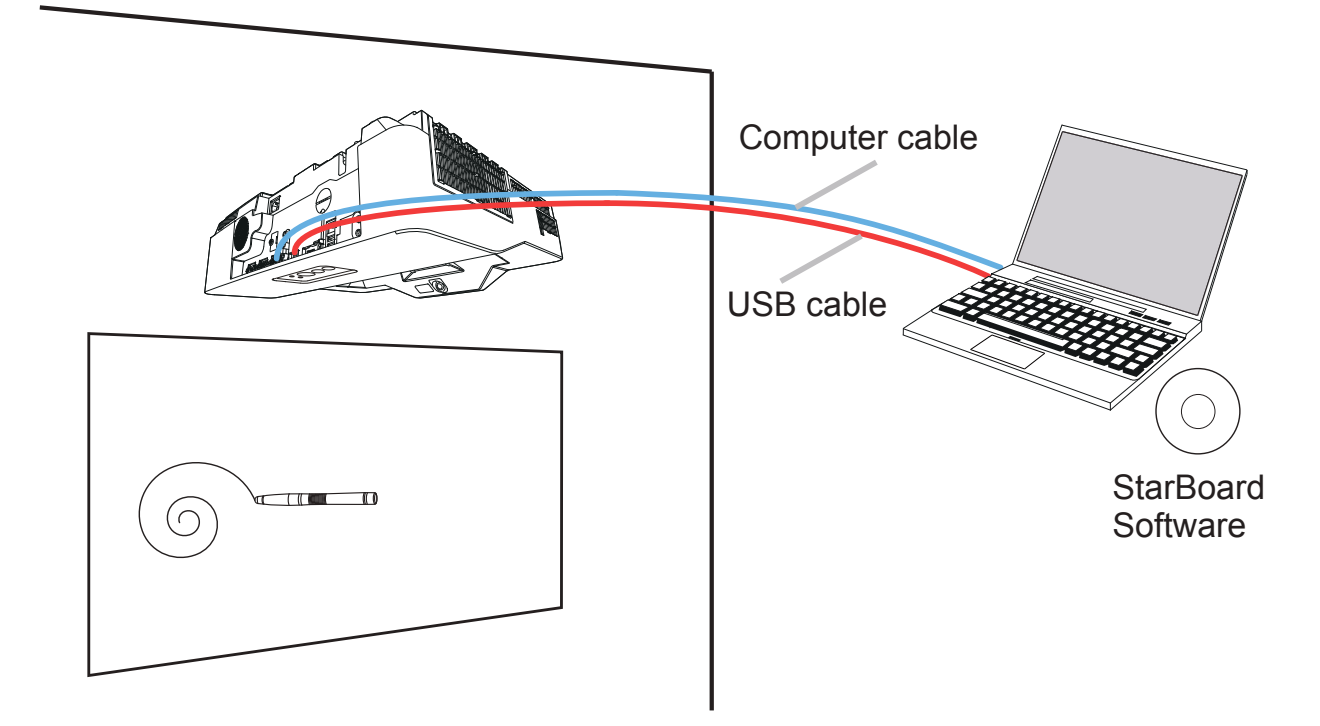

The Interactive Function enables interactive operation without a dedicated board such as the operation on the connected computer or writing on the display with the sensor equipped in the projector and bundled Interactive pen.

# Connection during use

Follow the procedure below to connect the computer to the projector.

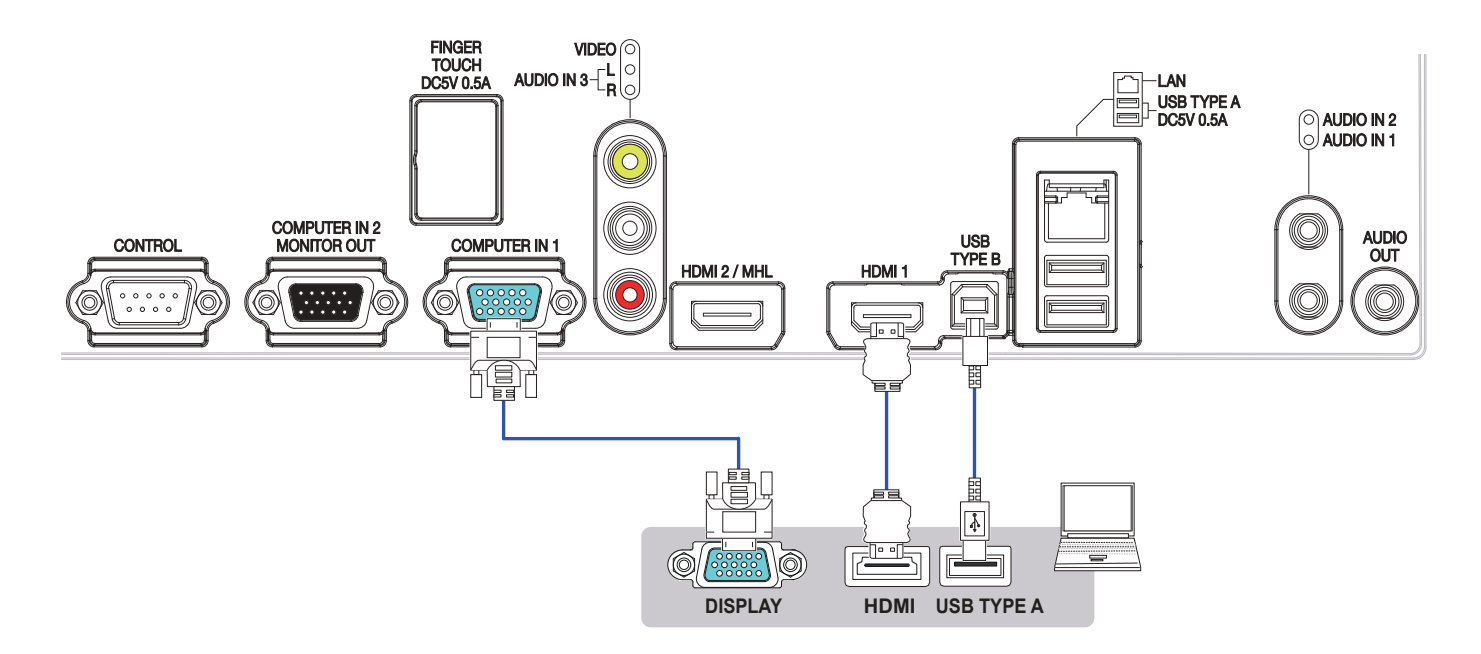

- (1) Connect the computer cable to the **COMPUTER IN** or **HDMI** port of the projector, and fasten using the screw.
- (2) Connect the opposite end of the computer cable in (1) to the DISPLAY port of the computer, and fasten using the screw.
- (3) Connect the USB TYPE B port of the projector to the USB type A port of the computer with a USB cable.
- \* When an operation of the computer is not necessary, you don't need to connect D**USB TYPE B**
- $(4)$  Connect the power supply of the projector and computer.

NOTE • When the Interactive Function is in use, it is recommended that you make use of input signals from the COMPUTER IN1, COMPUTER IN2, HDMI1/ MHL and HDMI2 ports.

• Noise through the USB cable may trigger a malfunction depending on the computer and projector you are using. When this occurs, check to ensure that the power cables of the computer and projector are grounded. Malfunction may occur if the cables are not grounded.

• The pen sensor may be blocked if the projector is placed directly on the floor. It is recommended the projector be mounted on the wall or ceiling. The Interactive Function does not work during rear projection.

• Set the resolution to 1280 x 800 when connecting to a laptop computer. Otherwise, the Interactive Function may not operate properly.

• Holding out the hand in front of the camera lens causes malfunction.

• Don't make anything with magnetic force of a magnet approach in the camera unit. It'll be sometimes obstruction of the operation with the normal interactive function.

**A CAUTION** ► Be careful of the wired cables. Tripping over the cables may result in injury or damage the projector or computer.

# USER SETTING

The Interactive Function can be set in IWB CALIBRATE of the EASY MENU or IWB of the ADVANCED MENU.

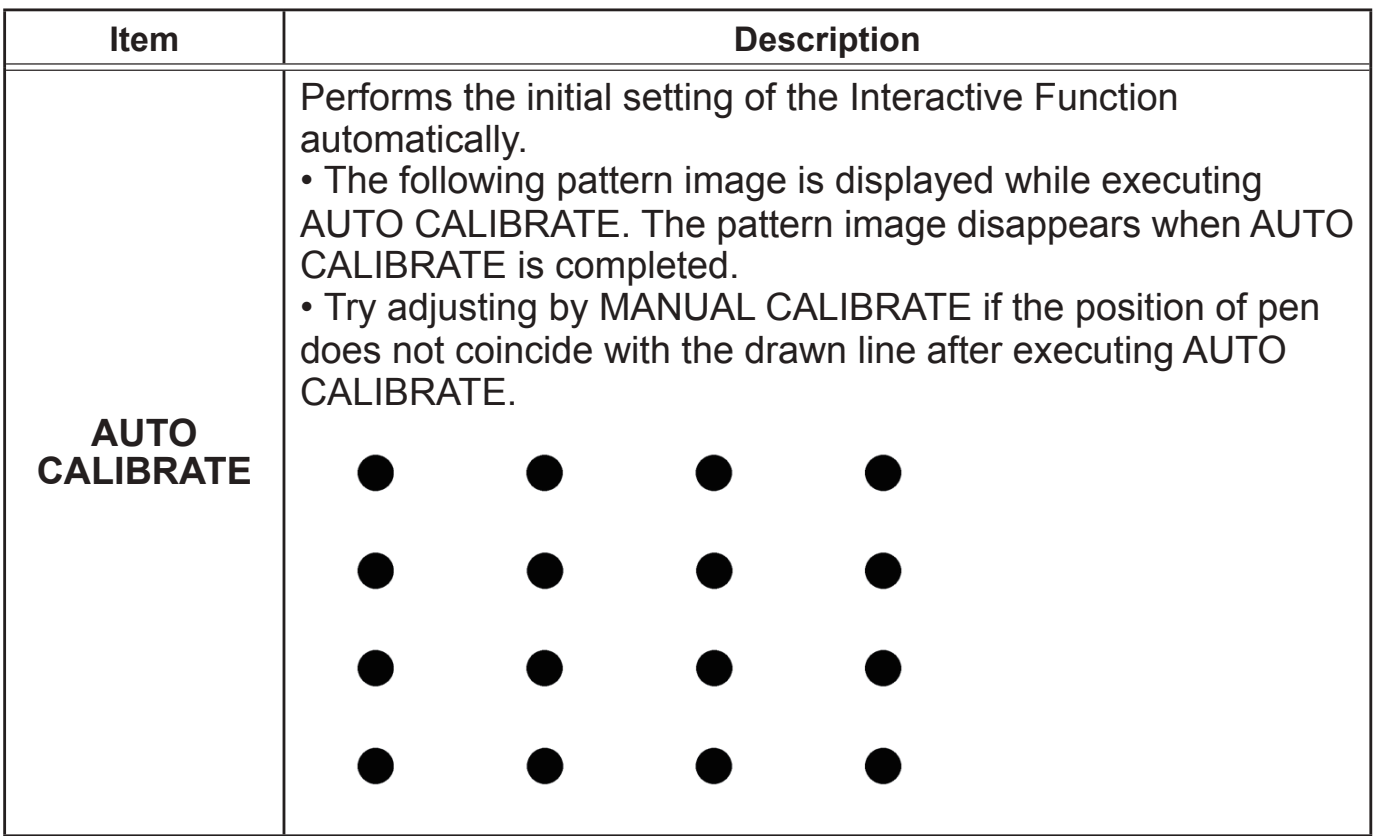

NOTE • Accuracy of AUTO CALIBRATE might decrease if you execute AUTO CALIBRATE just after turning on the projector. Wait more than 2 minutes after turning on the projector to execute AUTO CALIBRATE.

• Stay away from the projector until AUTO CALIBRATE is completed.

• AUTO CALIBRATE may fail when interfering light falls on the image of the projector. Be sure not to let the light fall directly on the screen.

• AUTO CALIBRATE may fail depending on the installation environment. In this case, try adjusting by MANUAL CALIBRATE.

. AUTO CALIBRATE may fail with the board or screen of dark color.

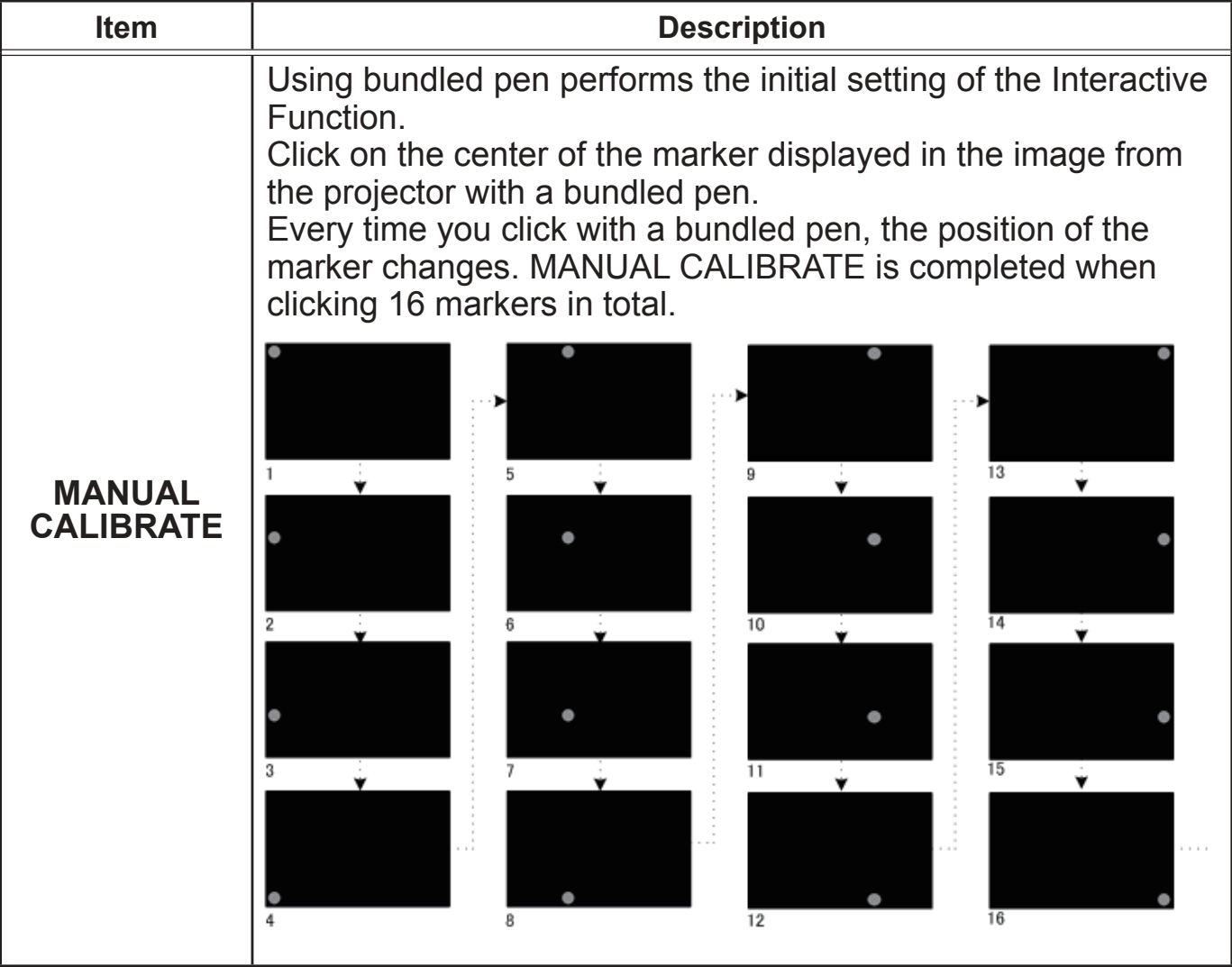

**NOTE** • CALIBRATE is required again when installation situation of the projector is changed or display region of the image is changed by the functions such as D-ZOOM/D-SHIFT etc.

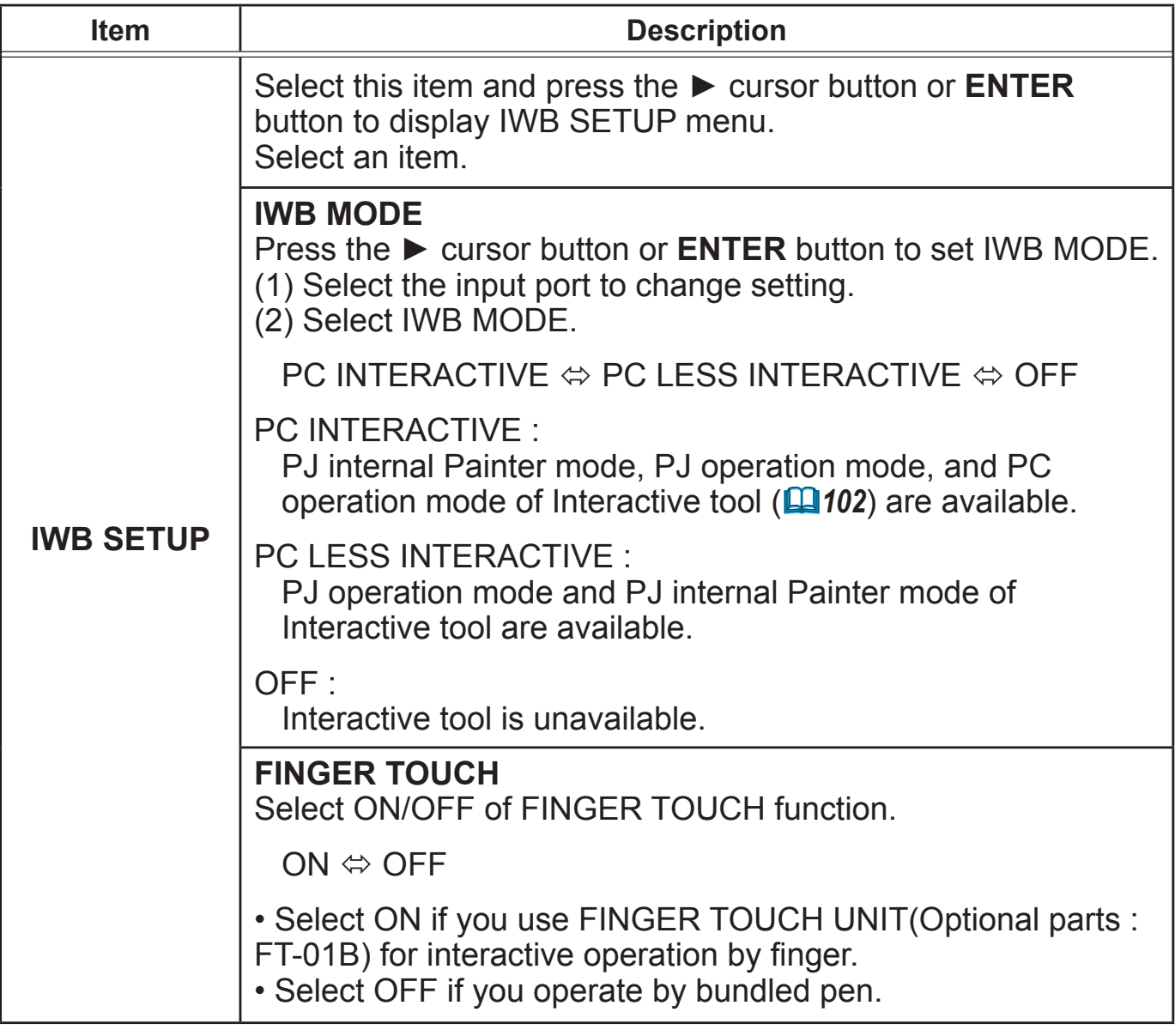

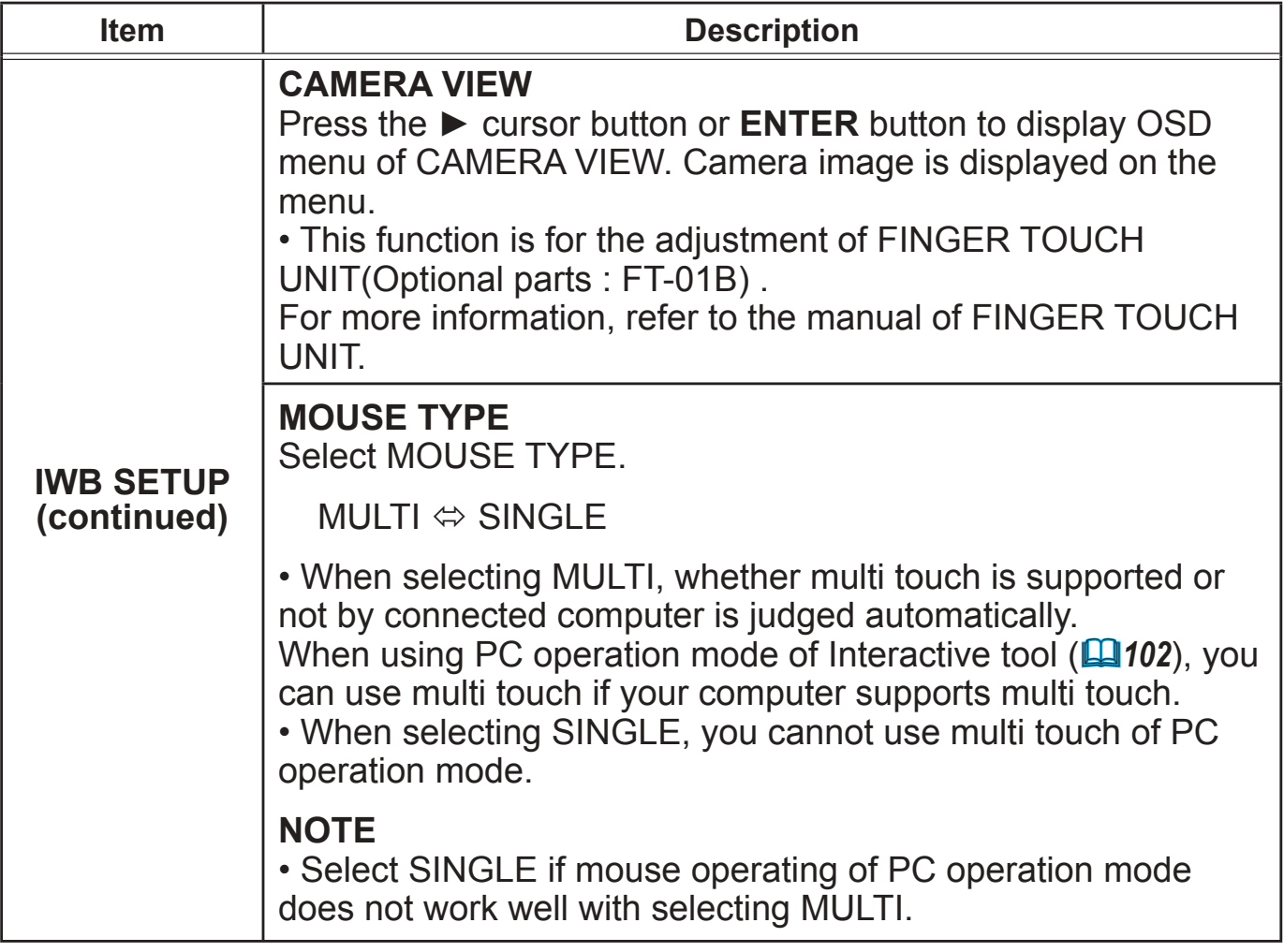

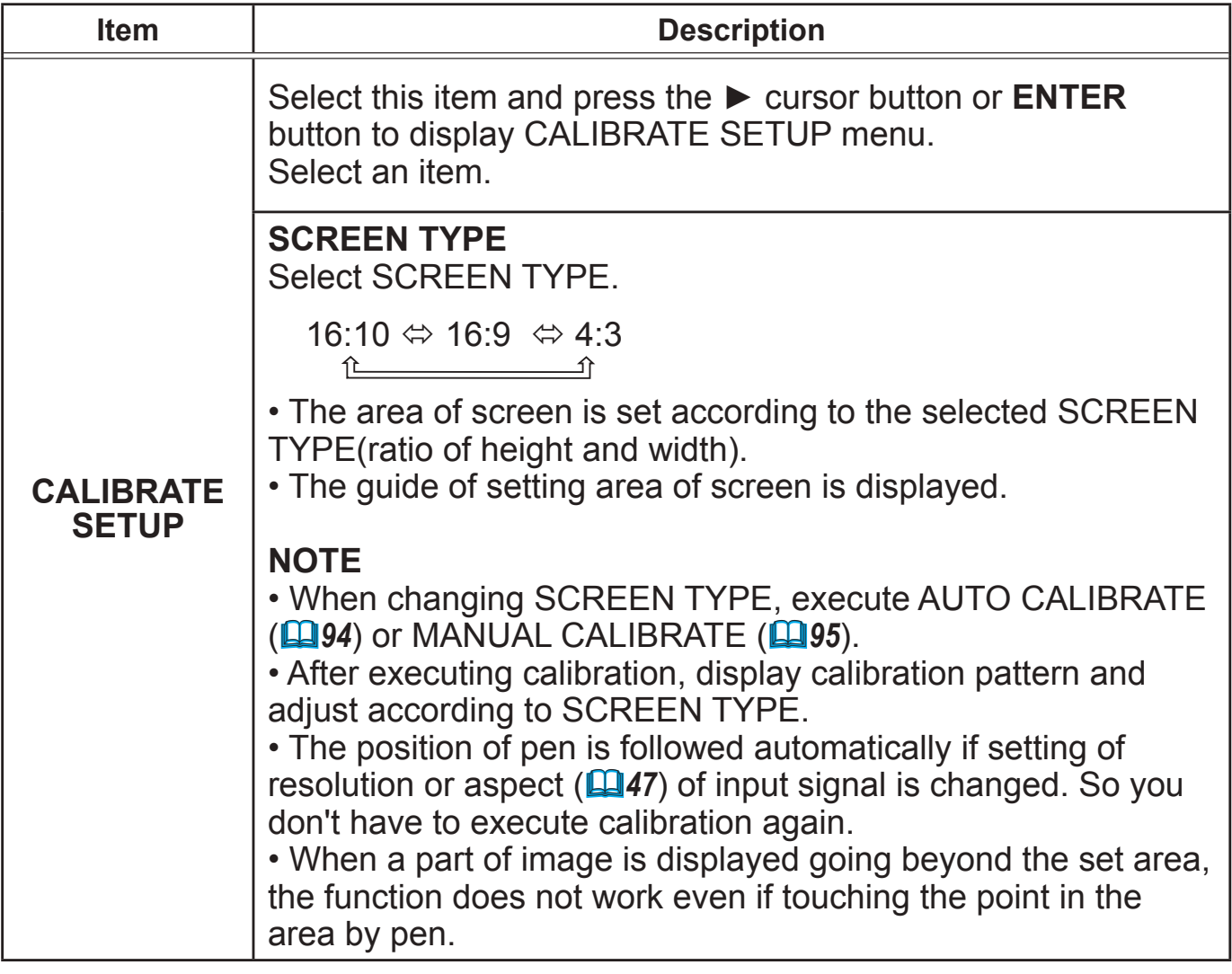

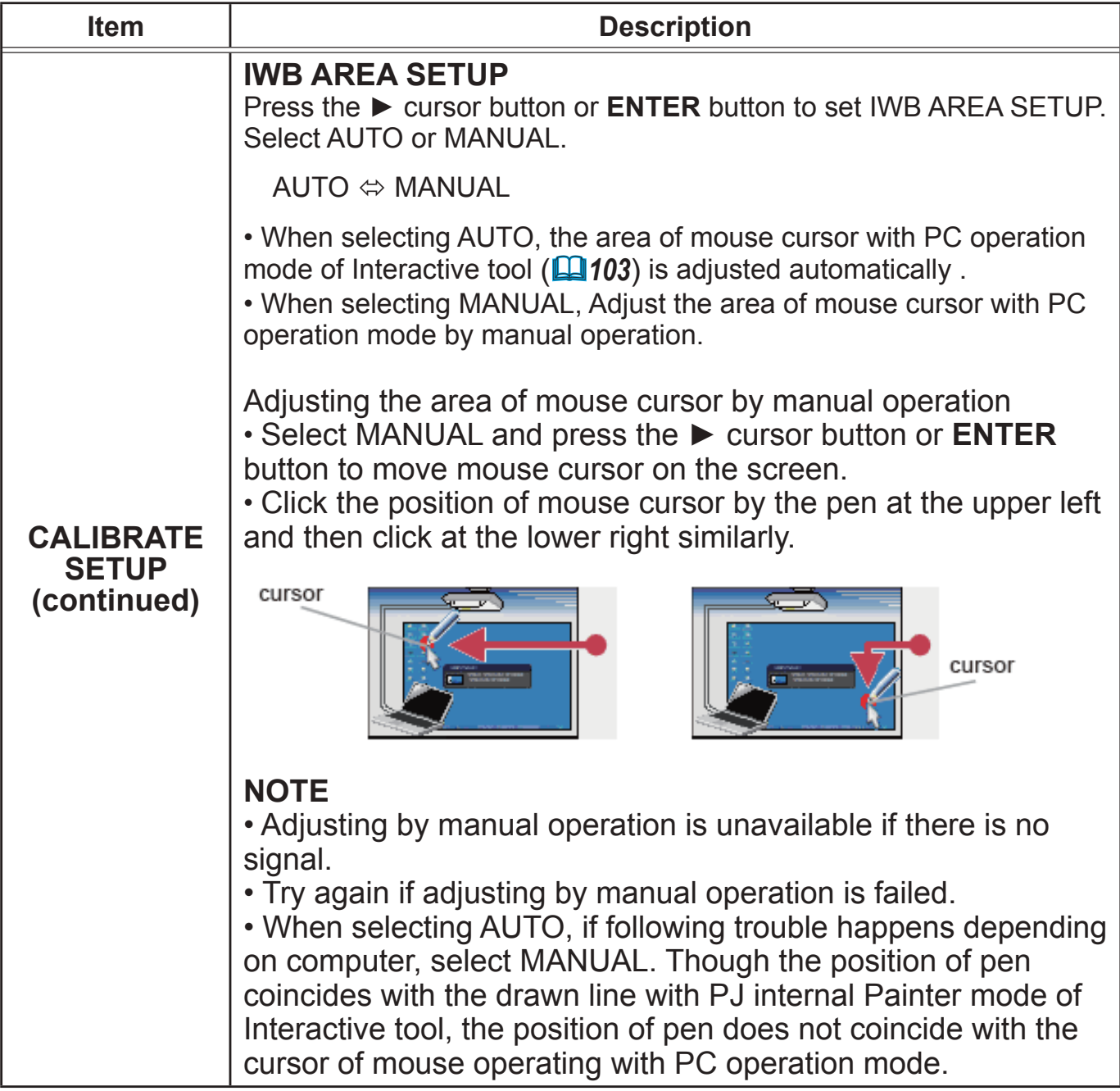

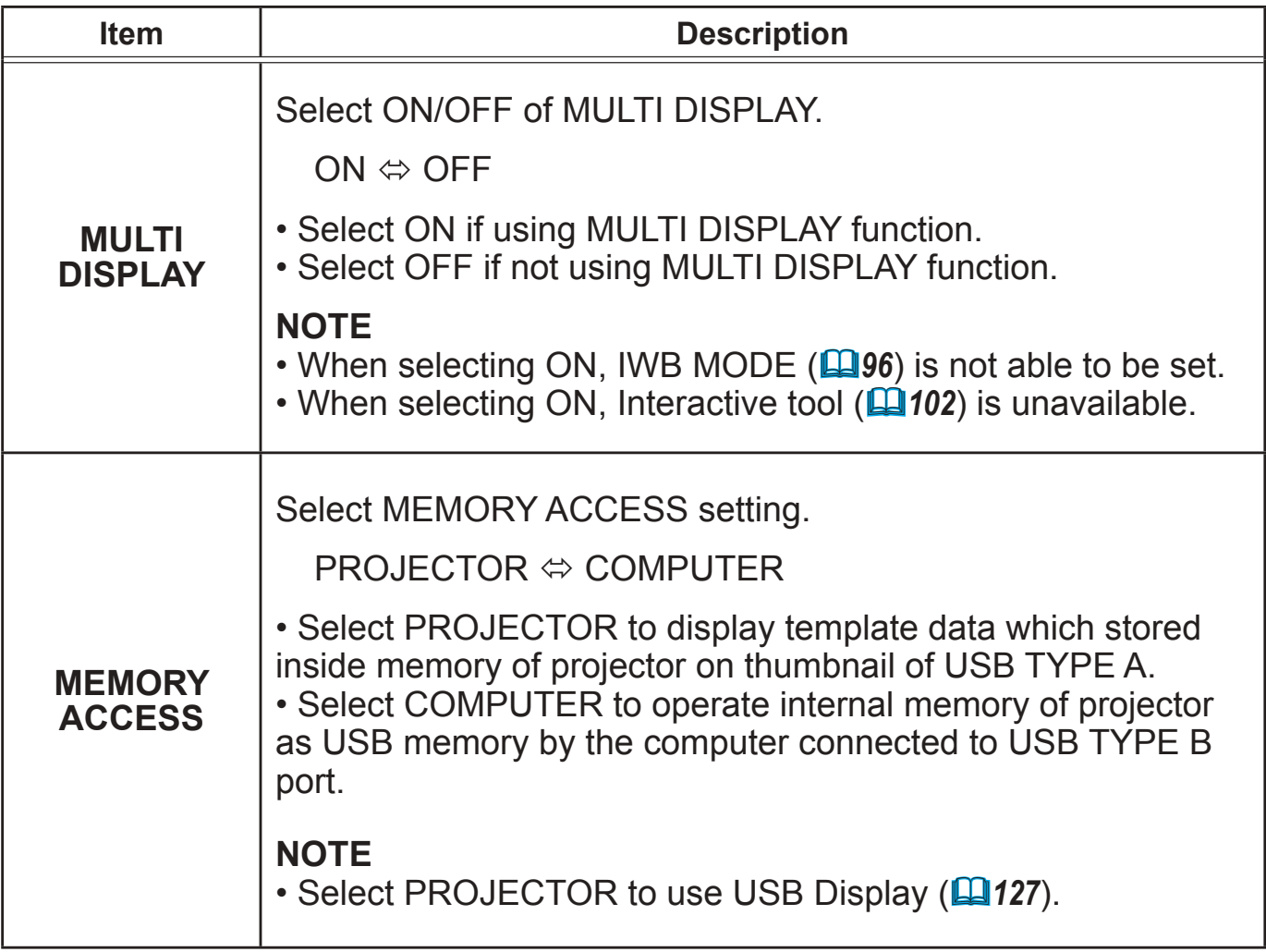

When selecting PC INTERACTIVE mode or PC LESS INTERACTIVE mode of the IWB MODE, you can use internal paint tool of the projector.

#### Main Functions

It offers effective features for making classroom and business presentations more fun and easier to understand.

#### **Drawing on projected images**

You can draw pictures or text on images projected by our projectors.

**NOTE** • The authorization by the copyright owner(s) is required pursuant to applicable laws for the use of works including visual images, if such works are copyrighted works.

. Drawing with the Interactive Function is not possible with some image signals.

#### **Saving and displaying drawn images**

You can save images with pictures or text drawn on them to a USB memory device and then call out the saved images and display them again later.

**NOTE** • A USB memory device is necessary to utilize this function. • Copyright protected images cannot be saved.

#### **Using as a simple mouse**

The product can be used in place of the mouse of a computer connected to a projector.

**NOTE** • To use this function, a USB cable is required to connect the computer and the projector.

#### **Using Interactive tool.**

Touch the projected image using the bundled pen to display initial operation tool bar and use Interactive Function.

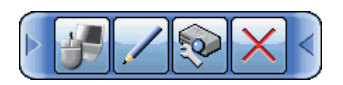

 $\mathbf{C}$  peration mode :

Shifts to PC operation mode.

 $\angle$  PJ internal Painter mode : Shifts to PJ internal Painter mode.

 $\bullet$  PJ operation mode :

Shifts to PJ operation mode.

 $|\mathsf{X}|$  Deletes tool bar and exits Interactive Function.

Minimizes tool bar display. Touch minimized icon to return the tool bar display.

**NOTE** . When selecting ON of MULTI DISPLAY (**Q)** 100, this tool is unavailable.

• Tool bar disappears automatically if there is no operation for several seconds.

• Multi touch with PC operation mode and PJ internal Painter mode supports to 6 pens.

### **PC operation mode**

With PC operation mode, you can perform mouse click and drag operation by touching the projected image using the bundled pen.

PC operation tool bar like the figure below is displayed on the projector screen.

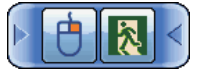

**D** Performs the right click operation of mouse.

Refinishes PC operation mode and displays initial operation tool bar.

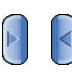

Minimizes tool bar display. Touch minimized icon to return the tool bar display.

**NOTE** • Select PC INTERACTIVE of IWB MODE (LQ 96).

- Connect USB TYPE B port of the projector and USB port (TYPE A) of computer by USB cable.
- Performs the right click operation of the mouse by push and hold any point on the screen for a few seconds with a pen.
- Tool bar is minimized automatically if there is no operation for several seconds. Tool bar disappears if it is already minimized.

### **PJ internal Painter mode**

With PJ internal Painter mode, you can use projector internal Painter function.

PC LESS painter tool bar like the figure below is displayed on the projector screen. You can use following functions by touching the icon of the tool bar using the bundled pen. Touch the position except the icon with the pen and drag it to move tool bar.

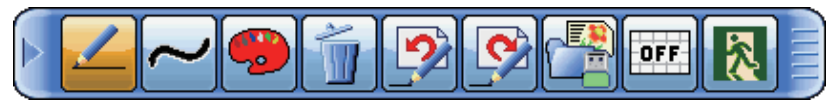

**NOTE** • Images may be copyrighted, in which case, permission from the copyright holder is necessary for use, in accordance with the copyright act and other applicable laws.

1. Pen Selects the pen function.

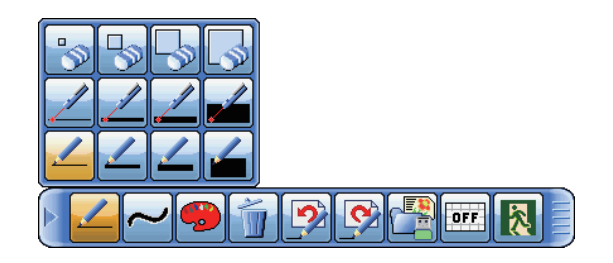

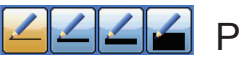

 $\triangle$  Pen:

Dragging it draws a line of the specified pen color.

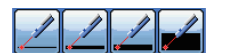

## <mark>⊿</mark> I aser Pen :

Dragging it draws a line of the specified pen color. The previous drawing with a Laser Pen is deleted when you resume drawing after 3 or more seconds have passed.

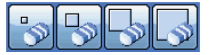

#### Eraser:

Drags it to erase previously drawn lines.

**2. Graphic drawing** Selecting graphics to be drawn with a pen / Laser Pen.

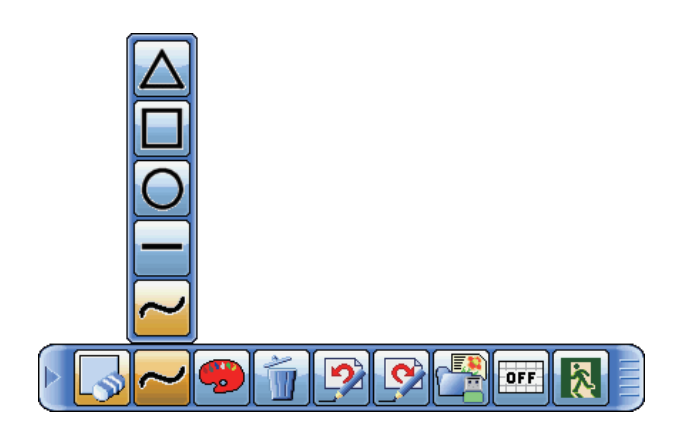

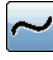

#### $\blacksquare$  Freehand  $\blacksquare$

You can draw by freehand with a pen / Laser Pen.

#### Straight line drawing:

Draws a straight line from where starting dragging to where finishing dragging with a pen / Laser Pen.

# $\overline{O}$  Circle drawing :

Draws a circle from where starting dragging as the center to where finishing dragging as radius with a pen / Laser Pen.

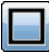

## $\Box$  Square drawing :

Draws a square from where starting dragging to where finishing dragging with a pen / Laser Pen.

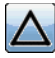

# $\Delta$  Triangle drawing :

Draws a triangle from where starting dragging to where finishing dragging with a pen / Laser Pen.

**3. Pen color** Selects the Color of the line drawn by the Pen.

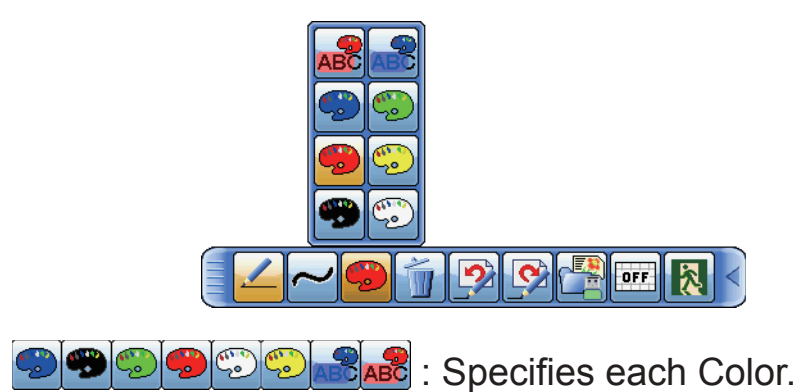

- 4. Editing operation You can Undo/Redo/Erase the drawing.
	- $\boxed{2}$  Undo: Restores the drawing.
	- $\left|\mathcal{G}\right|$  Redo: Redoes the restored drawing.
	- $\mathbf{U}$  Erase: Erases all the lines drawn with the pen.
- **5. File Operation** Clicking the icon on the thumbnail menu with an Interactive pen enables the operation of the thumbnail while internal paint tool of the projector is displayed.

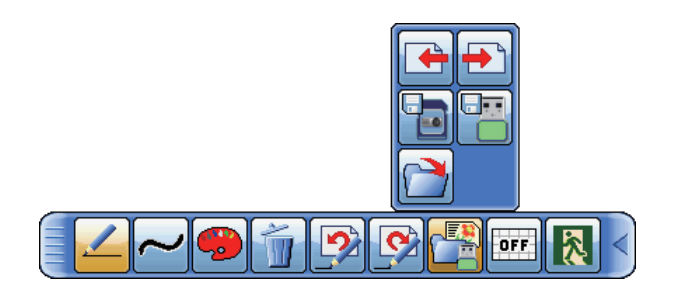

- **DE** Saves the image on the projector screen, along with any text or pictures drawn, onto a USB memory device connected to the projector or projector internal memory.
- **B**Saves in the USB memory connected to projector.
- $\mathbb{F}_{\mathbb{F}}$  Saves in the projector internal memory.

### **5. File Operation** *(continued)*

- Files are saved with the file name "Pxxx.jpg" (where xxx is a consecutive number) into a folder named "PJ Capture". If it does not already exist, a "PJ Capture" folder is created automatically.
- . Before removing a USB memory device with files saved to it from the projector, be sure to run the projector's "REMOVE USB" function. The time stamp of saved files are as per the date and time settings of the projector. If you do not run the "REMOVE USB" function and remove the USB memory device, the time stamp may not be recorded correctly.
- The tool bar is not saved.
- Copyright protected images cannot be saved.
- Nothing drawn using this function is saved to the projector's "MyScreen".
- $\Box$  Displays thumbnails of files recorded on a USB memory device. You can display an image onto the projector screen by touching its thumbnail.
- $\blacktriangleright$  Calls up and display the next file in the USB memory device from that currently selected. This function is available when the projector is displaying a file from a USB memory device.
- Calls up and display the previous file in the USB memory device from that currently selected. This function is available when the projector is displaying a file from a USB memory device.

**NOTE** • Select PROJECTOR for MEMORY ACCESS (**Q**100) to perform the file operation of projector internal memory.

**6.Background** Selects background display.

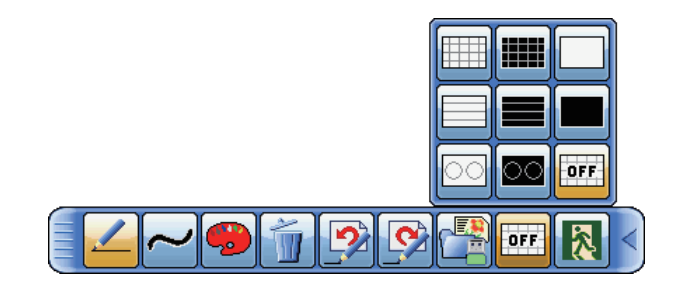

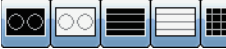

**THE Displays each template.** 

Displays all black or white background.

Turns off background display and displays projected image. If there is no signal, displays start up screen.

**7. Return** Finishes PJ internal Painter mode and displays initial operation tool bar.

**X** When exiting the drawing mode, all unsaved drawings are lost.

- **8. Minimize** Minimizes the tool bar.
	- Touching the minimized tool bar icon displays the tool bar again.
- **9. Move** Moves the tool bar.

 $\triangleright$ 

È

Touch with the pen and drag it to move the tool bar. 冒
### PJ operation mode

With PJ operation mode, PJ operation tool bar like the figure below is displayed on the projector screen. Perform operation of projector by touching the icon of the tool bar using the bundled pen.

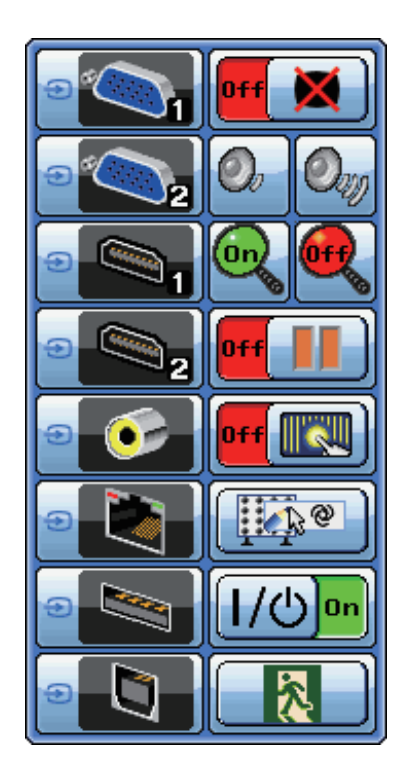

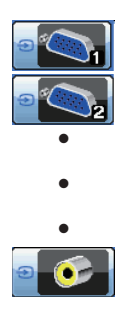

Switches to the selected input port directly.

**Fig. 3** Temporarily blanks out the display.

Touching anywhere in the screen recovers the display, and displays initial operation tool bar.

• It can be used in the same way as the AV MUTE button on the projector's remote control.

 $\left|\mathcal{Q}_{\mathbb{Z}}\right|$  Use the icon to adjust the volume.

### PJ operation mode (continued)

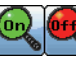

Switches ON/OFF of MAGNIFY.

Touch screen after selecting the icon to magnify the touched point.

Select the icon to turn off the magnified display.

The projector will go into the FREEZE mode, which the picture is frozen.

 $ref$   $\mathbb{E}$ Switches ON/OFF of FINGER TOUCH function.

 $\left\lceil \frac{1}{k} \mathbf{F} \mathbf{G} \right\rceil$ Performs AUTO CALIBRATE.

Turns off the projector. Touch the icon for three seconds or so.

• If you turn the projector off while using the drawing function, any unsaved drawings will be lost.

 $|\mathbf{R}|$ Finishes PJ operation mode and displays initial operation tool bar.

### **Preliminary preparation**

To use the Interactive Function, a special pen is needed  $(117)$ .

Insert battery into the pen before using  $(224)$ .

The optional part Finger Touch Unit (FT-01B) enables Interactive operation by fingers.

### Using the pen

To write or draw using the pen, press the tip of the pen against the screen surface and move the pen accordingly. Writing ends once the tip of the pen is moved away from the screen surface.

Pay attention to the two points below when using the pen.

- (1) When drawing using the pen, hold it perpendicularly to the screen as much as possible, and draw objects by pressing the tip of the pen against the screen to apply writing pressure.
- (2) If the characters or objects that you have written or drawn on the screen cannot be loaded correctly on the computer, check whether the problem can be resolved by changing the way you hold the pen.

 $\triangle$  CAUTION  $\triangleright$  Do not drop the pen or mishandle it.

• Do not expose the pen to water or other fluids. If the pen is wet accidentally, wipe it dry immediately.

. If you do not intend to use the pen for a long time, remove the battery.

**NOTE** • The projector detects the pen coordinates by reading infrared emitted by the pen. Therefore, input may fail if transmission between the pen and the projector is blocked. Make sure that signal transmission is not obstructed.

### **Basic pen operation**

You can perform the following mouse operations using the button at the tip of the pen.

• Click

Press the tip of the pen against the screen surface with moderate force, and lift it quickly.

• Double-click

Perform the "click" operation twice quickly by pressing the tip of the pen against the screen surface with moderate force and lifting it.

Long press of Pen operates the same as clicking the right mouse button.

• Drag

Press the tip of the pen against the screen surface with moderate force, and move the pen without lifting it.

### **Using "StarBoard Software"**

If you are using the "StarBoard Software" for the first time, install it by following the instructions in the manual located inside the bundled DVD-ROM.

For details on how to use the "StarBoard Software" and its functions, refer to the bundled "StarBoard Software" DVD-ROM manual. The installation method is in the menu of DVD which runs automatically when inserted to your computer's drive as follows: Browse Documents -> Software, may lead you to a folder named in different languages. Select your desired language and refer to the manual inside. Before using this product, please read all manuals for this product.

We will not be liable for any matters related to the applications and manuals.

• Only use the DVD-ROM in a computer DVD drive. The **ACAUTION** DVDROM is designed for computer use only. NEVER INSERT THE DVD-ROM **INTO A NON-COMPUTER DVD PLAYER! Inserting the DVD-ROM into an** incompatible DVD drive may produce a loud noise, which in turn MAY RESULT IN FAR AND SPFAKER DAMAGEL

• After using DVD-ROM, please put it into DVD case and keep it. Please keep the DVD neither in direct sunlight nor in a high temperature and high humidity environment.

**NOTE** • The information in the DVD-ROM is subject to change without notice. . No responsibility is taken for any obstacle and defect to hardware and software of your computer as a result of the use of the DVD-ROM.

• The pen is referred to as "Electronic pen" in the "StarBoard Software".

. Notations in the "StarBoard Software" manual may differ from those in this manual.

• Please regards the word "StarBoard" found in StarBoard Software manual, online help, software message or any other related materials as the interactive whiteboard system using the Maxell Interactive Projector, or the projector. ("StarboardSoftware" is not changed).

# **System requirements: StarBoard Software**

#### The following specification is required to use Interactive Function. (Windows® computer)

Computer: Install the dedicated application "StarBoard Software". The following is the minimum hardware and operating system requirements to install "StarBoard Software".

CPU: Intel<sup>®</sup> Core<sup>™</sup> Duo (1.8 GHz or higher)

HDD: 2 GB free space

**Memory: 2 GB or more** 

Display: 32 Bit

**OS:** One of the following.

Windows<sup>®</sup> 7 (32/64 bit)

Windows<sup>®</sup> 8.1 (32/64 bit)

Windows<sup>®</sup> 10 (32/64 bit)

- The operation of StarBoard Software has been verified with the latest service pack at the time of release.

- StarBoard Software does not support Windows® Tablet PC Edition and Server Edition.

#### **Application:**

Internet Explorer<sup>®</sup> 8 / 9 / 10 / 11 Microsoft Word 2010 / 2013 / 2016 Microsoft Excel<sup>®</sup> 2010 / 2013 / 2016 Microsoft PowerPoint<sup>®</sup> 2010 / 2013 / 2016 Adobe<sup>®</sup> Reader X/XI Adobe® Acrobat® Reader® DC Adobe<sup>®</sup> Flash<sup>®</sup> Player 11

### **DVD-ROM drive**

Video cards supporting hardware overlay. (when using the video function)

(When using the Webcam function)

- DV (digital video devices, DV camera, D-VHS etc.)
- Capture Devices that supports DirectShow with WDM driver

(When hosting a remote conference)

CPU: Intel<sup>®</sup> Core™ i3 or higher

HDD: 2 GB or more

Memory: 2 GB or more

**Others: TCP/IP Network of 54Mbps or greater** 

The installation requirements are subject to change without notice due to software upgrades or the like. Please refer to the StarBoard Software manual in the bundled DVD-ROM for the latest installation requirements.

# The following specification is required to use Interactive Function.

```
(Mac® computer)
```
Computer: Install the dedicated application "StarBoard Software". The following is the minimum hardware and operating system requirements to install "StarBoard Software". **CPU**; Intel<sup>®</sup> CPU

**HDD**: 2 GB free space **Memory: 2 GB or more Display:** High Color (16 bit) or more **OS**: Mac OS  $X^{\circ}$  10.10 / 10.11 / 10.12 / 10.13 **Ap plication**: Adobe<sup>®</sup> Flash<sup>®</sup> Player 11

### **DVD-ROM drive**

(When hosting a remote conference) **CPU**; Intel<sup>®</sup> Core™ i3 or higher **HDD**: 2 GB or more **Memory: 2 GB or more Others: TCP/IP Network of 54Mbps or greater** 

The following specification is recommended to ensure your comfortable use of Interactive Function.

**CPU**: Intel Core2 Duo 2.0 GHz or higher

**Memory: 2 GB or more** 

The installation requirements are subject to change without notice due to software upgrades or the like. Please refer to the StarBoard Software manual in the bundled DVD-ROM for the latest installation requirements.

**NOTE**  $\cdot$  Do not place the projector near equipment that may emit electromagnetic waves or radio waves, such as a radio transmitter, TV, copier, or air-conditioner.

• Avoid excessively dusty places, or places that are subject to extremely high or low temperature or humidity.

• The pen makes use of infrared light to detect positions. Avoid using it at a place where the screen surface is directly exposed to sunlight. Also, note that the pen may not function properly if it is used near an equipment that emits infrared wavelengths (plasma display, motion sensor, or automatic lighting sensor, etc.).

• The pen movement may be disrupted if the projector is used near an inverter fluorescent light, or when the light of an inverter fluorescent light falls directly on the screen.

• The PEN sensor (Camera) may not work correctly if strong light (such as direct sunlight) or light from an extremely close range (such as from an inverter fluorescent lamp) falls on the PEN sensor (Camera) of the projector. Adjust the position of projector avoiding those lights.

• Install and use at a position where the screen size is between 60"-100" when digital zoom is at the maximum (100%) and the KEYSTONE and PERFECT FIT functions are not used. If the KEYSTONE or PERFECT FIT function is used. the position of the pen may not be reflected correctly on the screen, or pen operation may not yield any response even on the 60"-100" sized screen. • StarBoard Software may not activate, if DirectX<sup>®</sup> function of the computer is turned off. In that case, turn on DirectX<sup>®</sup> function. Please inquire your computer or OS support hotline on how to confirm the settings of DirectX<sup>®</sup> function On/

Off.

# PC-LESS Presentation

The PC-LESS Presentation reads image and audio data from the storage media inserted into the **USB TYPE A** port and displays the image in the following modes. The PC-LESS Presentation can be started by selecting the USB TYPE A port as the input source.

This feature allows you to make your presentations without using your computer.

- Thumbnail mode (**QQ**119)
- Full Screen mode (**QQ**123)
- Slideshow mode (**QQ**124)

### **[Supported storage media]**

- USB memory (USB memory type, USB hard disk and USB card reader type)
- INTERNAL MEMORY (**Q122**)

**NOTE** • USB readers (adapters) that have more than one USB slot may not work (if the adapter is acknowledged as multiple devices connected).

- USB devices with security software may not work.
- $\cdot$  Be careful when inserting or removing a USB device. ( $\Box$ 15, 121)

### **[Supported format]**

 $\cdot$  FAT12, FAT16 and FAT32

**NOTE**  $\cdot$  NTFS or exFAT are not supported.

### **[Supported file format and its extension]**

- 
- JPEG (.jpeg, .jpg)  $*$  Progressive is not supported.
- 
- Bitmap (.bmp)  $*$  16 bit mode and compressed bitmap is not supported.
- PNG (.png)  $*$  Interlace PNG is not supported.
- $\cdot$  GIF (.gif)

NOTE • Files with a resolution larger than the following are not supported. 1280 x 800 (Still)

(\* Some computers may not support  $1280 \times 800$ .)

- Files with a resolution smaller than 36 x 36 are not supported.
- Files with a resolution smaller than 100 x 100 may not be displayed.
- Some supported files may not be displayed.

• Only a frame appears when the content of image data cannot be displayed in the Thumbnail mode.

# Thumbnail mode

The Thumbnail mode displays the images stored in a USB storage device on the Thumbnail screen. Maximum 20 images are displayed in a screen.

If you wish, you can jump into the Full Screen mode or Slideshow mode, after you select some images in the Thumbnail mode.

The Thumbnail mode will be started as the primary function of the PC-LESS Presentation after selecting the USB TYPE A port as the input source.

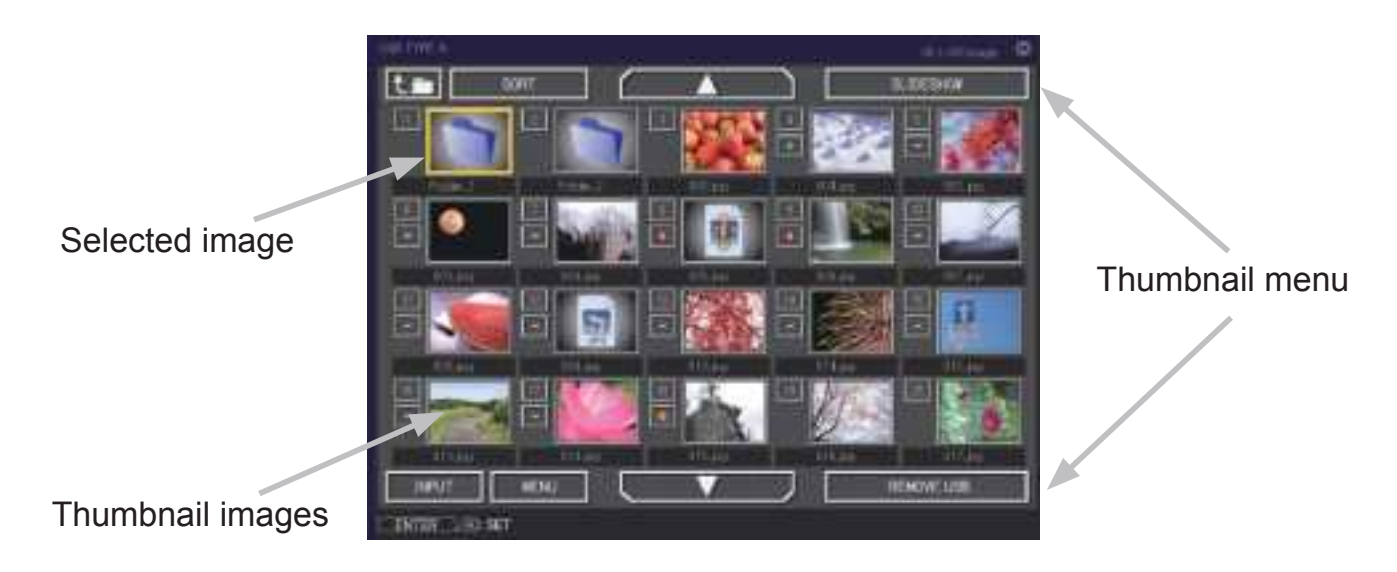

#### Operating by buttons or keys

You can control the images on the Thumbnail screen with the remote control, control panel, Web Remote Control or pen. The following functions can be supported while the Thumbnail is displayed.

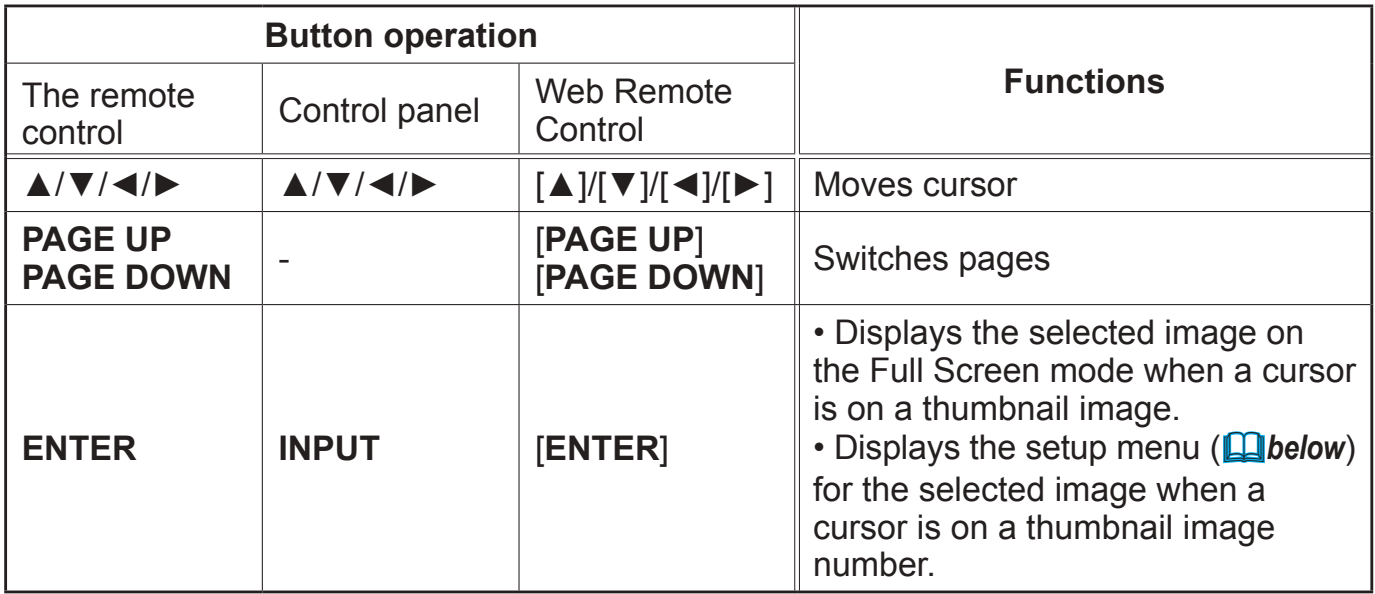

#### The setup menu for the selected image

Use the  $\overline{\blacktriangleleft}/\blacktriangleright$  cursor buttons to switch each setting or use the  $\blacktriangleright$  cursor button to execute the functions as follows.

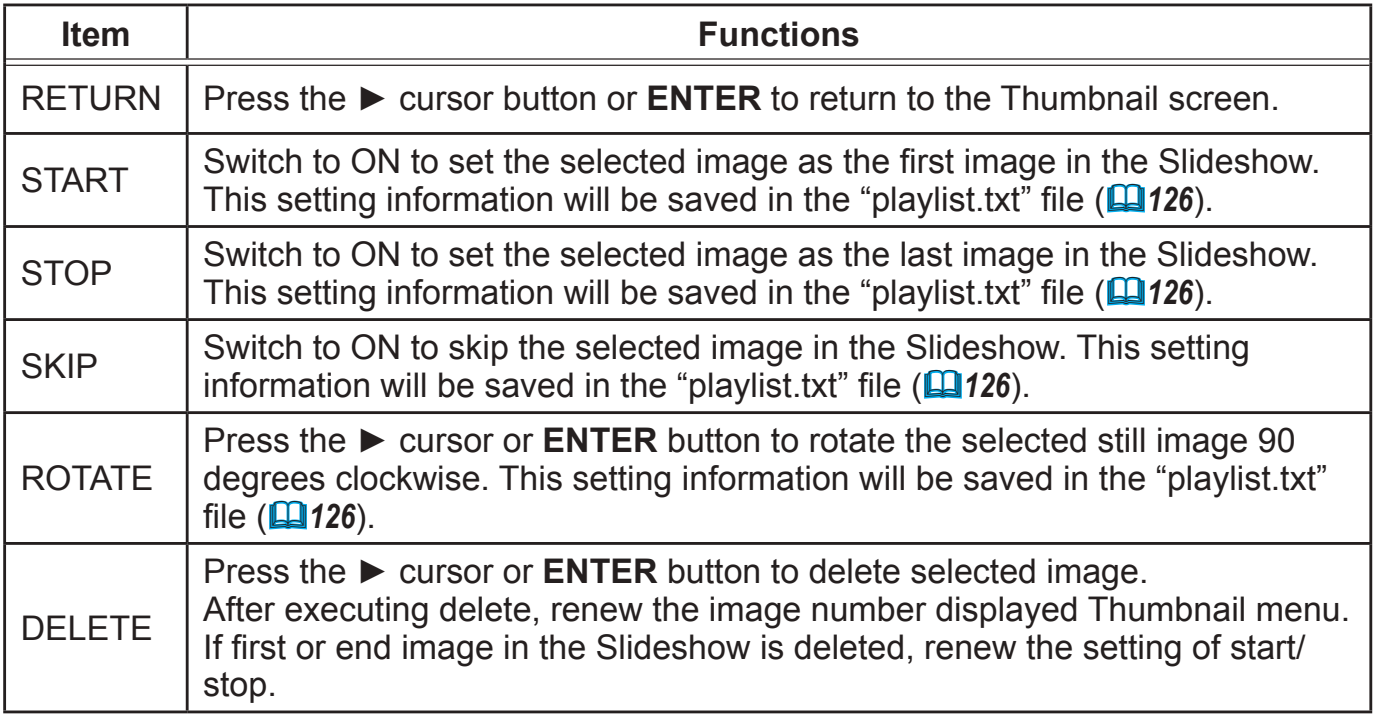

### Operating by the menu on the Thumbnail screen

You can also control the images by using the menu on the Thumbnail screen.

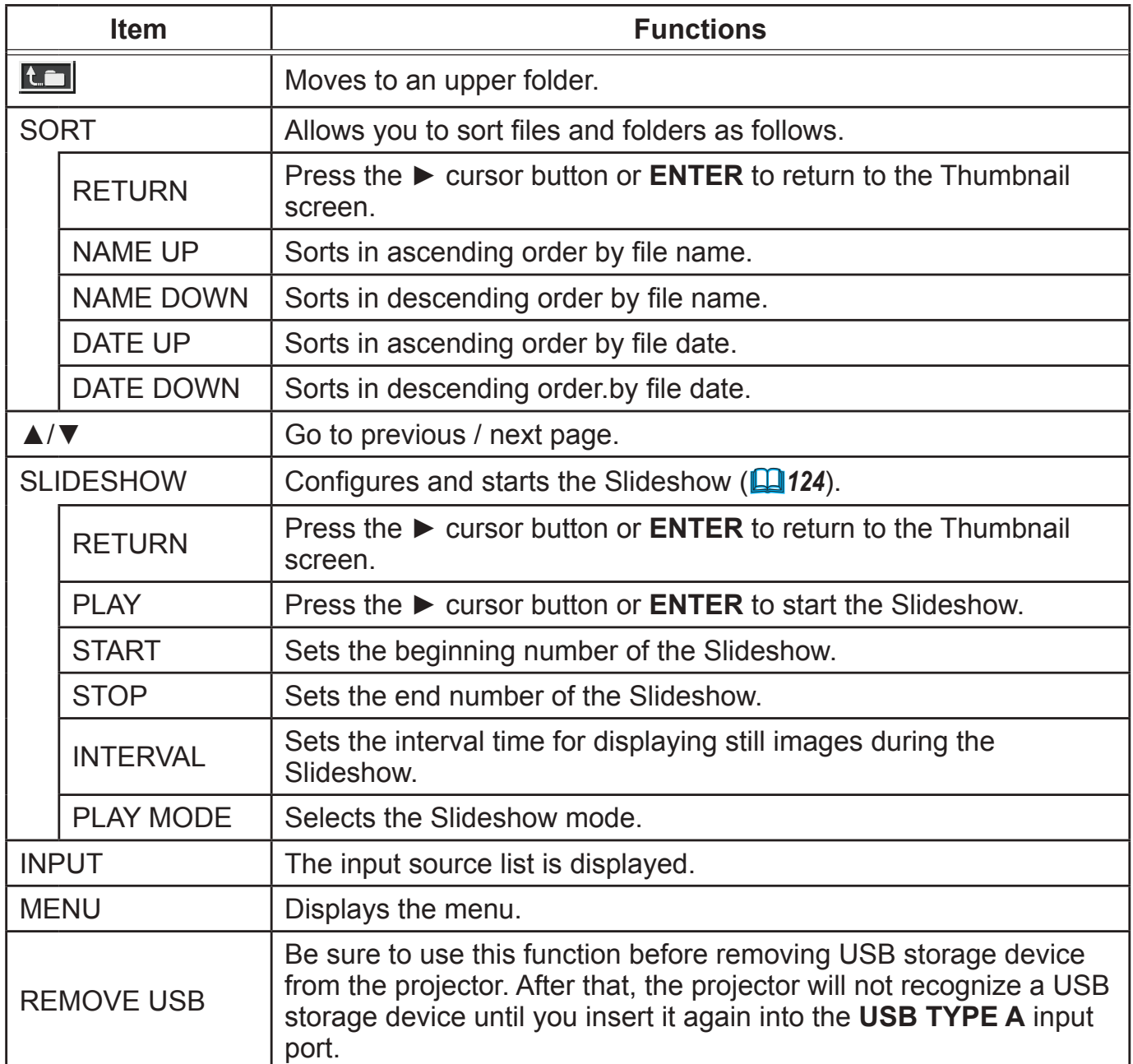

**NOTE** • These operations are not accessible while the projector OSD is displayed. • The Thumbnail mode can display up to 20 files in one page.

• It is not possible to change the input port by using the  $\overline{\mathcal{D}}$  button when the Thumbnail screen, Slideshow, or Full Screen is displayed.

• Some error icons will be displayed in the Thumbnail.

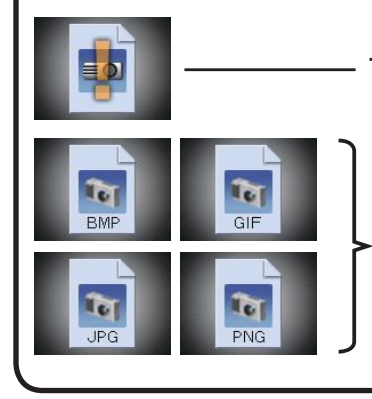

This file seems to be broken or not supported format.

A file that cannot be displayed on the

thumbnail screen is indicated by a file

format icon

# INTERNAL MEMORY

Multiple template data have been saved in INTERNAL MEMORY. These images can be displayed in USB TYPE A. Presentation can be conducted easily by using template data and pen.

INTERNAL MEMORY in the projector can be referred to on the PC when MEMORY ACCESS item of IWB menu is set to COMPUTER

Image data can be saved in INTERNAL MEMORY in the projector from the PC. A folder to save image data can be seen as removable disk named "PJ INTFRNAI".

Image data can be played in USB TYPE A when MEMORY ACCESS item of IWB menu is set to PROJECTOR after saving image data and disconnecting removable disk

**NOTE**  $\cdot$  INTERNAL MEMORY in the projector may be infected with a virus by connecting to a computer.

## Full Screen Mode

The Full Screen mode shows a full display image. To display in Full Screen mode, select an image in the Thumbnail screen. Then press the **ENTER** button on the remote control, the  $\oplus$  button on the control panel or click [**ENTER**] on the Web Remote Control.

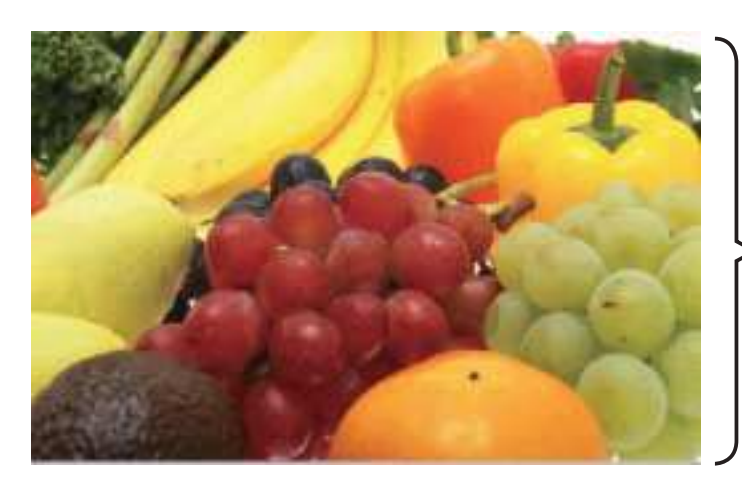

 $>$ Full screen display

### **Operations for still images**

The following operations are enabled in the Full Screen mode while a still image is displayed.

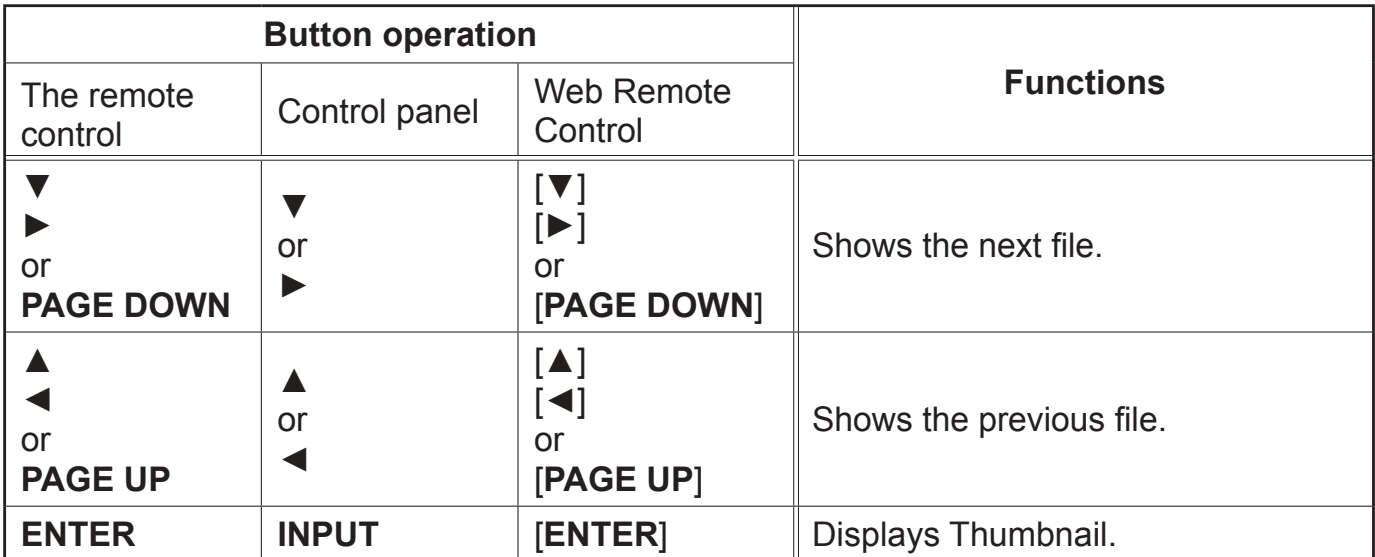

### **Slideshow mode**

The Slideshow mode displays images in full screen and switches the images at intervals set in INTERVAL on the Thumbnail screen menu ( $\Box$ 121).

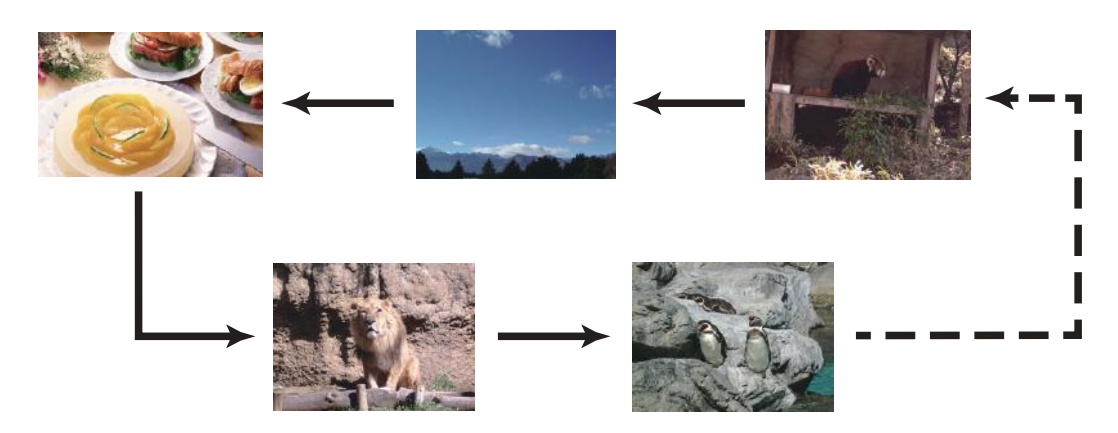

You can start this function from the Slideshow menu. To display the Slideshow menu, select the SLIDESHOW button in the Thumbnail mode and press the **ENTER** button on the remote control,  $\oplus$  button on the control panel, or click [ENTER] on the Web Remote Control.

While the Slideshow is displayed, the following button operations are enabled when still images are displayed, and the same button operations in the Full Screen mode are enabled when movies are displayed.

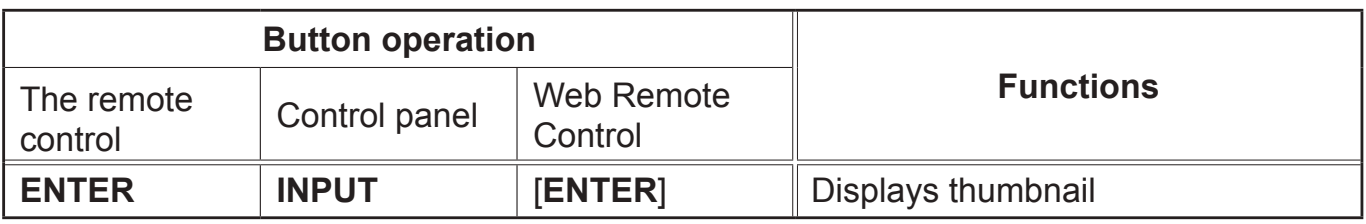

**NOTE**  $\cdot$  These operations are not accessible while the projector OSD is displayed.

• It is not possible to change the input port by using the  $\bigoplus$  button when the Thumbnail screen, Slideshow, or Full Screen is displayed.

• When the Slideshow mode is set to ONE TIME and the last file is a still image. the last slide of the presentation will remain displayed until the **ENTER** button on the remote control or Web Remote Control, or the ⊕ button on the control panel is pressed.

You can play the Slideshow at your desired configuration. Configure the Slideshow items in the Thumbnail.

- 1)  $RETURN$  : Returns to the thumbnail mode.
- 2) PLAY : Plays the Slideshow.
- 3) START : Sets the beginning number of the Slideshow.
- 4) STOP : Sets the end number of the Slideshow.
- 5) INTERVAL : Sets the interval time for displaying still images during the Slideshow. It is not recommended to set the interval time very short like several seconds. because it may take more than several seconds to read and display an image file if it is stored in very deep layer directory or if so many files are stored in the same directory. 6) PLAY MODE : Selects the Slideshow mode. ONE TIME : Plays the Slideshow one time.
- **O: SELECT SLIDESHOW** EXECUTE **PLAY** START  $#$ **STOP** #1 **INTERVAL** Os PLAY MODE ONE TIME

**NOTE** • The settings of the Slideshow are saved to the "playlist.txt" file that is stored in the storage media. If the file is not existed, it is generated automatically.

ENDLESS: Plays the Slideshow endlessly.

• The settings for the START, STOP, INTERVAL, and PLAY MODE are saved to the Playlist.

• If the storage media is under the write protection or the "**playlist.txt**" is the read-only type file, it is impossible to change the settings of the Slideshow.

## Playlist

The Playlist is a DOS format text file, which decides the order of displayed still image files in the Thumbnail or Slideshow.

The playlist file name is "playlist.txt" and it can be edited on a computer. It is created in the folder that contains the selected image files when the PC-LESS Presentation is started or the Slideshow is configured.

### **[Example of "playlist.txt" files]**

START setting : STOP setting : INTERVAL setting : PLAY MODE setting :  $imq001.jpg$  $img002.jpg:600:$ :  $img003.jpg:700:rot1:$  $img004.jpg::SKIP:$ img005.jpg:1000:rot2:SKIP:

The "playlist.txt" file contains the following information.

Each piece of information requires to be separated by ":", and ":" at the end of each line. 1st line: START, STOP, INTERVAL and PLAY MODE settings (**Q 125**).

2nd line and after: file name, interval time, rotation setting and skip setting. interval time: It can be set from 0 to 999900 (ms) with an increment of 100 (ms). rotation setting: "rot1" means a rotation at 90 degrees clockwise; "rot2" and "rot3" increase another 90 degrees in order.

skip setting: "SKIP" means that the image will not be displayed in the Slideshow.

**NOTE** • The maximum length in a line on the "playlist txt" file is 255 characters including linefeed. If any line exceeds the limit, the "playlist, txt" file becomes invalid. • Up to 999 files can be registered to the Playlist. However, if some folders exist in the same directory the limit number is decreased by the number of folders. Any files over the limit will not be shown in the Slideshow.

• If the storage device is protected or does not have sufficient space, the "playlist.txt" file cannot be created.

• For the Slideshow settings, refer to the section **Slideshow mode** (**Q**124).

# USB Display(Windows® computer)

The projector can display images transferred from a computer via a USB cable  $(1112)$ .

#### **Hardware and software requirement for computer**

**• OS:** One of the following. Windows<sup>®</sup> 7 Windows<sup>®</sup> 8.1 Windows<sup>®</sup> 10

- CPU: Pentium<sup>®</sup> 4 (2.8 GHz or higher)
- **Graphic card: 16 bit, XGA or higher**
- Memory: 512 MB or higher
- **· Hard disk space: 30 MB or higher**
- **USB Port**
- **· USB cable**: 1 piece

### Starting USB Display

When you connect your computer to the USB TYPE B port on the projector using a USB cable, the projector will be recognized as a CD-ROM drive on your computer. Then, the software in the projector, "LiveViewerLiteForUSB.exe", will run automatically and the application. "LiveViewer Lite for USB", will be ready on your computer for the USB Display. The application, "LiveViewer Lite for USB", will close automatically when the USB cable is unplugged. However, it may remain displayed at times.

**NOTE** • If the software does not start automatically (this is typical because CD-ROM autorun is disabled on your OS), follow the instructions below.

- (1) Click on the [Start] button on the toolbar and select the "Run"
- $(2)$  Enter F: Live Viewer Lite For USB exe and then press the  $[OK]$ 
	- $\Lambda$  If your CD-ROM drive is not drive F on your computer, you will need to replace F with the correct drive letter assigned to your CD-ROM drive.
- CD-ROM autorun is disabled while the screen saver is running.
- The image transmission from the computer is suspended while the passwordprotected screen saver is running. To resume the transmission, exit the screen saver.

• If "Waiting for connection." remains displayed while the USB cable is connected. remove the USB cable and reconnect after a while.

### USB Display(Windows® computer) (continued)

This application will appear in the Windows notification area once it starts. You can quit the application from your computer by selecting "Quit" on the menu.

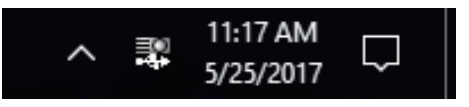

**NOTE** • "I ive Viewer I ite for USB" cannot be used if MEMORY ACCESS item of IWB menu is set to COMPUTER.

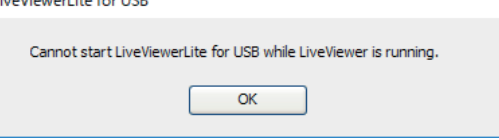

• The "LiveViewer" (refer to the Network

**Guide**) and this application cannot be used at the same time. If you connect your computer to the projector by using a USB cable while the "LiveViewer" is running, the following message will be displayed.

• Depending on the software installed on your computer, images on your computer cannot be transferred using "LiveViewer Lite for USB".

. If any application software having the firewall function is installed on your

computer, make the firewall function invalid with following the user's manual. • Some security software may block image transmission. Please change the

security software setting to allow the use of "LiveViewer Lite for USB".

• When the audio input from USB TYPE B is selected, if the sound level is still low even after raising the volume level in the projector to the maximum, check whether your computer outputs audio and raise the volume level accordingly. • If the computer in use is equipped with **HDMI** port, the audio setting will be changed and sound interruption or noise may occur when the **HDMI** cable is connected or disconnected during USB Display. Restart USB Display for this

case.

• Image distortion or sound interruption may occur when "LiveViewer" is connected to LAN (wireless or wired) during USB Display. The above decline in performance is noticeable especially when multiple computers are connected to "I iveViewer"

### *USB Display(Windows® computer) (continued)*

## Right-Click menu

The menu shown in the right will be displayed when you right-click the application icon in the Windows notification area

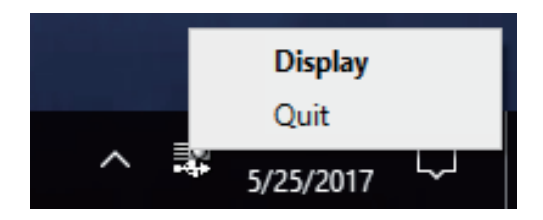

- Display: The Floating menu is displayed, and the icon disappears from the Windows notification area.
- Quit : The application is closed, and the icon disappears from the Windows notification area.

**NOTE** • If you wish to restart the application, you need to unplug the USB cable and plug it again.

### Floating menu

If you select "Display" on the Right-Click menu, the Floating menu shown in the right will appear on your computer screen.

① Start capture button

The transmission to the projector is started and the images will be displayed.

2 Stop button

The image transmission is stopped.

**(3) Hold button** 

The image on the projector's screen is temporally frozen. The last image before the button is clicked is remained on the screen. You can revise the image data on your computer without showing it on the projector's screen.

(4) Option button

The Options window is displayed.

(5) Minimize button

The Floating menu is closed, and the icon reappears in the Windows notification area.

NOTE • If you click the Start capture button and/or Stop button repeatedly, images may not be displayed on the screen.

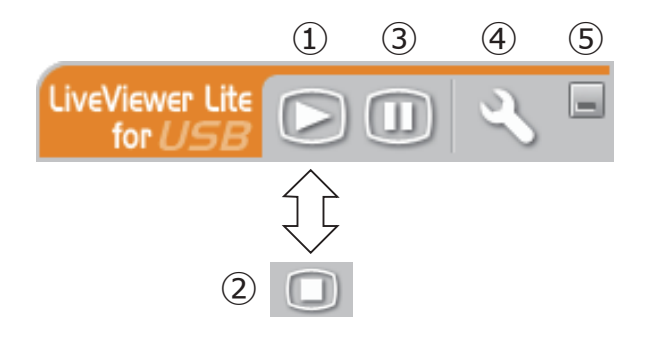

### *USB Display(Windows® computer) (continued)*

### Options window

If you select the Option button on the Floating menu, the Options window is displayed.

#### Optimize Performance

The "LiveViewer Lite for USB" captures screenshots in JPEG data and sends them to the projector. The "LiveViewer Lite for USB" has two options that have different compression rate of JPEG data.

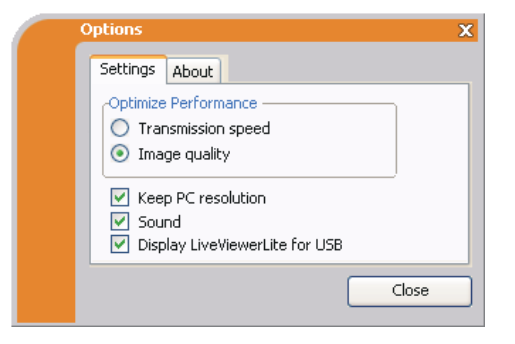

#### **Transmission speed**

Speed takes priority over Image quality.

It makes JPEG compression rate higher.

The screen on the projector is rewritten quicker because the transferred data is smaller, but the image quality is worse.

#### **Image quality**

Image quality takes priority over Speed.

It makes JPEG compression rate lower.

The screen on the projector is rewritten slower because the transferred data is larger, but the image quality is better.

### Keep PC resolution

If you remove the check mark from the **[Keep PC resolution]** box, the screen resolution of your computer will be switched as follows, and the display speed may be faster.

MP-TW4001/MP-TW3001:1280 x 800 (WXGA)

If your computer does not support the display resolution specified above, a smaller resolution that is the largest among the resolutions that are supported by the computer will be selected.

#### Sound

Turns the sound on/off. The image quality may deteriorate when you play back audio data transferred together with the image data. To give priority to the image quality, turn off the sound by selecting the checkbox.

### Display LiveViewer Lite for USB

If you want to display the "LiveViewer Lite for USB" application window on the screen, please check the box.

#### About

The version information of the "LiveViewer Lite for USB".

**NOTE** • When the resolution is changed, the arrangement of icons on computer desktop screen may be changed.

• If one of the **AUDIO IN** ports is selected or  $\mathbb{X}$  is selected for USB TYPE B in AUDIO SOURCE of the AUDIO menu  $(463)$ , audio sound operation in the Options window will be disabled.

### **Maintenance**

# **Cleaning and replacing the air filter**

Please check and clean the air filter periodically. When the indicators or a message prompts you to clean the air filter, comply with it as soon as possible. The filter unit is attached to inner side of the filter cover. If a filter of the filter unit is damaged or heavily soiled, replace the whole unit with a new one.

- Turn the projector off, and unplug the power cord. 1 Allow the projector to sufficiently cool down.
- $2_{-}$ Use a vacuum cleaner on and around the filter cover.
- Pick and pull up the filter cover knobs to take it 3. off.
- Press up slightly the bottom side knobs to  $\overline{4}$ unlock the bottom side of the filter unit. Take the filter unit off.
- Use a vacuum cleaner for the filter vent of the 5. projector.
- 6. There are two types of filter unit. Check if your filter unit can be separated as shown in the illustration. Separate it if it can be separated.
- $7<sub>1</sub>$ Use a vacuum cleaner for each part of the filter unit. If any part of the filter unit is damaged or heavily soiled, replace the whole unit with a new one. To purchase the new filter unit, inform your dealer of the type number as follows. If your filter unit is separable type: UX43931 If your filter unit is not separable type: UX43251
- Put the filter unit back in an upright state into 8. the projector.
- Put the filter cover back into the place.  $\mathbf{Q}$

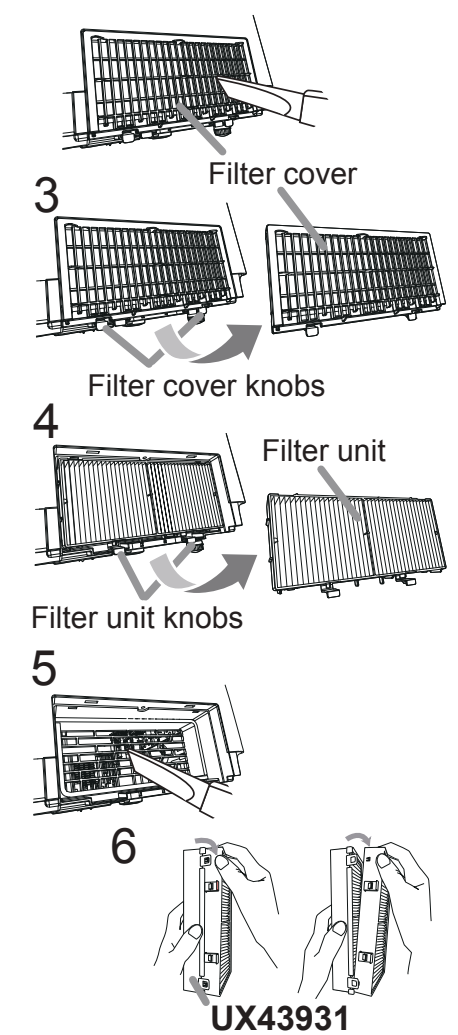

#### **Cleaning and replacing the air filter (continued)**

10. Turn the projector on and reset the filter time using the FILTER TIME item in the EASY MENU.

- (1) Press the MENU button to display a menu.
- (2) Point at the FILTER TIME using the  $\blacktriangledown/\blacktriangle$  button, then press the  $\blacktriangleright$ button. A dialog will appear.
- (3) Press the  $\blacktriangleright$  button to select "OK" on the dialog. It performs resetting the filter time

 $\triangle$  WARNING  $\triangleright$  Before taking care of the air filter, make sure the power cord is not plugged in, then allow the projector to cool sufficiently. Taking care of the air filter in a high temperature state of the projector could cause an electric shock, a burn or malfunction to the projector.

► Use only the air filter of the specified type. Do not use the projector without the air filter or the filter cover. It could result in a fire or malfunction to the projector. • Clean the air filter periodically. If the air filter becomes clogged by dust or the like, internal temperatures rise and could cause a fire, a burn or malfunction to the projector.

**NOTE** • Please reset the filter time only when you have cleaned or replaced the air filter, for a suitable indication about the air filter.

• The projector may display the message such as "CHECK THE AIR FLOW" or turn off the projector, to prevent the internal heat level rising.

# Installing or replacing the internal clock battery

This product has an internal clock. When you use the function that requires the internal clock ( $\Box$  Event Scheduling" in the Network Guide), install a new battery. If the internal clock starts to malfunction, try to replace the battery.

Use the following type of battery, and follow the steps below. **MAXELL, Part No. CR2032 or CR2032H** 

- 1 Turn the projector off, and unplug the power cord.
- Allow the projector to cool sufficiently.
- 2. Turn the battery cover fully counterclockwise using a coin or the like, and pick the cover up to remove it.
- $3<sub>u</sub>$  Pry up the old battery using a flathead screwdriver or the like to take it out. Do not use any metal tools. While prying it up, put a finger lightly on the battery since it may pop out of the holder.
- $\boldsymbol{\mathcal{A}}$  Install a new battery in place.
- Slide the battery in under the plastic claw, and push it into the holder until it clicks.
- 5 Replace the battery cover in place, then turn it clockwise to fix by using a coin or the like.

 $90^{\circ}$  $90^\circ$  M **Battery Cover** 

 $\triangle$ WARNING Always handle the batteries with care and use them only as directed. Battery may explode if mistreated. Do not recharge, disassemble or dispose of in fire. And also improper use may result in cracking or leakage, which could result in fire, injury and/or pollution of the surrounding environment. Do not ingest battery. Chemical Burn Hazard.

It can cause severe internal burns in just 2 hours and can lead to death.  $\blacktriangleright$ If you think batteries might have been swallowed or placed inside any part of the body, seek immediate medical attention.

- Keep new and used batteries away from children and pets. If the battery compartment does not close securely, stop using the product and keep it away from children and pets. If you observe battery leakage, wipe out the leakage and then replace a battery. If

the leakage adheres to your body or clothes, rinse well with water immediately. Be sure to use only the batteries specified.

- Do not use damaged batteries.
- Do not use any metal tools.
- Make sure the plus and minus terminals are correctly aligned when loading a battery.
- Do not short circuit or solder a battery.

▶ Do not allow a battery in a fire or water. Keep batteries in a dark, cool and dry place.

 $\triangleright$  Obey the local laws on disposing a battery.

**NOTE** • The internal battery is required to be replaced when the time is off soon after setting date and time.

# **Caring for the projection window and camera lens**

If the projection window is flawed, soiled or fogged, it could cause deterioration of display quality. Please take care of the projection window, being cautious of handling.

- Turn the projector off and unplug the power
- cord from the power outlet. And cool the projector down by leaving it for a while.
- 2. Use an air plower to plow all gives the projection window and camera lens before Use an air blower to blow away dust on the wiping. Wipe softly the projection window and camera lens with a commercially available damped soft cleaning cloth for lens, being careful not to give any damage on the projection window and camera lens.

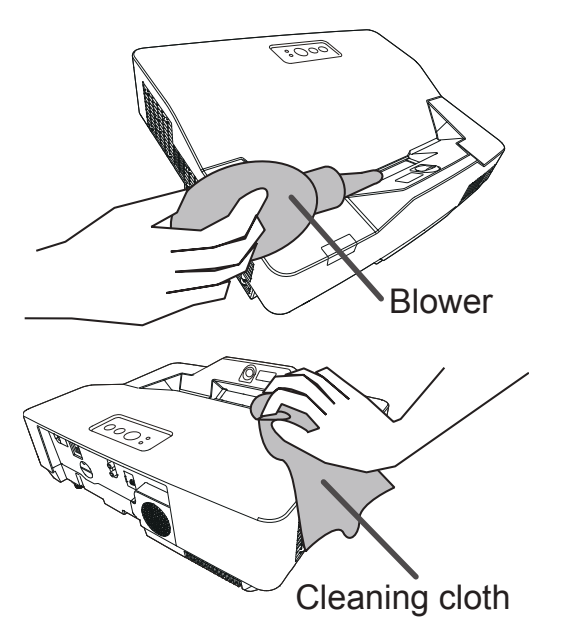

• Use commercially available lens tissue to clean the lens (used to clean cameras, eveglasses, etc.).

- If the lens is heavily soiled, wipe it with a cloth moistened with little water.
- Never use polishing agents, detergents, chemicals, or solvents such as benzine or thinner.
- Excepting for lens, use a soft cloth to clean. When excessively soiled, dilute a neutral detergent in water, wet and wring out the soft cloth.

 $\triangle$  WARNING  $\triangleright$  Before caring for the projection window and camera lens, turn the projector off and unplug the power cord, then cool the projector sufficiently. Do not use a vacuum cleaner to clean the projection window and camera lens. since it might give some damage.

Do not use cleaners or chemicals other than those specified in this manual. Pay special attention to the projection window and camera lens as these materials could cause serious damage.

# **Other care**

#### Inside of the projector

To ensure the safe use of your projector, please have it cleaned and inspected by your dealer about once a year.

### Caring for the cabinet and remote control

Incorrect care could have adverse influence such as discoloration, peeling paint, etc.

- Turn the projector off, and unplug the power cord. Allow the projector to cool 1 sufficiently.
- After making sure that the projector is cool adequately, wipe lightly with gauze  $2.$  Alternative Coth.

If the projector is extremely dirty, dip soft cloth in water or a neutral cleaner diluted in water, and wipe lightly after wringing well. Then, wipe lightly with a soft, dry cloth.

## **Maintenance of the pen**

Wipe lightly with a soft, dry cloth.

 $\triangle$  WARNING  $\triangleright$  Before caring, make sure the power cord is not plugged in. and then allow the projector to cool sufficiently. The care in a high temperature state of the projector could cause a burn and/or malfunction to the projector. Never try to care for the inside of the projector personally. Doing it is so dangerous.

- Avoid wetting the projector or inserting liquids in the projector. It could result in a fire, an electric shock, and/or malfunction to the projector.
- . Do not put anything containing water, cleaners or chemicals near the projector.
- . Do not use aerosols or spravs.

 $\triangle$  CAUTION  $\triangleright$  Please take right care of the projector according to the following. Incorrect care could cause not only an injury but adverse influence such as discoloration, peeling paint, etc.

Do not use cleaners or chemicals other than those specified in this manual. Do not polish or wipe with hard objects.

NOTICE ► Do not directly touch the projection window surface with hands.

### **Troubleshooting**

If an abnormal operation should occur, stop using the projector immediately.

 $\triangle$  WARNING  $\triangleright$  Never use the projector if abnormal operations such as smoke, strange odor, excessive sound, damaged casing or elements or cables, penetration of liquids or foreign matter, etc. should occur. In such cases, immediately disconnect the power plug from the power outlet. After making sure that the smoke or odor has stopped, contact your dealer or service company.

Otherwise if a problem occurs with the projector, the following checks and measures are recommended before requesting repair.

If this does not resolve the problem, please contact your dealer or service company. They will tell you what warranty condition is applied.

### **Related messages**

When some message appears, check and cope with it according to the following table. Although these messages will be automatically disappeared around several minutes, it will be reappeared every time the power is turned on.

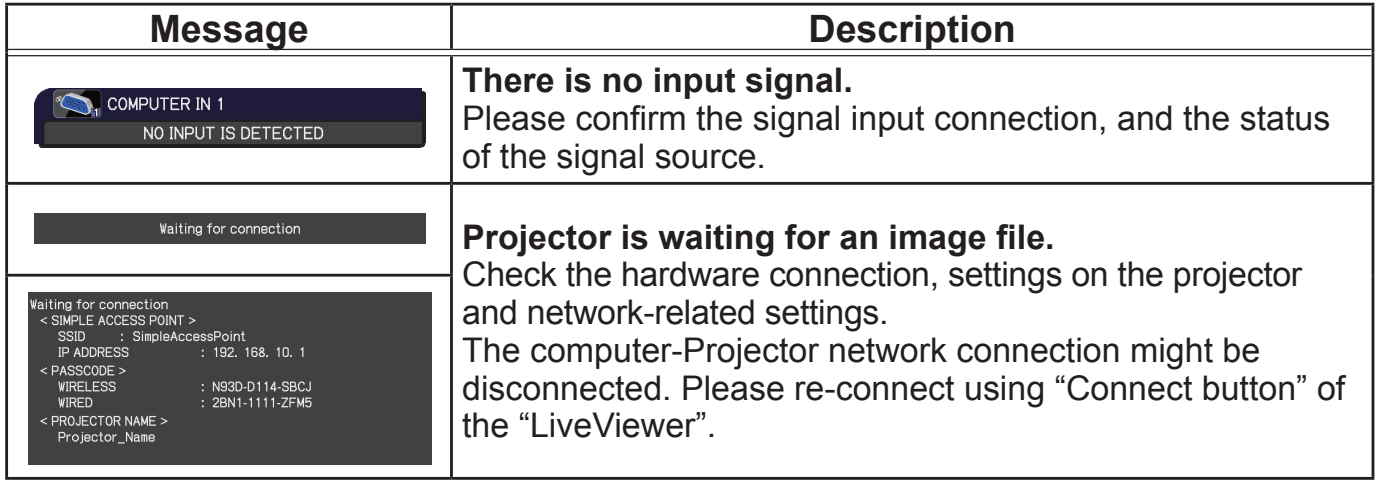

# *Related messages (continued)*

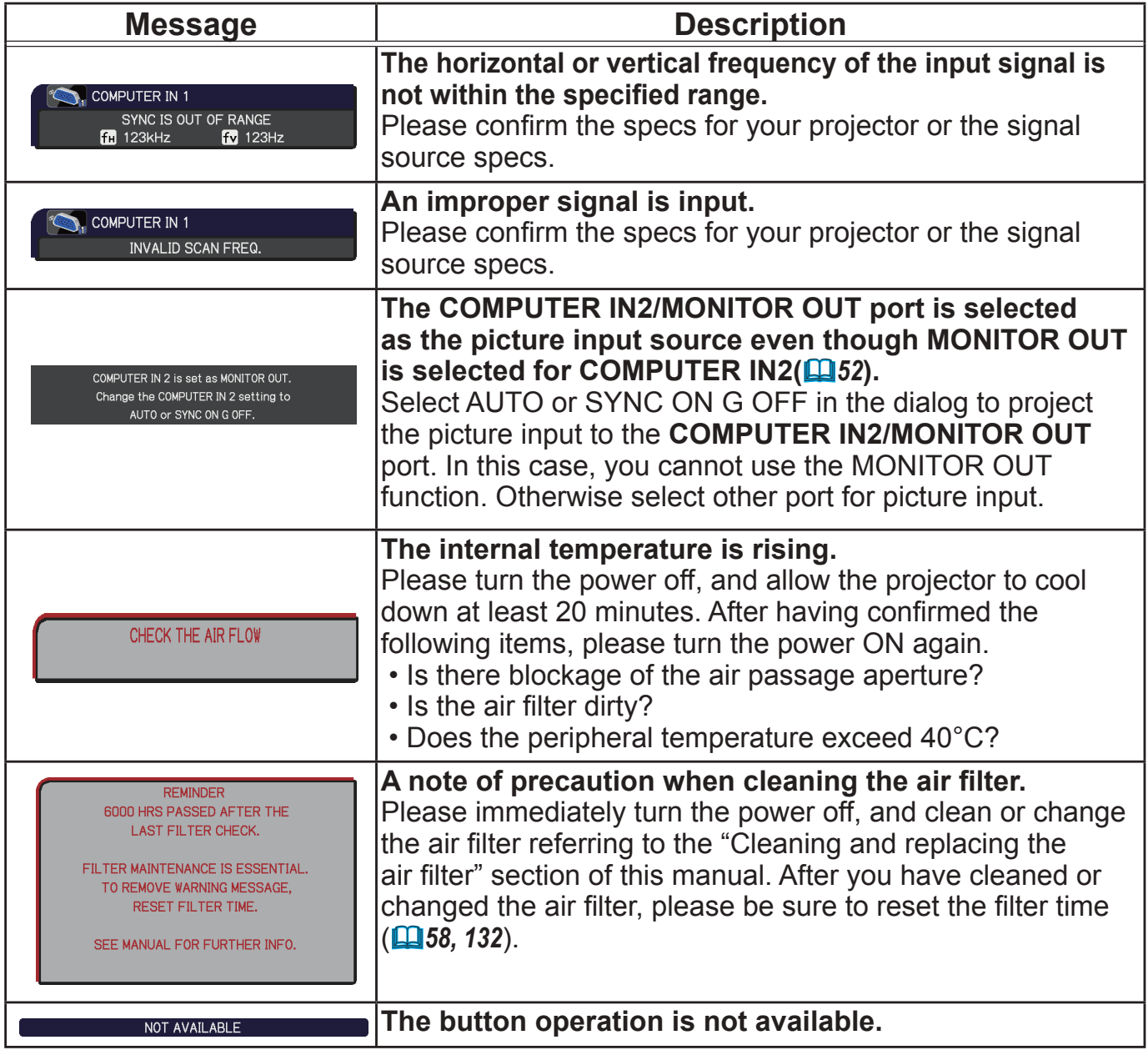

# Regarding the indicator lamps

When operation of the POWER/STATUS1 and STATUS2 indicators differs from usual, check and cope with it according to the following table. If the same indication is displayed after the remedy or if other indication not described in the table below is displayed, contact your dealer or service company.

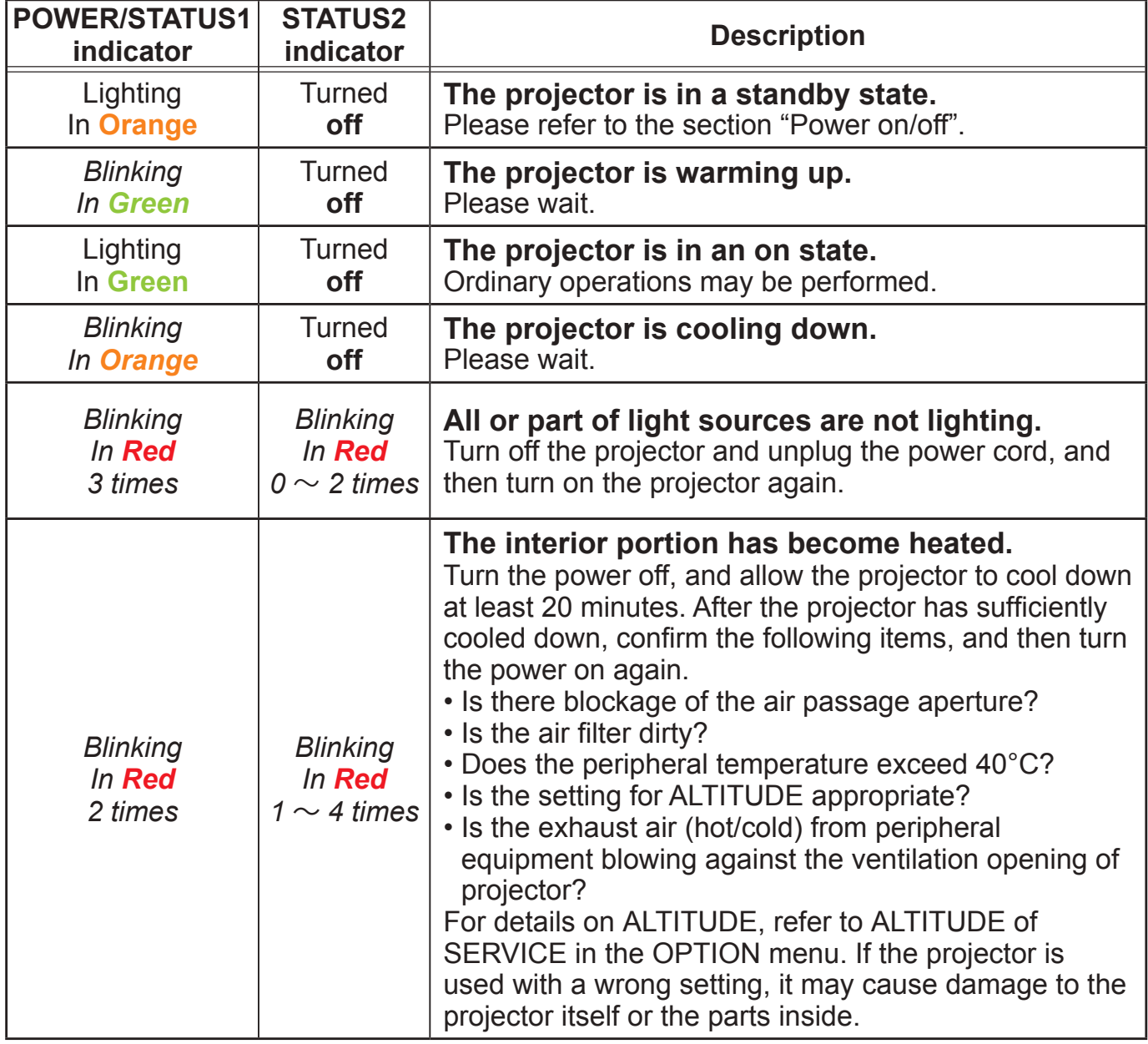

# *Regarding the indicator lamps (continued)*

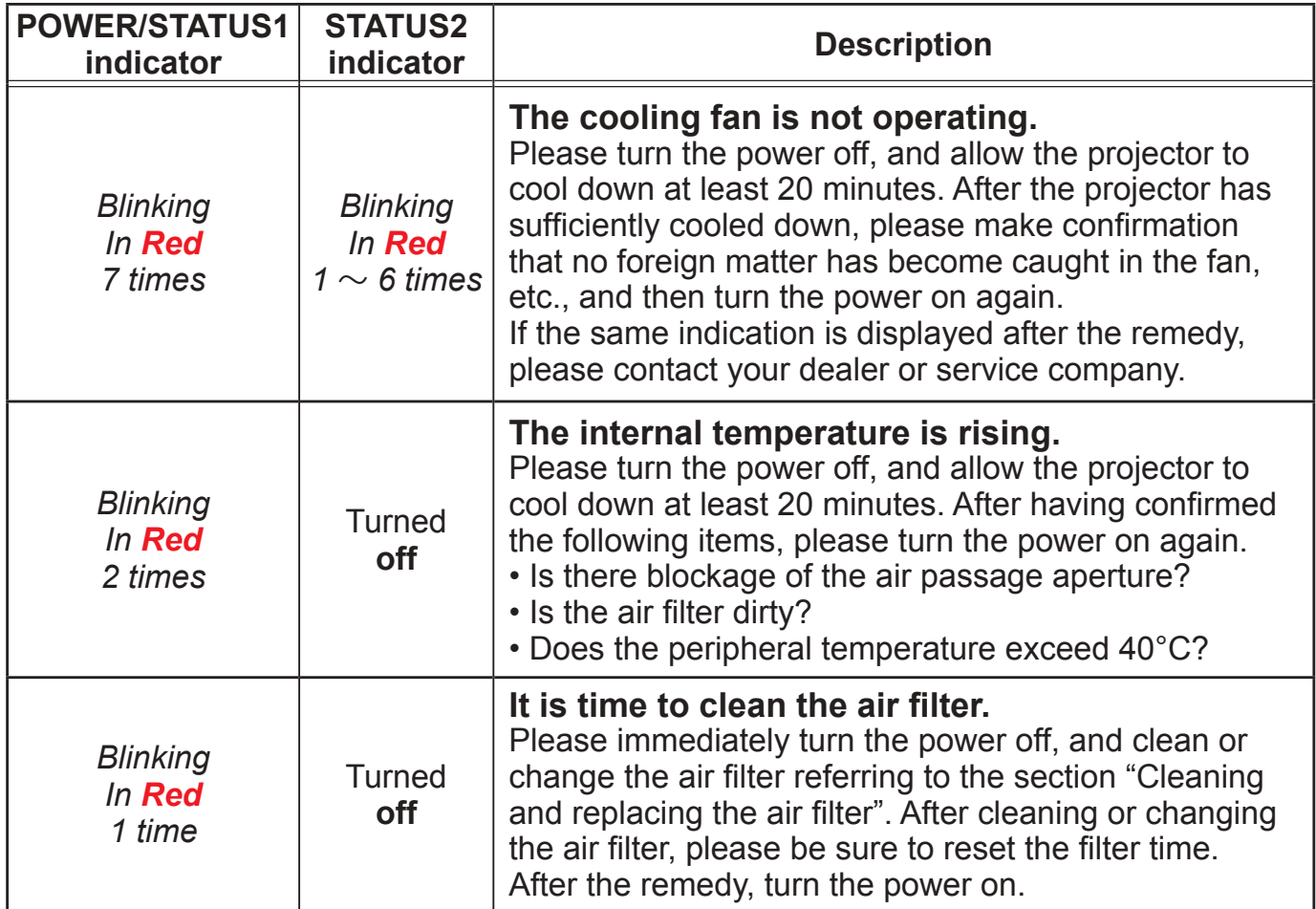

### *Regarding the indicator lamps (continued)*

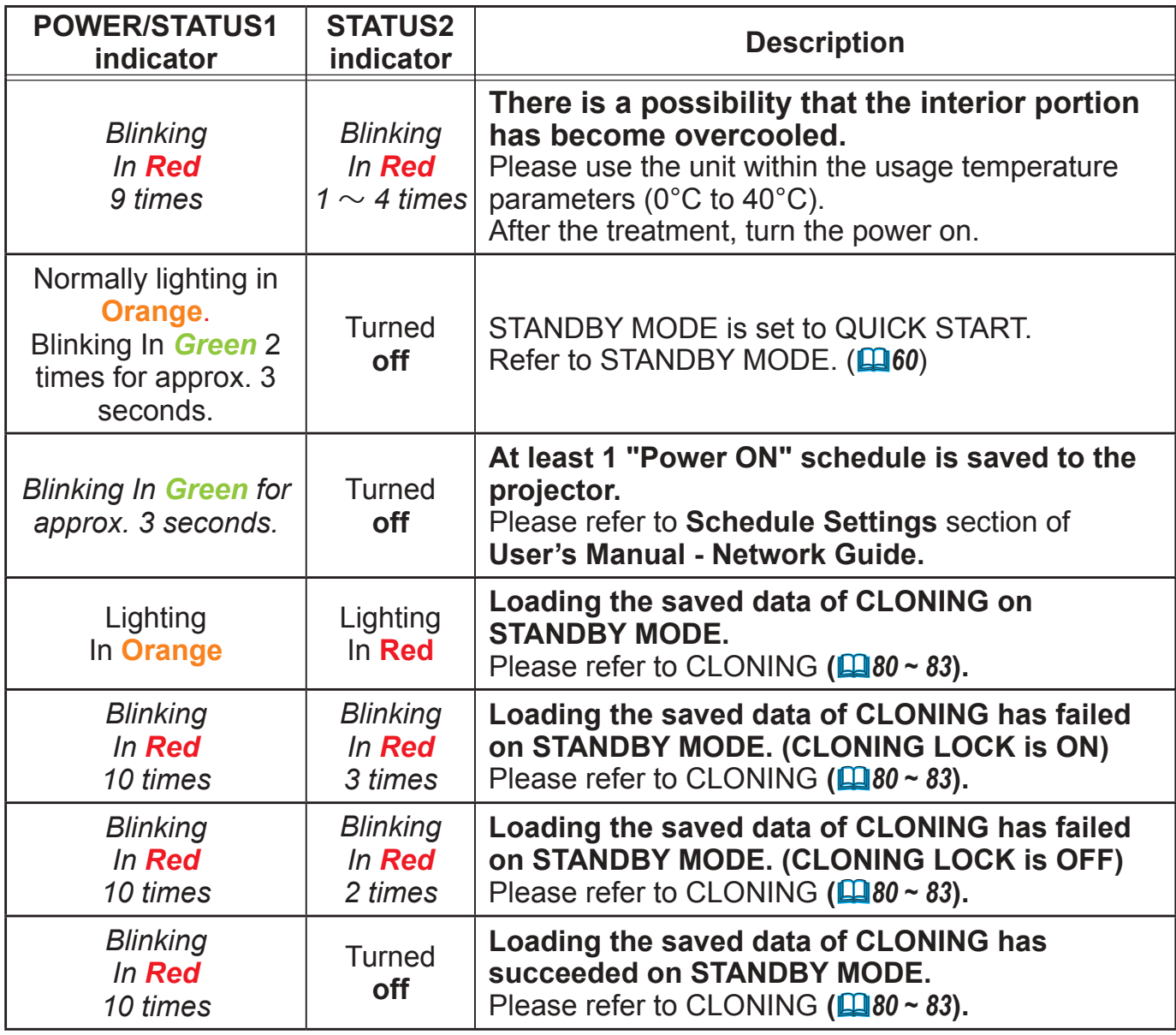

NOTE • When the interior portion has become overheated, for safety purposes, the projector is automatically shut down, and the indicator lamps may also be turned off. In such a case, disconnect the power cord, and wait at least 20 minutes. After the projector has sufficiently cooled down, turn the power on again.

# Resetting all settings

When it is hard to correct some wrong settings, the FACTORY RESET function of SERVICE item in OPTION menu (LA83) can reset all settings (except settings such as STANDBY MODE, AUTO BLANK, LANGUAGE, LIGHT SOURCE TIME, FILTER TIME, FILTER MESSAGE, SECURITY, SCHEDULE, COMMUNICATION and NETWORK) to the factory default.

## Phenomena that may be easy to be mistaken for machine defects

About the phenomenon confused with a machine defect, check and cope with it according to the following table.

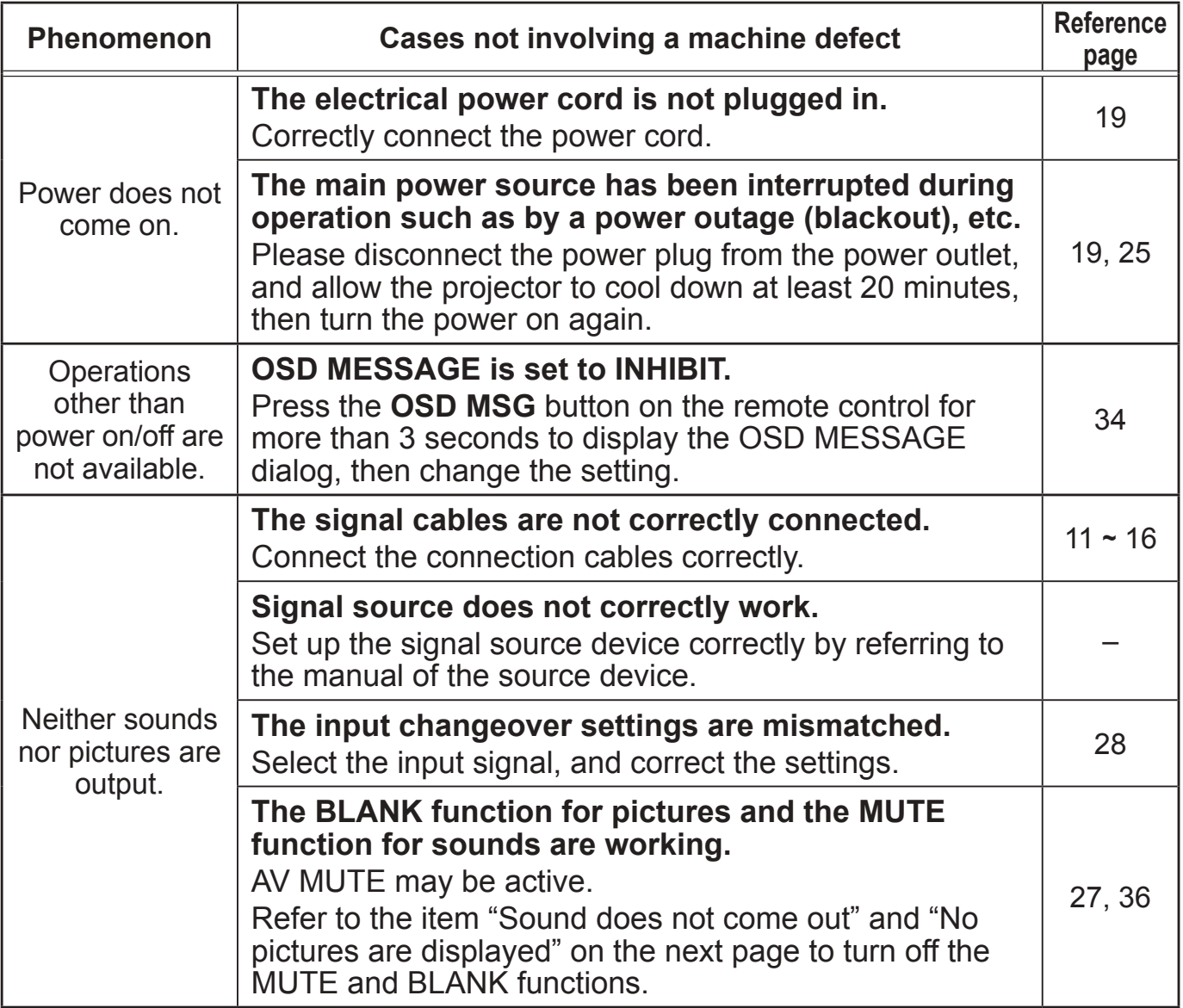

# *Phenomena that may be easy to be mistaken for machine defects (continued)*

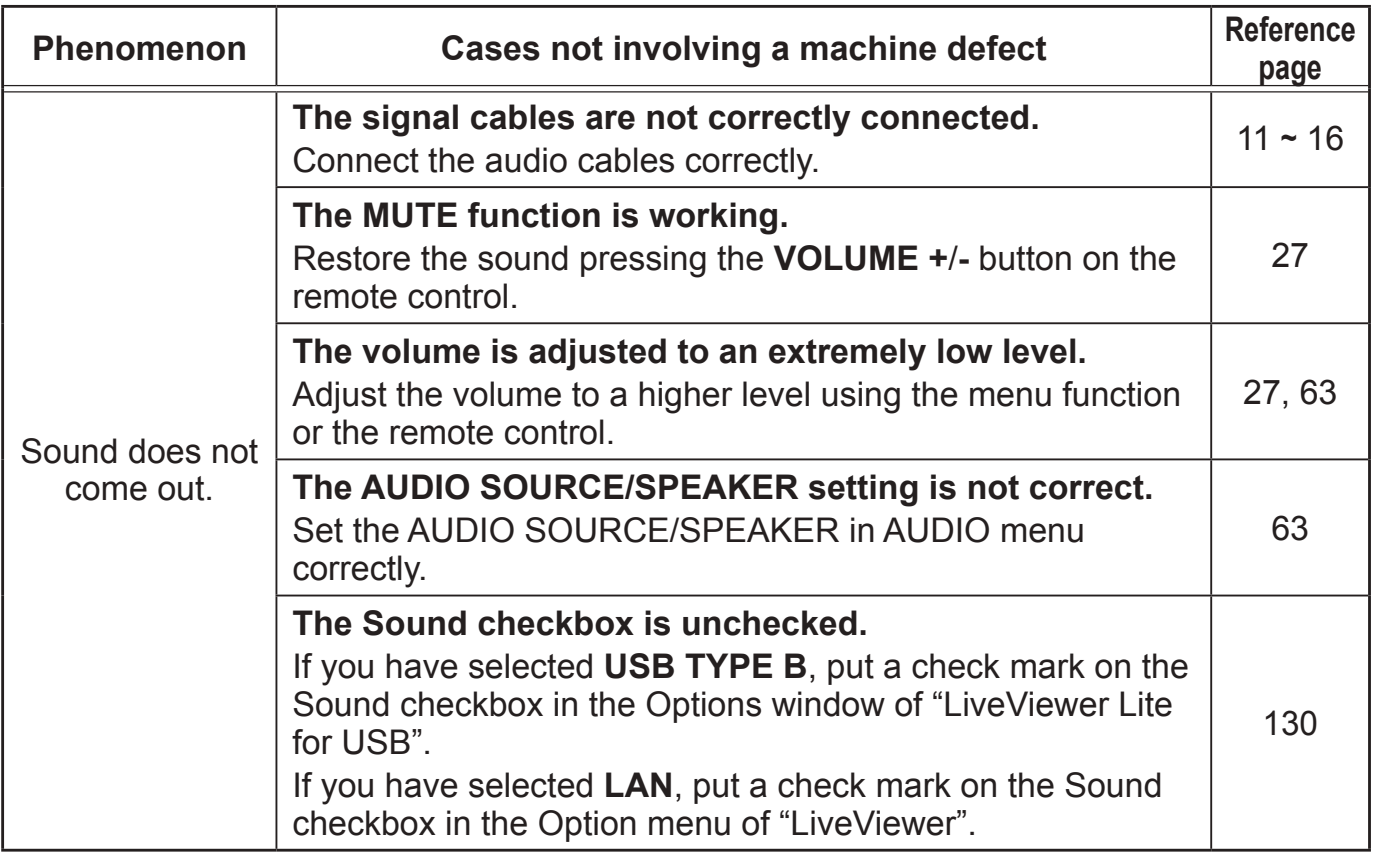

# *Phenomena that may be easy to be mistaken for machine defects (continued)*

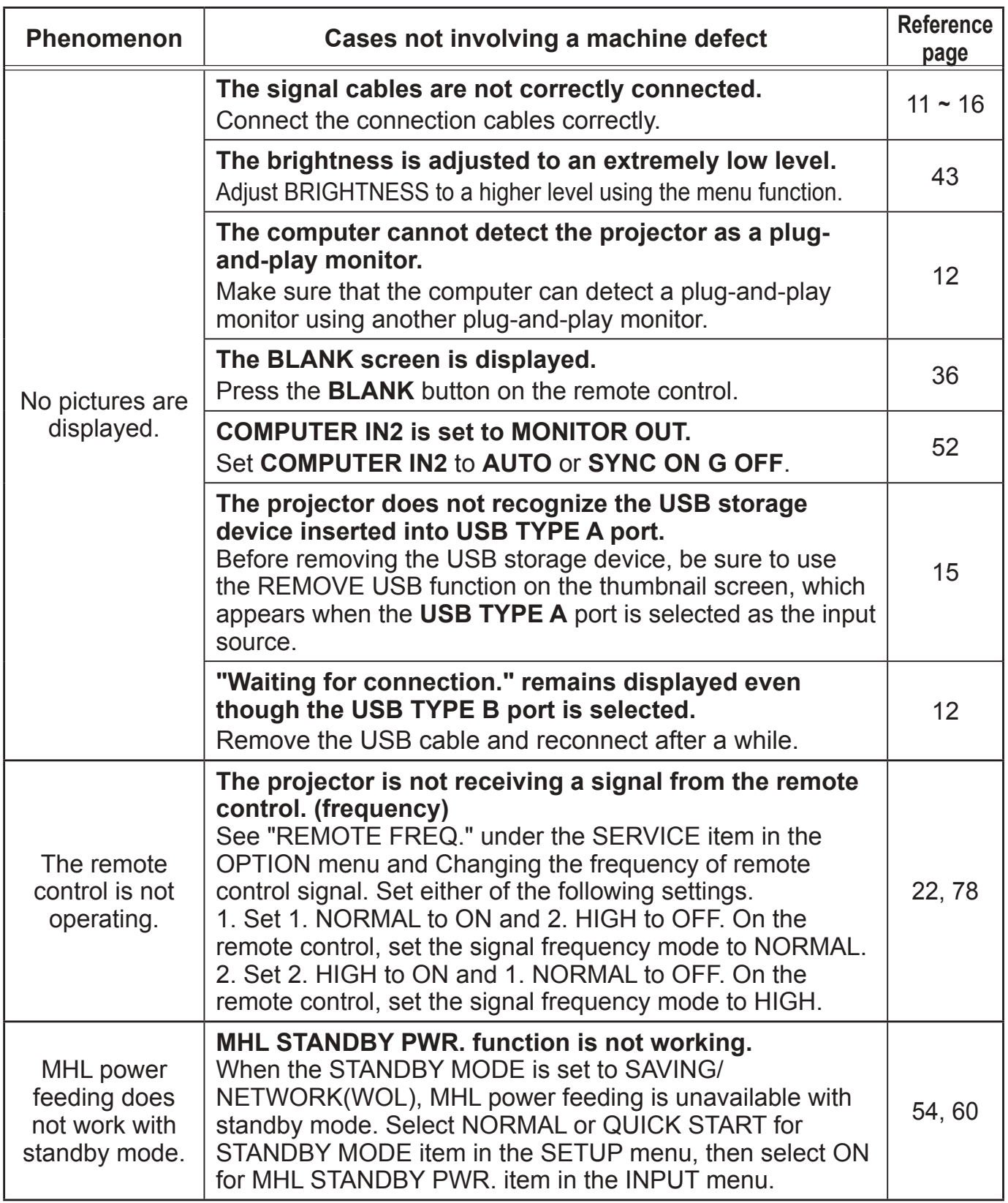

# *Phenomena that may be easy to be mistaken for machine defects (continued)*

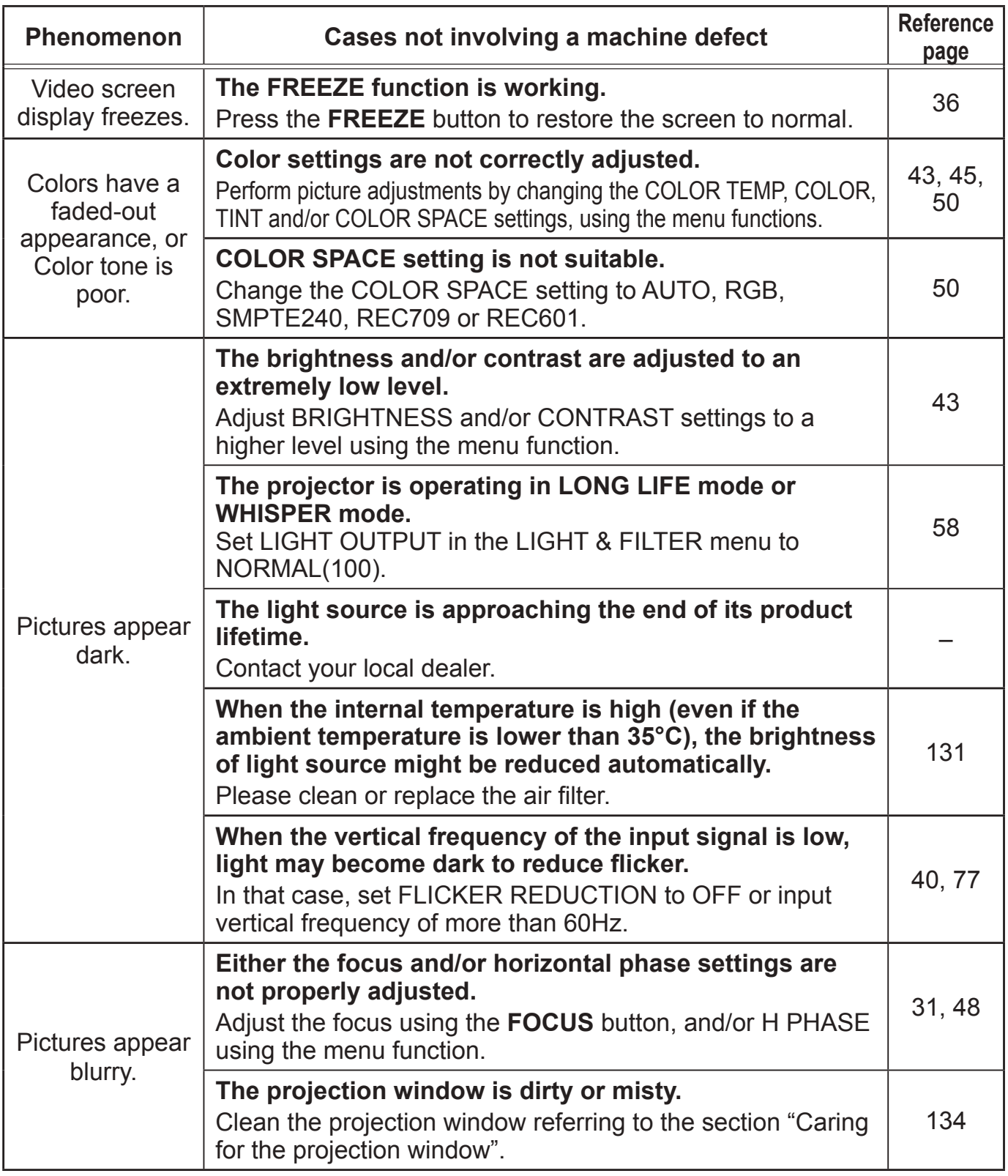
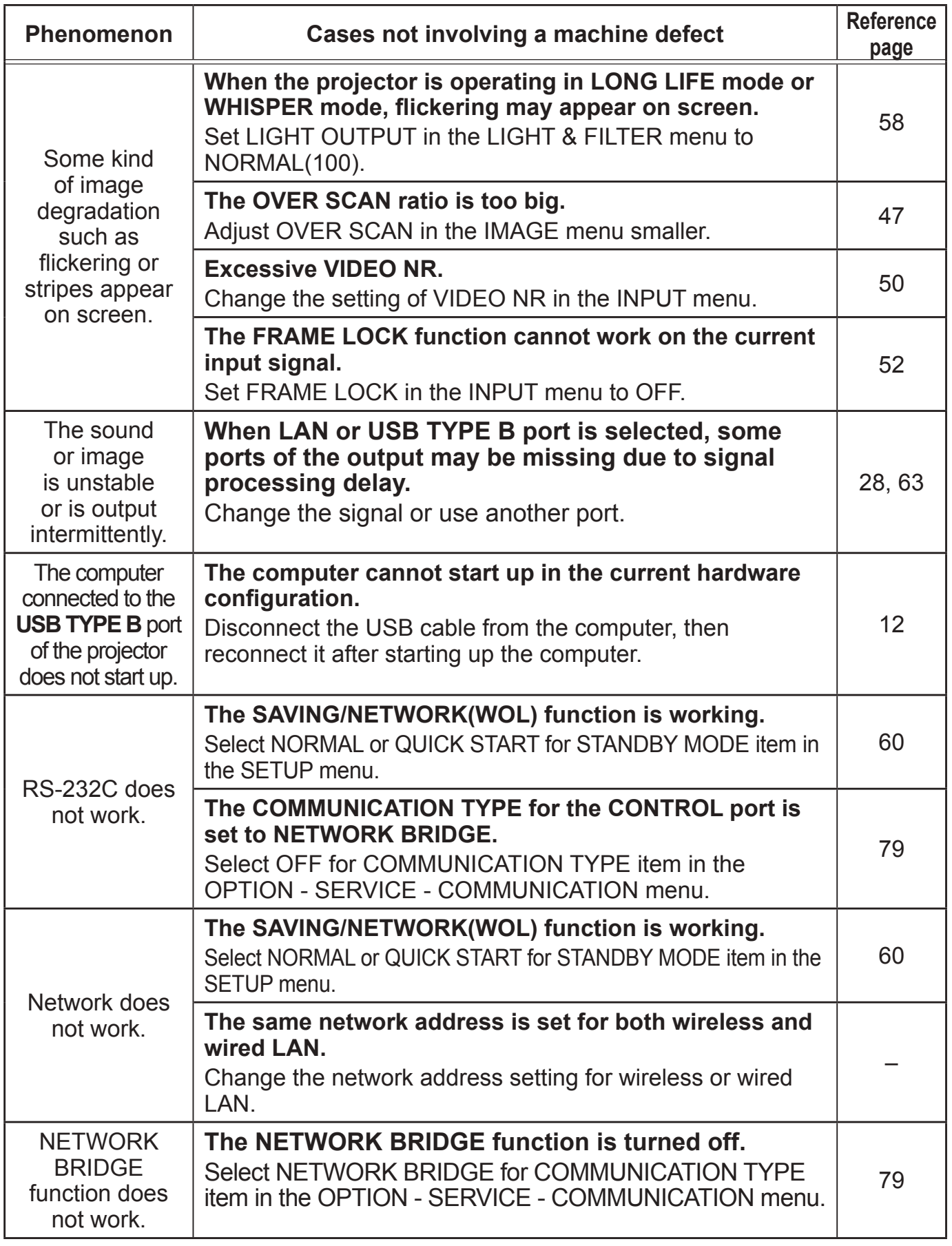

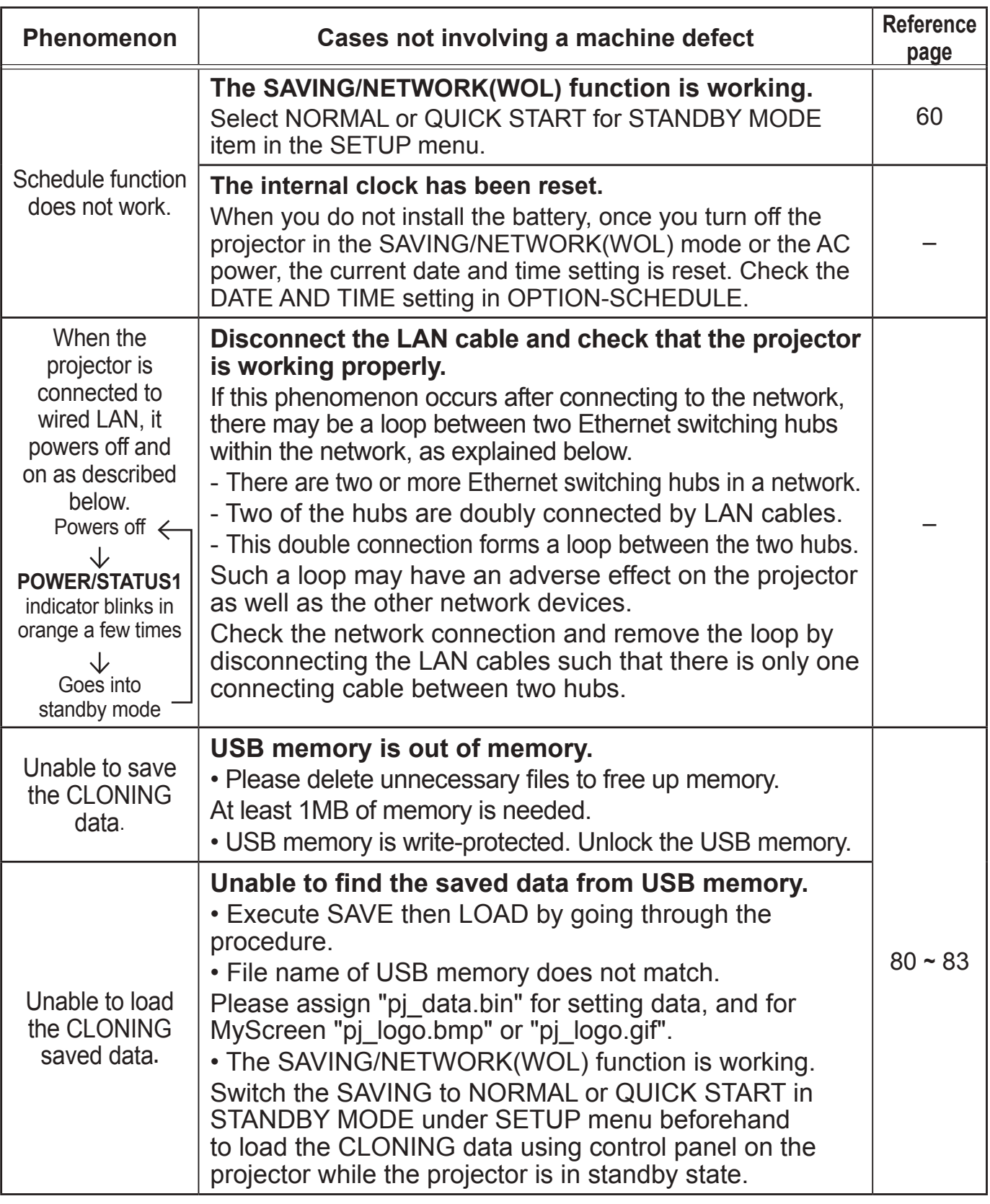

NOTE . Although bright spots or dark spots may appear on the screen, this is a unique characteristic of liquid crystal displays, and it does not constitute or imply a machine defect.

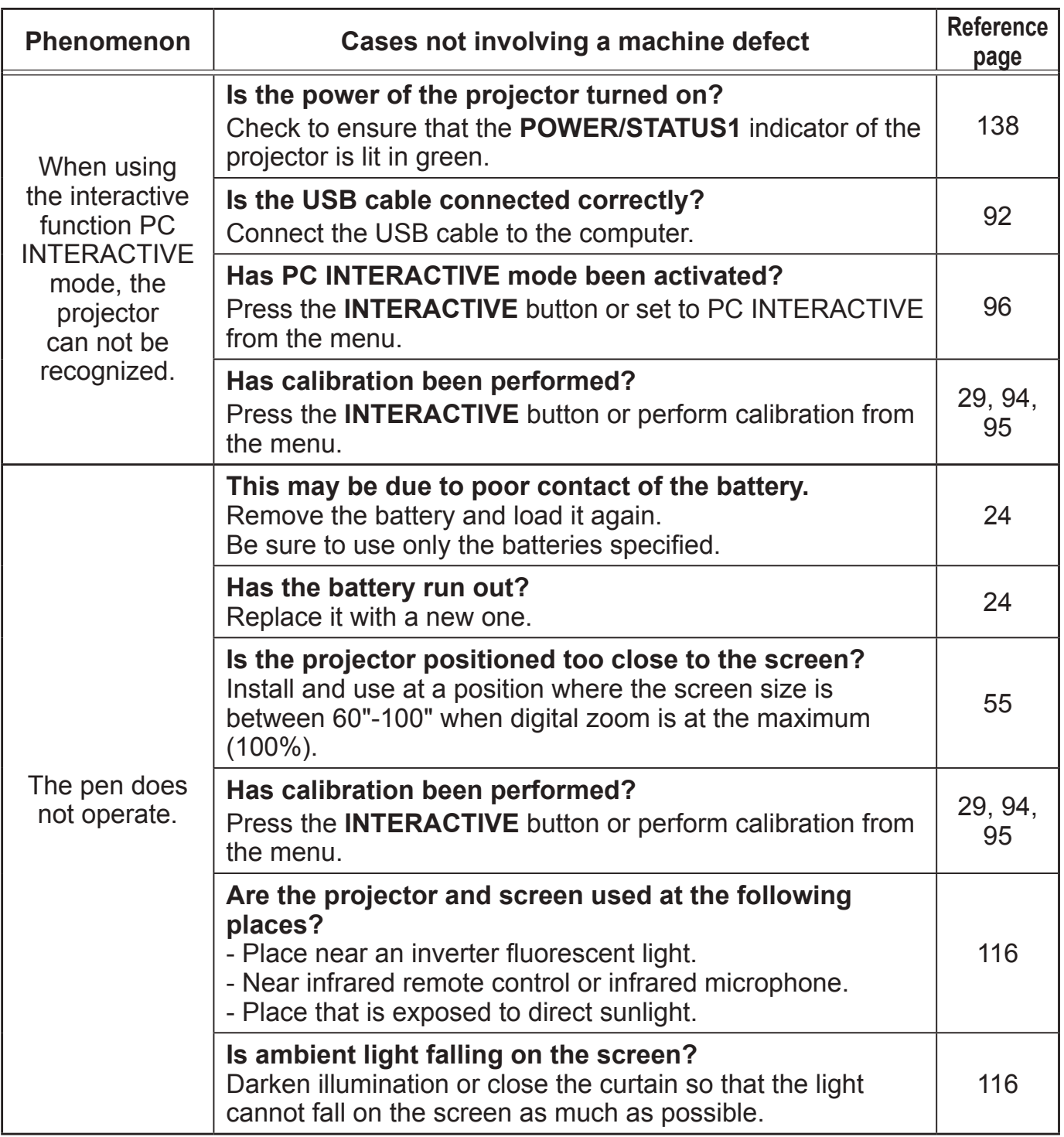

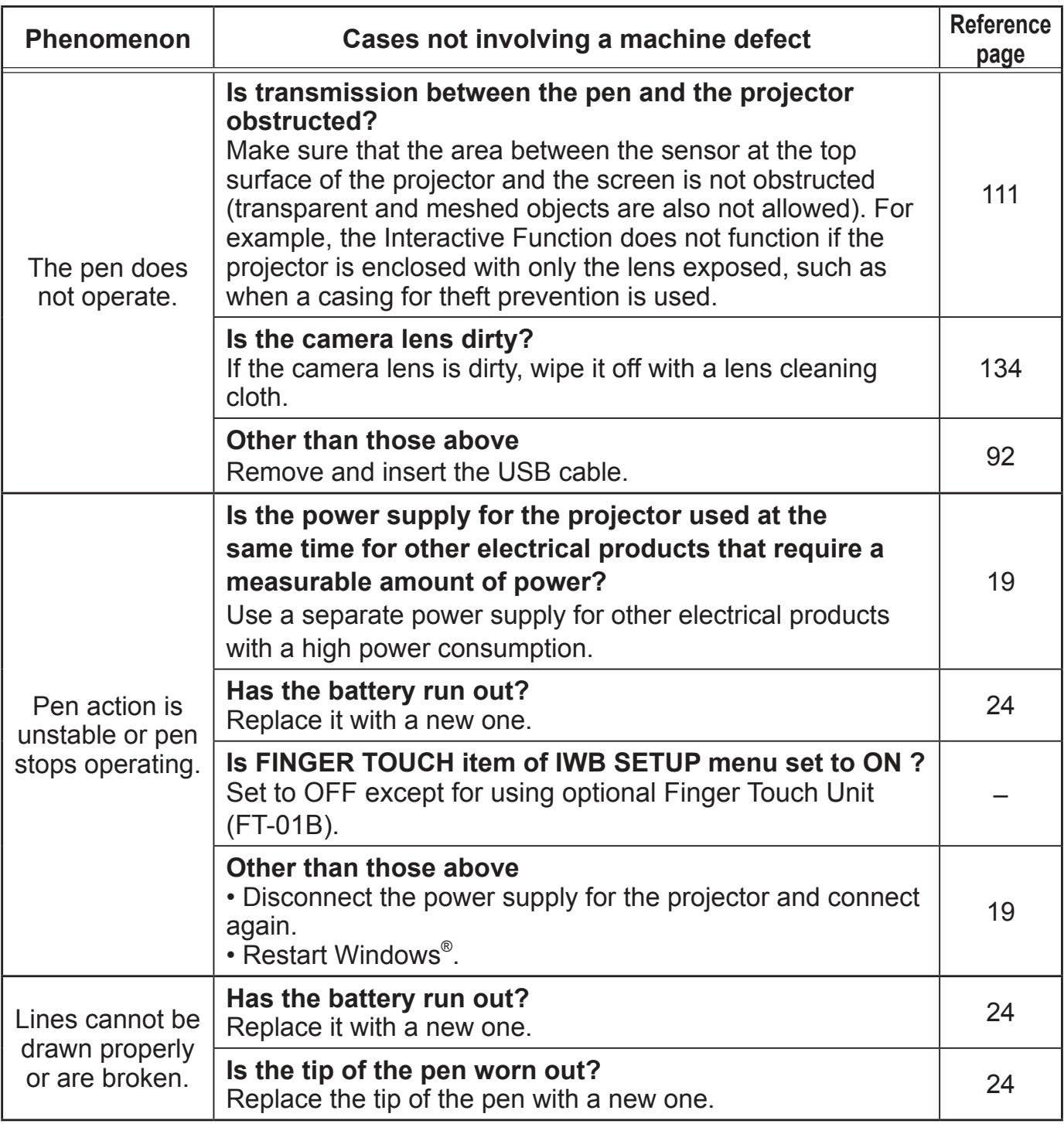

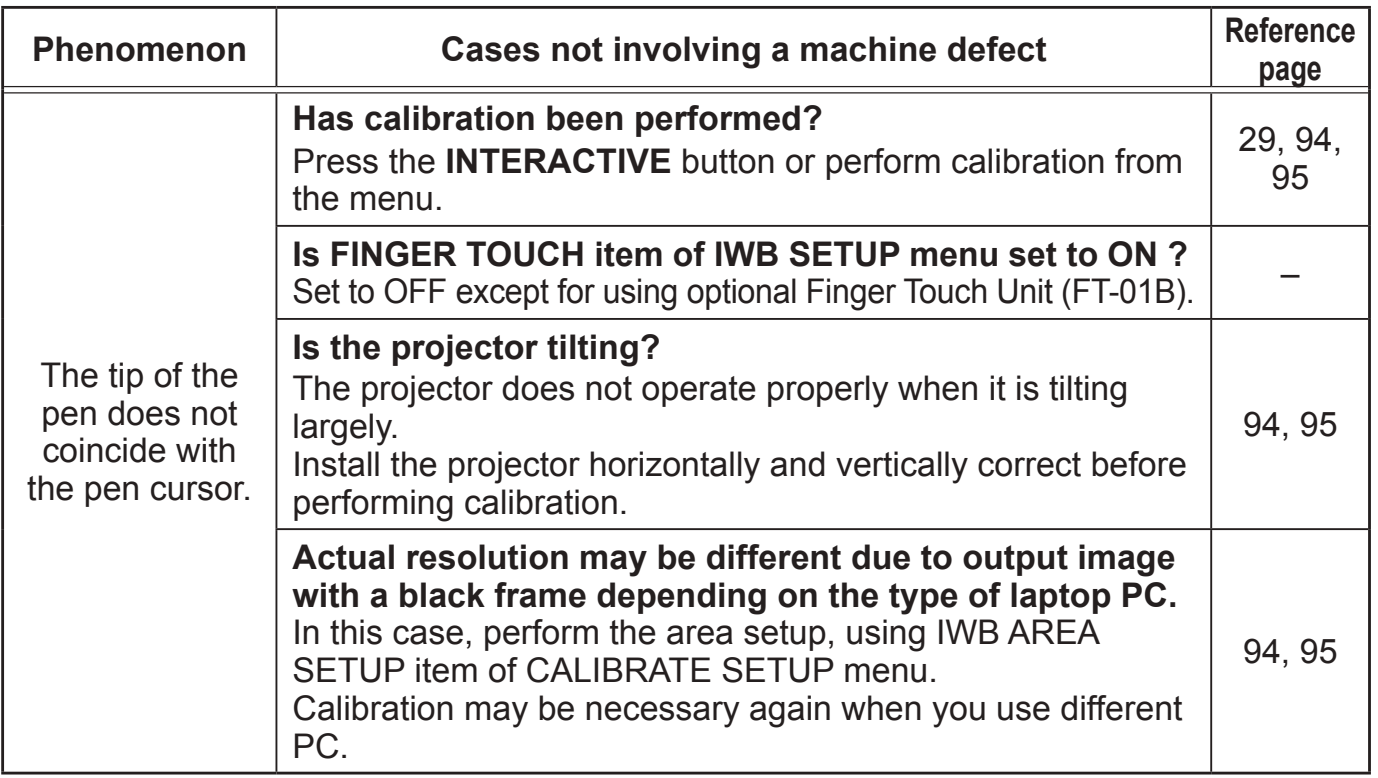

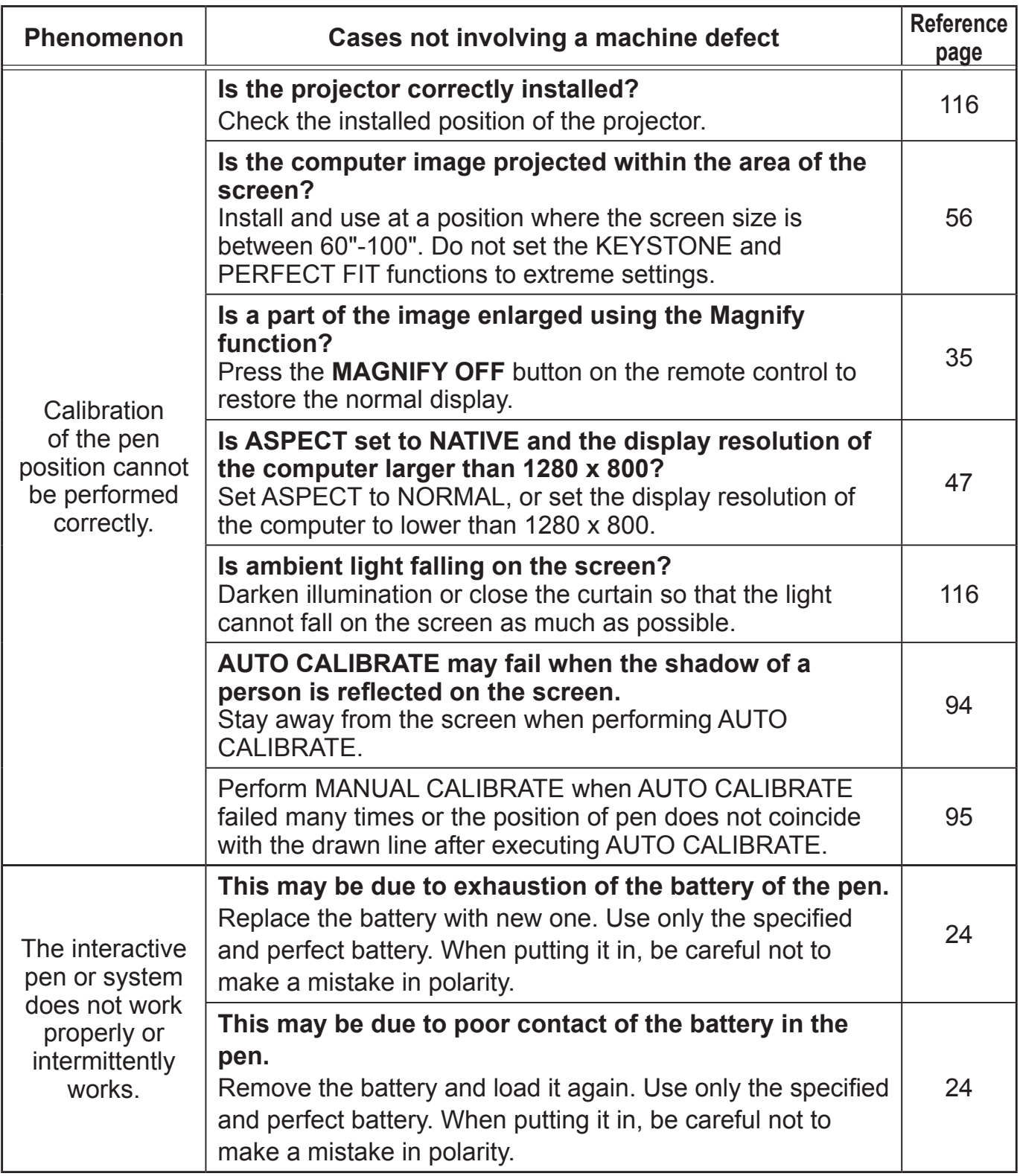

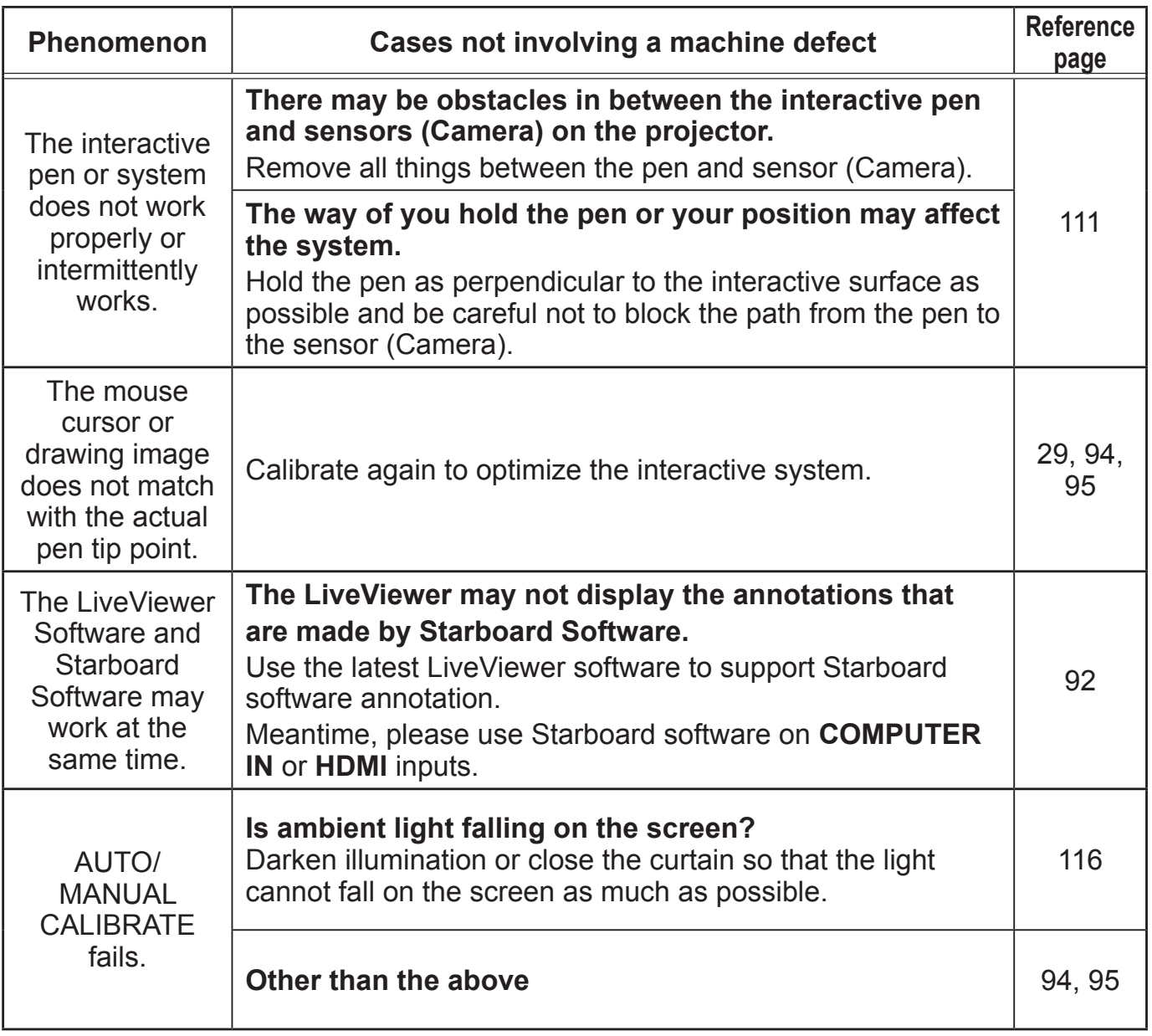

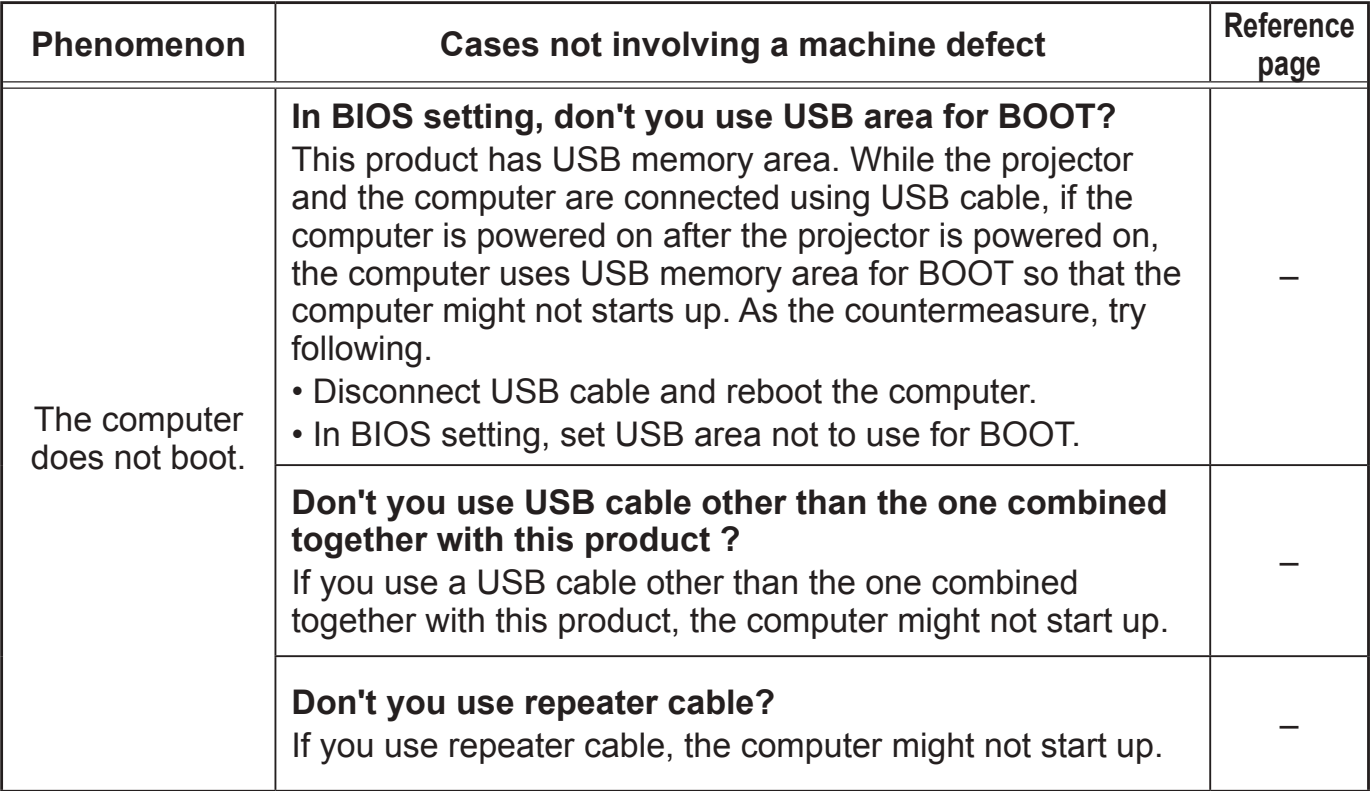

### **Specifications**

Please see the Specifications in the User's Manual (concise) which is a book.

### **End User License Agreement for the Product Software**

• Software in the projector consists of the plural number of independent software modules and there exist our copyright and/or third party copyrights for each of such software modules

• Be sure to read "End User License Agreement for the Product Software" which is separated document.

#### **Trademark acknowledgment**

- Windows<sup>®</sup> and Internet Explorer<sup>®</sup> are registered trademarks of Microsoft Corporation in the U.S. and/or other countries.
- VESA and DDC are trademarks of the Video Electronics Standard Association.
- HDMI<sup>®</sup>, HDMI High-Definition Multimedia Interface<sup>®</sup> and HDMI<sup>®</sup> logo are trademarks or registered trademarks of HDMI Licensing Administrator, Inc. in the United States and other countries.
- MHL<sup>®</sup>, the MHL logo, and Mobile High-Definition Link are trademarks or registered trademarks of MHL. LLC in the United States and other countries.
- Trademark PJLink is a trademark applied for trademark rights in Japan, the United States of America and other countries and areas.
- Blu-ray Disc™ and Blu-ray™ are trademarks of Blu-ray Disc Association.
- DICOM® is the registered trademark of the National Electrical Manufacturers Association for its standards publications relating to digital communications of medical information.
- StarBoard® is a registered trademark of Shenzhen iBoard Technology Co., Ltd.
- Adobe<sup>®</sup> and Acrobat<sup>®</sup>, Reader<sup>®</sup> are registered trademarks of Adobe Systems Incorporated.

All other trademarks are the properties of their respective owners.

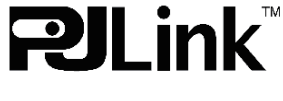